# THERMOSALD ISX **A MODULAR SYSTEM FOR IMPULSE SEALING**

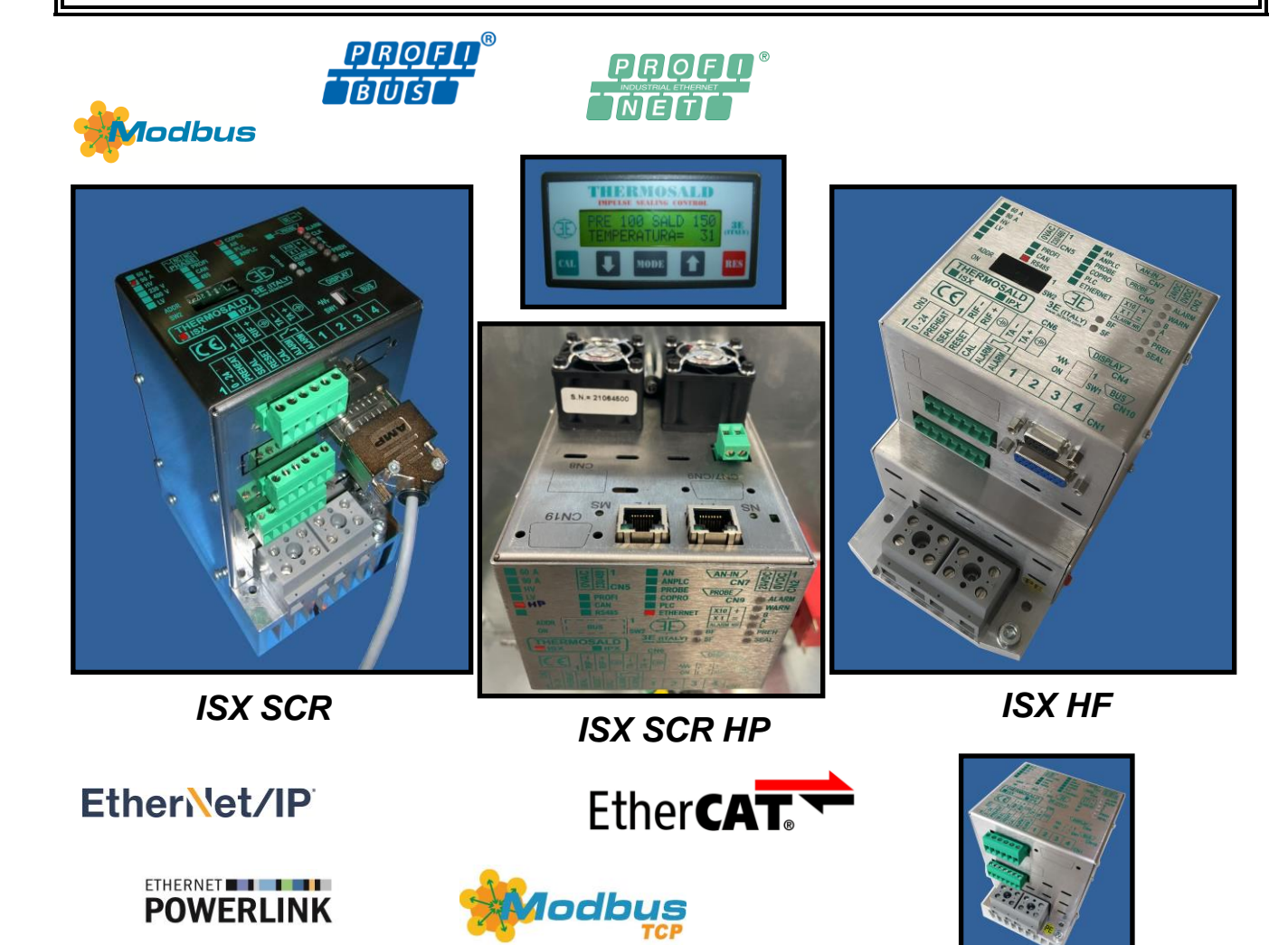

*ISX LOW COST SCR*

# **USER AND INSTALLATION MANUAL V9**

**3E S.r.l. - Via del Maccabreccia 46 - 40012 CALDERARA DI RENO (BOLOGNA) Tel. +39 051 6466225 – 051 6466228 E-Mail:** sales@3e3e3e.com **Fax +39 051 6426252 Web:** www.3e3e3e.com

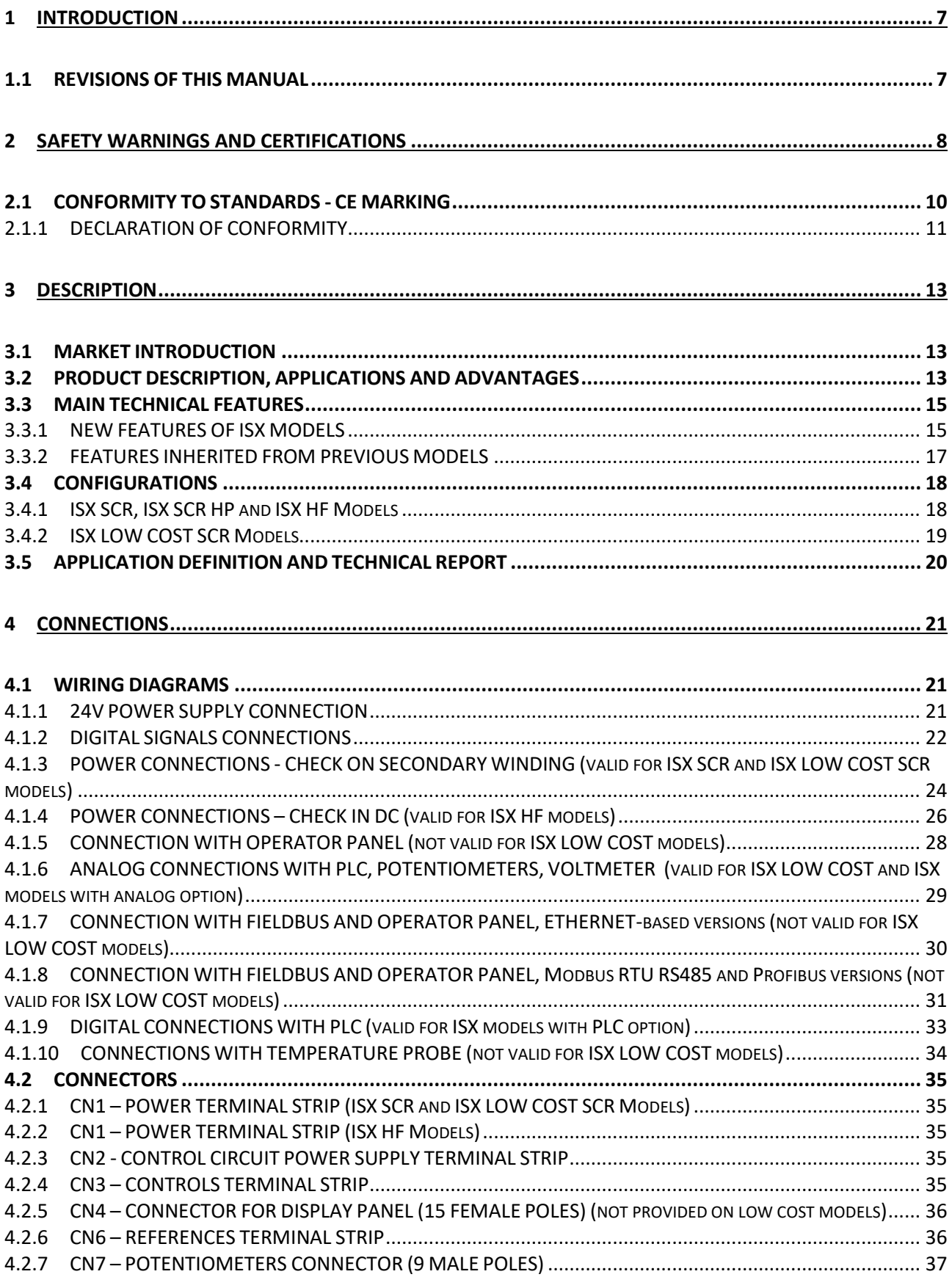

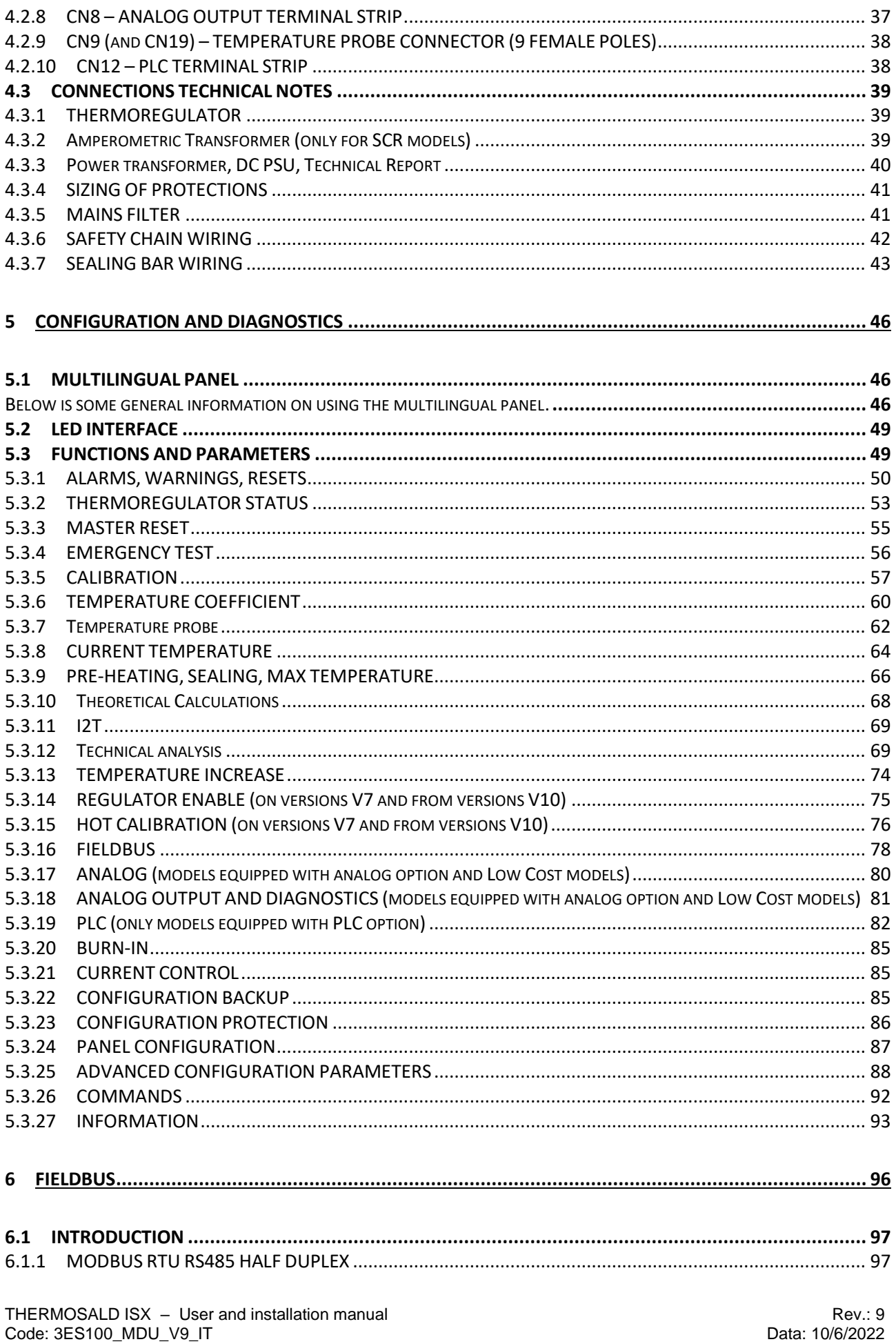

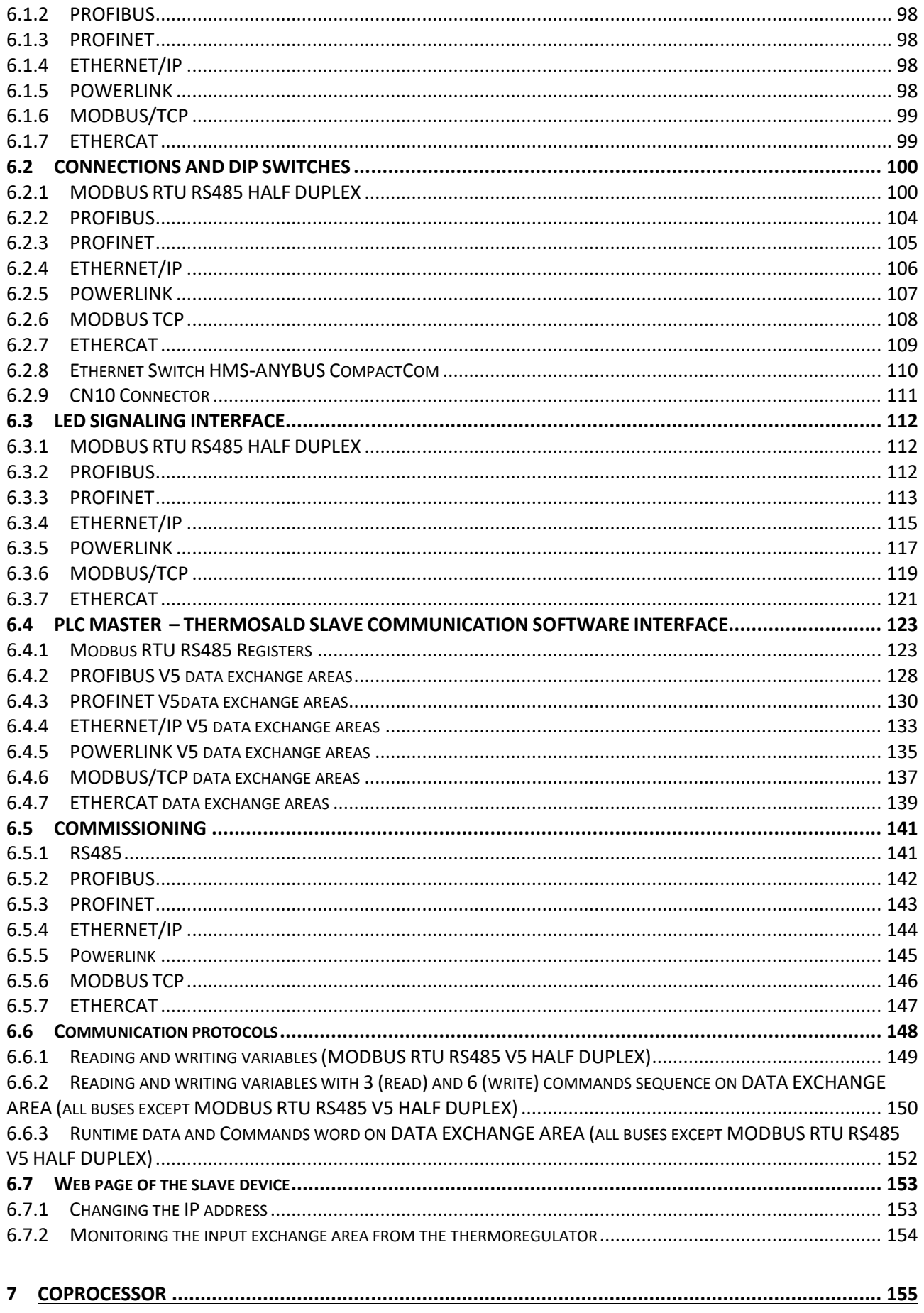

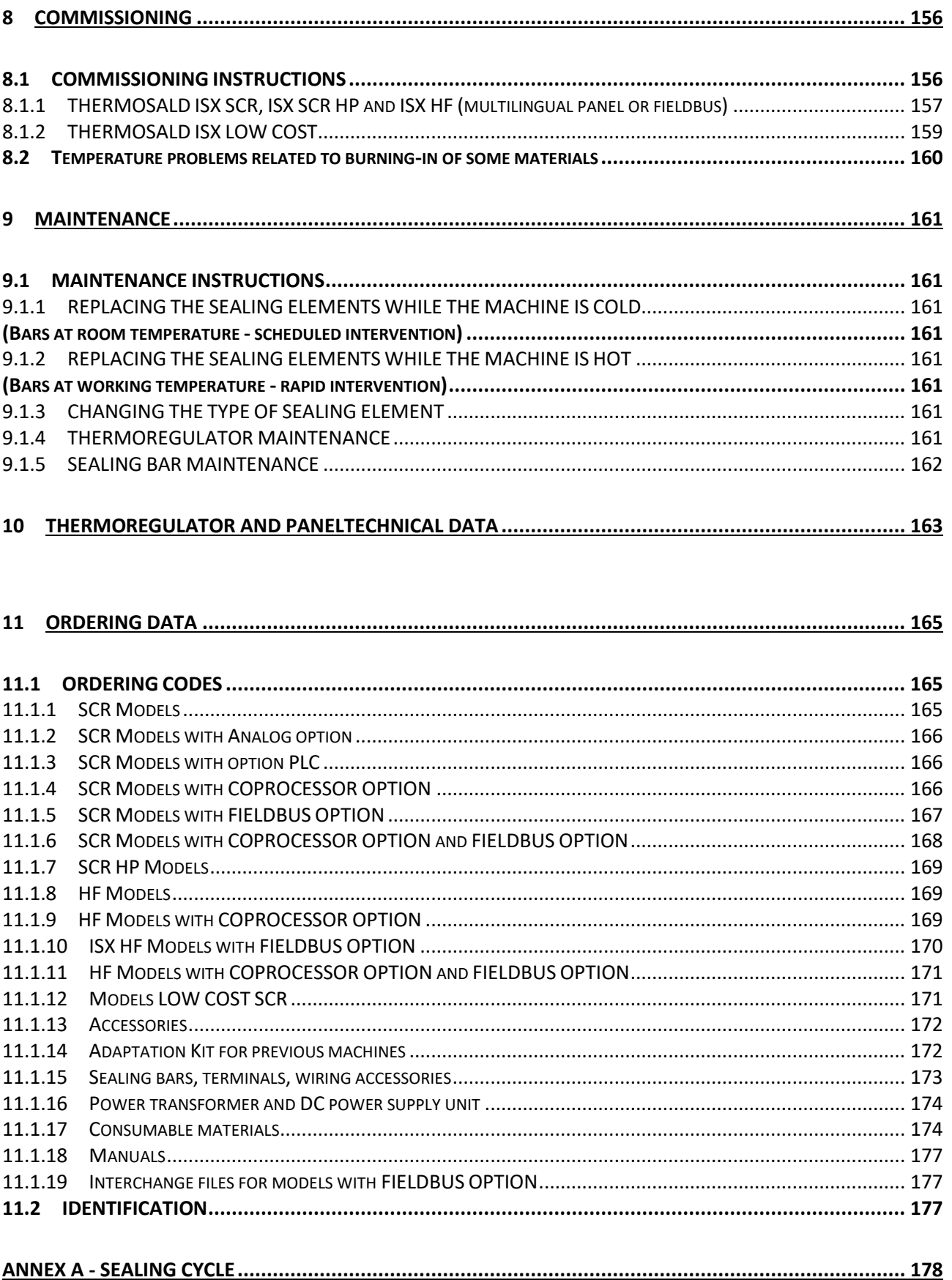

 $\sim$ 

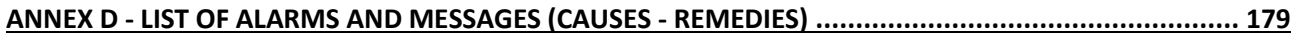

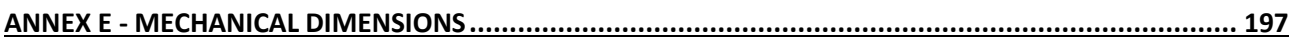

# **1 INTRODUCTION**

This USER MANUAL is the only complete document associated with the product presented on the cover and contains all the information for using it correctly.

Before using this product, be sure to have read chapter [2](#page-7-0) - [SAFETY WARNINGS AND](#page-7-0)  [CERTIFICATIONS.](#page-7-0)

# **1.1 REVISIONS OF THIS MANUAL**

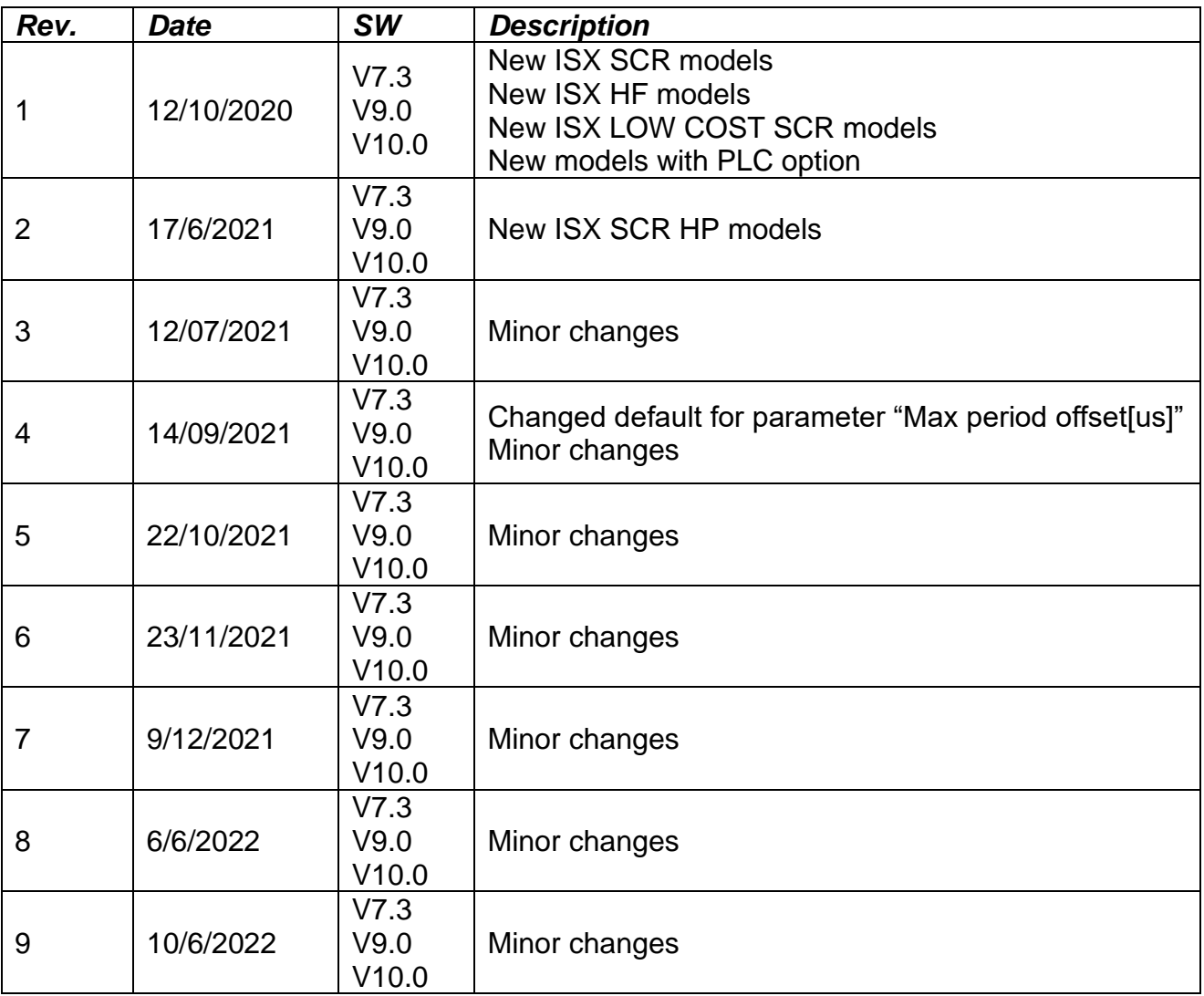

# <span id="page-7-0"></span>**2 SAFETY WARNINGS AND CERTIFICATIONS**

**In order to use the product presented on the cover and documented in this USER MANUAL, it is necessary to have adequate technical training in the sector, to consult and follow carefully this USER MANUAL and to adhere to the current SAFETY REGULATIONS. Improper use of the device can lead to dangerous conditions for the operator and for things and people in the whereabouts.**

**The following symbol is used throughout this manual to highlight particularly important information as far as safety is concerned:**

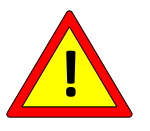

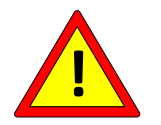

**Use the thermoregulator in compliance with the regulations otuliend in par. [2.1.](#page-9-0)**

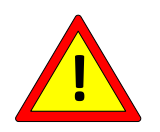

**Make the CONNECTIONS as outlined in chapter [4](#page-20-0) - [CONNECTIONS.](#page-20-0)**

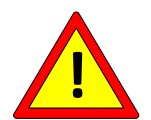

**Use only certified sealing elements (e.g. sealing bands, wires) with a suitable TEMPERATURE COEFFICIENT (>=800PPM/K) specified by the sealing element manufacturer (see par. [5.3.6\)](#page-59-0).**

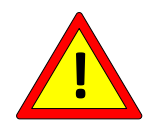

**Carry out the CONFIGURATION as outlined in chapter [5](#page-45-0) - [CONFIGURATION AND DIAGNOSTICS.](#page-45-0)**

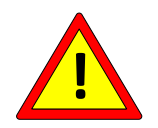

**COMMISSION this product as outlined in chapter [8](#page-155-0) - [COMMISSIONING.](#page-155-0)**

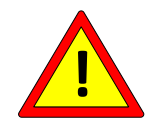

**Carry out MAINTENANCE as outlined in chapter [9](#page-160-0) - [MAINTENANCE.](#page-160-0)**

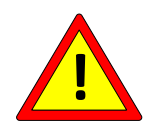

**Do not use the device in an explosive environment or with explosive materials.**

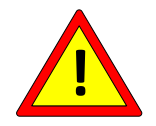

**Do not use the device with flammable material without taking the necessary precautions.**

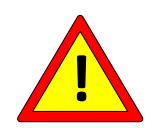

**Do not use the device in ATEX zones 20 and 21.**

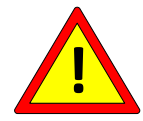

**Do not use the device in an ATEX zone 22 environment. In this case, it is mandatory to make the area of the sealing element explosion-proof.**

**To increase the reliability of the application, consider the following measures:**

Use a double check on the MAX TEMPERATURE (see par. [5.3.9\)](#page-65-0) **provided in redundant models (see chapter [11\)](#page-164-0) with COPROCESSOR (see chapter** [7](#page-154-0)**).**

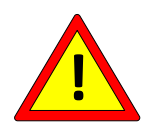

- **Use the TEMPERATURE PROBES (see par.** [5.3.7](#page-61-0)**) provided in the relating models (see chapter** [11](#page-164-0)**).**
- Use the fieldbus to perform runtime monitoring via the PLC of the **critical "Temperature coefficient" variables (see par.** [5.3.6](#page-59-0)**), "Current temperature" (see par.** [5.3.8](#page-63-0)**) and "Max Sealing Temperature" (see par.** [5.3.9](#page-65-0)**).**
- **Use the fieldbus to duplicate the emergency relay via a PLC output and the alarm information coming from the bus itself (see par.** [5.3.1](#page-49-0)**).**

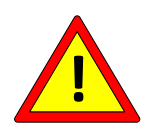

**There are models in which the maximum temperature and coefficient are limited (see chapter 11)**

**There are models in which the maximum temperature is limited and the coefficient is fixed (see chapter 11)**

# <span id="page-9-0"></span>**2.1 CONFORMITY TO STANDARDS - CE MARKING**

*This device complies with the essential requirements of the following EU Directives applicable to the product, with reference to the following harmonized standards:*

*ELECTROMAGNETIC COMPATIBILITY DIRECTIVE 2014/30/EU OF THE EUROPEAN PARLIAMENT AND OF THE COUNCIL of 26 February 2014 on the approximation of the laws of the member states relating to electromagnetic compatibility and repealing Directive 89/336/EC*

*With reference to the following harmonized standards:*

#### *EN 61000-6-2 (2005-08) + EC (2005) + IS1 (2005)*

*Electromagnetic Compatibility (EMC) Part 6-2: Generic standards - Immunity for industrial environments*

#### *EN 61000-6-3 (2007-01) + A1*

*Electromagnetic Compatibility (EMC) Part 6-3: Generic standards - Emission for residential environments*

#### *EN 61000-6-4 (2007-01) + A1 (2011)*

*Electromagnetic Compatibility (EMC) Part 6-4: Generic standards - Emission for industrial environments*

*LOW VOLTAGE DIRECTIVE 2014/35/EU OF THE EUROPEAN PARLIAMENT AND OF THE COUNCIL of 26 February 2014 on the harmonization of the laws of the Member states relating to electrical equipment designed for use within certain voltage limits.*

*With reference to the following harmonized standards:*

#### *EN 60204-1 + A1 +AC*

*Safety of machinery – Machine electrical equipment – Part 1: Generic standards.*

*DIRECTIVE 2002/95/EC OF THE EUROPEAN PARLIAMENT AND OF THE COUNCIL of 27 January 2003 on the restriction of the use of certain hazardous substances in electrical and electronic equipment.*

*DIRECTIVE 2002/96/EC OF THE EUROPEAN PARLIAMENT AND OF THE COUNCIL of 27 January 2003 on waste electrical and electronic equipment (WEEE).*

*DIRECTIVE 2011/65/EC OF THE EUROPEAN PARLIAMENT AND OF THE COUNCIL of 8 June 2011 on the restriction of the use of certain hazardous substances in electrical and electronic equipment.*

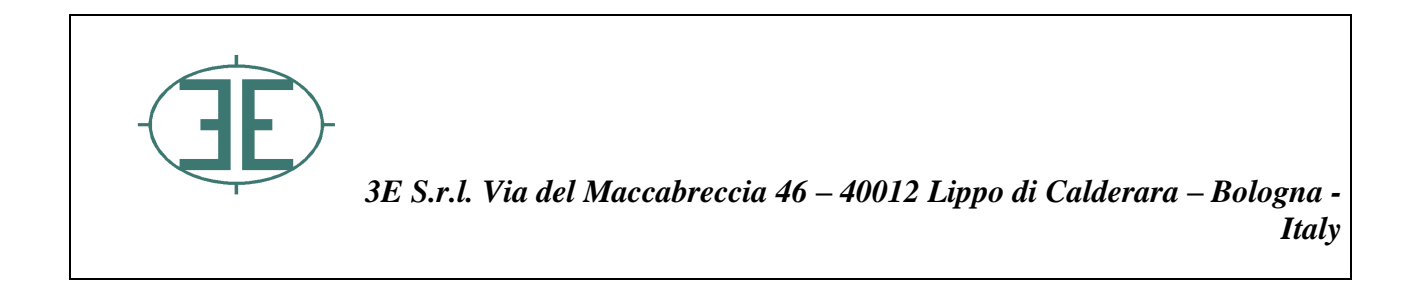

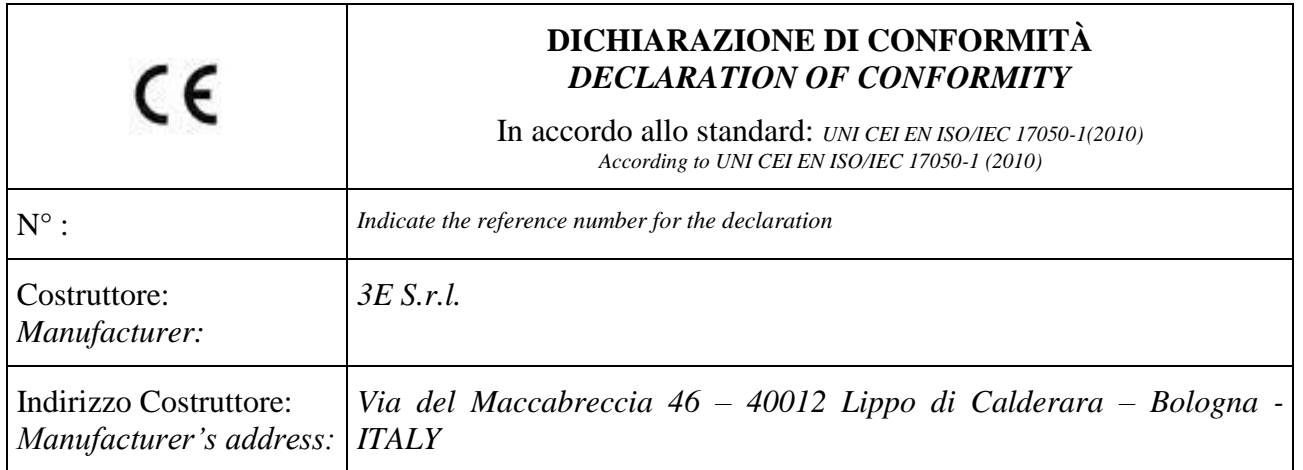

Dichiara sotto la propria responsabilità che il prodotto: *Declares that the product:*

# *THERMOSALD ISX*

**È conforme ai requisiti essenziali delle Direttive Comunitarie applicabili:** 

*Conforms to essential requirements according to EU Directives:*

LOW VOLTAGE DIRECTIVE 2014/35/EU OF THE EUROPEAN PARLIAMENT AND OF THE COUNCIL of 26 February 2014 on the approximation of the laws of the Member States relating to electrical equipment designed for use within certain voltage limits

*DIRECTIVE 2014/35/UE OF THE EUROPEAN PARLIAMENT AND OF THE COUNCIL of 26 February 2014 on the harmonization of the laws of Member States relating to electrical equipment designed for use within certain voltage limits*

in riferimento alle seguenti normative armonizzate: *in reference to following standards:*

 $\checkmark$  EN 60204-1 + A1 + AC

Sicurezza del macchinario – Equipaggiamento elettrico delle macchine *Safety of machinery – Electrical equipment of machines* - *Part 1: General requirements* 

DIRETTIVA COMPATIBILITA' ELETTROMAGNETICA 2014/30/UE DEL PARLAMENTO EUROPEO E DEL CONSIGLIO del 26 febbraio 2014 concernente il ravvicinamento delle legislazioni degli Stati membri relative alla compatibilità elettromagnetica e che abroga la direttiva 89/336/CE

*ELECTROMAGNETIC COMPATIBILITY DIRECTIVE 2014/30/EU OF THE EUROPEAN PARLIAMENT AND OF THE COUNCIL*

*of 26 February 2014 on the approximation of the laws of the Member States relating to electromagnetic compatibility and repealing Directive 89/336/EEC*

in riferimento alle seguenti normative armonizzate: *in reference to following standards:*

✓ EN 61000-6-2 (2005-08) + EC (2005) + IS1 (2005)

Compatibilità elettromagnetica (EMC) Parte 6-2: Norme generiche - Immunità per gli ambienti industriali

*Electromagnetic compatibility (EMC) Part 6-2: Generic standards – Immunity for industrial environments*

 $\checkmark$  EN 61000-6-3 (2007-01) + A1)

Compatibilità elettromagnetica (EMC) Parte 6-3: Norme generiche -Emissione per gli ambienti residenziali

*Electromagnetic compatibility (EMC) Part 6-3: Generic standards – Emission for residential environments*

 $\checkmark$  EN 61000-6-4 (2007-01) + A1 (2011)

Compatibilità elettromagnetica (EMC) Parte 6-4: Norme generiche - Emissione per gli ambienti industriali

*Electromagnetic compatibility (EMC)Part 6-4: Generic standards – Emission standard for industrial environments*

DIRECTIVE 2002/95/EC OF THE EUROPEAN PARLIAMENT AND OF THE COUNCIL of 27 January 2003 on the restriction of the use of certain hazardous substances in electrical and electronic equipment

DIRECTIVE 2002/96/EC OF THE EUROPEAN PARLIAMENT AND OF THE COUNCIL of 27 January 2003 on waste electrical and electronic equipment (WEEE)

*DIRECTIVE 2011/65/EU OF THE EUROPEAN PARLIAMENT AND OF THE COUNCIL of 8 June 2011 on the restriction of the use of certain hazardous substances in electrical and electronic equipment*

Data/*Date*: 22/11/2017

Firma/Signature: Ing. Marcello Raffaelli

#### **3 DESCRIPTION**

#### **3.1 MARKET INTRODUCTION**

THERMOSALD ISX is a modular line of configurable and compatible products designed to meet all the requirements of the IMPULSE SEALING market. THERMOSALD ISX is the result of the company's many years of experience in impulse sealing and is fully compatible with all previous THERMOSALD PWM, THERMOSALD SCR, THERMOSALD UPSCR, THERMOSALD ISC thermoregulators.

Its modularity and high configurability allow you to choose the right model, from the most economical FULLY ANALOGICAL to the most expensive and sophisticated one with COPROCESSOR and the main FIELDBUSES.

The ISX SCR models combine the know-how described above within products based on the traditional technology of the SCR power modules.

The ISX SCR HP models exploit the same technology as the previous models, but have been designed for specific use in those applications where high power consumption is required. They feature cooling fans to better withstand thermal stress on site and a highperformance SCR power module.

DC-powered ISX HF models are designed for ultra-high-speed applications and to ensure operation even in working environments where the power grid is severely disrupted.

Finally, the range is completed by the ISX LOW COST SCR thermoregulators, the most economical models of the line, which are fully compatible with all previous THERMOSALD PWM and THERMOSALD SCR analog thermoregulators.

#### **3.2 PRODUCT DESCRIPTION, APPLICATIONS AND ADVANTAGES**

Like the previous impulse thermoregulators, THERMOSALD ISX can heat a sealing sealing band, a cutting/sealing wire, or a sealing element in general to the set temperature in a very short time without using additional probes. This technology makes it possible to obtain very high working speeds for sealing and/or cutting polyethylene, polypropylene, ecological and heat-sealable plastic films in general.

The product is used on all packaging machines with sealing and/or cutting requirements: vertical and horizontal filling machines, shrinkwrappers, shoppers, vacuum packing machines, etc.

Temperature is controlled directly on the heating element, the control allows the temperature to be maintained even at high speeds, avoids temperature drift between the first seal and the subsequent ones during the production run, and prevents overheating of the support bars and consequent mechanical problems caused by expansion. Any cooling air blow and/or other measures can further increase the speed and improve the quality of the seal.

At a frequency that may be the mains frequency on SCR models or at a frequency generated internally on HF models, THERMOSALD ISX reads the voltage and current on the sealing band, calculates the resistance and, therefore, the temperature (which is a function of the resistance) and reduces in closed loop the current heating the sealing band. This current is supplied, on SCR models by a power transformer by means of phase reduction performed on the secondary winding of the power transformer, and by an external DC power supply unit on HF models.

By means of this thermoregulator structure, the user can implement the application without practically having voltage or current limits, since the problem is completely focused on the power transformer or the external power supply unit (see par. [4.3.3\)](#page-39-0) and on technical plant regulations.

# **3.3 MAIN TECHNICAL FEATURES**

The following is a list of the most important technical and functional features of the new THERMOSALD ISX product in the following order: first the new features introduced in this new model followd by those inherited from previous models.

# **3.3.1 NEW FEATURES OF ISX MODELS**

- **24VDC LOW VOLTAGE POWER SUPPLY** *It allows you to use the same thermoregulator regardless of the mains voltage.*
- **POWER SUPPLY ON THE TRANSFORMER'S SECONDARY WINDING (SCR MODELS) OR FROM DIRECT VOLTAGE (HF MODELS)**
- **CALIBRATION IN ENVIRONMENT UP TO - 30°C**
- **TEMPERATURE PROBE OPTION FOR ACCURATE CALIBRATION (Not available on LOW COST models)** *To resume the drift of the sealing band over time.*
- **COMPATIBILITY WITH ALL MAJOR FIELDBUSES (Not available on LOW COST models)**
- **COPROCESSOR OPTION FOR REDUNDANT CONTROL (Not available on LOW COST models)**
- **ONBOARD PLC OPTION WITH SEALING TIMES (Not available on LOW COST models)**  *To allow you to use the thermoregulator with timeframes and internal logic for total control of small semi-automatic sealing machines.*
- **GUIDED SIZING OF POWER TRANSFORMER (SCR MODELS) OR DC PSU (HF MODELS) VIA DISPLAY PANEL OR FIELDBUS (Not available on LOW COST models)**
- **COMPATIBILITY WITH ALL PREVIOUS MODELS ALSO ANALOG** *To allow the replacement of obsolete models in the machine and ensure continuity in spare parts.*
- *0-5V or 0-10V ANALOG INPUTS* **FOR SETTING PRE-HEATING AND SEALING TEMPERATURE VIA POTENTIOMETER OR PLC ANALOG OUTPUT (Available on standard models with ANALOG OPTION or LOW COST models)**
- **0-5V ANALOG OUTPUT TO THE PLC FOR CURRENT TEMPERATURE AND ALARMS (Available on standard models with ANALOG OPTION or LOW COST models)**
- **HOT CALIBRATION AT PROGRAMMABLE TEMPERATURE WITH TEMPERATURE PROBE (Available on versions V7.3 and from versions V10)**

• **POSSIBILITY OF COMPENSATING THE TEMPERATURE OF THE DRIFT SEALING BAND DUE TO THE SEALING AREA BEING MUCH SMALLER THAN THE TOTAL LENGTH**

#### • **SPEED** 50/60Hz mains frequency control (ISX SCR) 250Hz high frequency control (ISX HF)

# • **COOLING**

ISX SCR HP models feature automatic device temperature control, which envisages the starting of the cooling fans in the event of device overheating and an alarm in case of cooling system failure.

# **3.3.2 FEATURES INHERITED FROM PREVIOUS MODELS**

#### • **FULLY AUTOMATIC CALIBRATION**

To perform calibration simply without selectors and trimmers. The thermoregulator adapts to any sealing band used through automatic calibration.

On ISX SCR and ISX HF models, calibration can be started by pressing the calibration button on the display panel, via a digital input to the thermoregulator, or by a command sent via the fieldbus.

On LOW COST models, calibration can be started by pressing a calibration button on the thermoregulator for 3 seconds or by activating the CALIBRATION INPUT signal from the PLC for 3 seconds.

#### • **DETAILED DIAGNOSTICS FOR TROUBLESHOOTING**

Powerful diagnostics alert the user to any problem that has occurred in the machine, from a wiring error during installation to a fault problem during regular operation.

On all models, in the event of warnings or alarms, the balance LEDs flash to indicate exactly the number.

In all models there is a relay contact that opens in the event of an alarm.

On ISX SCR and ISX HF models, diagnostic information can also be displayed on the display panel or retrieved through the fieldbus.

On models with an analog or LOW COST option, diagnostic information can also be read via an analog output.

#### • **GROUND CURRENT SENSOR**

To stop the machine in the event of current leakage from the grounded sealing band and consequent sealing malfunction.

• **ON-LINE ANALYSIS OF RESISTANCE, VOLTAGE, AND CURRENT VALUES OF THE SEALING BAND**

Thedevice allows you to view and compare theoretical, commissioning, and run time values of resistance, voltage, current, and power to help the operator diagnose any machine problems.

- **ALPHANUMERIC DISPLAY IN 6 LANGUAGES WITH { IP65 OPTION (Not available on LOW COST models)**
- **THERMOREGULATOR PARAMETERIZATION WITH DIGITAL TEMPERATURE SETTING AND EDITING OF SEALING PARAMETERS (Not available on LOW COST models)**

# **3.4 CONFIGURATIONS**

You can build the thermoregulator that best suits your machine's needs on the same basic dimensions (see ANNEX E - [MECHANICAL DIMENSIONS\)](#page-196-0).

# **3.4.1 ISX SCR, ISX SCR HP and ISX HF Models**

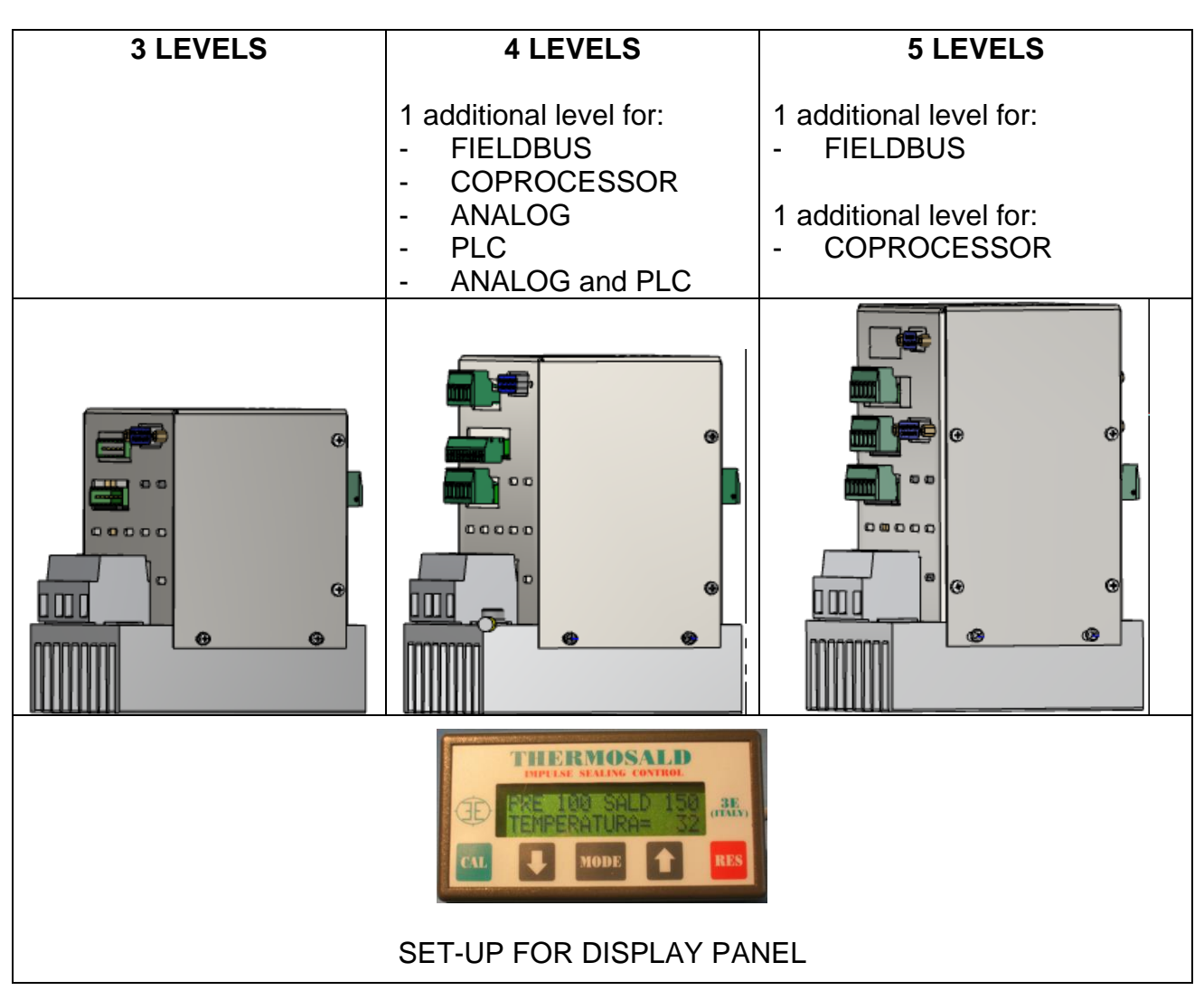

# **3.4.2 ISX LOW COST SCR Models**

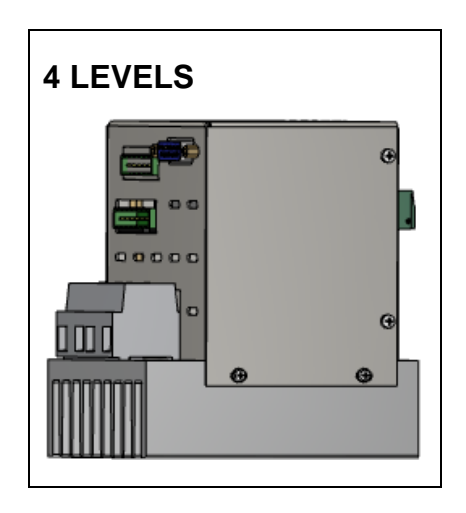

# **3.5 APPLICATION DEFINITION AND TECHNICAL REPORT**

When defining a new application it is advisable to contact 3E for the analysis of the technical problems and the choice of the components to be used. During this stage 3E will be able to draw up the Technical Report with all the relevant information.

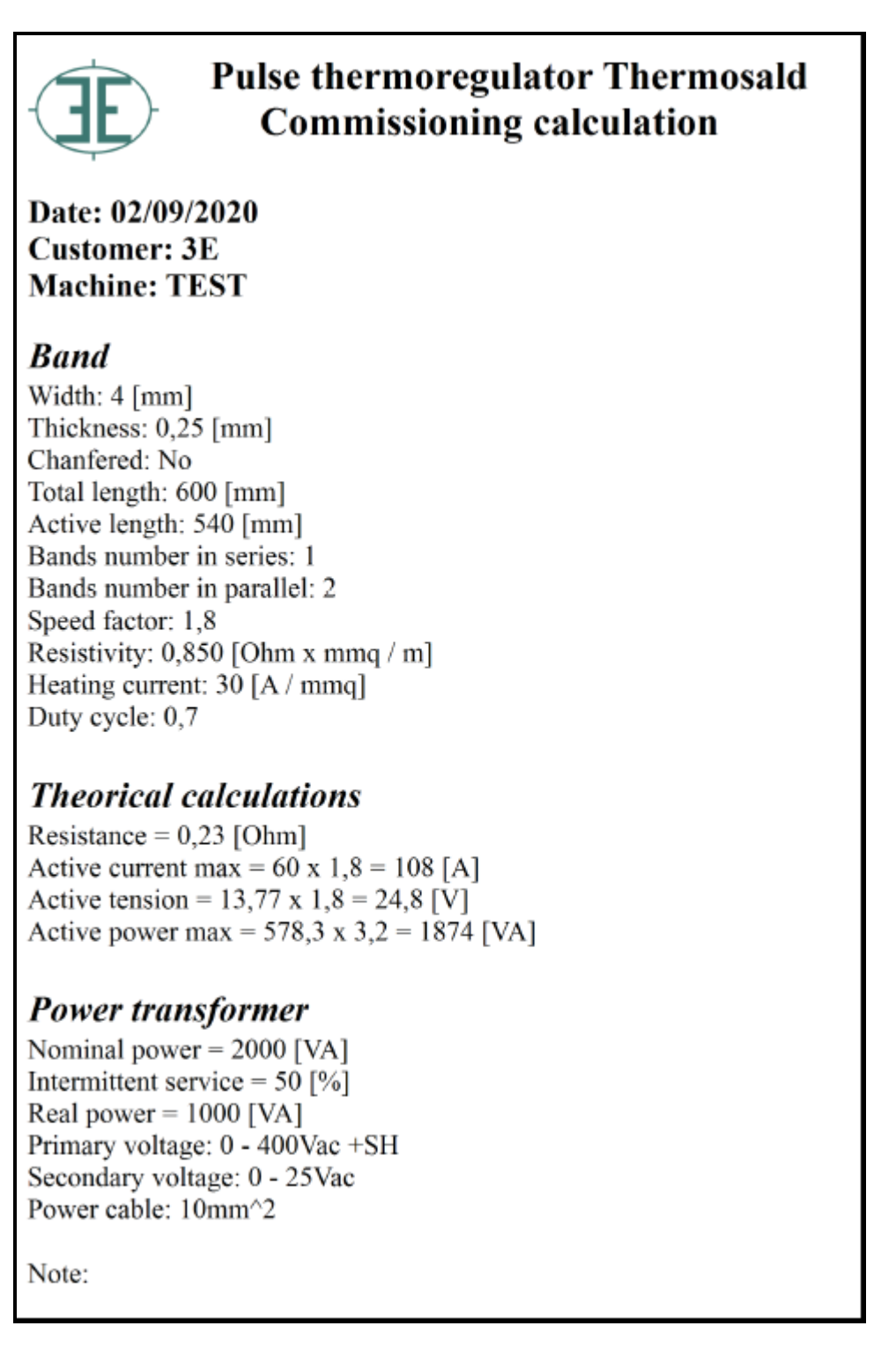

#### <span id="page-20-0"></span>**4 CONNECTIONS**

#### **Before making any CONNECTIONS you should carefully have read chapter [2](#page-7-0) - [SAFETY WARNINGS AND CERTIFICATIONS](#page-7-0)**

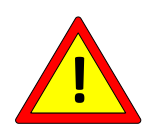

**This device must be installed in accordance with the requirements of the IEC - EN60204 standard.**

#### **4.1 WIRING DIAGRAMS**

This paragraph describes the main connection modalities according to the Thermosald model chosen.

# **4.1.1 24V POWER SUPPLY CONNECTION**

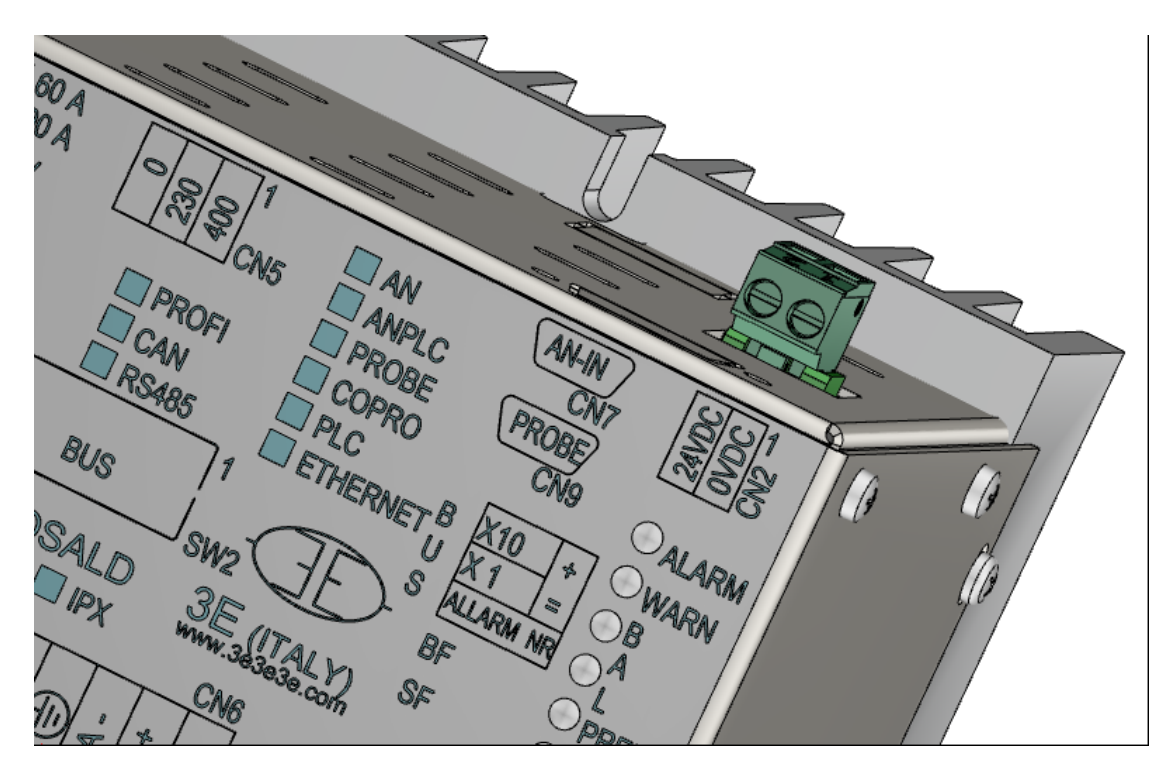

For the detailed information about the CN2 connector, see par. [4.2.3.](#page-34-0)

# **4.1.2 DIGITAL SIGNALS CONNECTIONS**

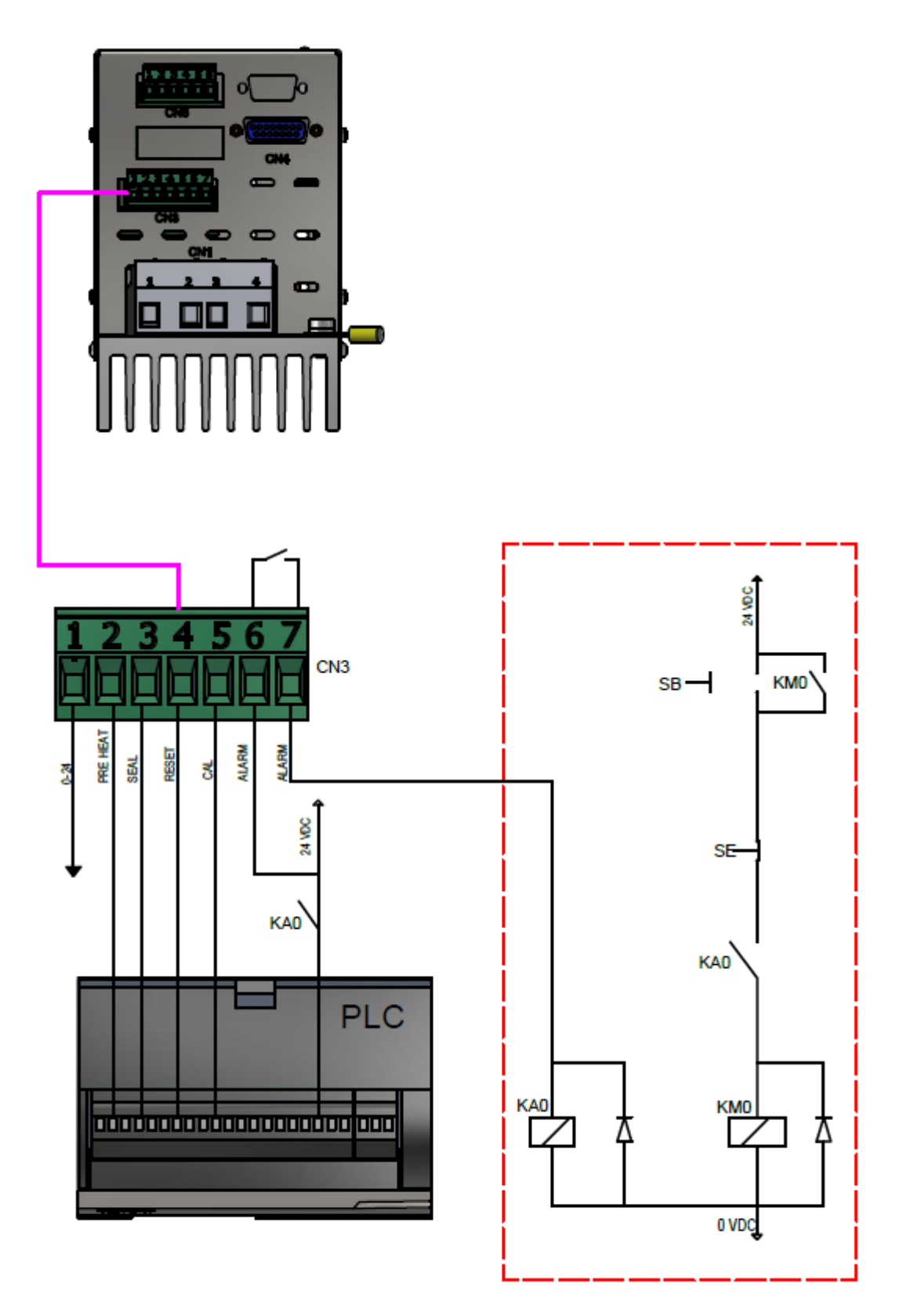

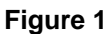

For the detailed information about the CN3 connector, see par. [4.2.4.](#page-34-1)

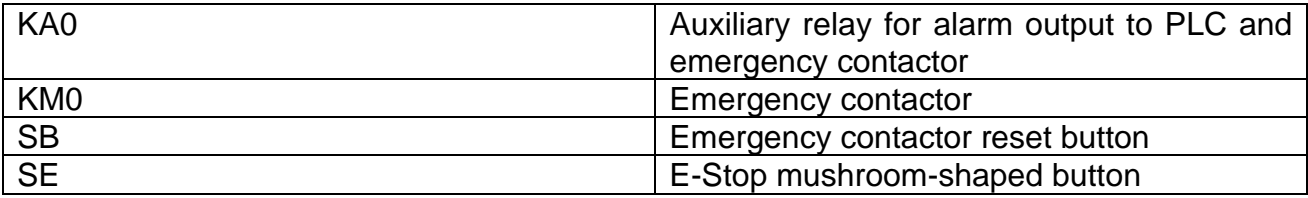

**4.1.3 POWER CONNECTIONS - CHECK ON SECONDARY WINDING (valid for ISX SCR and ISX LOW COST SCR models)**

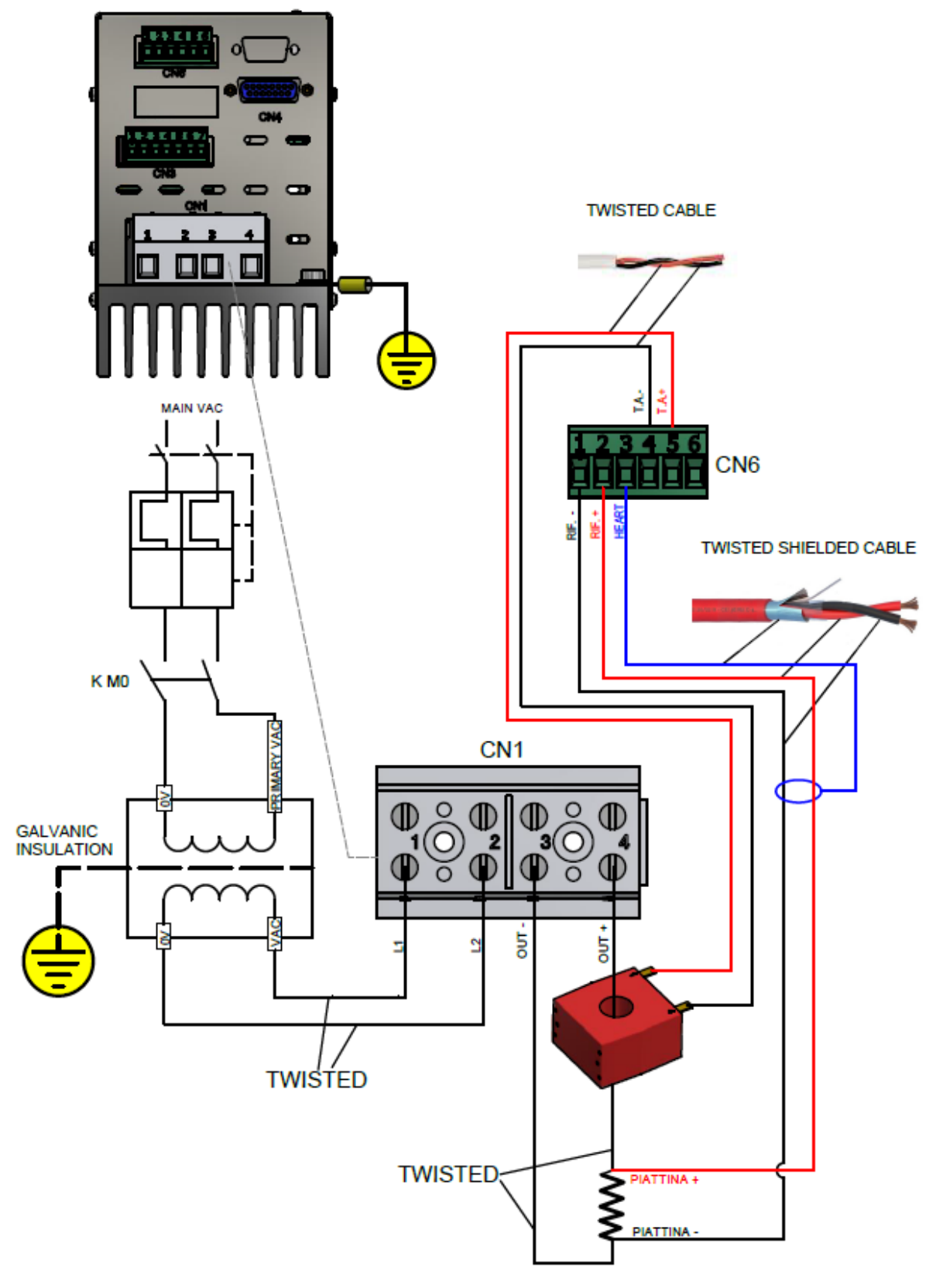

**Figure 2**

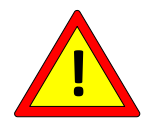

**Pins CN1/2 and CN1/3 are grounded internally with a 100 Ohm resistor.** 

For models equipped with COPROCESSOR OPTION, the CN6 connector, the reference cable, the Amperometric Transformer (A.T.), the CN9 connector and the temperature probe are doubled in the models, where envisaged.

For the detailed information about the CN1, CN6, CN9 connectors, see par. [4.2.1,](#page-34-2) par. [4.2.6,](#page-35-0) par. [4.2.9.](#page-37-0)

# **4.1.4 POWER CONNECTIONS – CHECK IN DC (valid for ISX HF models)**

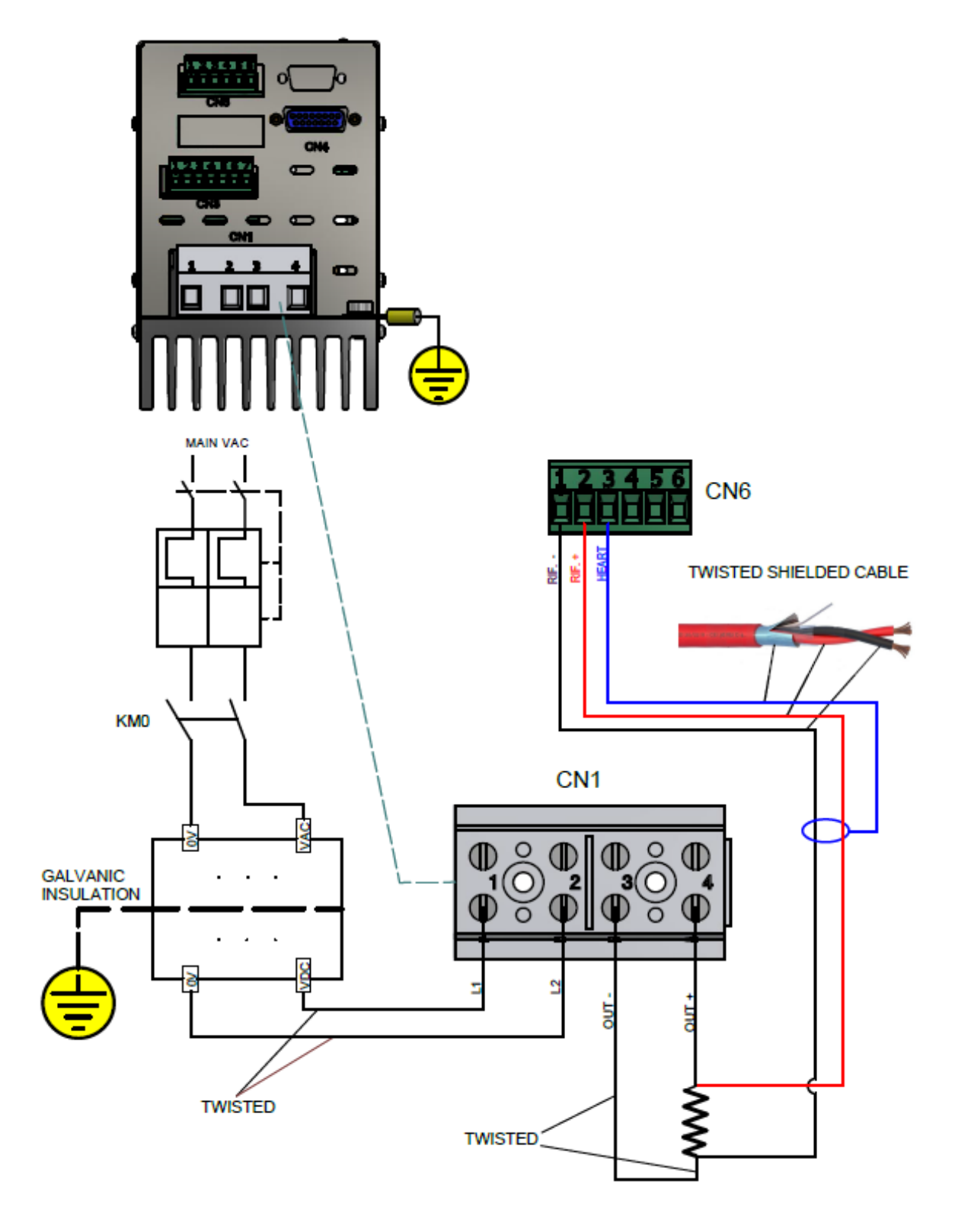

**Figure 3**

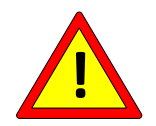

**Pins CN1/2 and CN1/3 are grounded internally with a 1 Ohm (first series), 10 Ohm (second series), or 100 Ohm (following series) resistor.**

For models equipped with COPROCESSOR OPTION, the CN6 connector, the reference cable, the CN9 connector and the temperature probe are doubled in the models, where envisaged.

For the detailed information about the CN1, CN6, CN9 connectors, see par. [4.2.2,](#page-34-3) par. [4.2.6,](#page-35-0) par. [4.2.9.](#page-37-0)

**4.1.5 CONNECTION WITH OPERATOR PANEL (not valid for ISX LOW COST models)**

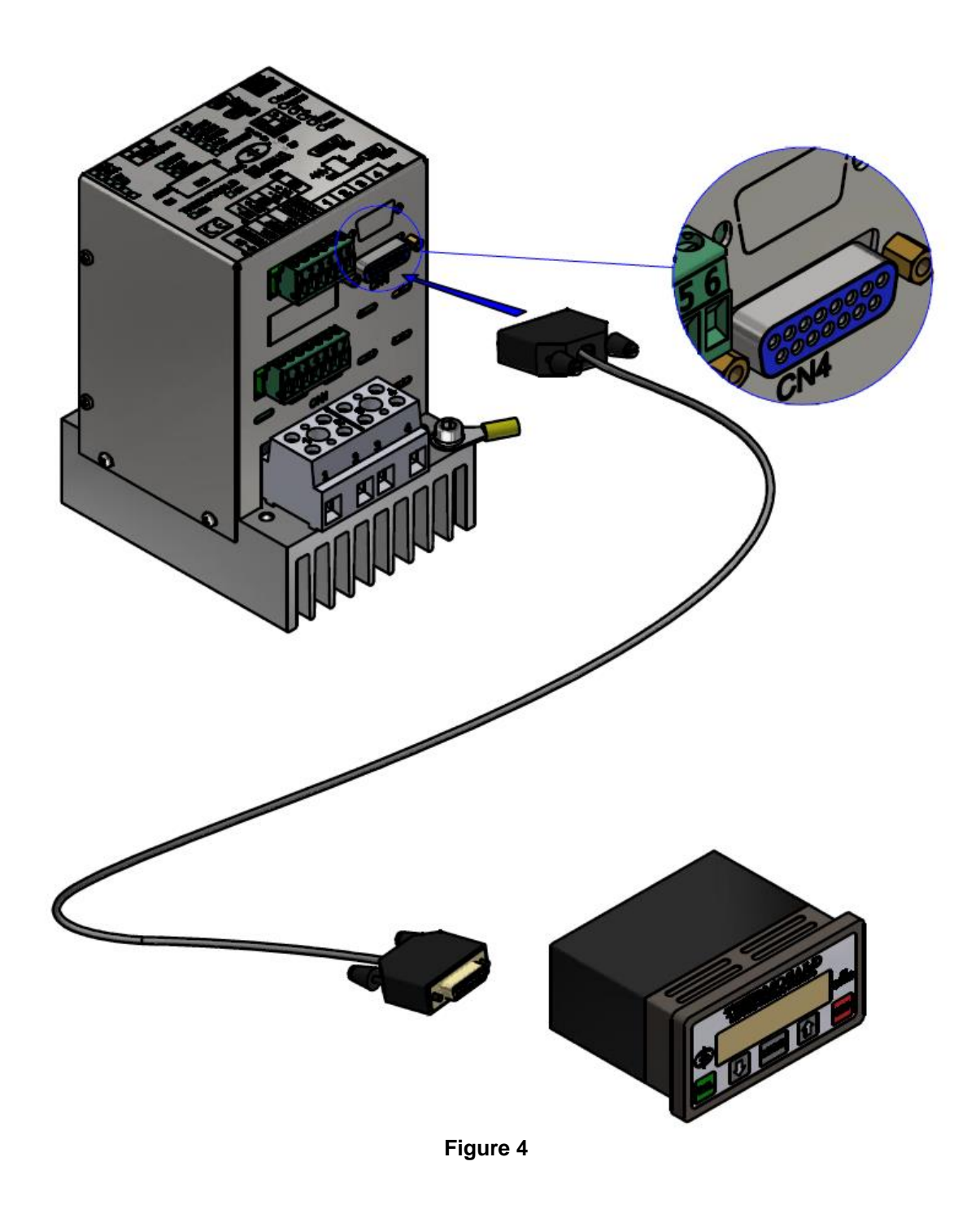

The connection cable between the thermoregulator and the display panel must be shielded with pin-to-pin connection. Cable core section must be at least 0.25 mm<sup>2</sup> and maximum length 20 m. It is advisable to use cables supplied by 3E available in various lengths (see par. [11.1.13\)](#page-171-0).

For the detailed information about the CN4 connector, see par. [4.2.5.](#page-35-1)

**4.1.6 ANALOG CONNECTIONS WITH PLC, POTENTIOMETERS, VOLTMETER (valid for ISX LOW COST and ISX models with analog option)**

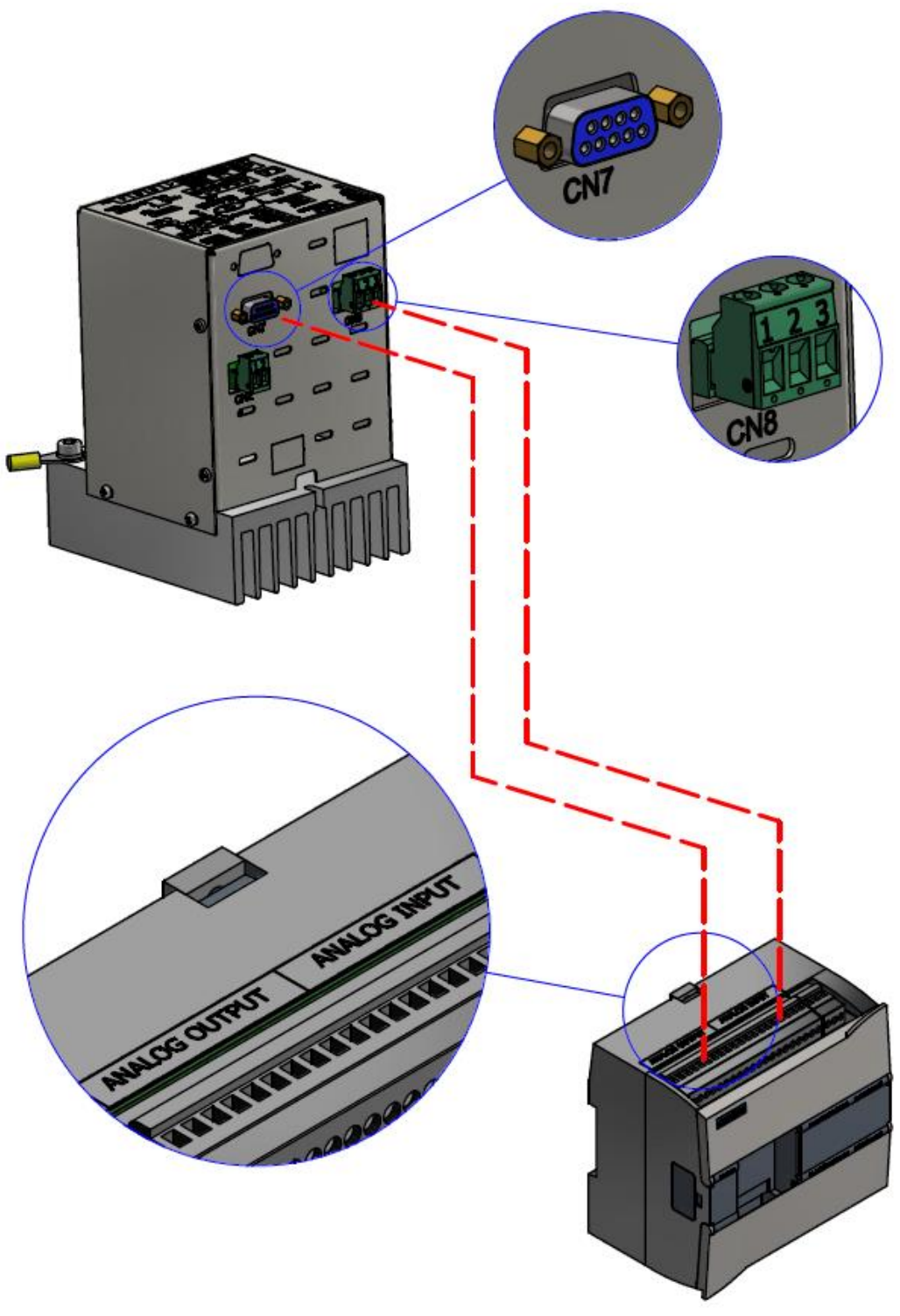

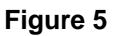

For the detailed information about CN7 and CN8 connectors, see par. [4.2.7](#page-36-0) and par. [4.2.8.](#page-36-1)

**4.1.7 CONNECTION WITH FIELDBUS AND OPERATOR PANEL, ETHERNETbased versions (not valid for ISX LOW COST models)**

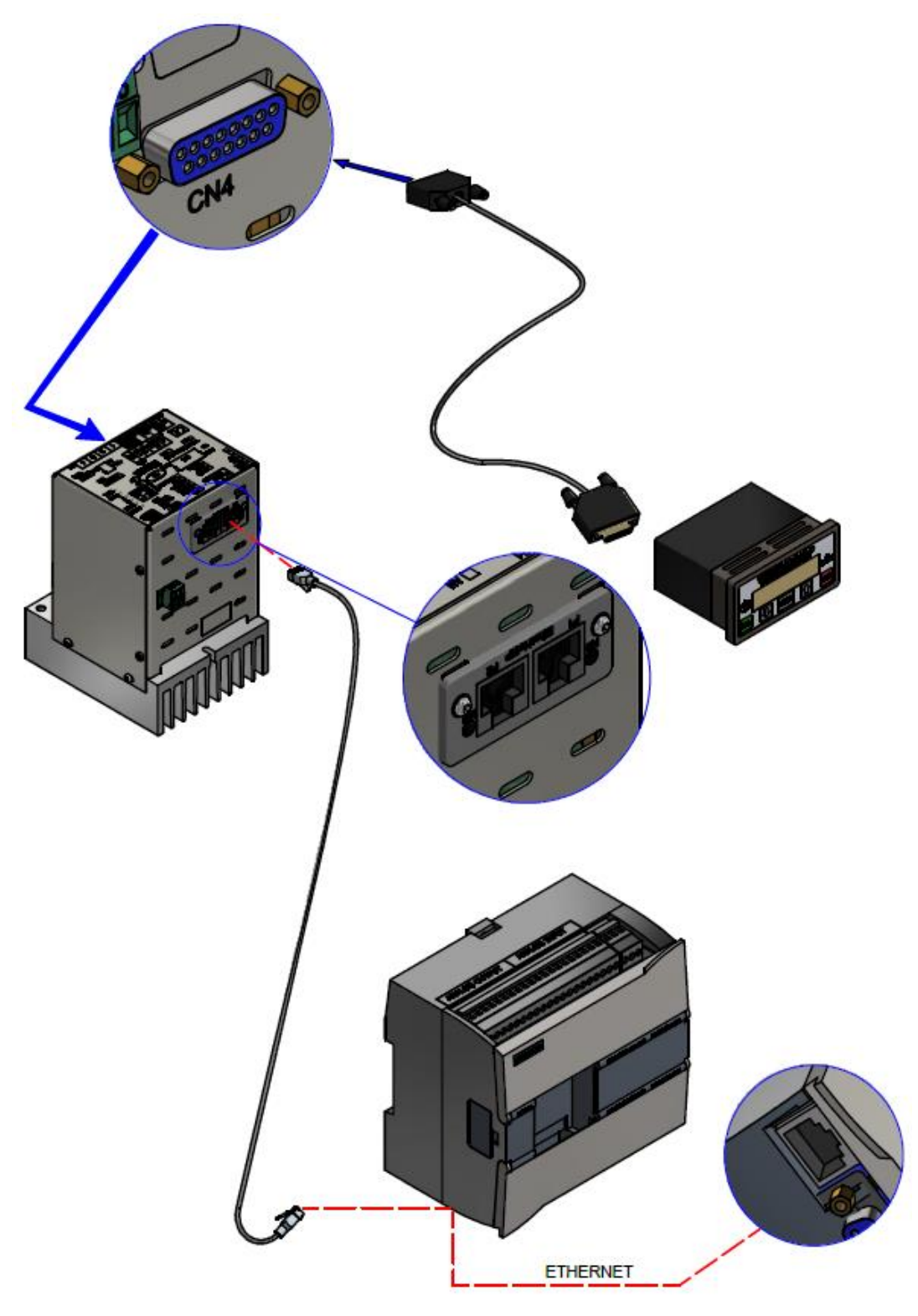

**Figure 6**

The operator panel is not essential for fieldbus operation.

For the detailed information about the connectors, see par. [6.2](#page-99-0) - [CONNECTIONS AND](#page-99-0)  [DIP SWITCHES.](#page-99-0)

**4.1.8 CONNECTION WITH FIELDBUS AND OPERATOR PANEL, Modbus RTU RS485 and Profibus versions (not valid for ISX LOW COST models)**

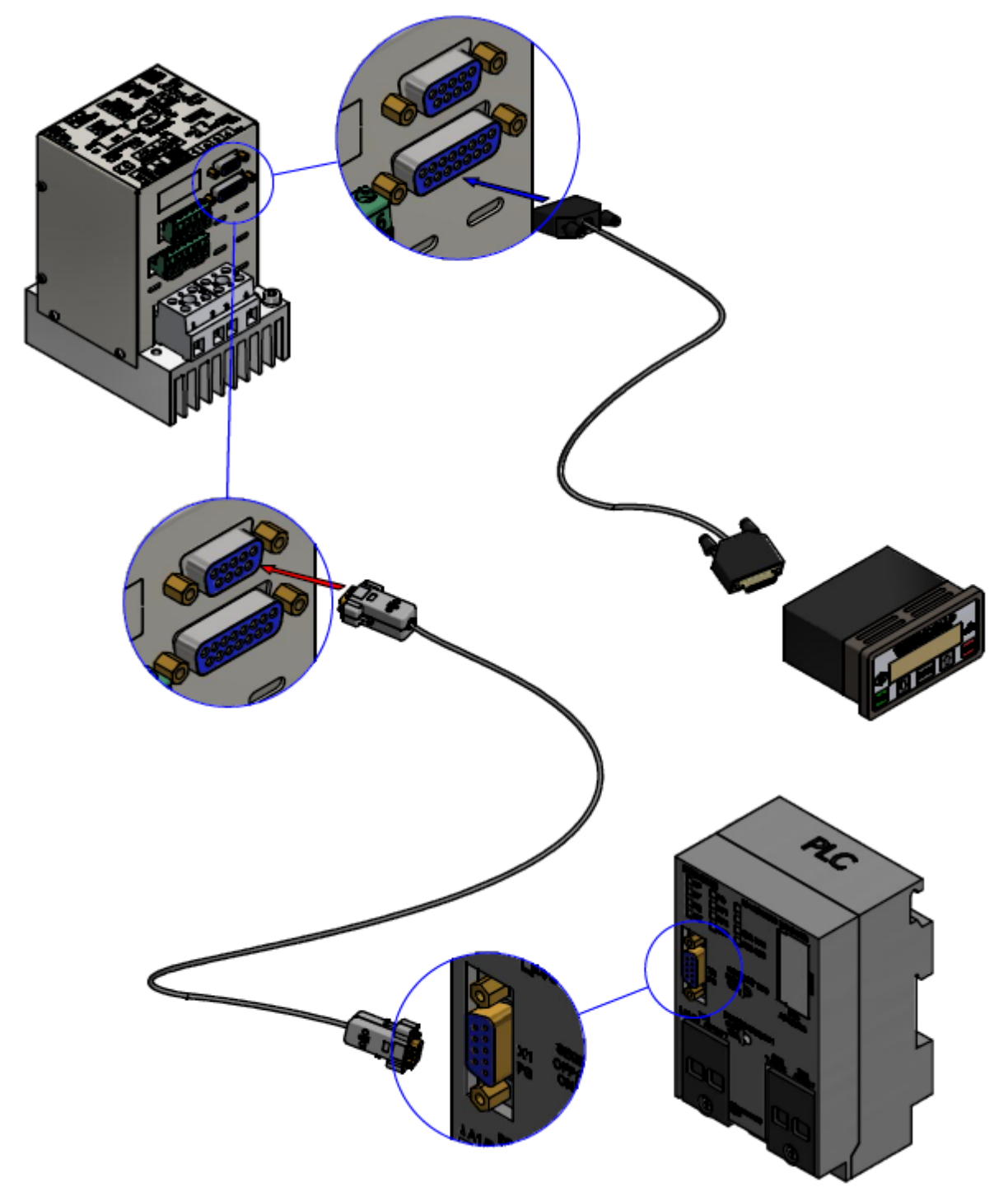

**Figure 7**

The operator panel is not essential for fieldbus operation. For the detailed information about the connectors, see par. [6.2](#page-99-0) - [CONNECTIONS AND](#page-99-0)  [DIP SWITCHES.](#page-99-0)

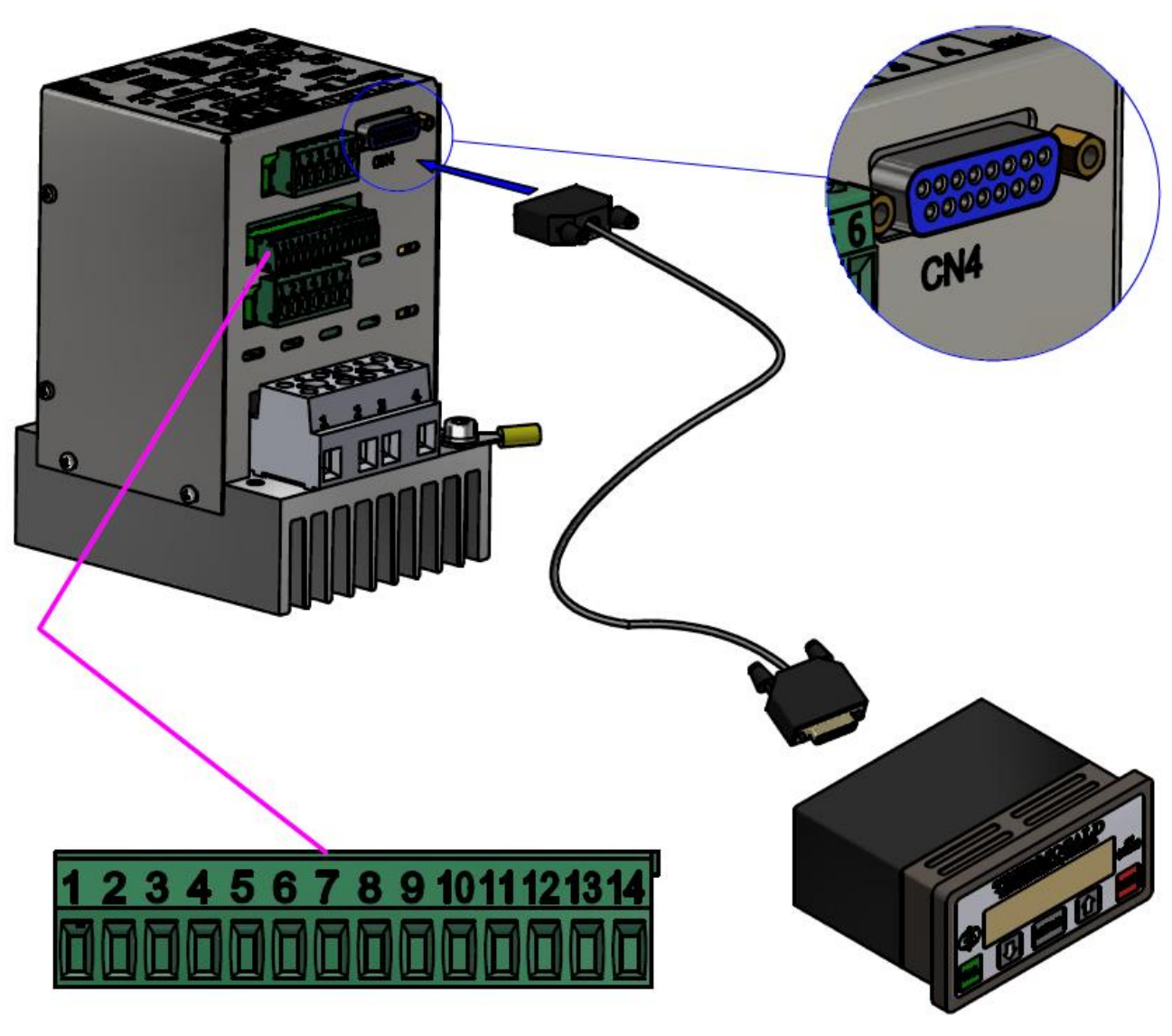

**Figure 8**

For the detailed information about the CN12 connector, see par. [4.2.10.](#page-37-1)

**4.1.10 CONNECTIONS WITH TEMPERATURE PROBE (not valid for ISX LOW COST models)**

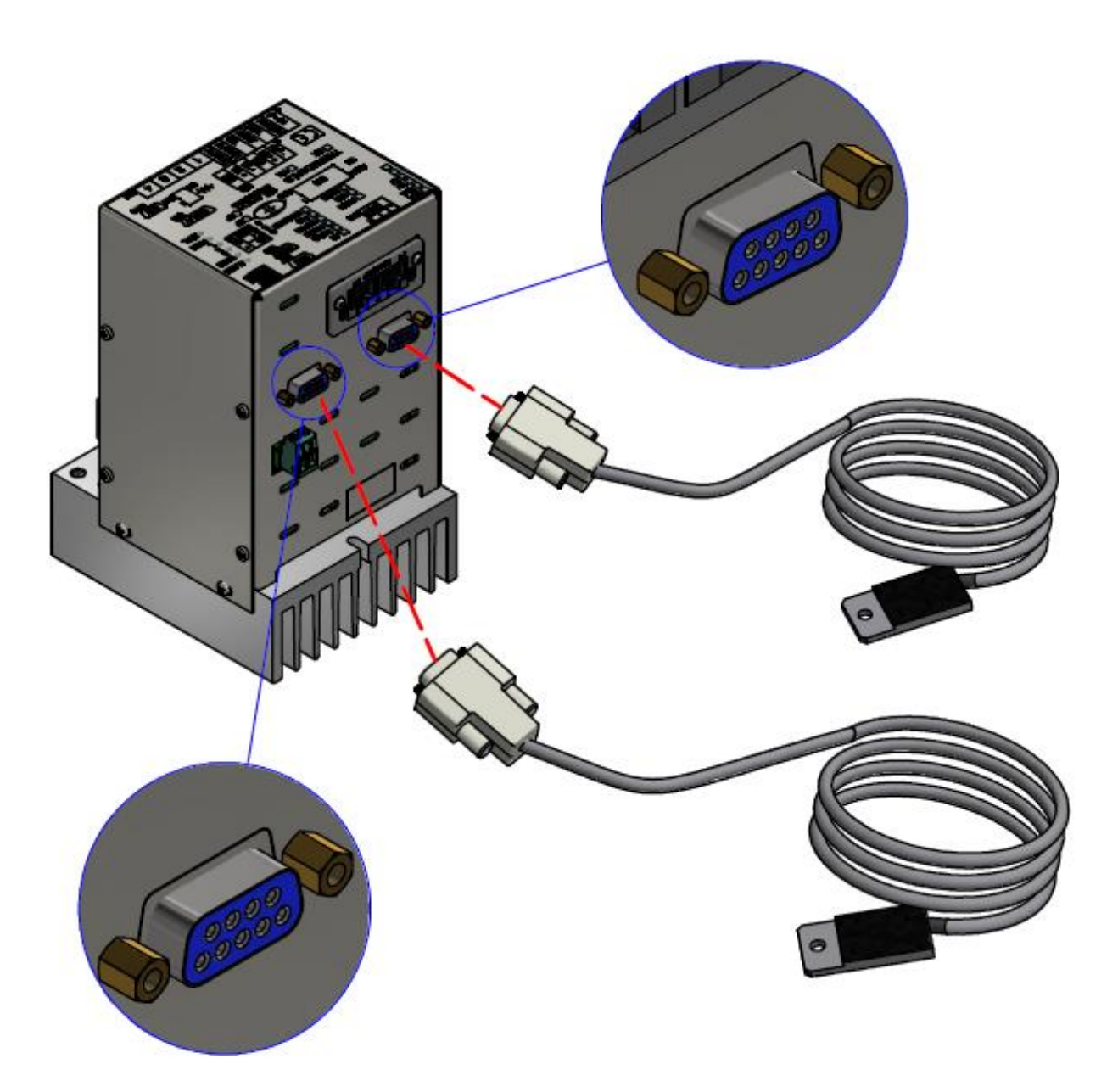

**Figure 9**

The above figure shows the configuration of a Thermosald with a Coprocessor option with two 3ES109B1 temperature probes connected (see par. [11.1.13\)](#page-171-0). The probe can also be requested on models without Coprocessor.

The 3ES109B1 screen (see par. [11.1.13\)](#page-171-0) must be connected to the connector housing (sensor side is not connected).

For the detailed information about the connections, see par. [4.2.9](#page-37-0) - CN9 [\(and CN19\)](#page-37-0) – [TEMPERATURE PROBE CONNECTOR \(9 FEMALE POLES\)](#page-37-0)

# **4.2 CONNECTORS**

Below is the list of all the connectors and the description of their PINS. Concerning the specific connectors of the models equipped with fieldbus, refer to par. [6.2](#page-99-0) - [CONNECTIONS AND DIP SWITCHES.](#page-99-0)

Concerning the electrical specifications relating to the signals, refer to chapter [10](#page-162-0) - [THERMOREGULATOR AND PANELTECHNICAL DATA.](#page-162-0)

# <span id="page-34-2"></span>**4.2.1 CN1 – POWER TERMINAL STRIP (ISX SCR and ISX LOW COST SCR Models)**

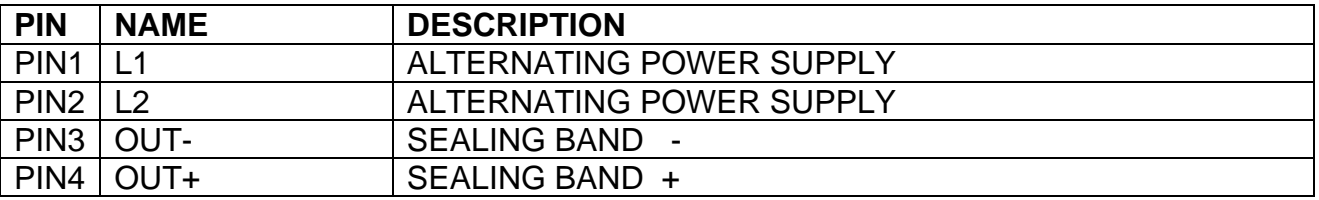

#### <span id="page-34-3"></span>**4.2.2 CN1 – POWER TERMINAL STRIP (ISX HF Models)**

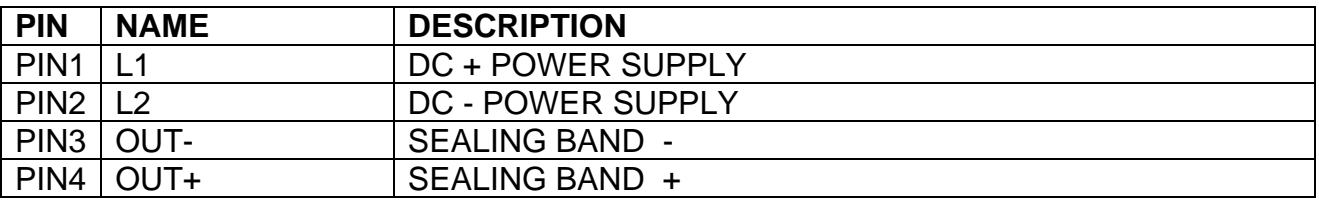

# <span id="page-34-0"></span>**4.2.3 CN2 - CONTROL CIRCUIT POWER SUPPLY TERMINAL STRIP**

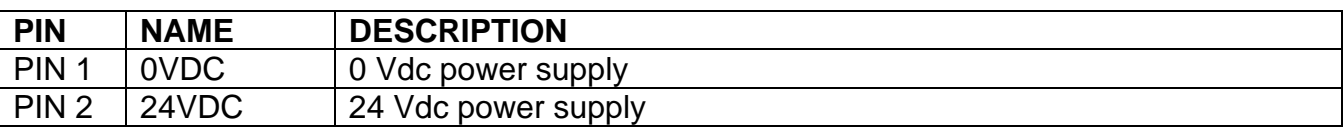

# <span id="page-34-1"></span>**4.2.4 CN3 – CONTROLS TERMINAL STRIP**

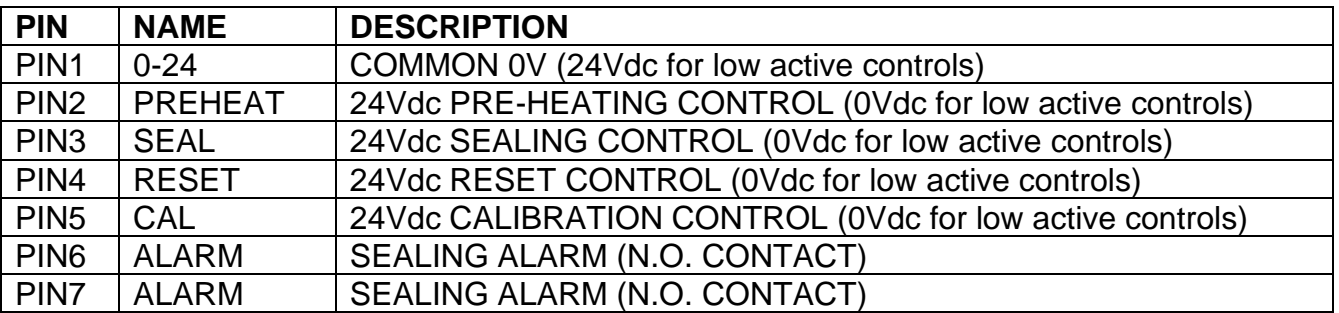

# <span id="page-35-1"></span>**4.2.5 CN4 – CONNECTOR FOR DISPLAY PANEL (15 FEMALE POLES) (not provided on low cost models)**

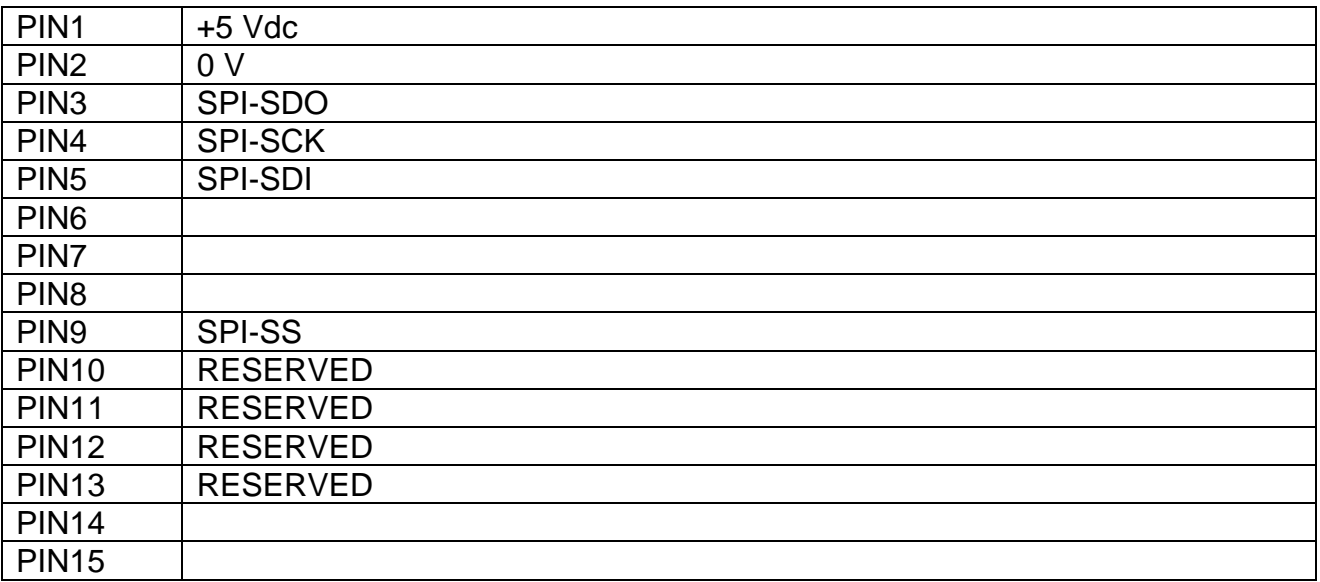

# <span id="page-35-0"></span>**4.2.6 CN6 – REFERENCES TERMINAL STRIP**

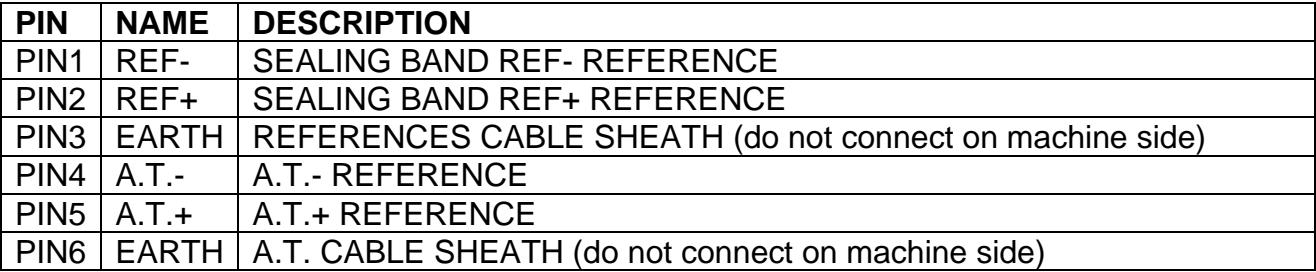
# **4.2.7 CN7 – POTENTIOMETERS CONNECTOR (9 MALE POLES)**

Shielded cable is recommended. The shield must be connected to the cap of the connector.

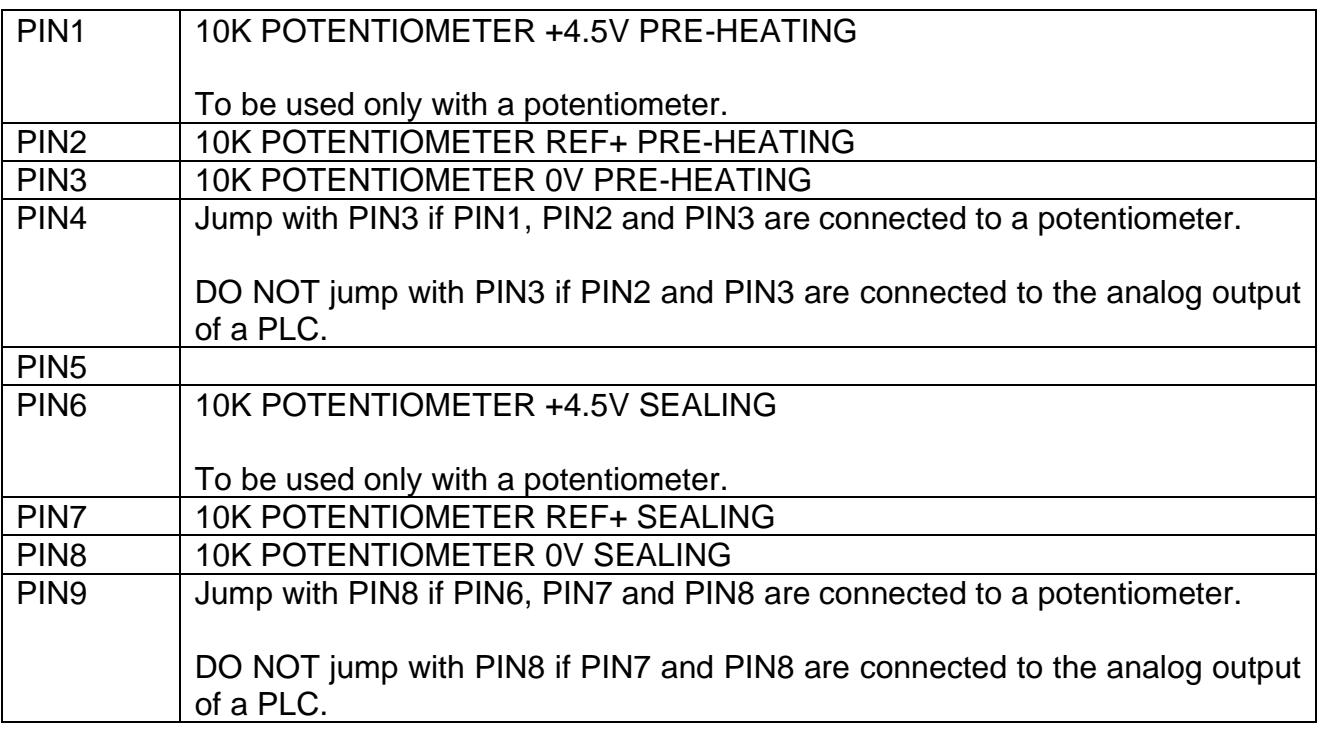

## **4.2.8 CN8 – ANALOG OUTPUT TERMINAL STRIP**

Shielded cable is recommended.

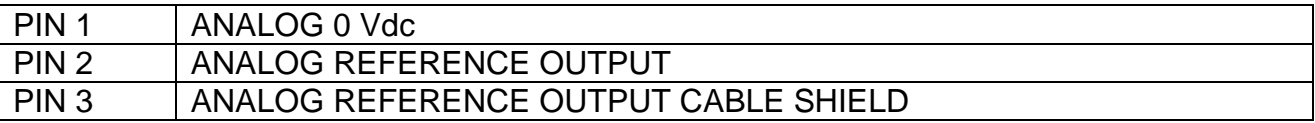

## <span id="page-37-0"></span>**4.2.9 CN9 (and CN19) – TEMPERATURE PROBE CONNECTOR (9 FEMALE POLES)**

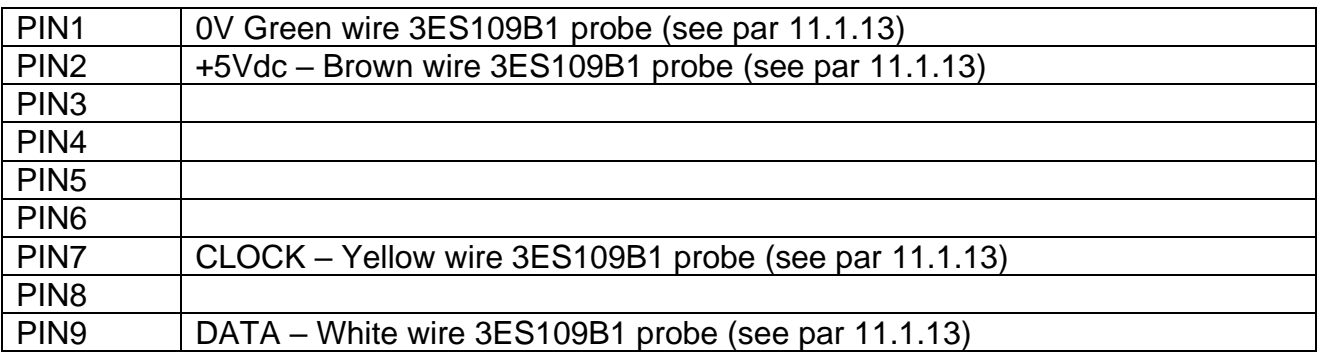

### **4.2.10 CN12 – PLC TERMINAL STRIP**

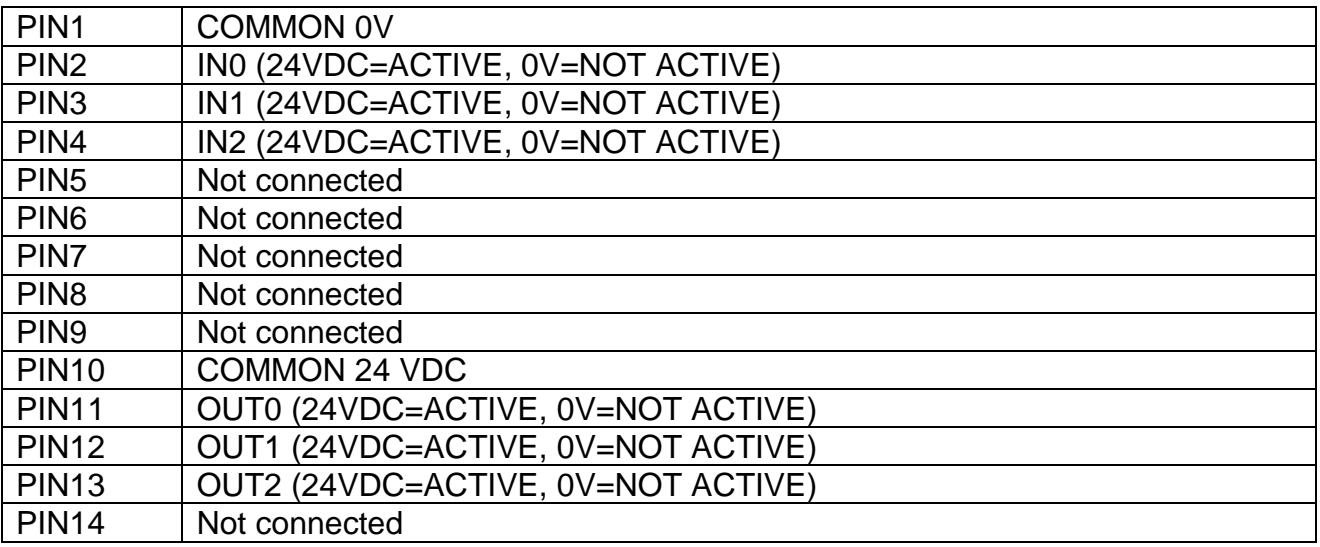

## **4.3 CONNECTIONS TECHNICAL NOTES**

**!**

The following is a list of all the components needed to make the final application and some important technical tips.

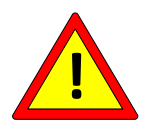

**Before carrying out any operation, disconnect the electrical panel and check that there is no voltage at the mains connection terminals.**

## **4.3.1 THERMOREGULATOR**

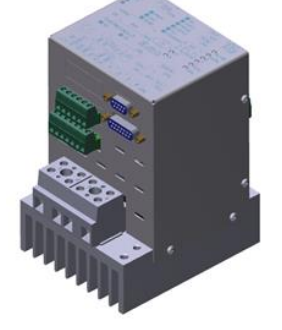

**Screw the thermoregulator by means of the appropriate fixing holes inside the electrical panel on a grounded galvanized plate.**

The thermoregulator must be installed in a vertical position, protected from agents such as dust, water, corrosive acids.

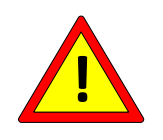

**Connect the protective earth to the PE bolt of the thermoregulator, marked by the yellow/green indicator on the heat-sink, using a wire with a core section greater than or equal to that of the power cables (see par.**  [4.3.7.2](#page-43-0)**). It is advisable to connect the ground conductor directly to the galvanized support plate as close as possible.** 

The device does not require any special ventilation during use, but must be installed in a sufficiently ventilated area; once the machine is fully operational, check that the thermoregulator's heat-sink does not exceed 60°C, in which case increase ventilation of the panel or install a high-power SCR HP model (see par. [11.1.7\)](#page-168-0).

#### **4.3.2 Amperometric Transformer (only for SCR models)**

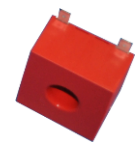

The amperometric transformer must be mounted inside the electrical panel near the thermoregulator.

Pins 4 and 1 must be connected respectively to PIN4 and PIN5 of the CN6 connector (see par. [4.2.6\)](#page-35-0) using a twisted pair.

To choose the suitable cable, see chapter [10](#page-162-0) - [THERMOREGULATOR AND](#page-162-0)  [PANELTECHNICAL DATA.](#page-162-0)

For the correct orientation of the A.T. see par. [4.1.3.](#page-23-0)

### **4.3.3 Power transformer, DC PSU, Technical Report**

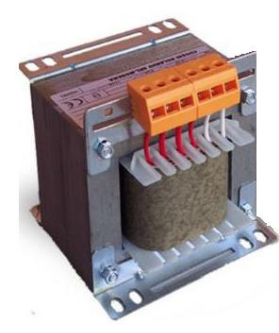

The power transformer (ISX SCR models) or DC power supply unit (ISX HF models) is used to power the sealing sealing band as shown in the diagrams above (see par. [4.1\)](#page-20-0): in general, the choice of the power transformer model or power supply unit depends on the geometric characteristics of the sealing band, the temperatures involved and the timeframes of the final application.

In both cases, there must be a galvanic isolation between the input and the output to avoid electrocution in case of contact with the

sealing element and to comply with current regulations.

It is recommended to size the power transformer or DC power supply unit together with 3E (see par. [3.5](#page-19-0) - [APPLICATION DEFINITION AND TECHNICAL REPORT\)](#page-19-0).

4.3.3.1 Constructional notes on the power transformer

It is advisable to use transformers with overlapped windings to improve the magnetic coupling between primary and secondary. Envisage the screen between primary and secondary to avoid mains voltage leakage on the secondary and improve noise immunity.

The screen must be grounded using an appropriate cable.

The transformer structure is grounded by mechanical fastening to the metal plate of the cabinet, which in turn shall be properly grounded.

# **4.3.4 SIZING OF PROTECTIONS**

The suggested protections must be verified by the application design engineer.

### 4.3.4.1 SCR Models

Envisage a CURVE D protection magnetothermal circuit breaker on the transformer's primary winding to disconnect the mains as indicated in the diagrams in par. [4.1.3.](#page-23-0) The maximum current for the sizing of the electrical protections is written in the Technical Report.

At the discretion of the design engineer it is possible to put electrical protections (magnetothermic, fuse) on the secondary of the power transformer too.

The maximum current for the sizing of the possible electrical protections is written in the Technical Report.

#### 4.3.4.2 HF Models

Refer to the DC power supply unit manual for the choice of the electrical protections on DC power supply unit input (see diagrams in par. [4.1.4\)](#page-25-0).

At the discretion of the design engineer it is possible to put electrical protections (magnetothermic, fuse) on the output of the DC power supply unit.

Refer to the DC power supply unit manual for the choice of the possible electrical protections on the DC power supply unit output.

#### **4.3.5 MAINS FILTER**

For THERMOSALD ISX, which works by reducing the mains wave on the transformer's secondary winding, there are no cases of interference with other nearby devices; as such, you can avoid installing the mains filter, in compliance with EMC regulations.

### **4.3.6 SAFETY CHAIN WIRING**

The safety chain must be made as shown in the base drawing (see par. [4.1\)](#page-20-0).

**The emergency output contact of the thermoregulator opens in the event of an alarm and must interrupt the thermoregulator's power supply. It is suggested to perform this interruption electromechanically by means of a power contactor suitably sized for the currents involved, without going through the PLC, then simultaneously sending the information to the PLC.**

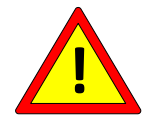

**This approach allows the thermoregulator to intervene in no time directly on the power supply, independently from the PLC software management.**

**In the very rare case of failure of the electronic power switch inside the thermoregulator, the contactor is the only way to avoid uncontrolled overheating up to the breakage of the sealing elements.**

**This fault can be simulated by short-circuiting PIN1 and PIN4 of the power terminal strip (see par. 4.3.1 and 4.3.2).**

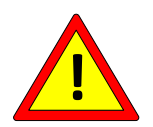

**Provide for an emergency stop button as indicated in the diagrams (par ref. 4.2); this button must have a non-automatic reset, and be located in a non-hazardous area easily accessible to the operator; it must stop sealing and cut off power immediately.**

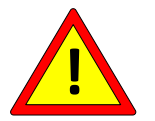

**Disconnect the thermoregulator power circuit when the machine's mechanical protections are open.**

### <span id="page-42-1"></span>**4.3.7 SEALING BAR WIRING**

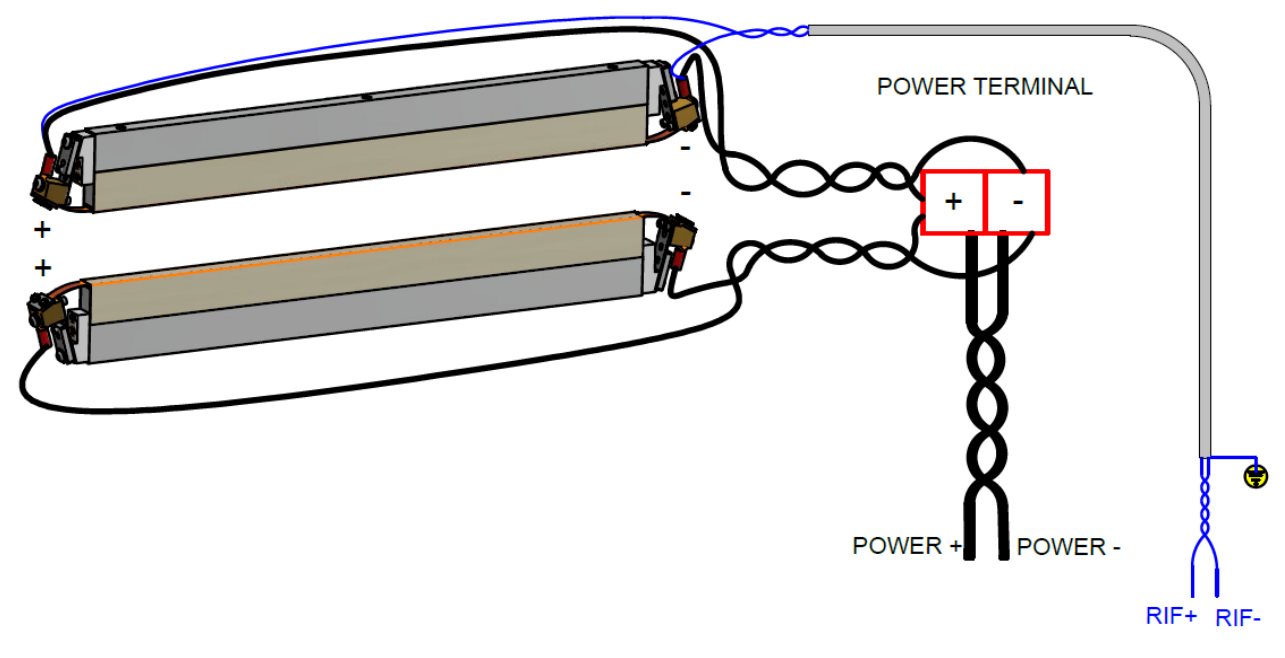

**Figure 10**

<span id="page-42-0"></span>The max distance between the thermoregulator and the heating elements is 20 meters.

#### 4.3.7.1 Sealing bars

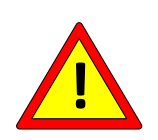

**Make sure that the bars provide excellent insulation of the sealing element to earth so as to avoid areas with overtemperatures (see par. [5.3.8\)](#page-63-0). To avoid short circuits, it is advisable to position and/or treat the sealing elements so that there is no accidental contact with the machine's metal structure.**

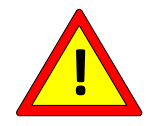

**It is essential to ensure that the opposing sealing rods are perfectly aligned so as to avoid areas with overtemperatures (see par.** [5.3.8](#page-63-0)**).**

#### <span id="page-43-0"></span>4.3.7.2 Power cables

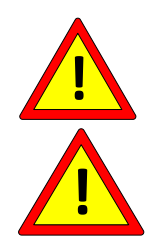

**It is essential to ensure optimum contact for all power connections.**

**It is essential to ensure that on opposing sealing bars the sealing elements are consistently polarized as shown in the diagram in [Figure](#page-42-0)  [10,](#page-42-0) so as to avoid areas with overtemperatures (see par.** [5.3.8](#page-63-0)**).**

[Figure 10](#page-42-0) shows the wiring carried out with two parallel sealing bands: the power cables come out from the same side and are twisted up to the power terminal strip on board the machine.

If a single sealing band is used, simply refer to the connection diagram of one of the two bars.

The power cables between the power terminal strip and the thermoregulator must be twisted, as well as those between the thermoregulator and the transformer.

Cable runs should be as short as possible; there should also be no loops that can produce appreciable inductive effects.

The thermoregulator has passed the immunity tests carried out in a heavy industrial environment; however, the cable route should be kept as separate as possible from the cables of other devices, especially if electrically very noisy (electric sealing machines, brushless drives, inverters). Absolutely avoid proximity to power cables wound in coils, as this causes a very strong electromagnetic coupling problem that even the use of shields may not be able to reduce.

The sealing band is referenced to earth through the thermoregulator: do not connect the sealing band directly to earth.

To make the correct choice of the power cables' core section, refer to the "Technical Report" (see par. [3.5](#page-19-0) - [APPLICATION DEFINITION AND TECHNICAL REPORT\)](#page-19-0).

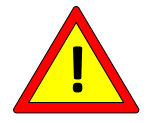

**In case of EMC interference, mount two Wurth ferrites 74271211 on the CN1/1-CN1/2 twisted pair and on the CN1/3-CN1/4 twisted pair, respectively.** 

#### 4.3.7.3 Reference cables

The reference cables CN6/1 and CN6/2 (see par. [4.2.6\)](#page-35-0) must be shielded-twisted or at least twisted with section at least 1mmq (it is possibile to use for example the code 3EA0015 cable supplied by 3E): in the case of a shielded cable, connect the shield only on the thermoregulator side; the ideal connection is that they are fixed directly on the terminals of one of the two sealing bands, as shown in [Figure 10.](#page-42-0)

To decrease the risk of breaking the reference cables, in applications with not-too-short sealing bands, it is a good compromise to connect these cables on the machine terminal strip close to the sealing bands.

Twist the reference cables and keep them separate from the power cables.

#### 4.3.7.4 Power terminal strip on-board the machine

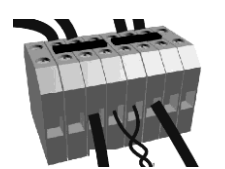

The power terminal strip must ensure an excellent contact. It is advisable to use screw contacts.

It should be placed as near as possible to the sealing bars.

In case more than one thermoregulator is used, this machine terminal strip must be placed in an independent box, one for each thermoregulator: in this way, you can be sure that the cables of one thermoregulator do not interconnect with the cables of another thermoregulator, as shown in [Figure 11.](#page-45-0)

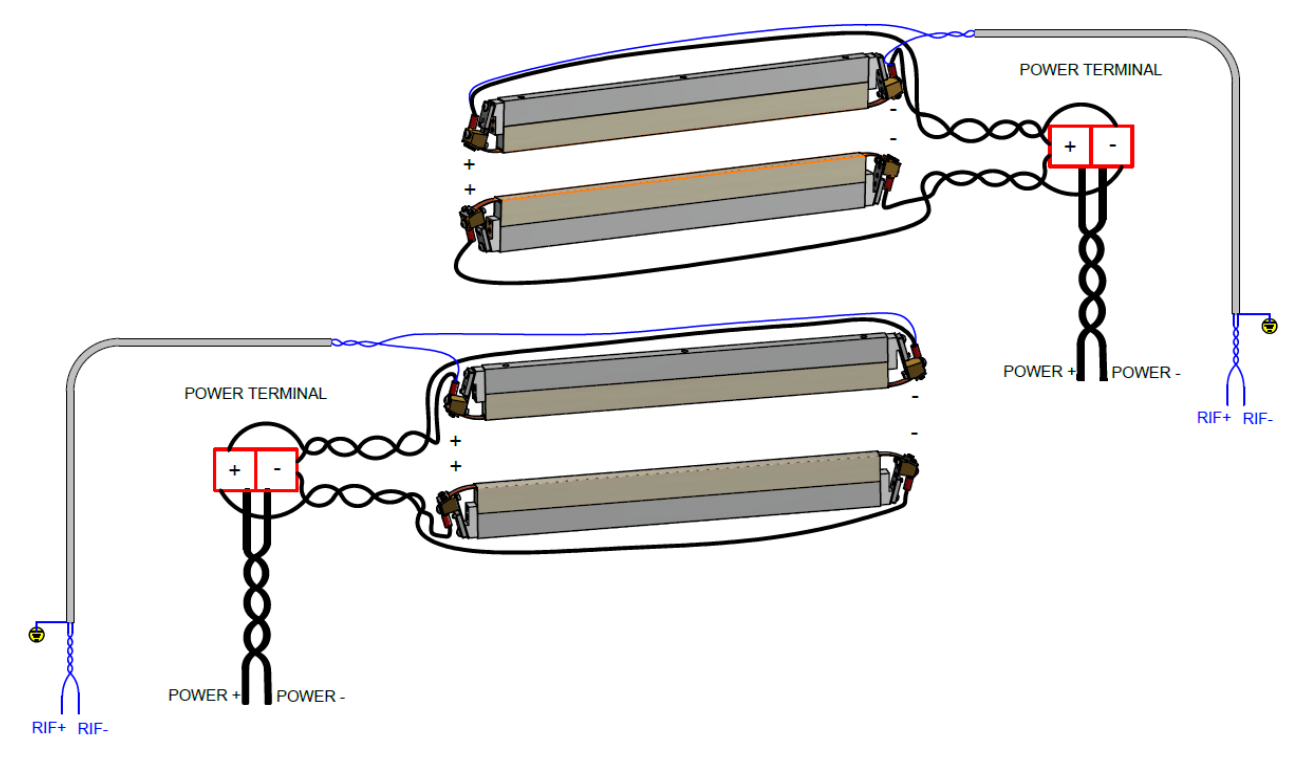

**Figure 11**

# <span id="page-45-0"></span>**5 CONFIGURATION AND DIAGNOSTICS**

#### **Before starting the CONFIGURATION you should carefully have read chapter [2](#page-7-0) - [SAFETY WARNINGS AND CERTIFICATIONS](#page-7-0)**

Configuration and diagnostics can be carried out through the multilingual panel (see par. [4.1.5,](#page-27-0) par. [5.1,](#page-45-1) par. [5.3\)](#page-48-0), the fieldbus (see par. [4.1.7,](#page-29-0) par. [4.1.8,](#page-30-0) par. [5.3\)](#page-48-0), the analog interface (see par. [4.1.6,](#page-28-0) par. [5.3\)](#page-48-0), and a regular LED interface (see par. [5.2,](#page-48-1) par. [5.3\)](#page-48-0).

## <span id="page-45-1"></span>**5.1 MULTILINGUAL PANEL**

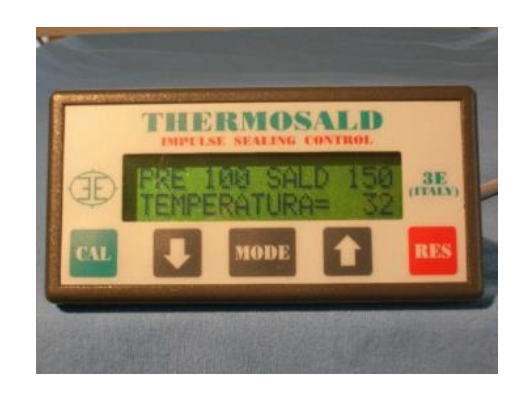

Below is some general information on using the multilingual panel.

**NOTE:** You can return to the home page from any page by touching the RES button repeatedly.

**NOTE:** To access the pages of the LEVEL 2 submenu, touch the MODE button and then the DOWN ARROW  $\blacktriangledown$  and UP ARROW  $\blacktriangle$  keys.

**NOTE:** Proceed as follows to edit any displayed parameter: Touch the MODE button to access the edit status: "? 080"

Touch the DOWN ARROW ▼ and UP ARROW ▲ keys to change the datum:  $\frac{1}{2}$  081"

Touch the MODE button to exit from the edit status: "= 081"

The diagram in [Figure 12](#page-47-0) qualitatively shows the logical menu structure of the panel starting from the main page to the different submenus.

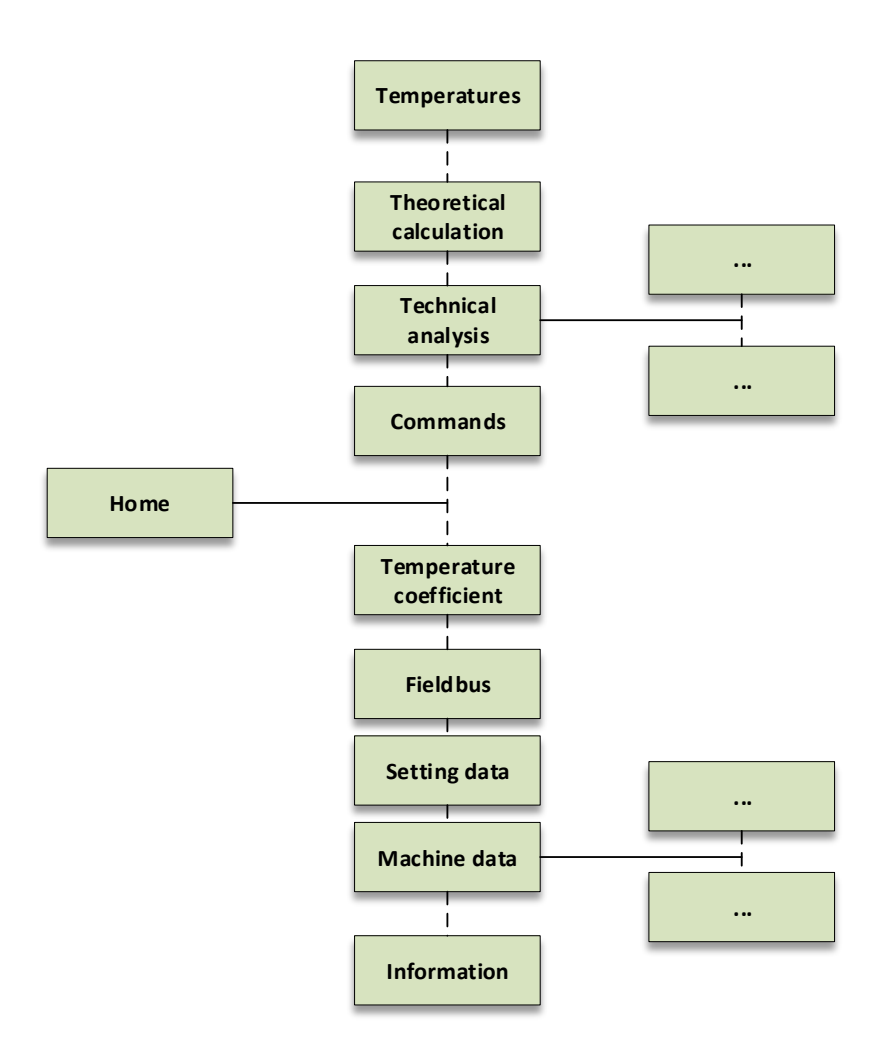

<span id="page-47-0"></span>**Figure 12**

<span id="page-48-1"></span>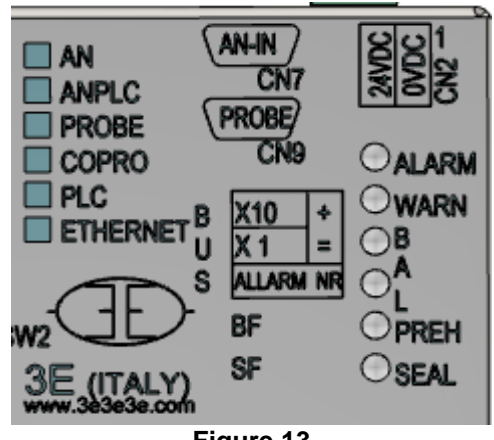

**Figure 13**

The figure above shows the LED interface that is on the device's upper guard. For the detailed information about the operation of the LEDs, refer to par. [5.3.](#page-48-0)

## <span id="page-48-0"></span>**5.3 FUNCTIONS AND PARAMETERS**

This paragraph describes all the functions implemented in the thermoregulator and relating parameters.

### **NOTE TO APPLICATION SOFTWARE DEVELOPERS**

Some of the parameters in the following tables are marked with:

- "**A**": variables required for the final application
- "**B**": variables recommended for the final application

For advanced users, it is advisable to provide for the addition of two generic fields by means of which you can read and write any address: this can be very useful to carry out a detailed analysis of possible problems on site and to be able to solve specific problems possibly even remotely.

## **5.3.1 ALARMS, WARNINGS, RESETS**

Thermosald is equipped with powerful diagnostics capable of detecting on-site problems related to the application and thus generating some alarms or warnings. In case of alarm, in order to avoid dangerous situations on the final application, Thermosald opens the internal alarm relay in order to interrupt current on the sealing band (see par. [4.1.2](#page-21-0) and par. [4.2.4\)](#page-34-0).

The current alarm or warning is shown on the main page of the display panel and can be read by the fieldbus. The occurrence of a warning does not cause the alarm relay to open. An alarm always has priority over a warning.

The alarm condition is also communicated to the user by the LEDs on the device. In the event of an alarm, the red ALARM LED on the thermoregulator lights up instantly; in this condition, the alarm number can be identified by counting the pulses of the green balancing LED for the tens (e.g. 9 pulses =  $90$ ) + the pulses of the red balancing LED for the units (e.g. 10 pulses =  $0/8$  pulses = 8).

In the event of a warning, the yellow WARNING LED on the thermoregulator lights up instantly; the number of warnings can be identified by counting the pulses of the LEDs according to the logic described above for the alarm.

Alarms and warnings are also shown on the main page of the display panel, if present.

In models equipped with a fieldbus, you can read the current alarm or warning number via the PLC. Refer to the table below for more details.

In this case, if you need to duplicate the emergency contact for safety reasons, the PLC can also use the information coming via the fieldbus to open a contact on the emergency chain. The detection of a communication timeout on the fieldbus must also be managed to open this contact on the emergency chain or, in general, to trigger an alarm on the final application.

In the models equipped with analog option or in the Low Cost models, the information related to the alarm number can be retrieved through the analog output. For more details see par. [5.3.18](#page-80-0) - [ANALOG OUTPUT AND DIAGNOSTICS \(models equipped with analog](#page-80-0)  [option and Low Cost models\).](#page-80-0)

To understand how to solve an alarm by eliminating its causes, follow the suggestions provided by the display panel if present and consult this manual at ANNEX D - LIST OF ALARMS AND MESSAGES (CAUSES - REMEDIES).

In case of need, for example to resume the production cycle, some alarms can be disabled, but this operation must be used with great caution because it could lead to dangerous situations: it is therefore advisable to contact 3E Sales Office before disabling any alarm. The disabling of the alarm must in any case be considered temporary and immediate action must be taken to clear the alarm causes.

The following alarms cannot be disabled: 71, 72, 73, 81.

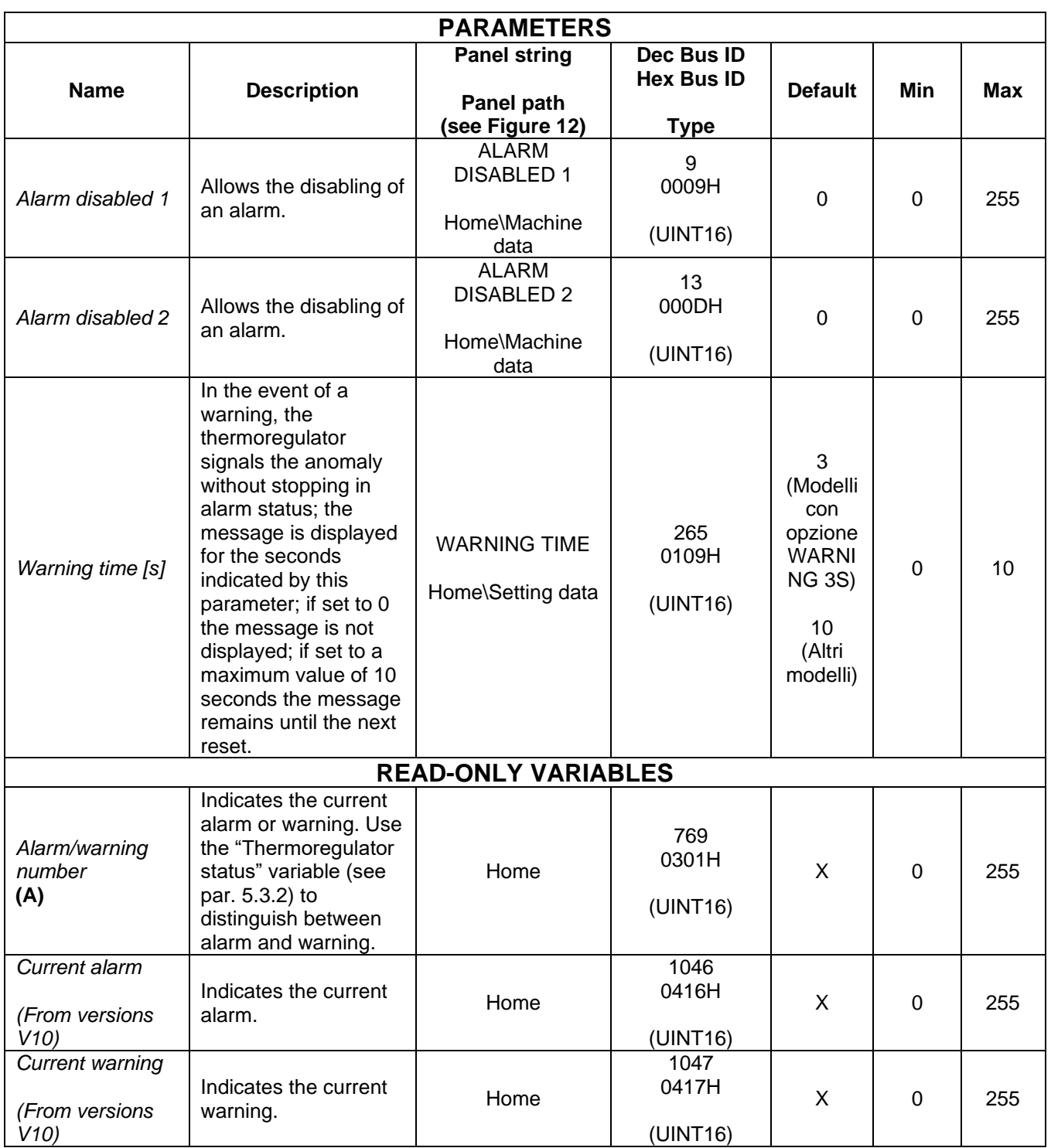

The main task of the RESET command is to reset an alarm and set the thermoregulator back to working condition after the problem that caused the alarm has been solved. This command also interrupts some application-related configuration procedures that may be protracted such as calibration procedures.

The reset command can be activated through the RESET signal on CN3 (see par. [4.2.4\)](#page-34-0) or through the multilingual panel as indicated below in par. [5.3.1.1.](#page-51-0)

The reset can also be performed via the fieldbus through the relating command bit present on the COMMANDS WORD (see par. [6.6.3.2\)](#page-151-0) or by writing the "Command Code" parameter (see par. [5.3.26](#page-91-0) - [COMMANDS\)](#page-91-0).

## <span id="page-51-0"></span>5.3.1.1 RESET activation via the multilingual panel

<span id="page-51-1"></span>Touch the "RES" key on the multilingual panel (see [Figure 14\)](#page-51-1).

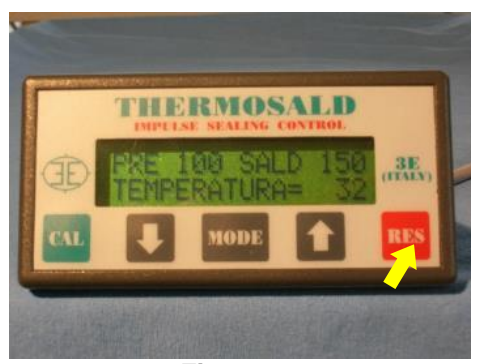

**Figure 14**

# <span id="page-52-0"></span>**5.3.2 THERMOREGULATOR STATUS**

The thermoregulator indicates its internal status. This information can be viewed on the display panel or read via the fieldbus communication interface.

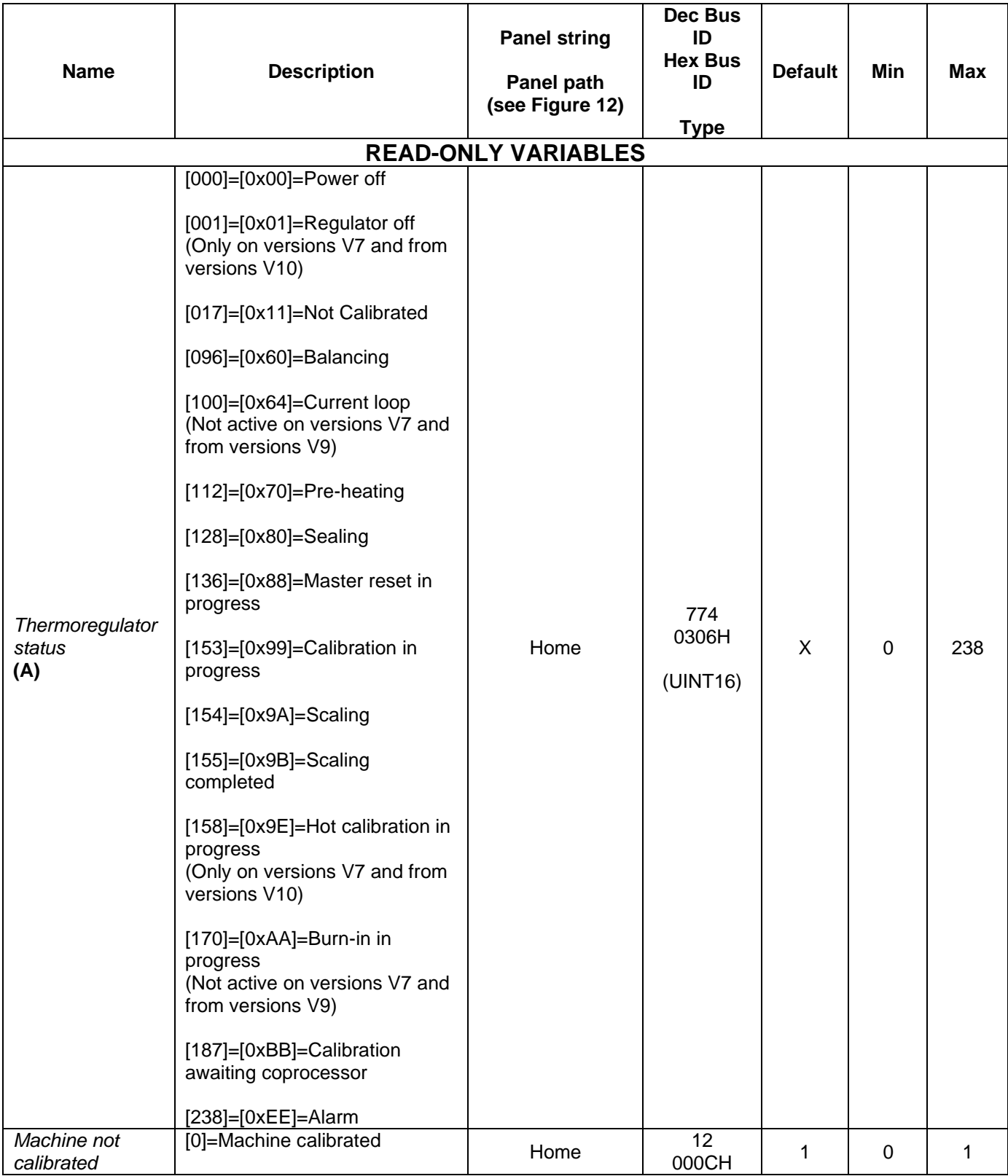

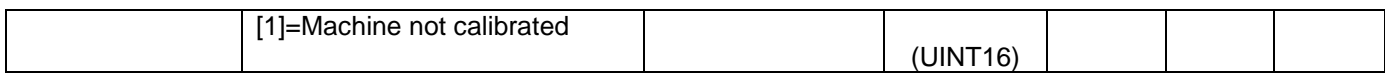

### <span id="page-54-2"></span>**5.3.3 MASTER RESET**

By means of the MASTER RESET operation you can restore the status of the Thermosald to the condition it was in when it left the factory.

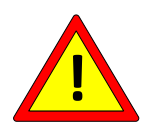

### **After a MASTER RESET, set the parameters to the desired values before using the device.**

During the MASTER RESET the 6 LEDs on the top right of the device remain lit for a few seconds. The operation can be started either by activating the RESET and CALIBRATION signals on CN3 (see par. [4.2.4\)](#page-34-0) simultaneously for 6 seconds, or by using the multilingual panel as described later in par. [5.3.3.1.](#page-54-0)

The master reset can also be performed via the fieldbus through the relating command bit present on the COMMANDS WORD (see par. [6.6.3.2\)](#page-151-0) by writing the "Command Code" parameter (see par. [5.3.26](#page-91-0) - [COMMANDS\)](#page-91-0).

If Modbus RTU RS485 is used, you should anyway connect the RESET and CALIBRATION signals on CN3: in this way it will be possible to restore the device to factory condition even in case the fieldbus malfunctions.

The MASTER RESET will not reset the fieldbus communication parameters if the command is sent through the fieldbus itself.

#### <span id="page-54-0"></span>5.3.3.1 Activation of the MASTER RESET through the multilingual panel

<span id="page-54-1"></span>Touch the "DOWN ARROW" + "UP ARROW" keys on the multilingual panel simultaneously for 6 seconds. The panel will display the Master reset status (see [Figure](#page-54-1)  [15\)](#page-54-1).

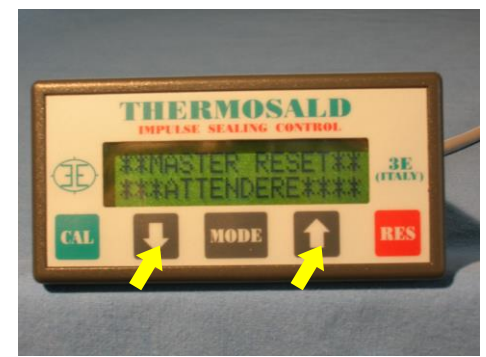

**Figure 15**

## **5.3.4 EMERGENCY TEST**

The thermoregulator has an alarm output contact (see par. [4.2.4\)](#page-34-0) that opens at any alarm condition and that must open the emergency chain accordingly.

You can check the correct operation of the system emergency chain by means of the emergency test command (see par. [4.1.2\)](#page-21-0) and, in particular, you can check that in alarm condition Thermosald is able to set the system to a safe condition. On activating the command the alarm output relay must open, the power circuit must consequently open and remain switched off. In case any chain component is faulty, the thermoregulator will trigger alarm 79.

The control can be activated via the display panel in two possible ways:

- At power-up, by pressing the "MODE" key when prompted, then "EXECUTE".
- From the main "Home" page, by pressing the "MODE" key, then scrolling down the first level menu until you find the relevant item.

The command can also be given via the fieldbus through the relating command bit present on the COMMANDS WORD (see par. [6.6.3.2\)](#page-151-0) or by writing the "Command Code" parameter (see par. [5.3.26](#page-91-0) - [COMMANDS\)](#page-91-0).

## **5.3.5 CALIBRATION**

Thermosald must be calibrated once it leaves the factory or following a master reset. If power is on, this condition is indicated by the LED interface on the thermoregulator (4 LEDs on the device remain in a flashing status), signaled by the display panel, and can be detected via the fieldbus (see par. [5.3.2](#page-52-0) and par. [5.3.3\)](#page-54-2).

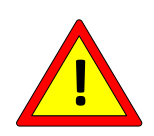

**Calibration must be carried out with the machine cold and with stable temperature to allow the sealing band to be very close to the room temperature set in the CALIBRATION TEMPERATURE parameter or, if the TEMPERATURE PROBE is present, to be very close to the temperature of the probe (see par.** [5.3.7](#page-61-0)**).**

Calibration can be started by activating the CALIBRATION signal on CN3 (see par. [4.2.4\)](#page-34-0) for 3 seconds, or by using the multilingual panel, as described later in par. [5.3.5.1.](#page-57-0) You can start the CALIBRATION also via the fieldbus through the relating command bit on the COMMANDS WORD (see par. [6.6.3.2\)](#page-151-0) or by writing the "Command Code" parameter (see par. [5.3.26](#page-91-0) - [COMMANDS\)](#page-91-0).

Calibration can be performed again later if necessary, for example if the type of sealing band connected to the thermoregulator is changed or if maintenance is carried out. It is advisable to carry out calibrations following the first one by switching off the power (warning 33), activating the command, waiting for warning 32, and then switching on the power.

During the entire calibration procedure the 2 balancing LEDs on the device flash simultaneously.

The calibration procedure can be interrupted by activating the RESET command. This command can be activated by means of the relating command bit on the COMMANDS WORD (see par. [6.6.3.2\)](#page-151-0) or by writing the "Command Code" parameter (see par. [5.3.26](#page-91-0) - [COMMANDS\)](#page-91-0). Interruption of the calibration procedure generates alarm 60, which must then be reset.

When you perform the first calibration after a master reset, the thermoregulator stores the data of this first calibration so that they can later be compared with the data in real time (see par. [5.3.12](#page-68-0) [Technical analysis\)](#page-68-0). The data of subsequent calibrations are not stored by the machine: if you wish to overwrite the data of one calibration with those of a subsequent one, use the SAVE FIRST CALIBRATION DATA command via the multilingual panel, as described in par. [5.3.5.2.](#page-58-0)

You can execute the SAVE FIRST CALIBRATION DATA command also via the fieldbus through the relating command bit on the COMMANDS WORD (see par. [6.6.3.2\)](#page-151-0) or by writing the "Command Code" parameter (see par. [5.3.26](#page-91-0) - [COMMANDS\)](#page-91-0).

The table with the parameters and variables related to the calibration functionality is shown below.

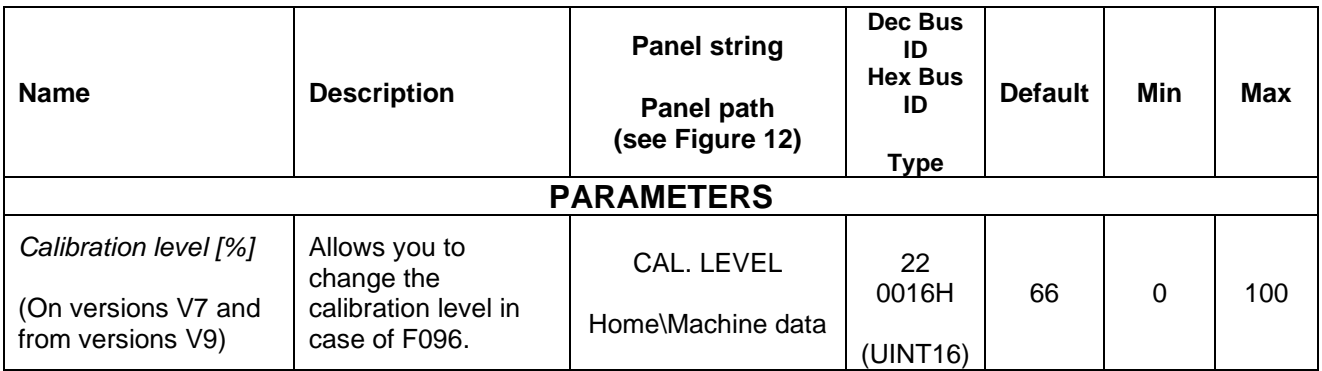

## <span id="page-57-0"></span>5.3.5.1 Starting the CALIBRATION through the multilingual panel

The panel's status is the one shown in [Figure 16](#page-57-1) when it left the factory or following a master reset. Touch the "CAL" button on the panel for 3 seconds to start the calibration procedure.

If the machine is already calibrated, the panel switches to the status shown in [Figure 17](#page-57-2) when you touch the "CAL" button; on touching the "MODE" key you return to the case shown in [Figure 16.](#page-57-1)

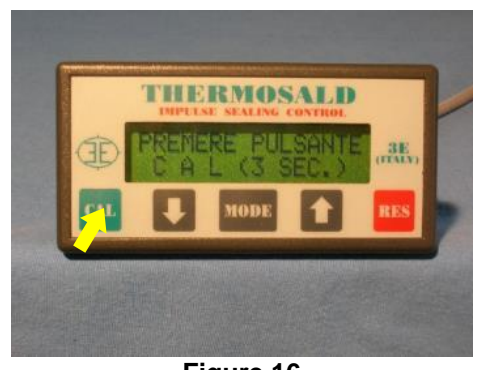

**Figure 16**

<span id="page-57-2"></span><span id="page-57-1"></span>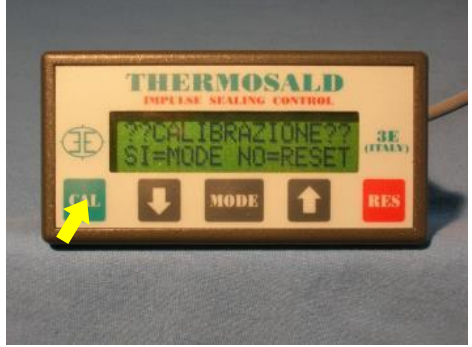

**Figure 17**

## <span id="page-58-0"></span>5.3.5.2 SAVE FIRST CALIBRATION DATA through the multilingual panel

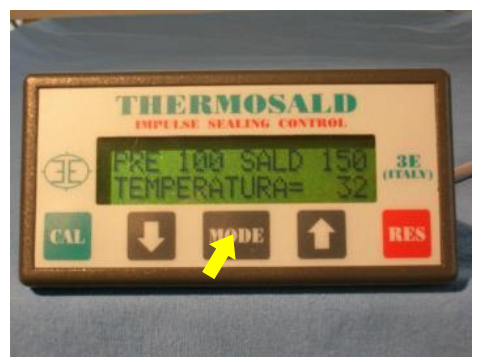

**Figure 18**

<span id="page-58-1"></span>Touch the "MODE" key in the screen shown in [Figure 18](#page-58-1) and scroll the arrow down until you see "Save calibration data". Now touch the "MODE" key twice to confirm your choice and overwrite the first calibration data with those relating to the last calibration carried out.

## **5.3.6 TEMPERATURE COEFFICIENT**

The Temperature Coefficient is the parameter that allows you to adapt the thermoregulator to the type of material used for the sealing element in order to obtain the set temperature. Before changing the value of this parameter, contact your 3E Sales Office.

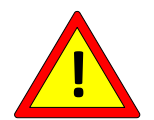

**The initial setting of the TEMPERATURE COEFFICIENT must be equal to the value of the temperature coefficient of the sealing element used.**

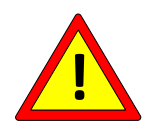

**After any change to the TEMPERATURE COEFFICIENT, it is advisable to compare the current temperature indicated by the thermoregulator with the actual temperature of the heating element (see par.** [5.3.8](#page-63-0)**)**

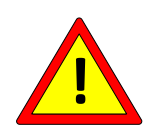

**For applications where the maximum temperature is critical, it is advisable to check at runtime, through the PLC, that the value of the "Temperature coefficient" parameter does not deviate from the desired value.**

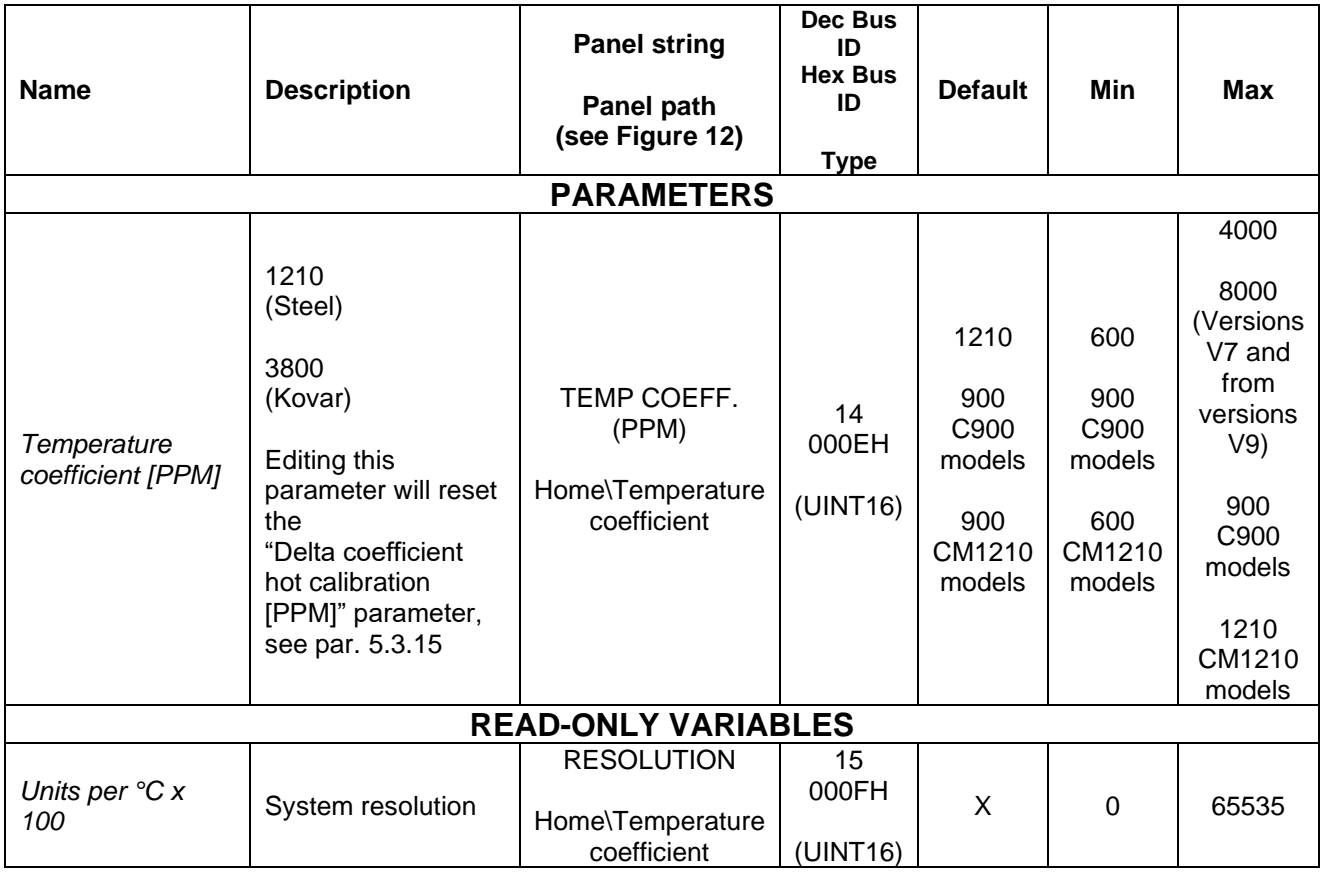

### <span id="page-61-0"></span>**5.3.7 Temperature probe**

At the end of the calibration procedure the thermoregulator sets as temperature of the sealing band the value contained in the "Calibration temperature" parameter. In the absence of the temperature probe the user can act on this parameter according to the room temperature and thus vary the machine's calibration point, i.e. the temperature in a balanced status at the end of calibration.

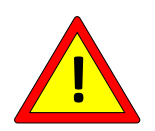

**Instead, temperature probes (see par.** [4.1.10](#page-33-0) **and [4.2.9\)](#page-37-0) allow you to set this parameter automatically, and must be positioned on the bar or in the immediate vicinity of the sealing element to ensure the most reliable measurement possible.**

The temperature probe can be connected on models with the PRECISION SENSOR option.

The temperature probe can be enabled or disabled by means of the "*Temperature Probe Enable*" parameter, which can be set from the panel or the fieldbus.

Once the probe is enabled, its value is contained in the "*Bar probe temperature*" variable, and can be displayed on the panel inside the "Technical analysis" section (see par. [5.3.12\)](#page-68-0) or read via the fieldbus.

The temperature probe is also used for the hot calibration procedure; for more details see par. [5.3.15.](#page-75-0)

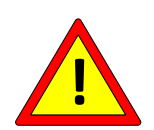

**On models equipped with a COPROCESSOR, the** *"Calibration temperature [°C]"* **parameter of the COPROCESSOR and the**  *"Calibration temperature [°C]"* **parameter of the BASE must not differ by more than 3 degrees.**

**In case the two respective temperature probes are used (see par.** [4.1.10](#page-33-0) **and [4.2.9\)](#page-37-0) they must be positioned appropriately to detect comparable temperatures.**

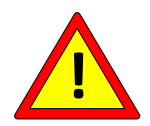

**On models equipped with COPROCESSOR the probes must be both connected or both not connected.**

**On models where the maximum temperature is limited, both probes must be connected.**

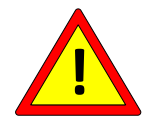

**On models where the maximum temperature is limited the** *"Calibration temperature [°C]"* **parameter should not be changed.**

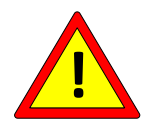

**On models where the maximum temperature is limited the**  *"Temperature probe enable"* **parameter should not be modified.**

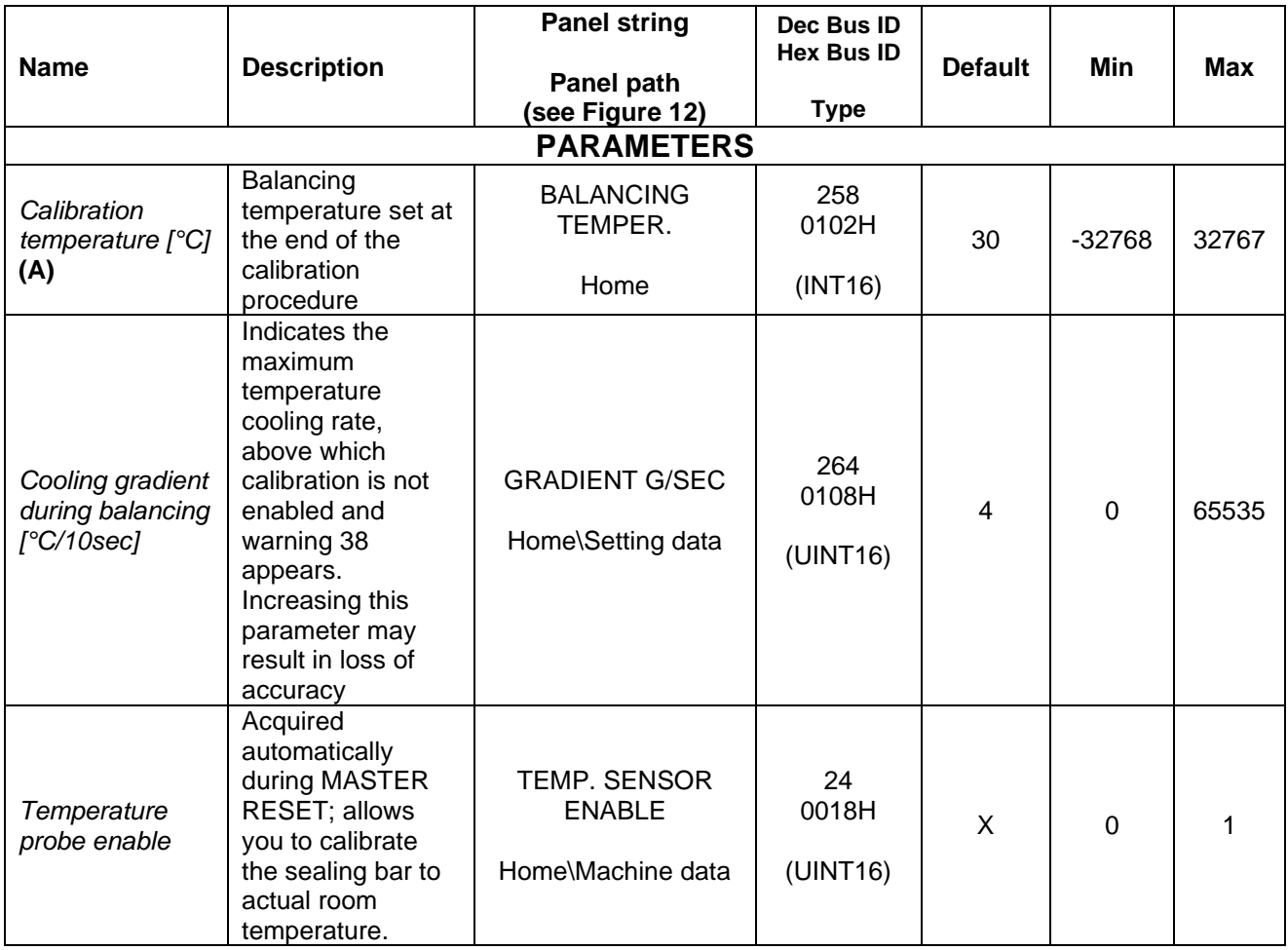

#### <span id="page-63-0"></span>**5.3.8 CURRENT TEMPERATURE**

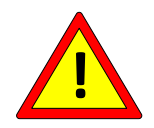

**The temperature supplied by the thermoregulator may vary depending on how the wiring is done.**

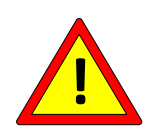

**The temperature supplied by the thermoregulator has a degree resolution and is an average temperature: pay attention to the areas where the sealing element is not in contact with the material, and if necessary provide for adequate copper plating or other mechanical devices, and keep the sealing element resting evenly on the entire bar. Any active area of the sealing element not in contact with the product will increase in temperature, resulting in a consequent decrease in temperature of the remaining part.**

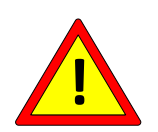

**If you wish to align the actual temperature of the sealing element with the temperature detected by the thermoregulator, perform experimental measurements with an external thermometer and, if there are small differences, adjust the TEMPERATURE COEFFICIENT (see par. 5.3.6).**

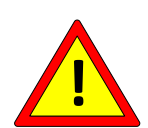

**In the event of a short circuit between the sealing element and the ground, the thermoregulator stops regulation and instantly opens the emergency contact to prevent the temperature from rising. When the short circuit occurs, a spark may still be generated with energy depending on the characteristics of the system.**

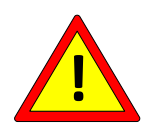

**If the electrical polarization of opposing sealing elements is performed correctly as shown in [Figure 10](#page-42-0) in par. [4.3.7,](#page-42-1) no sparks or overtemperature zones can be generated. If this polarization is not observed, the thermoregulator may not detect the fault.**

Once calibrated, with or without a temperature sensor, the thermoregulator is able to provide the user with a current temperature datum. This information is available on the multifunction panel or via the fieldbus. In the latter case, with reference to par. [5.3.2,](#page-52-0) the current temperature is valid in the Balancing, Preheating and Sealing states. In the "Power off" (Warning 33) and "Regulator off" (Warning 31) states, the temperature fed back is -273  $^{\circ}C$ .

The "BAL" LEDs on the thermoregulator indicate the current temperature status with respect to the currently set temperature: if the current temperature is lower than the set temperature, the red LED will be on; if the current temperature is higher than the set temperature, the green LED will be on; if the current temperature is within tolerance, both LEDs will be on.

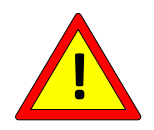

**For applications in which the maximum temperature is critical, it is advisable to verify at runtime through the PLC that the "Current temperature" value does not exceed the maximum temperature value (see par.** [5.3.9](#page-65-0)**).**

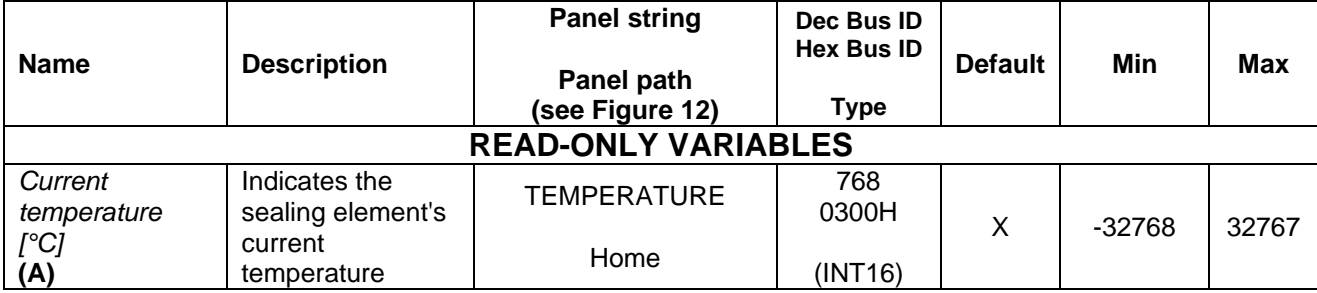

## <span id="page-65-0"></span>**5.3.9 PRE-HEATING, SEALING, MAX TEMPERATURE**

Preheating and sealing are the two states in which the thermoregulator works in closed loop and maintains the temperature set points on the sealing element set on the respective parameters, listed in the table below. For temperature management in models equipped with the analog option, refer to par. [5.3.17.](#page-79-0)

Preheating allows you to bring the sealing element to a lower temperature than the sealing temperature (typically between 30 and 50 degrees lower, and in any case depending on the application), so as to reach the sealing temperature quickly and ensure repeatability. The typical combined use of preheating and sealing is shown in more detail later in ANNEX A - [SEALING CYCLE.](#page-177-0)

Preheating and sealing can be activated by signals PRE-HEATING and SEALING on CN3 (see par. [4.2.4\)](#page-34-0), or through the multilingual panel, from the *Home/Commands* submenu. PRE-HEATING and SEALING can be activated also via the fieldbus through the relating command bit present on the COMMANDS WORD (see par. [6.6.3.2\)](#page-151-0) or by writing the "Command Code" parameter (see par. [5.3.26](#page-91-0) - [COMMANDS\)](#page-91-0).

The two leds PREH and SEAL signal the activation of the respecting commands PRE-HEATING and SEALING.

When the preheating and sealing commands are activated via the fieldbus, it is advisable to use two PLC outputs to make the commands available on the wire as well. This may be useful in the event of on-site intervention by 3E Technical Support.

If in the Preheating or Sealing states the current temperature exceeds the value of the "Max Sealing Temperature" parameter, the thermoregulator generates alarms 67 and 68.

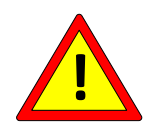

**For applications in which the maximum temperature is critical, it is advisable to check at runtime through the PLC that the value of the "Max Sealing Temperature" parameter does not deviate from the desired value.**

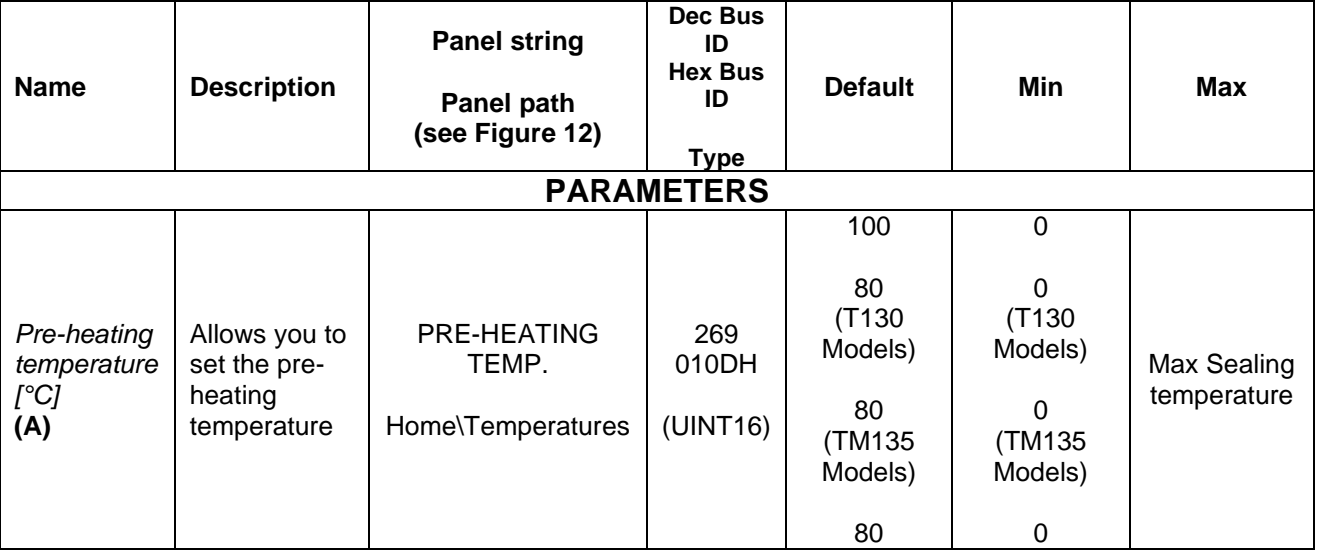

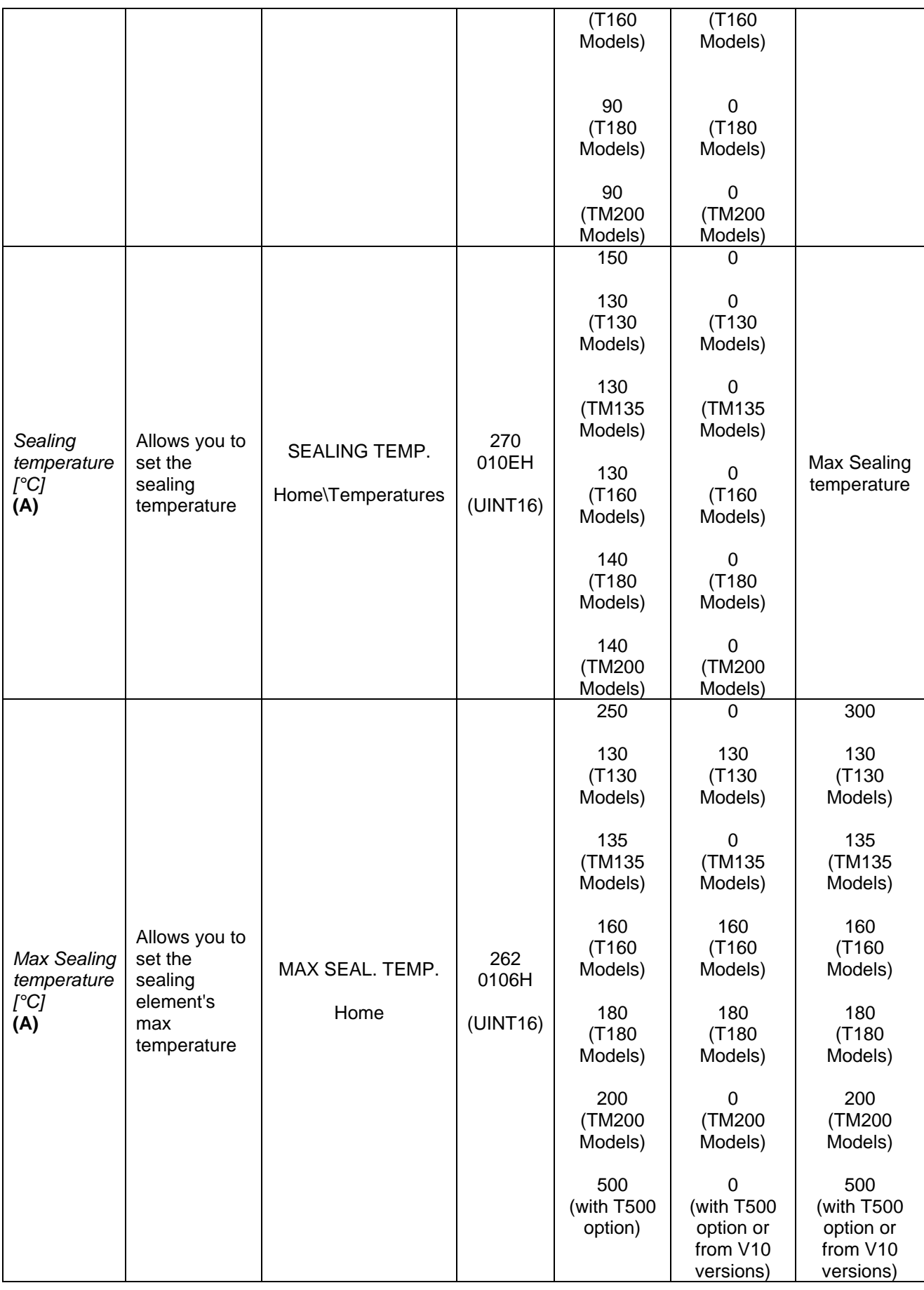

## **5.3.10 Theoretical Calculations**

As mentioned earlier, you can instruct the thermoregulator with the application information in order to derive theoretical data regarding the sizing of the power supply. These data need not be entered for thermoregulator operation.

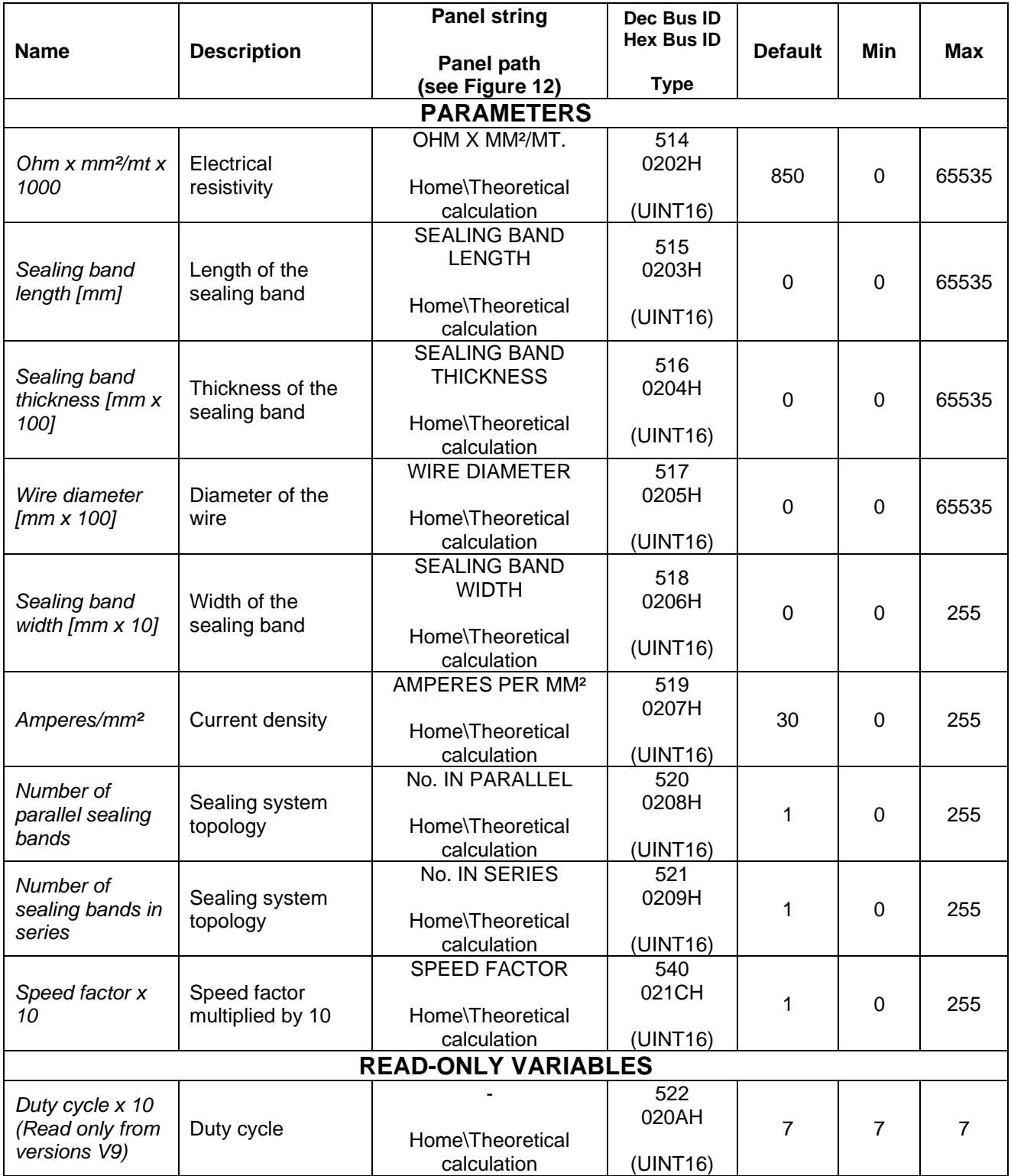

# **5.3.11 I2T**

The I2T function is no longer active on versions V7 and from versions V9.

## <span id="page-68-0"></span>**5.3.12 Technical analysis**

The technical analysis allows the user to perform all the on-site diagnostic checks to monitor the proper functioning of the final application. In particular, the technical analysis allows you to compare the actual data read on site with the limits of the device, the data stored during calibration and with the theoretical data if the information regarding theoretical calculations has been compiled.

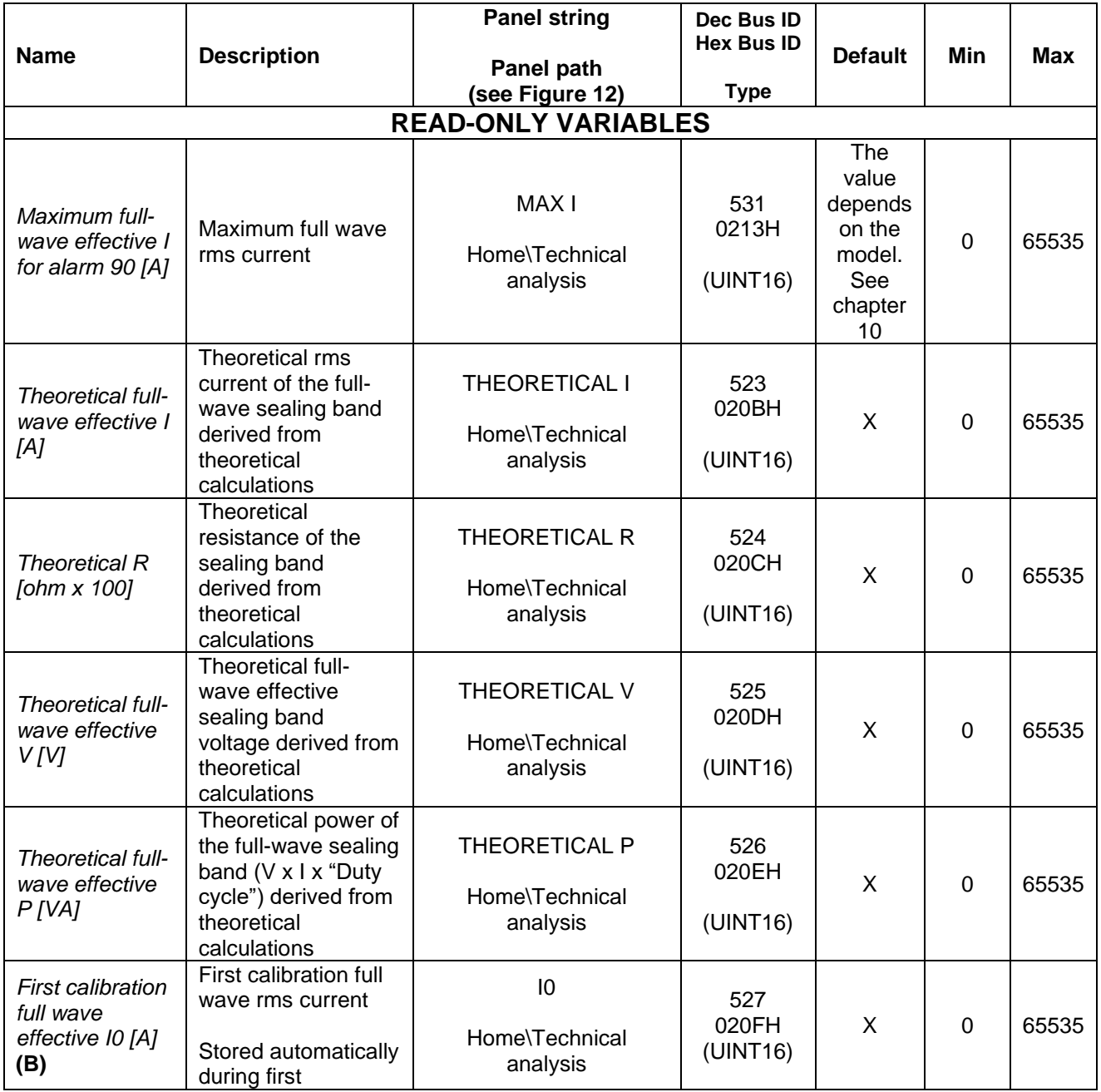

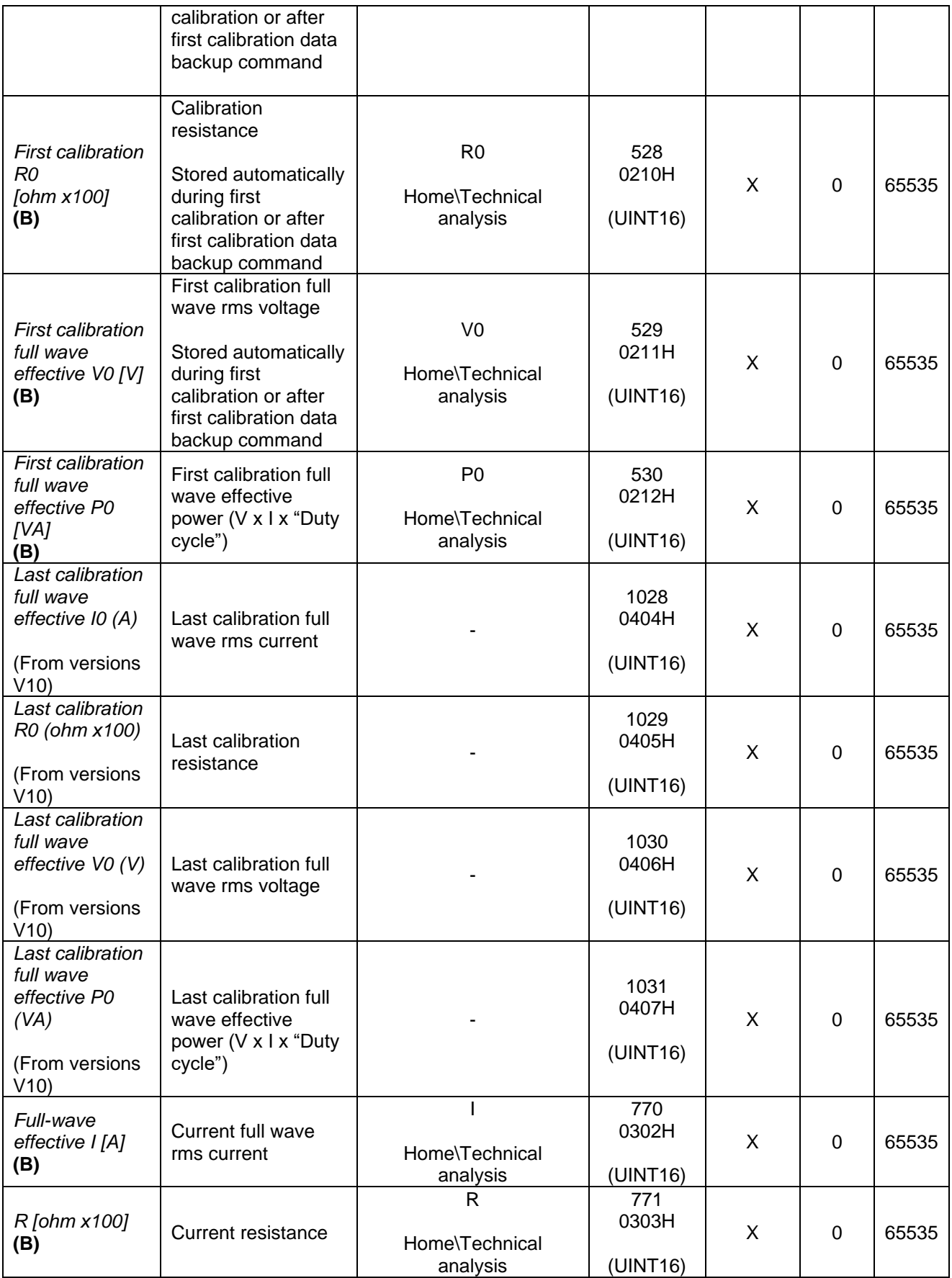

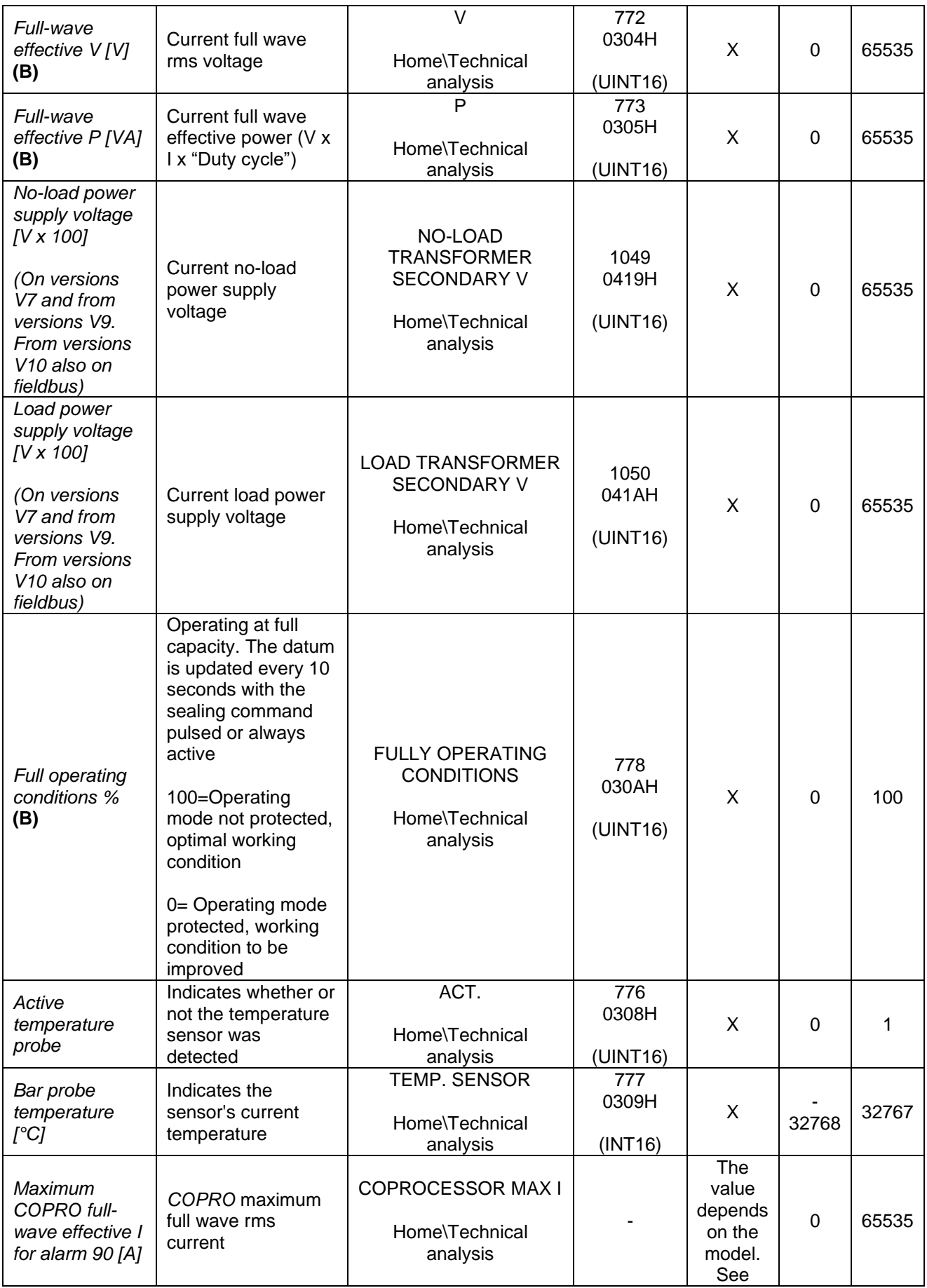

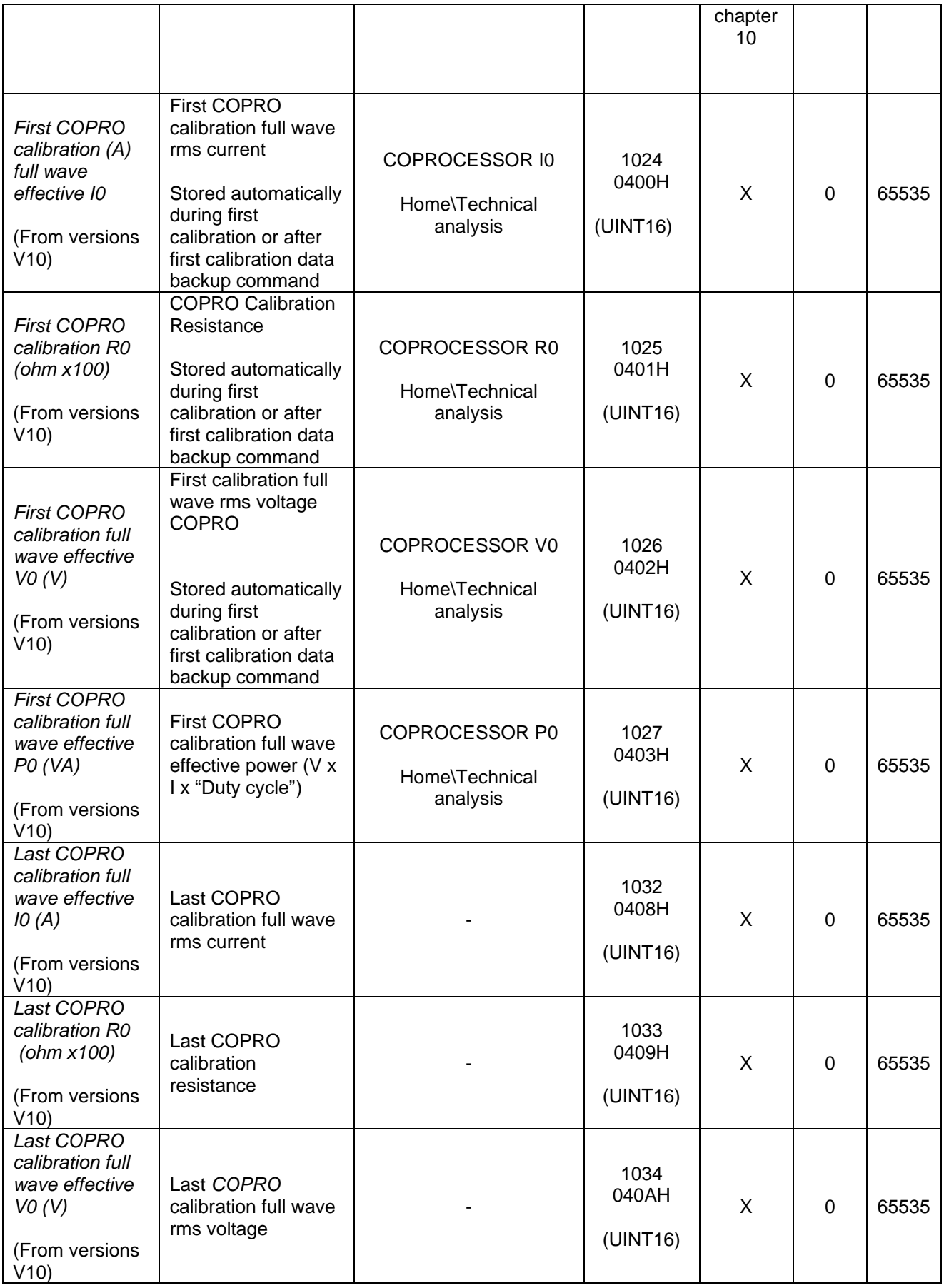
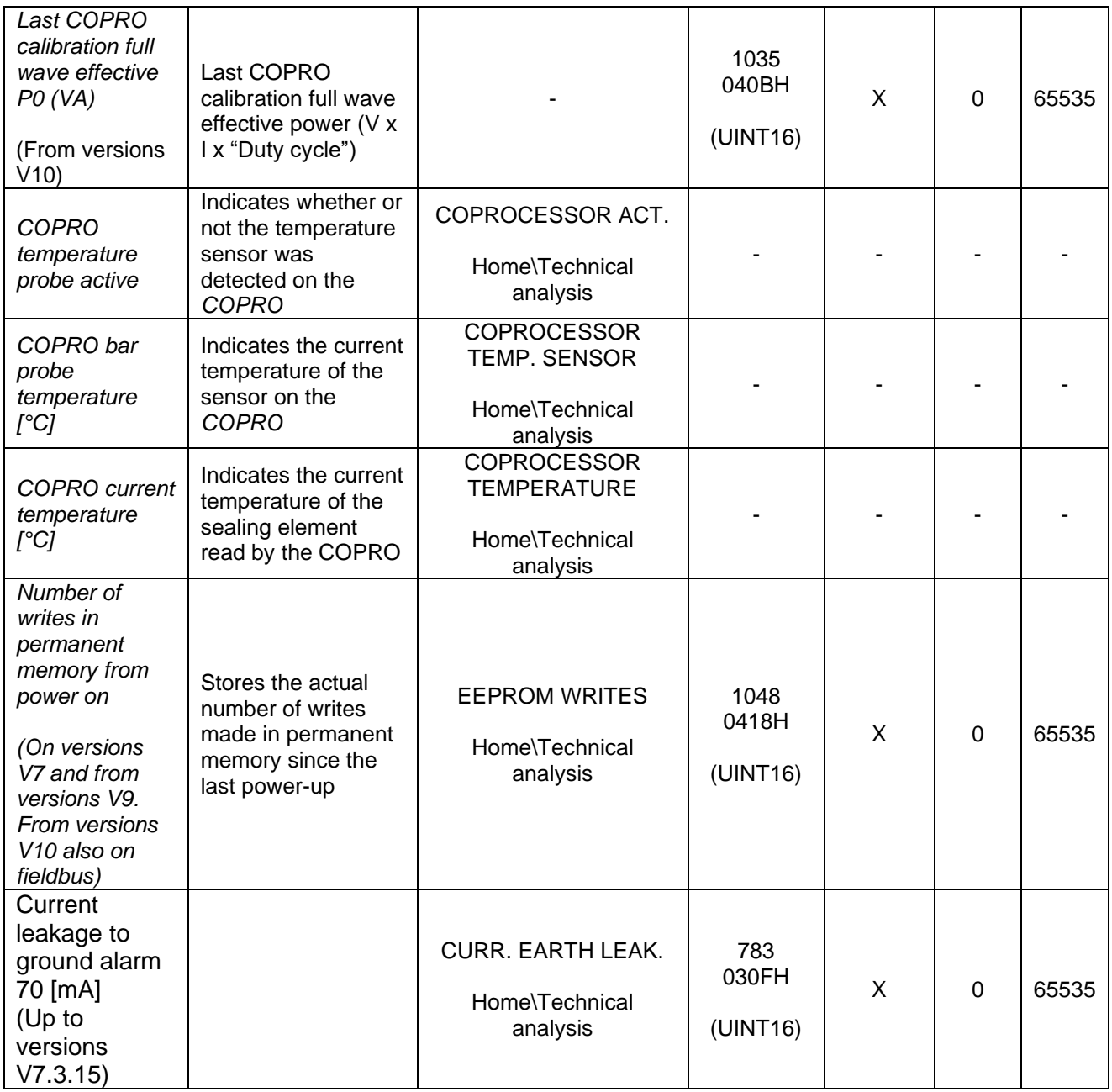

# **5.3.13 TEMPERATURE INCREASE**

This function makes it possible to compensate for the decrease in sealing temperature caused by the width of the product to be sealed being much smaller (e.g. 1/3) than the useful sealing area (central area of the strip without coppering).

The "Sealing temperature increase" parameter is the total increase in sealing temperature in degrees. The increase occurs:

- In pulsed sealing on the falling edge of the sealing command.
- In continuous sealing, with the sealing command always active, on the rising edge of the preheating command.

Parameter "No. of Seals Increase" is the number of seals required to obtain the total increase in sealing temperature set in the "Sealing temperature increase" parameter. Saldature" è il numero di saldature necessario per ottenere l'aumento totale della temperatura di saldatura impostato nel parametro "Incremento temperatura Saldatura". The "Time increase to reset" parameter is the time in seconds needed to restore the initial SEALING TEMPERATURE conditions.

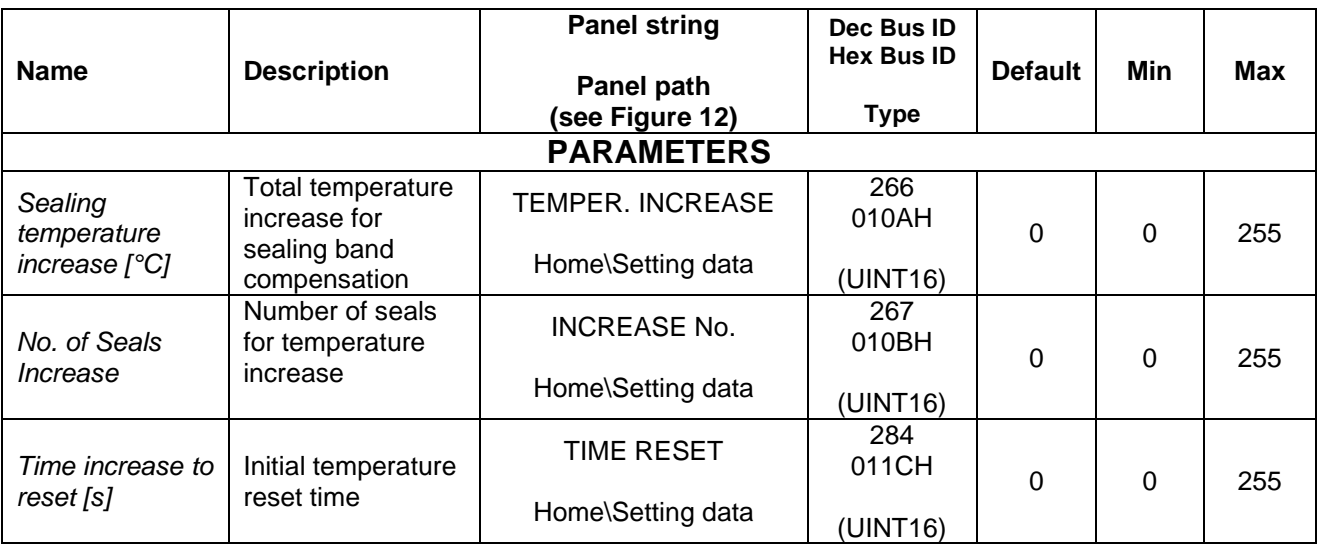

# **5.3.14 REGULATOR ENABLE (on versions V7 and from versions V10)**

The regulator's enabling function allows keeping the regulator disabled and then activating the adjustment via the fieldbus through the relating command bit present on the COMMANDS WORD (see par. [6.6.3.2\)](#page-151-0) or by writing the "Command Code" parameter (see par. [5.3.26](#page-91-0) - [COMMANDS\)](#page-91-0).

The command's acquisition time is  $\leq 25$  ms.

When in the regulator-disabled status, the thermoregulator generates Warning 31.

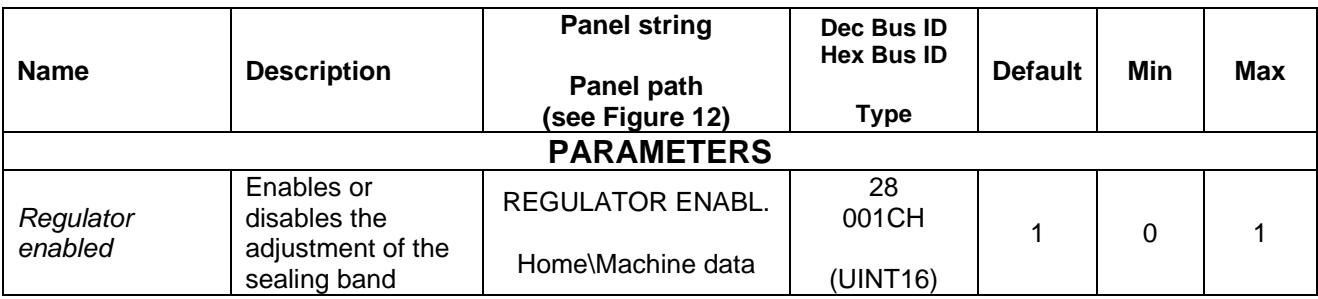

# **5.3.15 HOT CALIBRATION (on versions V7 and from versions V10)**

Calibration is used to bring the sealing element to the temperature set by the set point and detected by the temperature probe (see par. [5.3.7\)](#page-61-0), by automatically adding a delta to the temperature coefficient (see par. [5.3.6\)](#page-59-0).

The hot calibration can be started with the relating command from the panel through the multilingual panel, from the *Home/Commands* submenu or via the fieldbus through the relating command bit present on the COMMANDS WORD (see par. [6.6.3.2\)](#page-151-0) or by writing the "Command Code" parameter (see par. [5.3.26](#page-91-0) - [COMMANDS\)](#page-91-0).

The hot calibration parameters are those shown in the table below.

When the hot calibration is started, the status changes to "Hot calibration in progress". Hot calibration can fail, generating alarm 87 "HOT CALIBRATION FAILED: COEFFICIENT TOO LOW" or alarm 88 "HOT CALIBRATION FAILED: COEFFICIENT TOO HIGH".

Calibration can take a considerable time; if it must be interrupted, simply activate the reset command via the panel or fieldbus: in this case alarm 60 is generated, which in turn must be reset to bring the thermoregulator back to normal working conditions.

If, on the other hand, the calibration ends correctly, the "Delta coefficient hot calibration (PPM)" variable contains information regarding the correction applied.

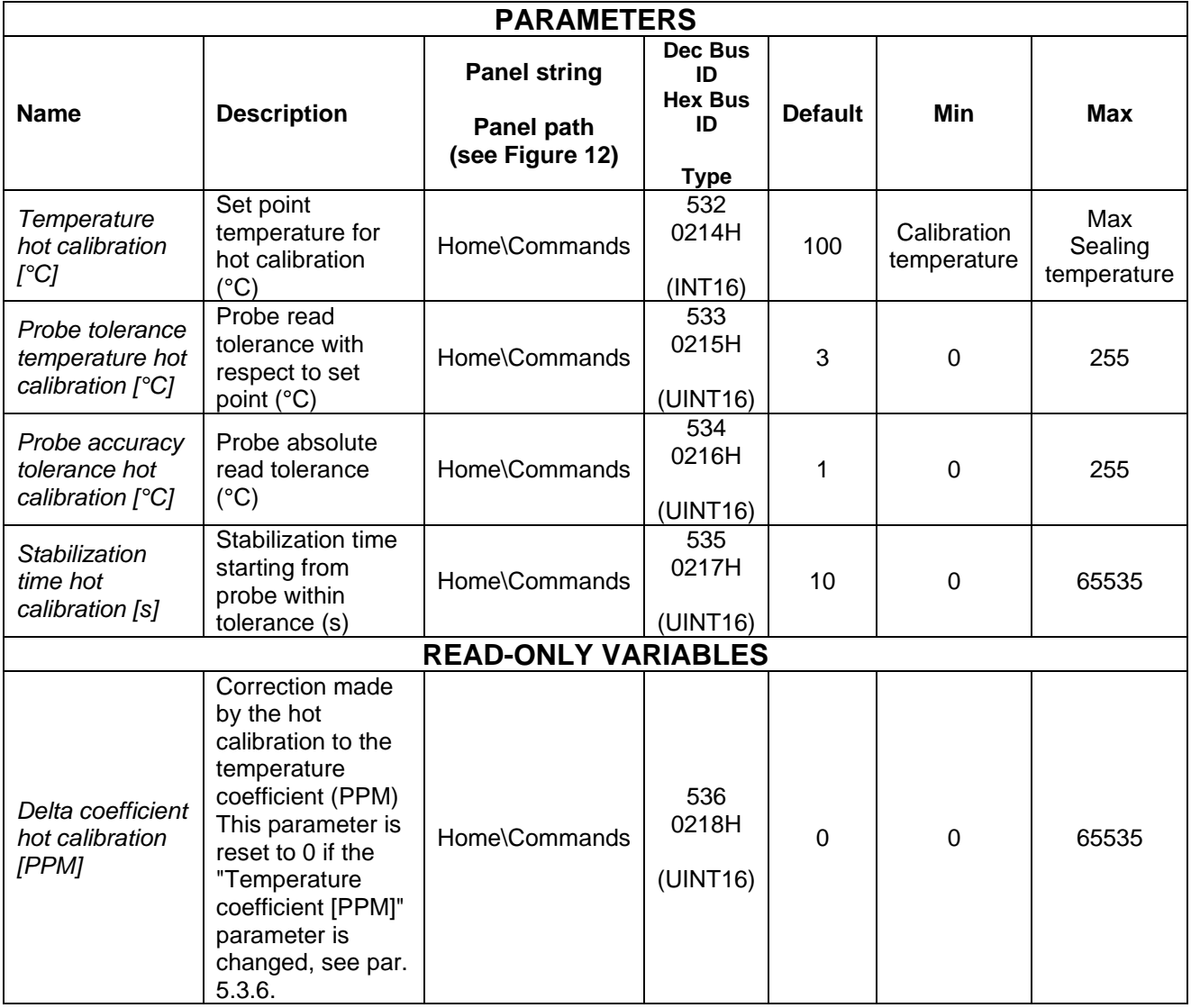

# **5.3.16 FIELDBUS**

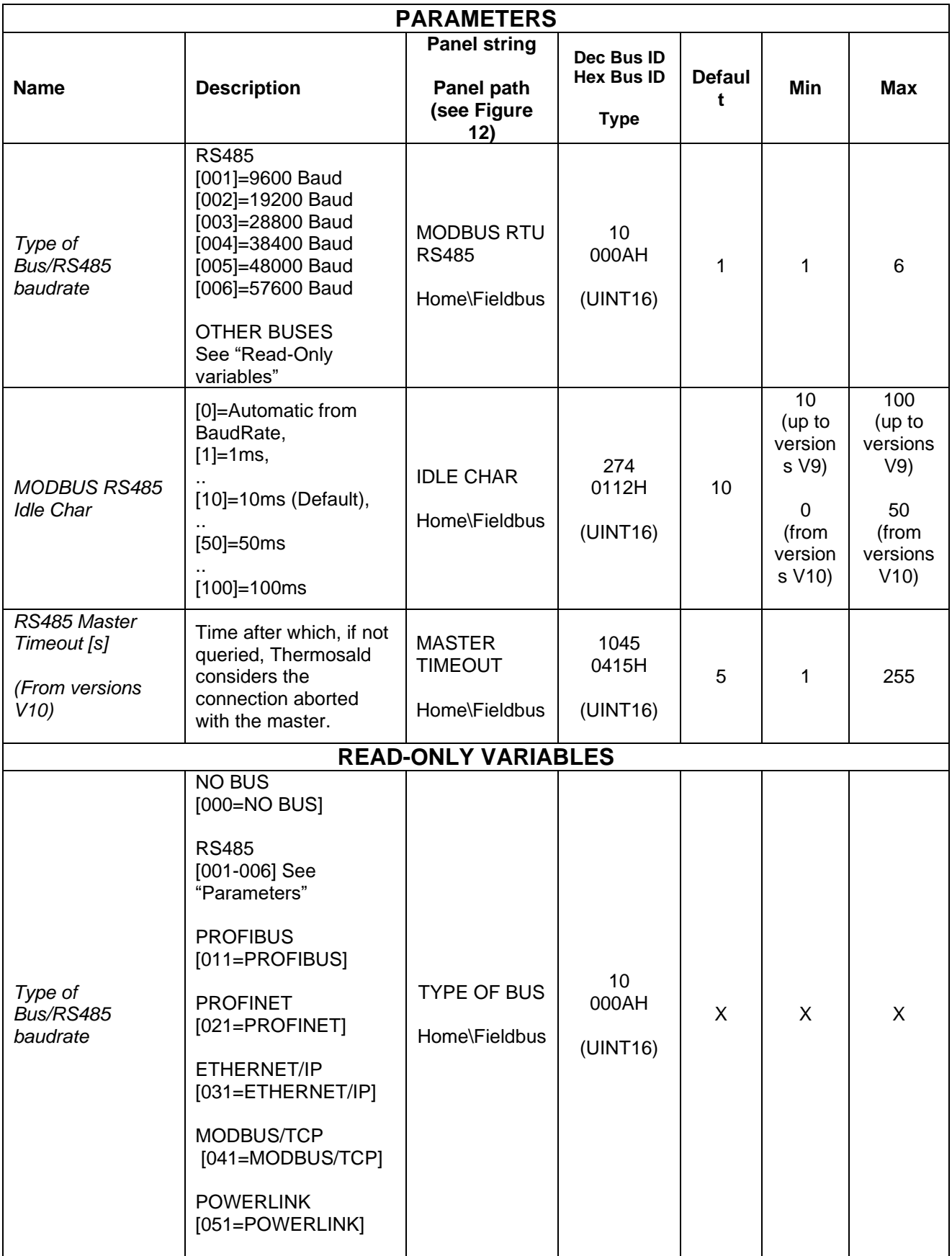

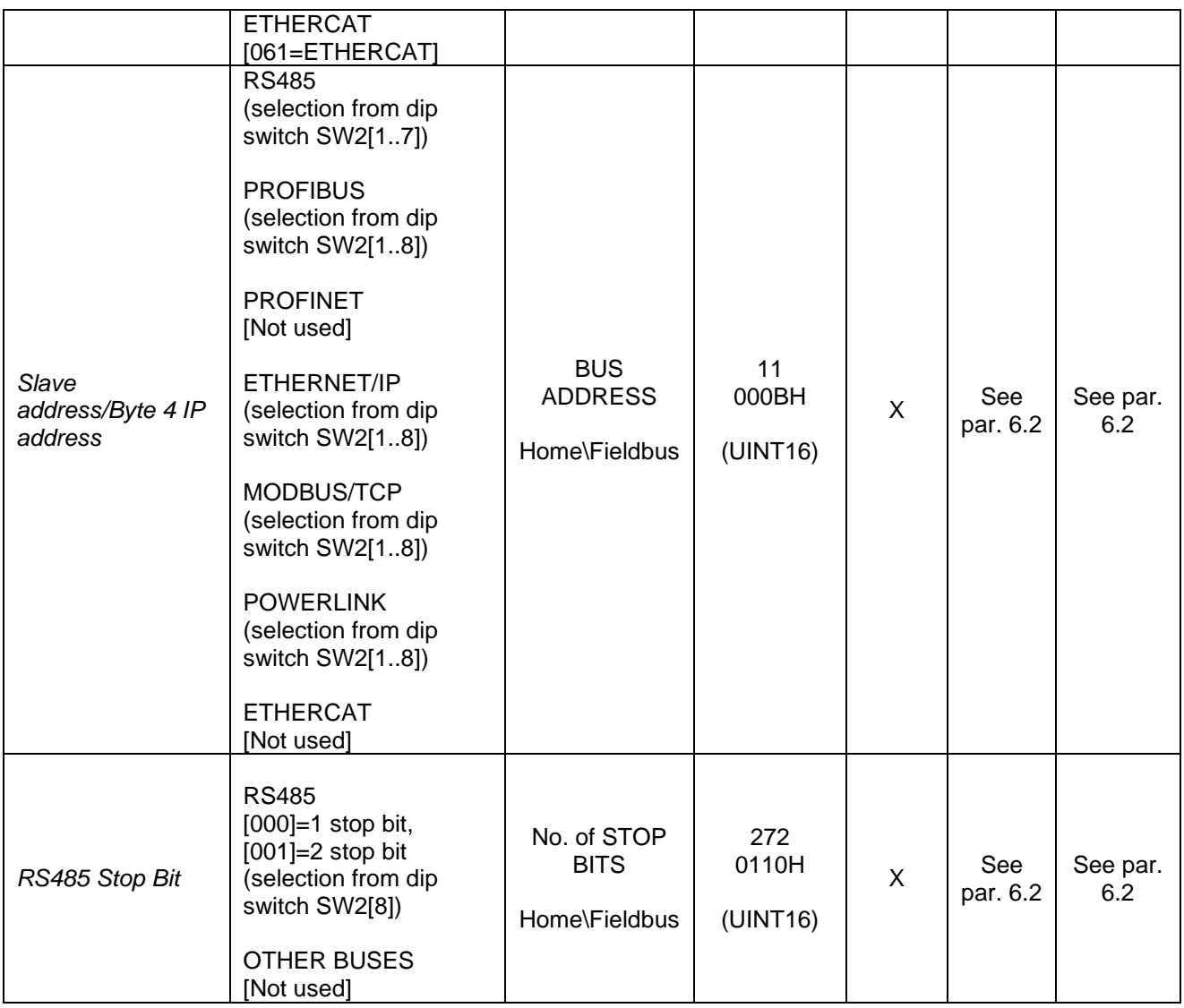

# **5.3.17 ANALOG (models equipped with analog option and Low Cost models)**

On models equipped with the analog option, you can manage the set point value of the preheating and sealing temperatures (see par. [5.3.9\)](#page-65-0) from two analog inputs on the CN7 connector (see par. [4.2.7\)](#page-36-0) according to three different operating modes that can be set via parameter " Analog mode configuration".

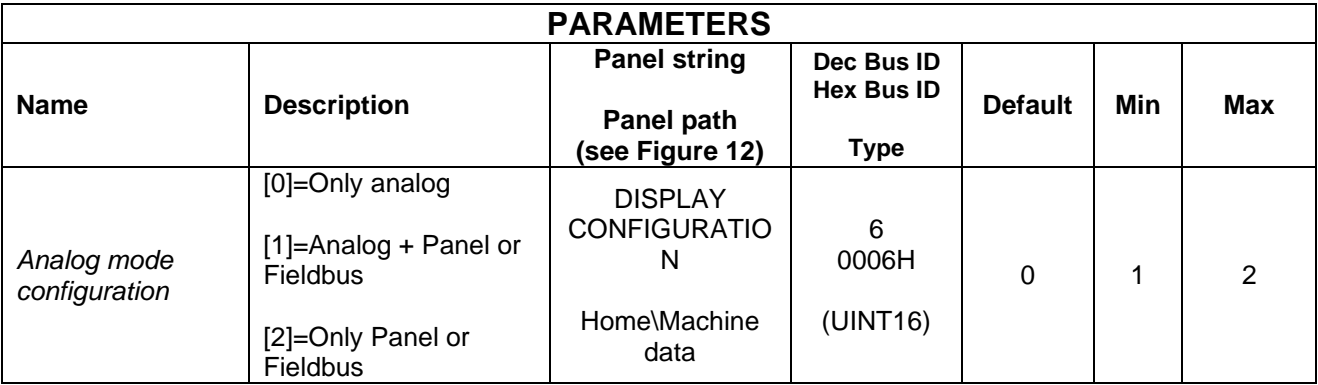

If the "Analog mode configuration" parameter is set to operate in the "Analog only" mode, the temperature set points are set from the value of the respective analog inputs and the maximum temperature is 300°C.

If the set mode is "Analog + Panel or Fieldbus", the set points of the temperatures are set starting from the value of the analog inputs as in the previous case, but may be limited by the values of the respective parameters (see par. [5.3.9\)](#page-65-0).

If the set mode is "Only Panel or Fieldbus", the analog inputs are not used and the temperature set points are those set on the relative parameters by Display or Fieldbus.

The "Analog mode configuration" parameter is set to 0 at the first power on or after a MASTER RESET; if the connection with the panel or on the models equipped with Fieldbus is detected, the parameter is automatically set to 2. The "Analog + Panel or Fieldbus" mode must be set explicitly.

On models equipped with standard analog input, the resolution is 13,3 mV/degree (300°C=3.99V).

The thermoregulator will trigger an alarm if an input exceeds 4.2V.

On models equipped with the 10V analog input option, the resolution is 26,6 mV/degree (300°C=7.98V).

The thermoregulator will trigger an alarm if an input exceeds 8.4V.

The analog preheating and sealing references must be maintained at the desired value for the duration of the relevant preheating and sealing command.

### **5.3.18 ANALOG OUTPUT AND DIAGNOSTICS (models equipped with analog option and Low Cost models)**

In models equipped with the analog option, a 0-5V analog output on the CN8 connector (see par. [4.2.8\)](#page-36-1) provides diagnostic information about the thermoregulator depending on the thermoregulator's status:

- **Normal operating condition without power**  Analog output value: 0 V
- **Normal operating condition with power on**

The analog output value indicates the current temperature with resolution of 10mv/degree (e.g.  $1V = 100$  degrees)

### • **Alarm condition**

The alarm condition can be detected by the emergency contact on the CN3 connector (see par. [4.2.4\)](#page-34-0).

The analog output value indicates the current alarm with the mapping shown in the table below (see also ANNEX D - [LIST OF ALARMS AND MESSAGES \(CAUSES -](#page-178-0) [REMEDIES\)\)](#page-178-0).

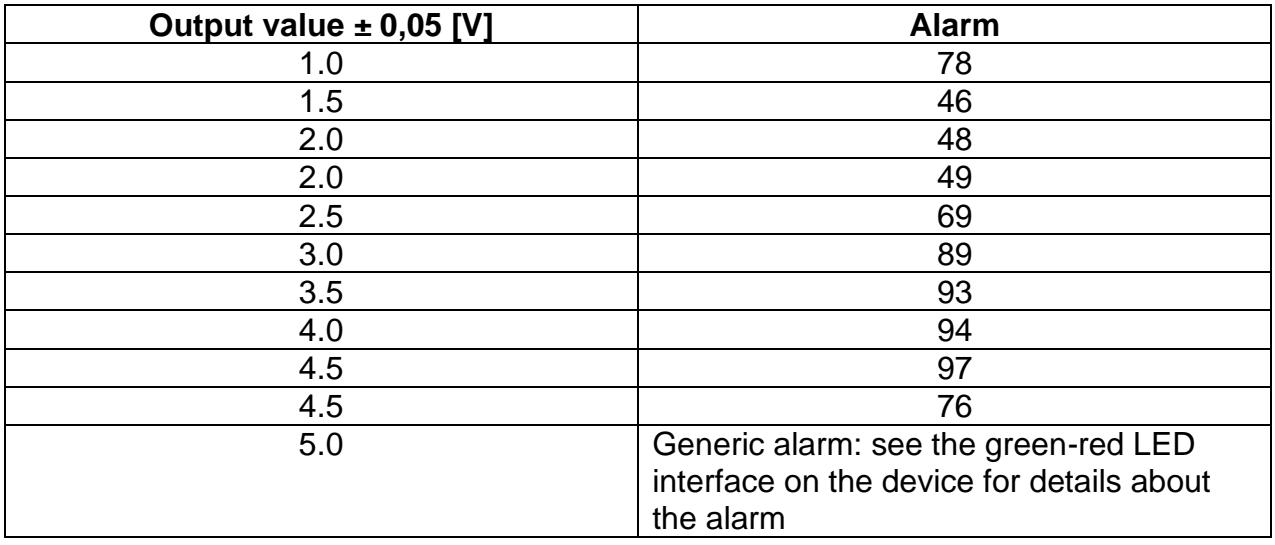

# **5.3.19 PLC (only models equipped with PLC option)**

On the models equipped with this function some predefined programs are available to allow the user to solve the most common application problems by properly connecting the digital inputs and outputs available on the CN12 connector (see par. [4.2.10\)](#page-37-0). The following table shows the list of all the parameters related to this functionality.

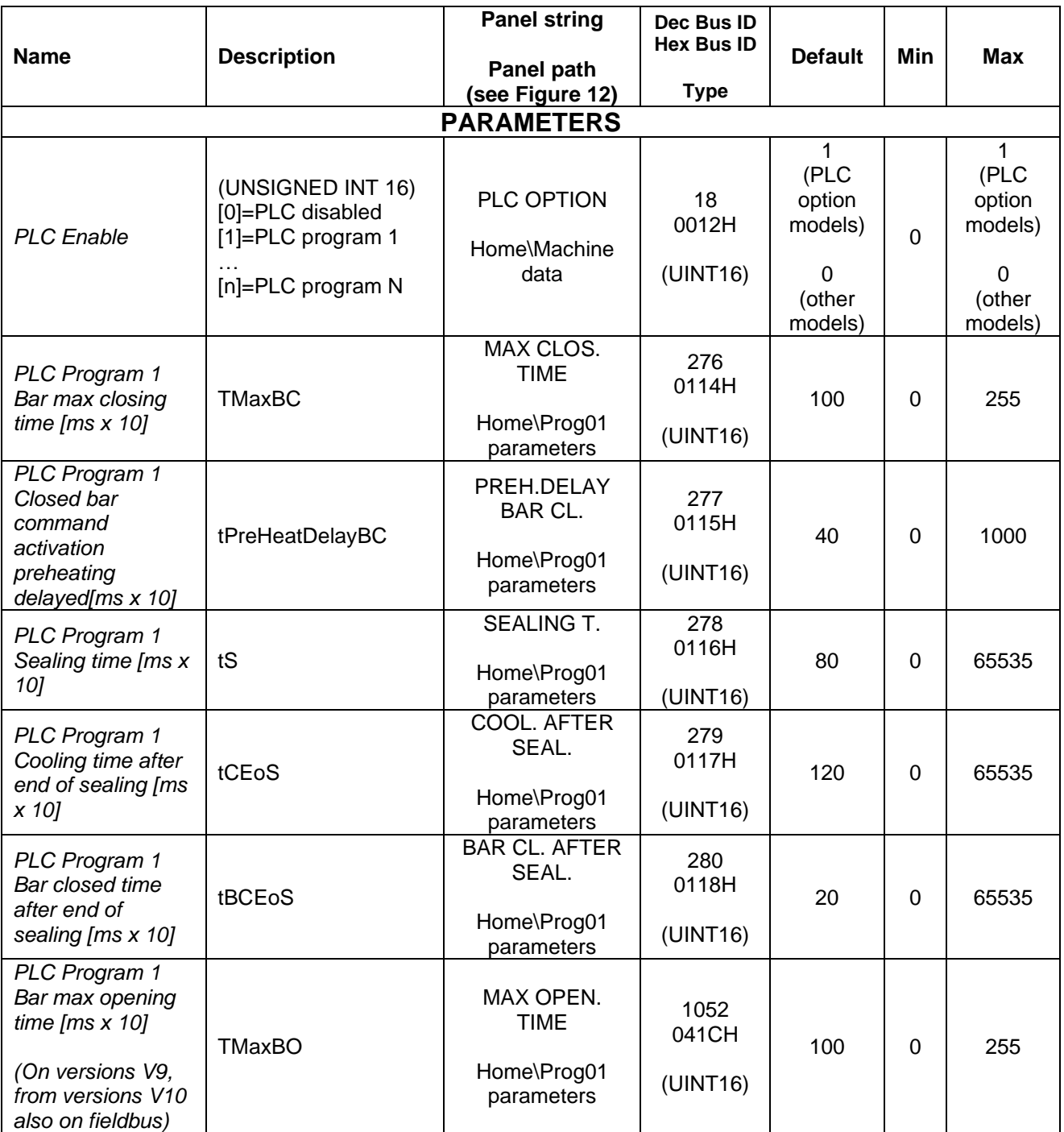

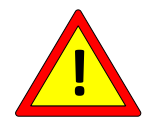

**After the connection of the INPUT/OUTPUT signals on the CN12 connector and the configuration of the parameters, it is advisable to check that no dangerous situations can occur for the user.**

### 5.3.19.1 PLC Program 1 operation (PLC enable = 1)

Program 1 (see ANNEX A - [SEALING CYCLE\)](#page-177-0) uses the two output signals OUT0 and OUT1, respectively, as the bar closing and cooling activation commands, the IN0 input signal as the bar closed sensor, and the IN1 input signal for starting the sequence related to the program, as described below and shown by the graph in [Figure 19.](#page-83-0)

If the IN1 signal is off, the thermoregulator remains in a balanced status and the OUT0 and OUT1 outputs are off.

The sequence is triggered by activating the IN1 command, which brings the thermoregulator into the preheat status. After a tPreHeatDelayBC time, the bar closing command is activated and the thermoregulator remains in the preheating status until the bar closed end stroke. When the limit switch is activated, the thermoregulator switches to the sealing status and remains there for a time tS. After this time has elapsed, the machine returns to the balancing status and activates the cooling command. After a tCEoS time has elapsed, the cooling command is deactivated, and after a tBCEoS time, the bar closing command is deactivated. The thermoregulator then waits for the disabling of IN1 and a new enabling of the same to restart with a new sequence.

If IN1 is disabled during the execution of the sequences, the thermoregulator immediately returns to the balanced status and the OUT0 and OUT1 outputs are disabled. If, at any time, the closed-bar command is not consistent with the end-of-stroke status, alarm 45 is generated when the TMaxBC or TMaxBO delays expire (see [ANNEX D -](#page-178-0) LIST [OF ALARMS AND MESSAGES \(CAUSES -](#page-178-0) REMEDIES)).

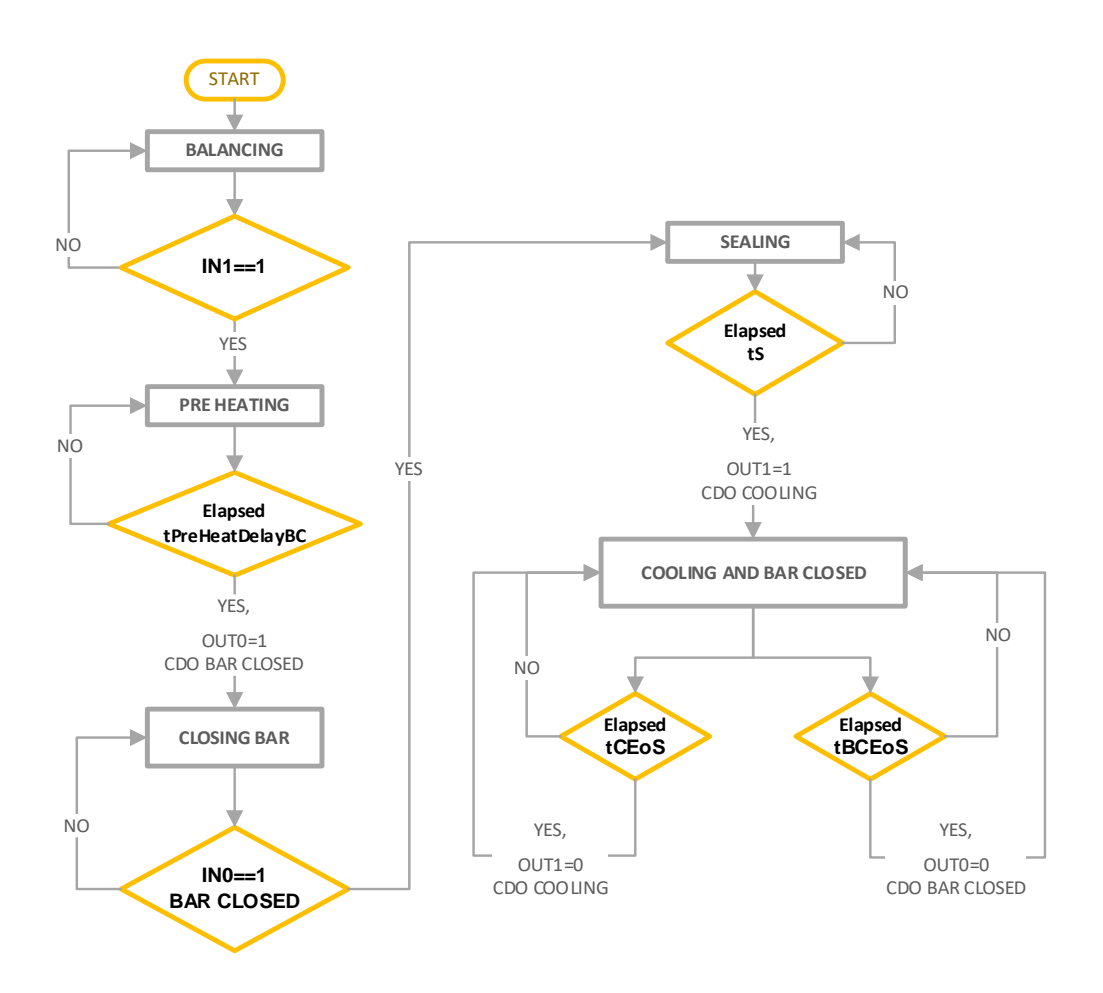

<span id="page-83-0"></span>**Figure 19 – Program 1 Sequences**

### **5.3.20 BURN-IN**

The Burn-In function is no longer active on V7 versions and from V9 versions.

# **5.3.21 CURRENT CONTROL**

The current control function is no longer active on V7 versions and from V9 versions.

### **5.3.22 CONFIGURATION BACKUP**

The permanent memory of the default thermoregulator is written at each parameter change. In case the fieldbus is used and the parameters are stored in the PLC and/or you need to edit parameters frequently during operation, you can disable the writing in the permanent memory to avoid damaging it by changing the parameter indicated in the following table.

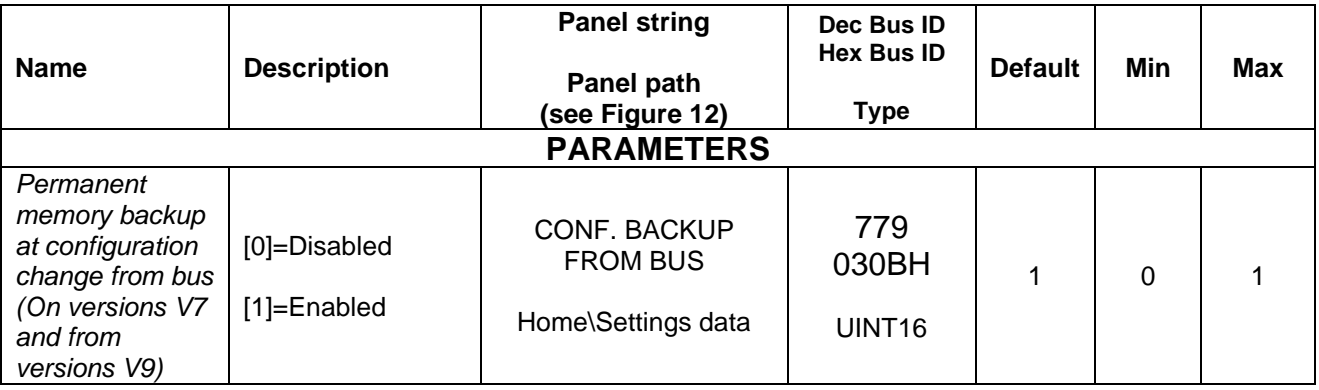

# **5.3.23 CONFIGURATION PROTECTION**

The configuration protection function prevents the panel user from changing all or part of the parameters, depending on whether the total or partial mode is set.

To use this function, you must assign a value different from 0 to the "Password" parameter.

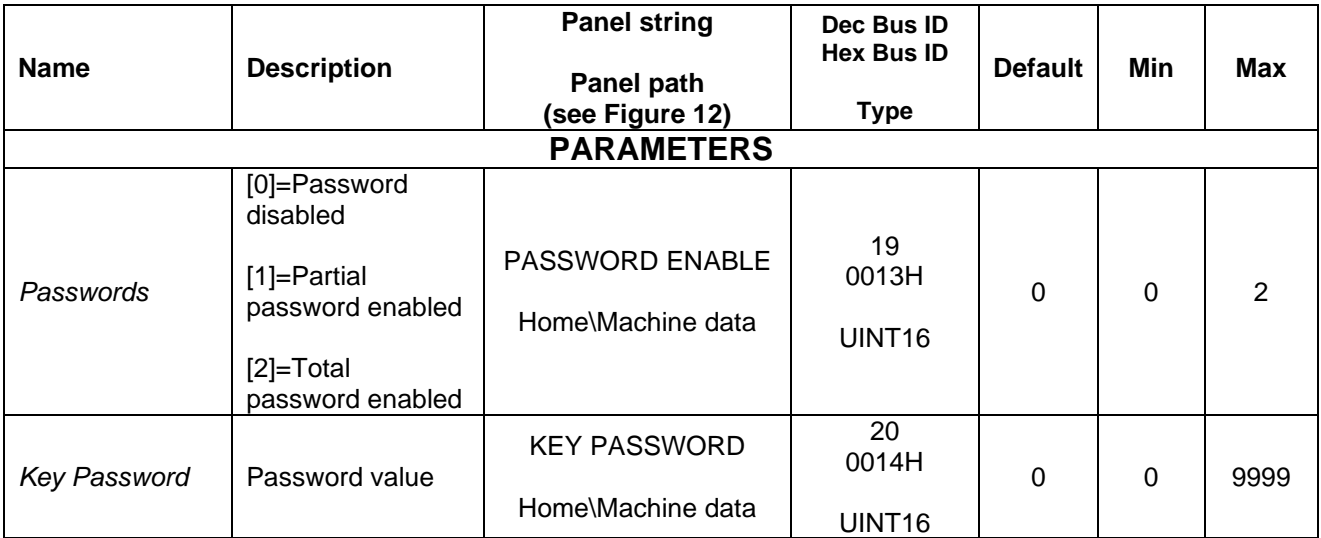

# **5.3.24 PANEL CONFIGURATION**

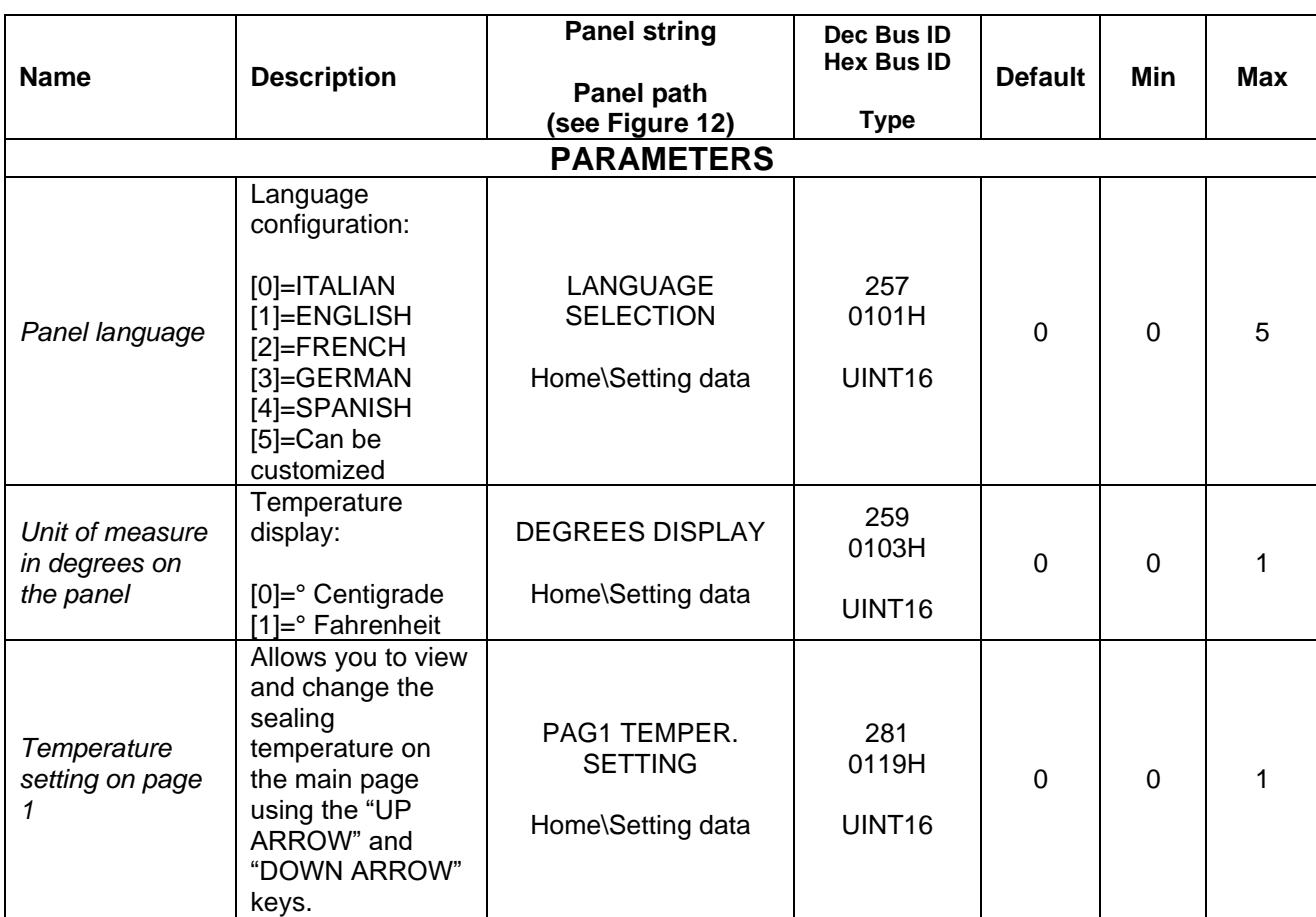

Below is a list of parameters which allow a few customizations on the user panel.

# **5.3.25 ADVANCED CONFIGURATION PARAMETERS**

The table below shows the advanced configuration parameters. They are intended for an advanced user and it is recommended that you always contact 3E Sales Office before making any changes.

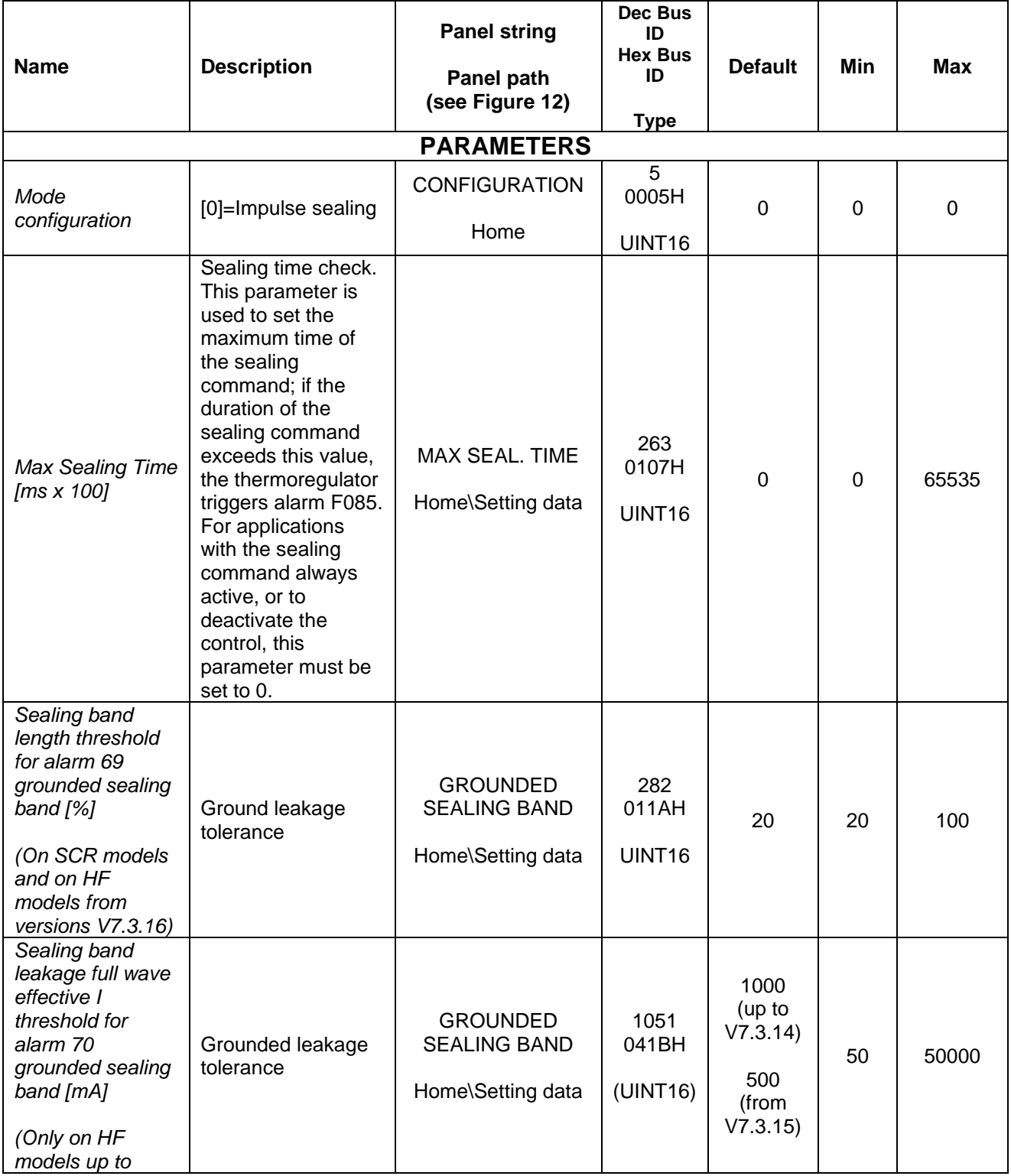

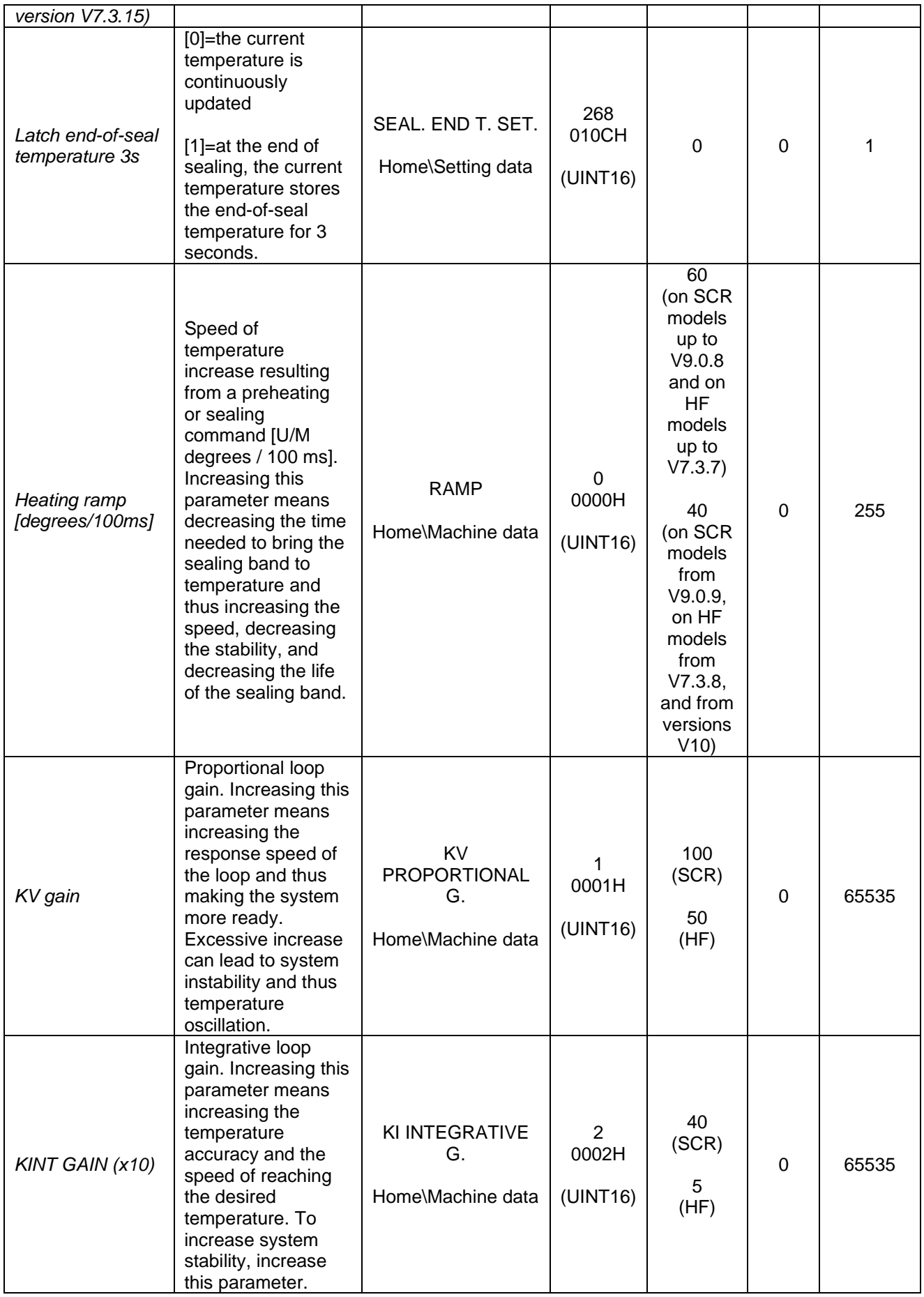

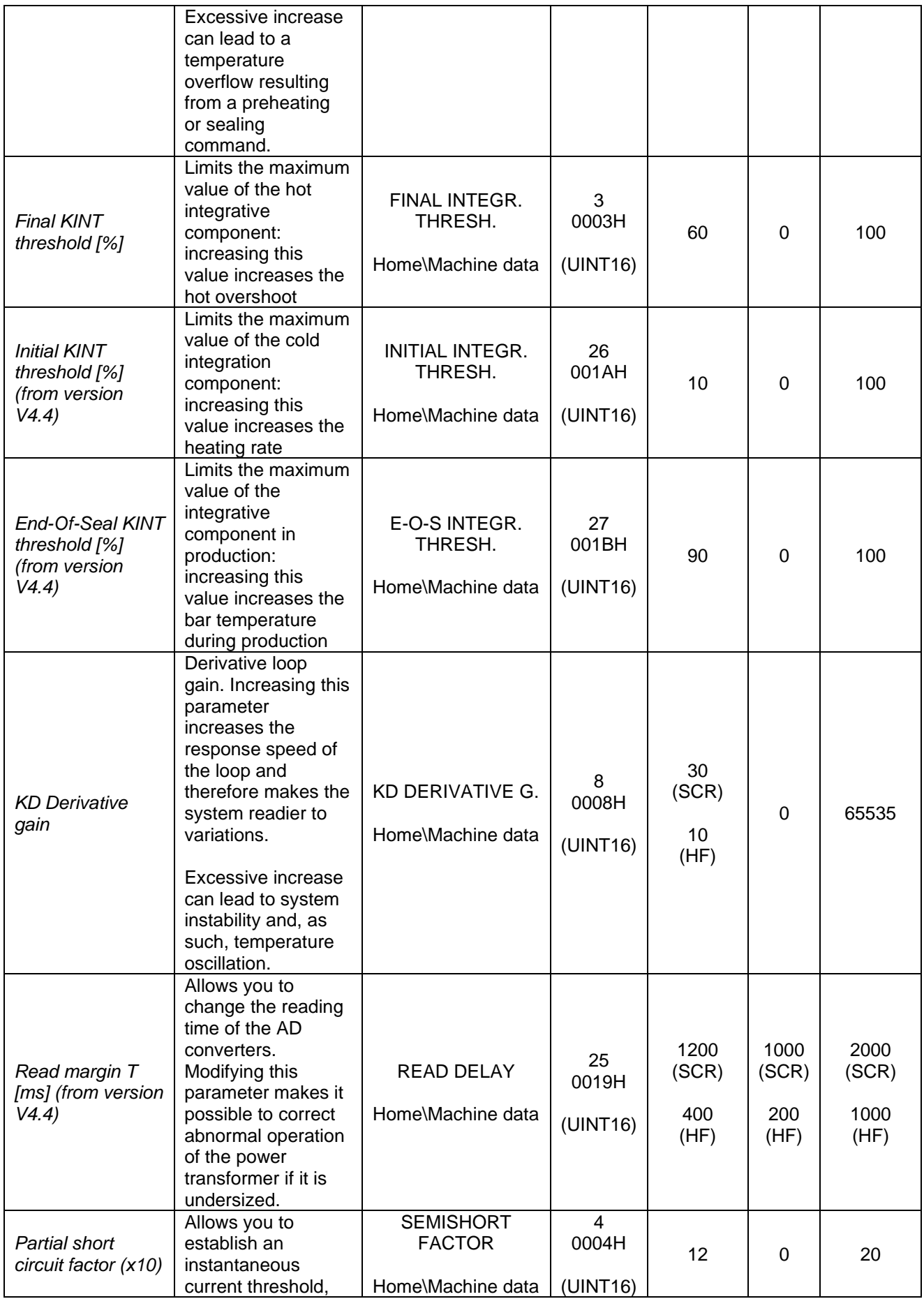

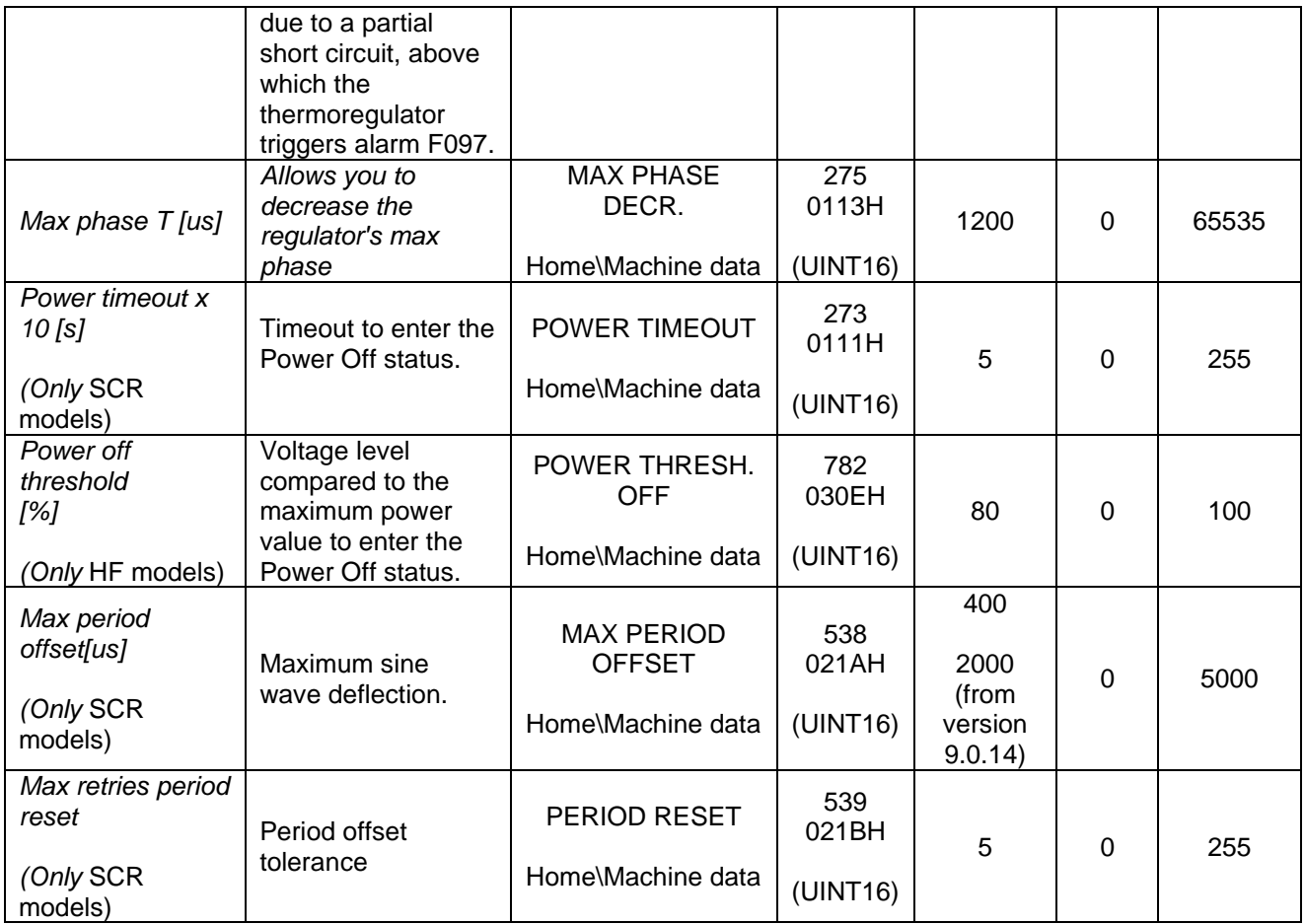

# <span id="page-91-0"></span>**5.3.26 COMMANDS**

In case a model equipped with the fieldbus option is used, all thermoregulator commands can be activated by writing the specific code relating to the command you wish to activate to the address shown in the following table. All codes are shown in the following table. If the specific fieldbus is equipped with an exchange area, the commands can be activated also through a COMMANDS WORD bit (see par. [6.6.3.2\)](#page-151-0).

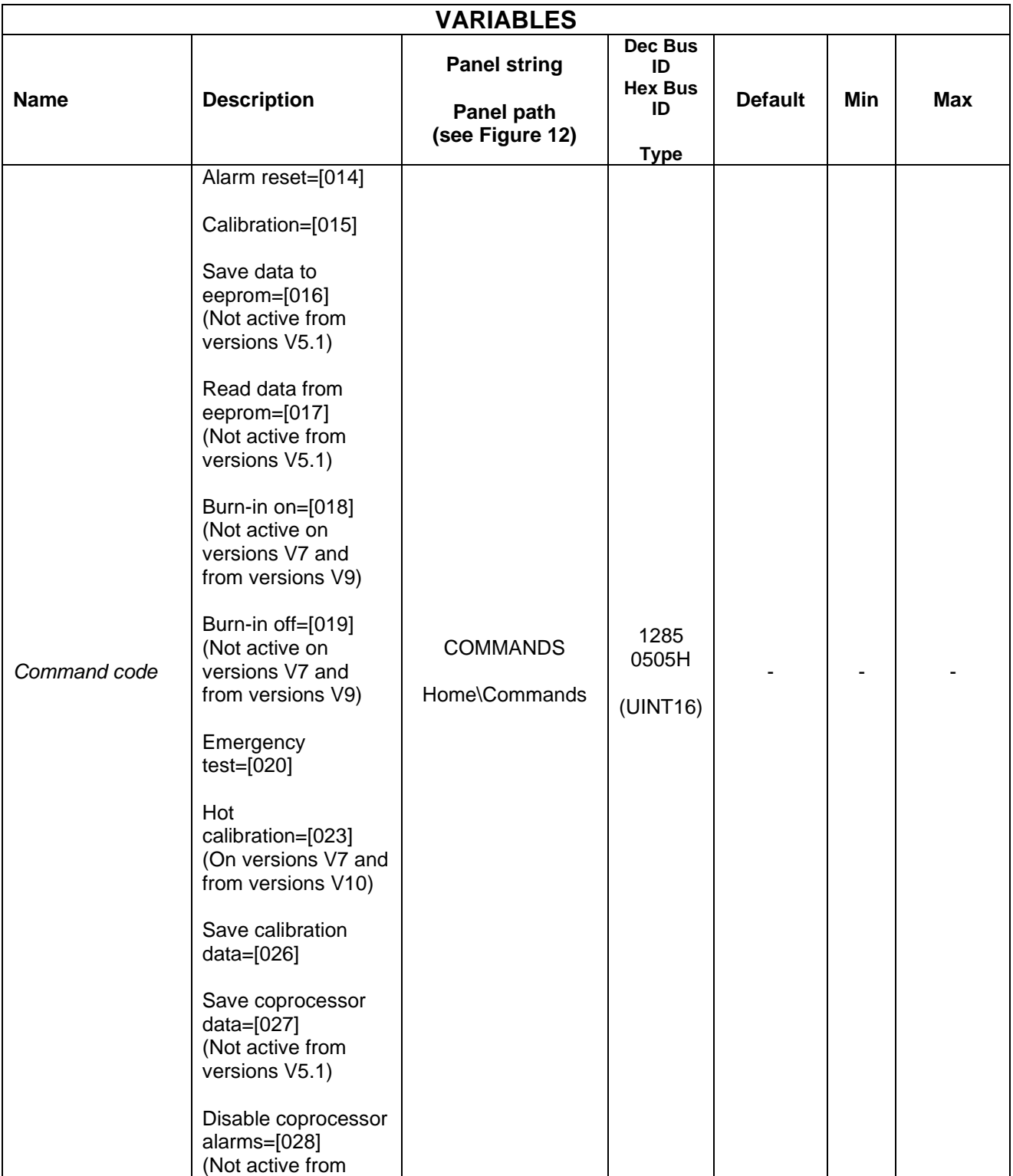

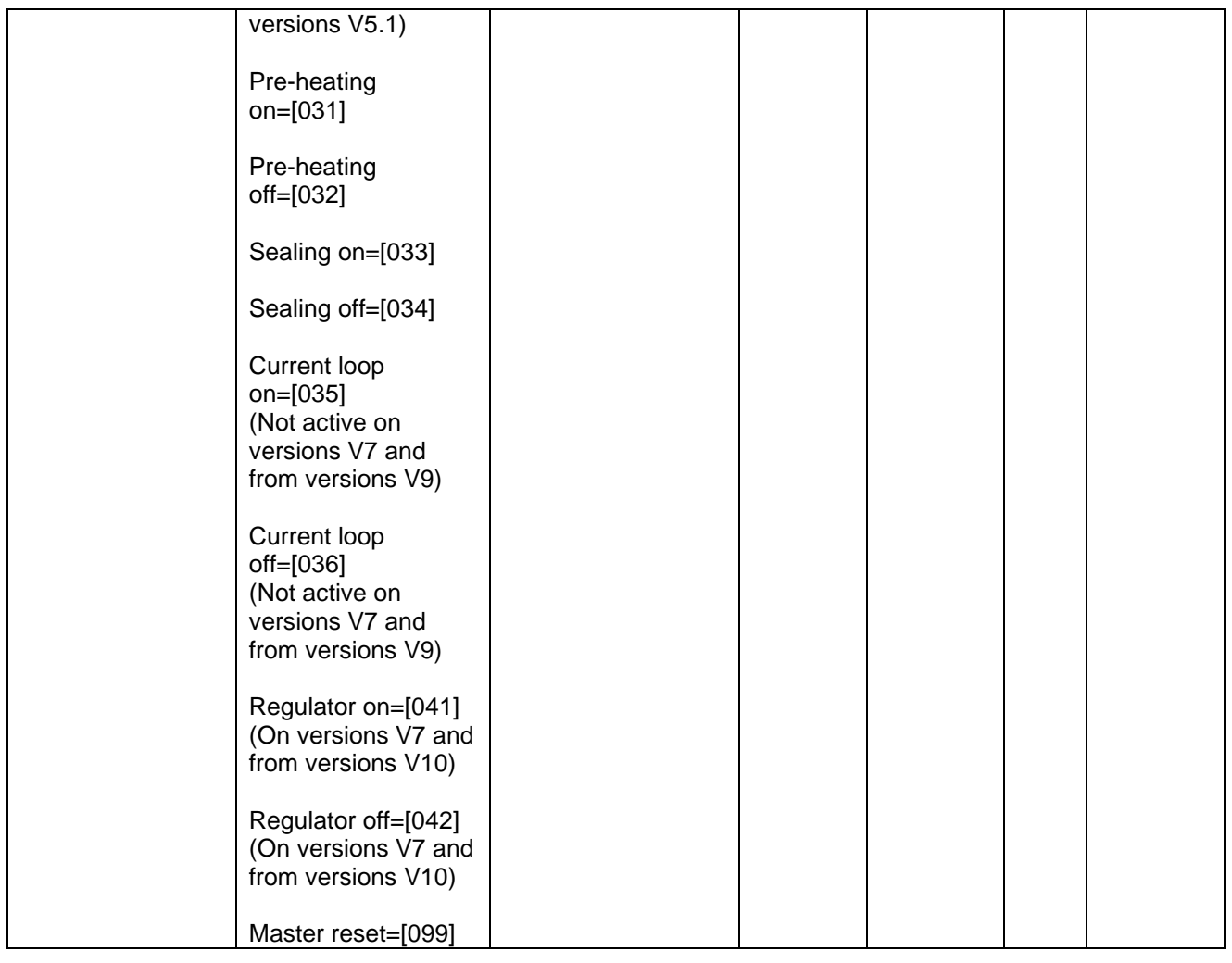

# **5.3.27 INFORMATION**

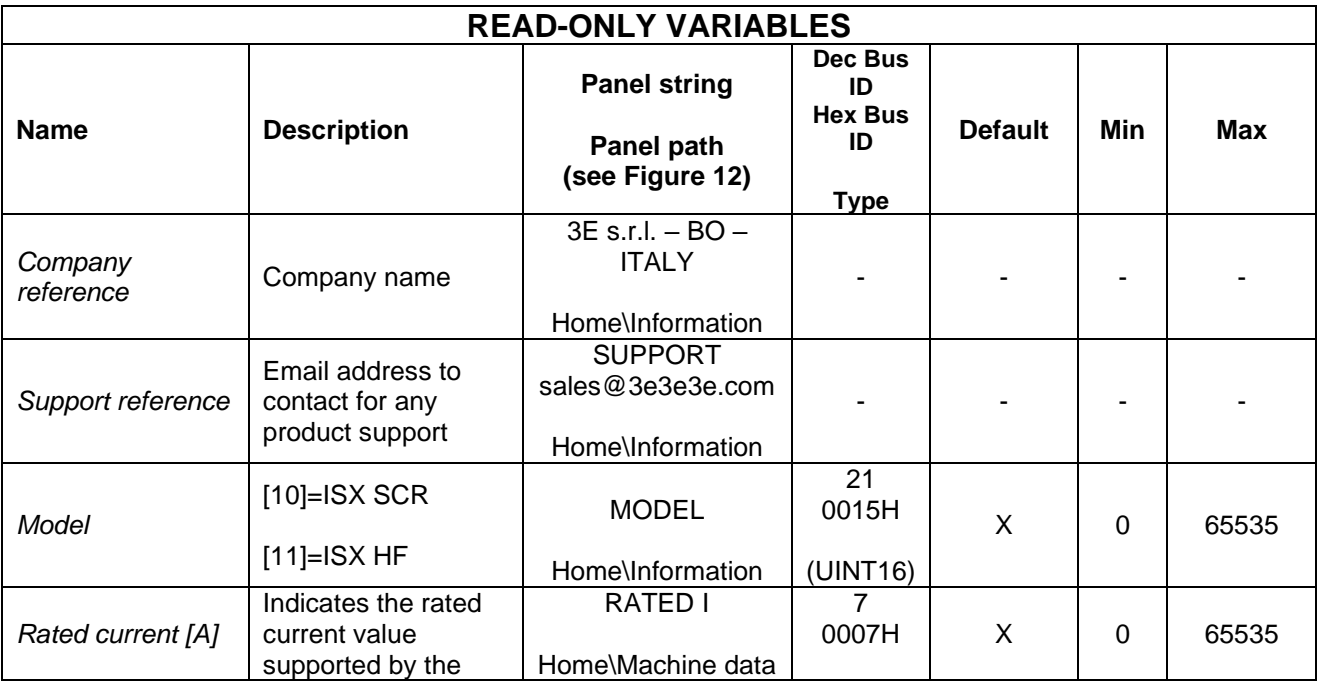

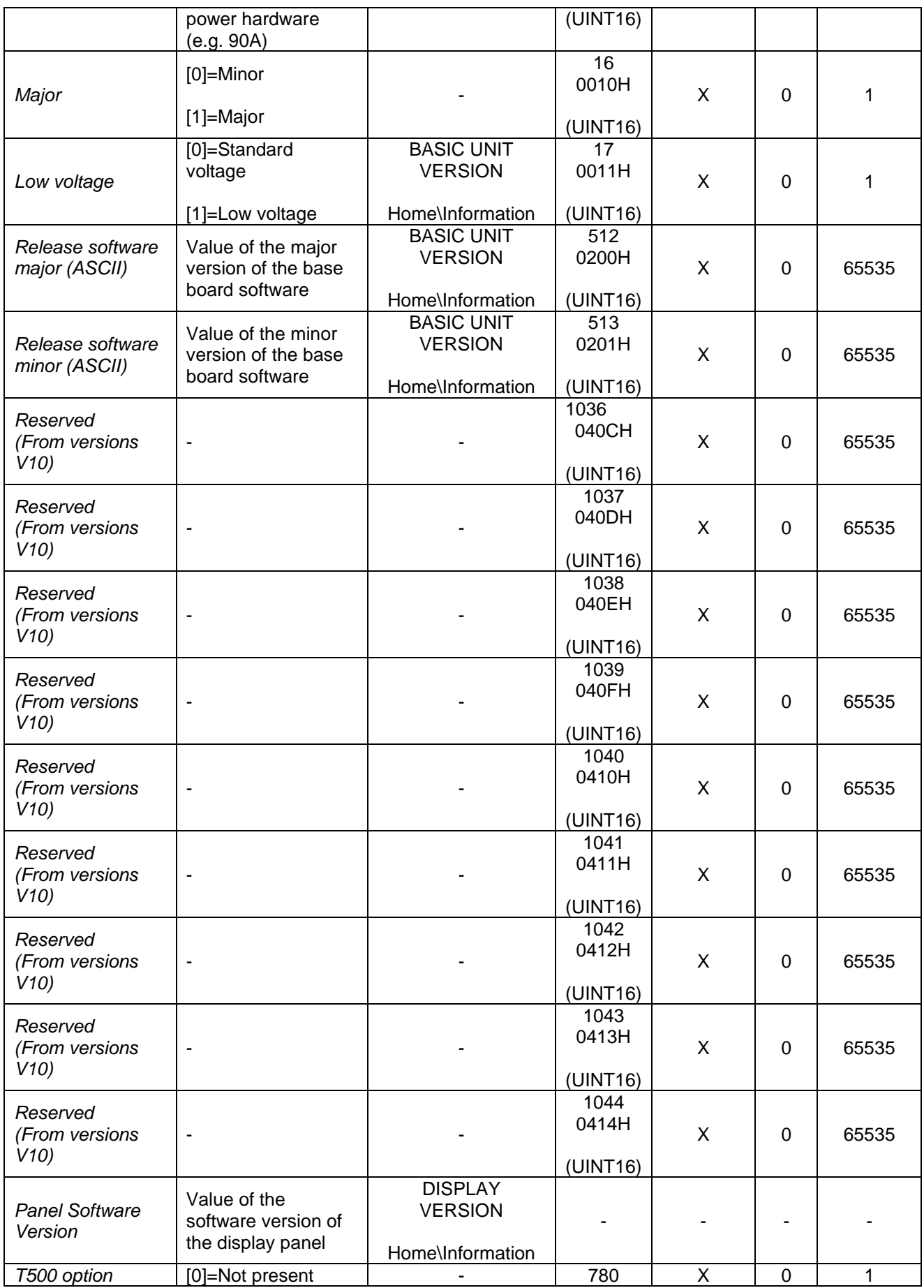

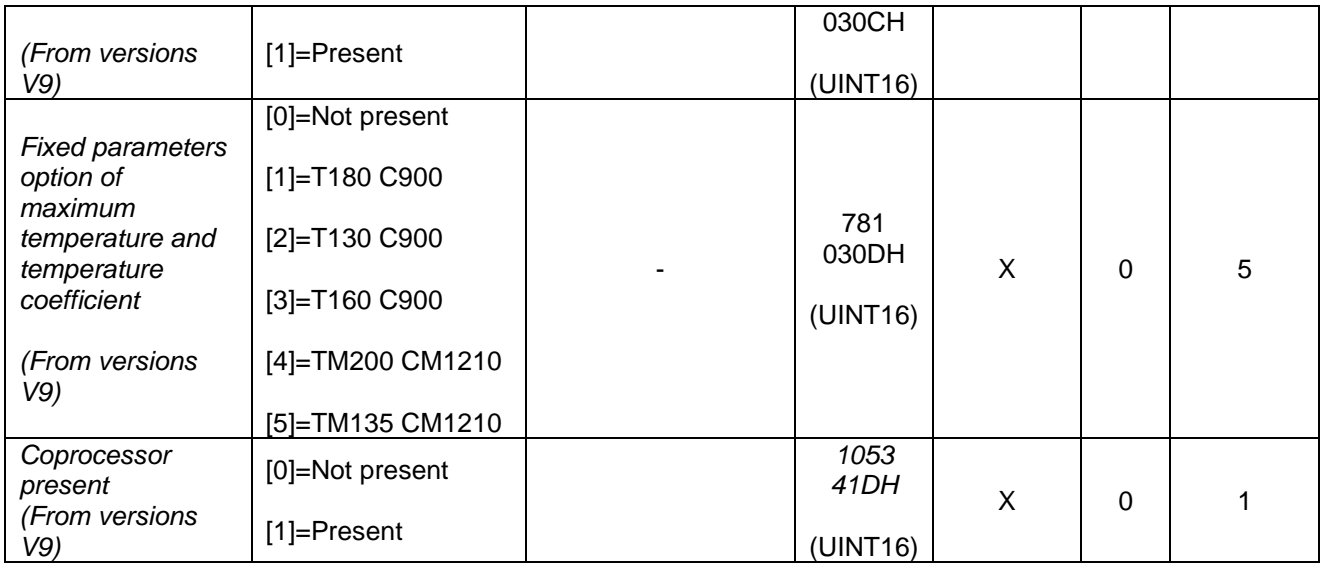

### **6 FIELDBUS**

This chapter describes in detail the communication interfaces developed on the thermoregulator:

- MODBUS RTU RS485 HALF DUPLEX
- PROFIBUS DPV0 with cyclical exchange up to 12Mbps
- PROFINET IO RT with cyclical exchange
- ETHERNET/IP
- POWERLINK
- MODBUS/TCP
- ETHERCAT

In particular:

- In par. [6.1, 6.1,](#page-96-0) the description of the communication parameters of the individual interfaces
- In par. [6.2,](#page-99-0) the description of the connections and the hardware configuration through dip switches
- In par. [6.3,](#page-111-0) the description of the thermoregulator's LED diagnostics
- In par. [6.4,](#page-122-0) the description of telegrams and exchange areas
- In par. [6.5,](#page-140-0) the description of communication commissioning
- In par. [6.6,](#page-147-0) the description of the communication protocols
- In par. [6.7,](#page-152-0) the description of the functionalities available on the web page of the device, if any

To continue reading this chapter, you must know the basic functionalities related to the buses listed above.

The thermoregulator acts as the communication slave.

# <span id="page-96-0"></span>**6.1 INTRODUCTION**

### **6.1.1 MODBUS RTU RS485 HALF DUPLEX**

The implementation supports the Modbus RTU SLAVE (Remote Terminal Unit) format. Refer to the "Modicon Modbus Protocol Reference Guide", PI-MBUS-300, Rev. J for MODBUS RTU RS485 HALF DUPLEX manual for more details on the standard.

#### 6.1.1.1 Communication parameters

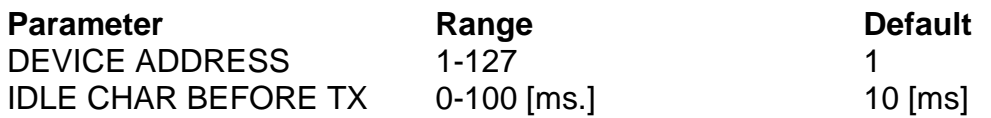

#### 6.1.1.2 Idle char before TX

Transmission start and end times during which no characters are transferred. The time between the last character transmitted by the master and the first character answered by the slave must be 2 x "idle char". E.g.:  $2 \times 10$  ms = 20ms.

The IDLE CHAR BEFORE TX parameter can be edited via software using the protocol outlined in par. [6.6.1](#page-148-0) - [Reading and writing variables \(MODBUS RTU RS485 V5 HALF](#page-148-0)  [DUPLEX.](#page-148-0)

#### 6.1.1.3 Device Address

To change the DEVICE ADDRESS see par. [6.2.1.2](#page-101-0) - [Setting the DEVICE ADDRESS.](#page-101-0)

### 6.1.1.4 Serial parameters

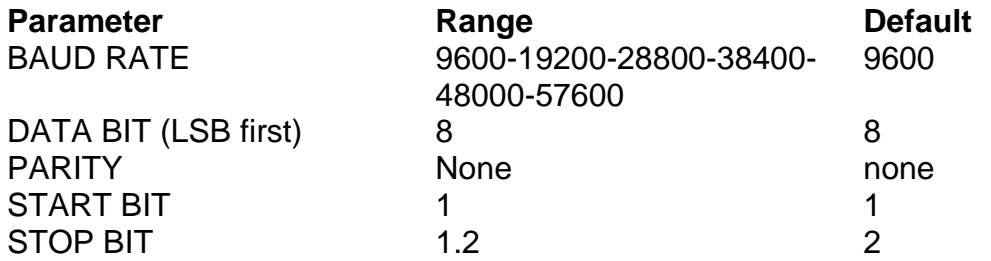

### 6.1.1.5 Baud Rate

The BAUD RATE parameter can be edited via software using the protocol outlined in par. [6.6.1](#page-148-0) - [Reading and writing variables \(MODBUS RTU RS485 V5 HALF DUPLEX.](#page-148-0)

#### 6.1.1.6 STOP BIT

To change the STOP BIT see par. [6.2.1.3](#page-102-0) - [Setting the STOP BIT.](#page-102-0)

### <span id="page-97-0"></span>**6.1.2 PROFIBUS**

#### 6.1.2.1 Communication parameters

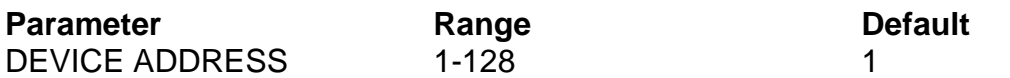

To change the DEVICE ADDRESS see par. [6.2.2.2](#page-103-0) - [Setting the DEVICE ADDRESS.](#page-103-0)

#### **6.1.3 PROFINET**

#### 6.1.3.1 Communication parameters

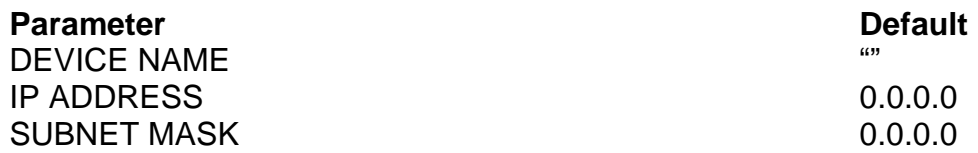

To change the DEVICE NAME or the IP ADDRESS see par. [6.5.3.1](#page-142-0) - [Software change of](#page-142-0) [device name and](#page-142-0) IP address.

#### <span id="page-97-1"></span>**6.1.4 ETHERNET/IP**

#### 6.1.4.1 Communication parameters

**Parameter Default** IP ADDRESS SUBNET MASK

192.168.0.55 255.255.255.0

To change the IP ADDRESS see paragraphs [6.2.4.2](#page-105-0) - [Setting the IP ADDRESS](#page-105-0) and [6.5.4.2](#page-143-0) - [Software change of IP address.](#page-143-0)

#### <span id="page-97-2"></span>**6.1.5 POWERLINK**

#### 6.1.5.1 Communication parameters

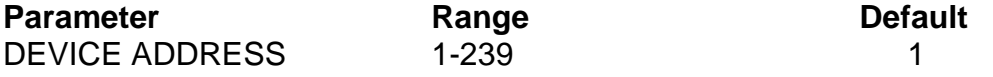

To change the DEVICE ADDRESS see par. [6.2.5.2](#page-106-0) - [Setting the DEVICE ADDRESS.](#page-106-0)

### <span id="page-98-0"></span>**6.1.6 MODBUS/TCP**

#### 6.1.6.1 Communication parameters

**Parameter Default** IP ADDRESS SUBNET MASK

192.168.0.55 255.255.255.0

To change the IP ADDRESS see paragraphs [6.2.6.2](#page-107-0) - [Setting the IP ADDRESS](#page-107-0) and [6.5.6.1](#page-145-0) - [Software change of IP address.](#page-143-0)

The port used by the protocol is 502.

### **6.1.7 ETHERCAT**

#### 6.1.7.1 Communication parameters

No communication parameter to be configured.

# <span id="page-99-0"></span>**6.2 CONNECTIONS AND DIP SWITCHES**

# **6.2.1 MODBUS RTU RS485 HALF DUPLEX**

### 6.2.1.1 Hardware connection

The thermoregulator can communicate with a PC or PLC supervisor through the CN10 connector (see [6.2.9](#page-110-0) - [CN10 Connector\)](#page-110-0).

### **A shielded cable with a grounded shield must be used for connection.**

CN10 is a 9-pole female connector (CN10/3=channel A+; CN10/8= channel B-). N.B.: when the RS485 bus does not transmit, the following condition must be met:

# **A+ - B- > 200mV**

# **6.2.1.1.1 NOTE FOR CONNECTION WITH SIEMENS**

A+ must be connected to Siemens channel B+; B- must be connected to Siemens channel  $A - (+$  with  $+$  and  $-$  with  $-$ ).

### **6.2.1.1.2 Pull-up, pull-down resistors and termination of lines A+ and B-**

For the correct operation of the bus, you need to insert the pull-up and pull-down resistors, which at times are preinstalled in the line master, on lines A+ and B-; otherwise an external power supply unit must be inserted.

In general it is preferable to connect the 0V of the slaves to the 0V of the master and to the 0V of the power supply unit, if present, and ground everything on the master side.

Connection example:

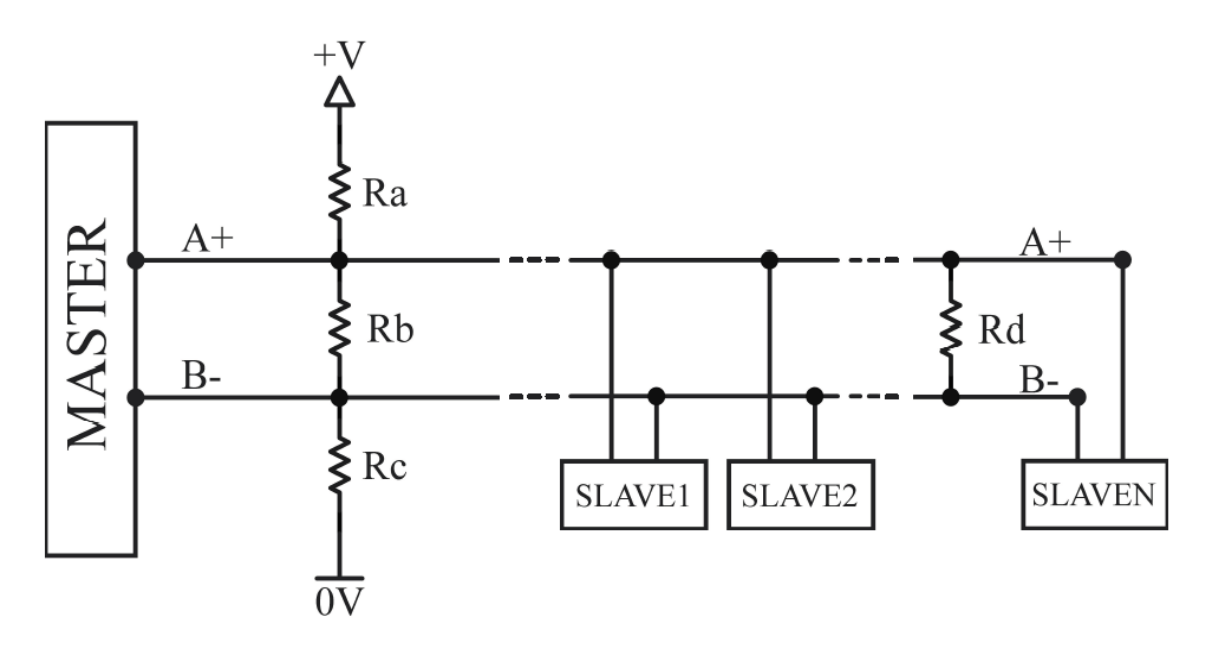

Bus configurations example:

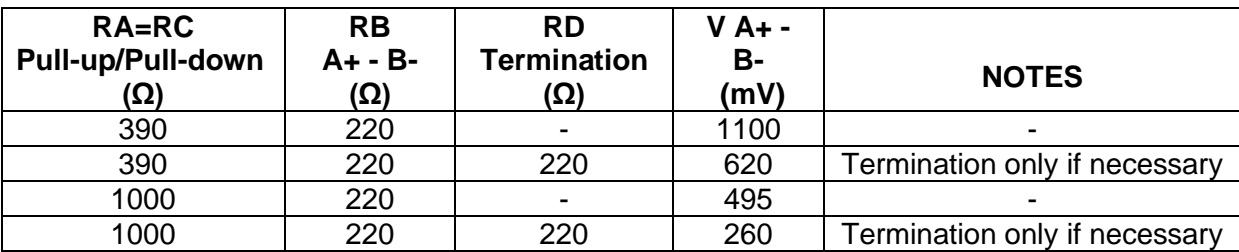

If Profibus cables are used for connection, leave all terminations open, including the last one.

Should you need to terminate the line, use an external RD resistor.

Typical waveform:

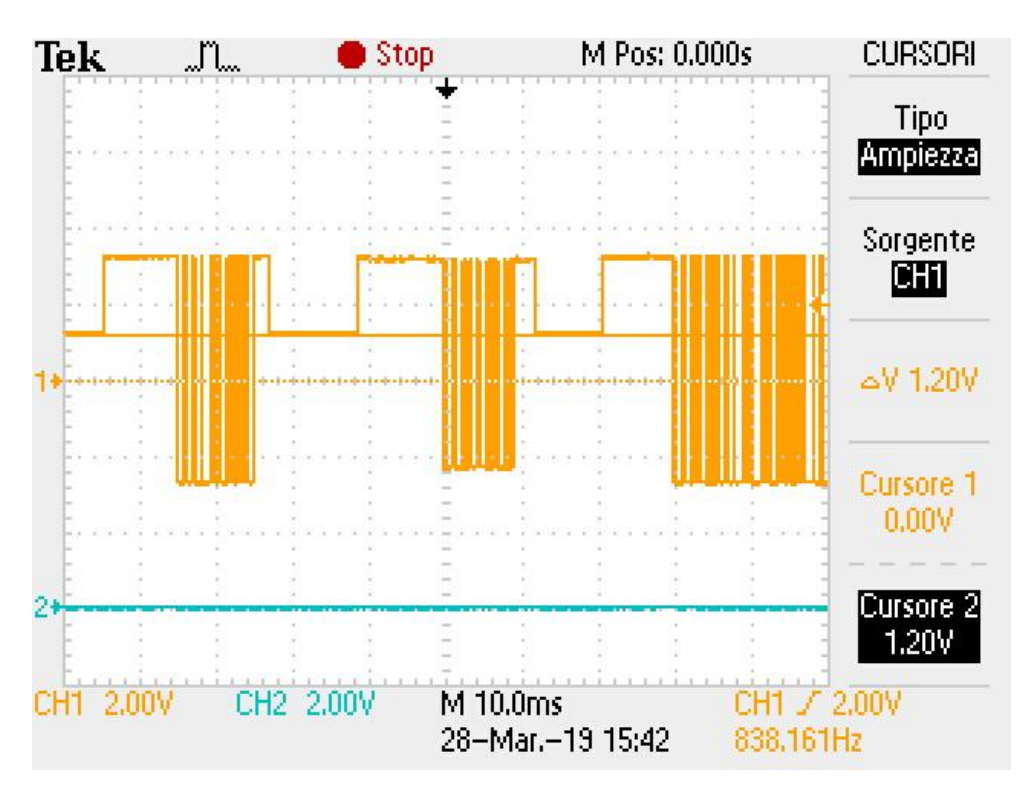

# <span id="page-101-0"></span>6.2.1.2 Setting the DEVICE ADDRESS

Set the RS485 address using the device's dip-switches SW2[1..7].

The address is set in binary format. If the status of the dip switches is changed, you must turn the thermoregulator off and then back on again.

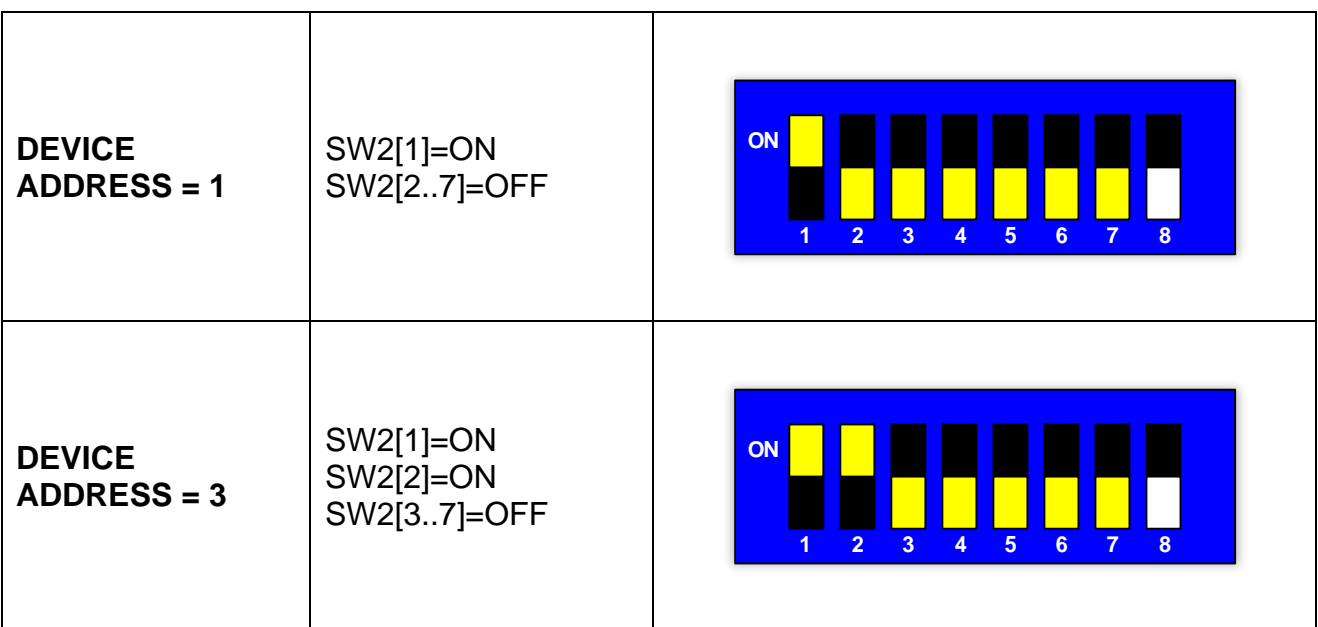

# <span id="page-102-0"></span>6.2.1.3 Setting the STOP BIT

Set the stop bit using the device's dip-switch SW2[8]. If the status of the dip switches is changed, you must turn the thermoregulator off and then back on again.

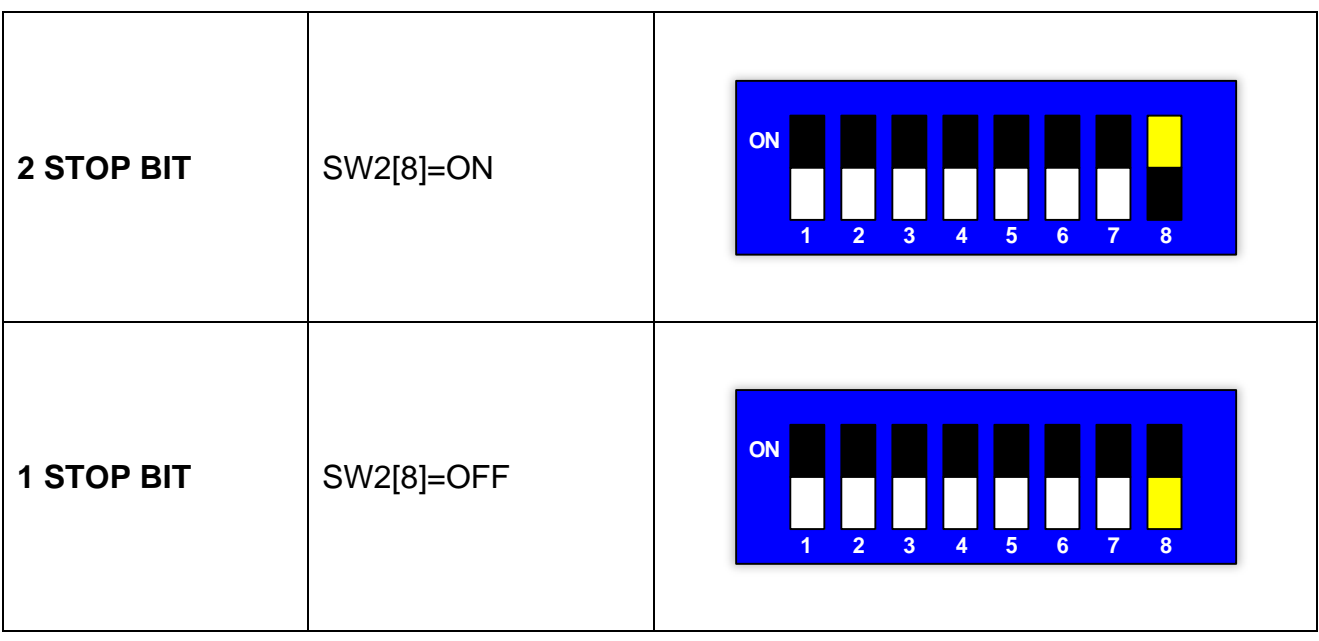

### **6.2.2 PROFIBUS**

#### 6.2.2.1 Hardware connection

The thermoregulator can communicate with a PC or PLC supervisor through the CN10 connector (see [6.2.9](#page-110-0) - [CN10 Connector\)](#page-110-0).

#### <span id="page-103-0"></span>6.2.2.2 Setting the DEVICE ADDRESS

Set the PROFIBUS address using the device's SW2 dip-switches.

For the factory default dip switch value see par [6.1.2.](#page-97-0)

The address is set in binary format. If the status of the dip switches is changed, you must turn the thermoregulator off and then back on again.

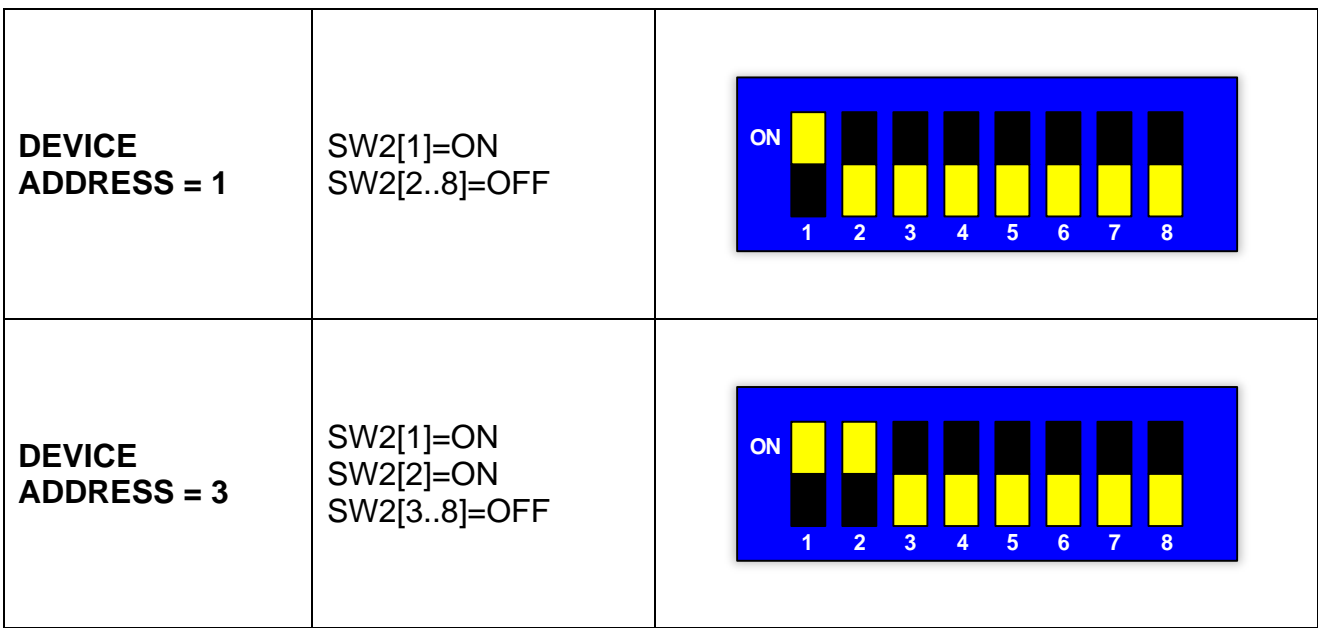

# **6.2.3 PROFINET**

#### 6.2.3.1 Hardware connection

The thermoregulator is equipped with an Ethernet switch made up of two RJ45 connectors (see [6.2.8](#page-109-0) - [Ethernet Switch HMS-ANYBUS CompactCom\)](#page-109-0). Speed is 100Mbps.

# **6.2.4 ETHERNET/IP**

#### 6.2.4.1 Hardware connection

The thermoregulator is equipped with an Ethernet switch made up of two RJ45 connectors (see [6.2.8](#page-109-0) - [Ethernet Switch HMS-ANYBUS CompactCom\)](#page-109-0). Speed is 100Mbps.

#### <span id="page-105-0"></span>6.2.4.2 Setting the IP ADDRESS

If switch SW2 is set to 0 (default) the least significant byte of the previously set IP address is kept. For the default value set when leaving the factory, see par. [6.1.4.](#page-97-1)

If switch SW2 has a value between 1 and 254, the least significant byte of the IP address is set to the value of switch SW2. Address 255 is not valid as it is a broadcast address.

The address is set in binary format. If the status of the dip switches is changed, you must turn the thermoregulator off and then back on again.

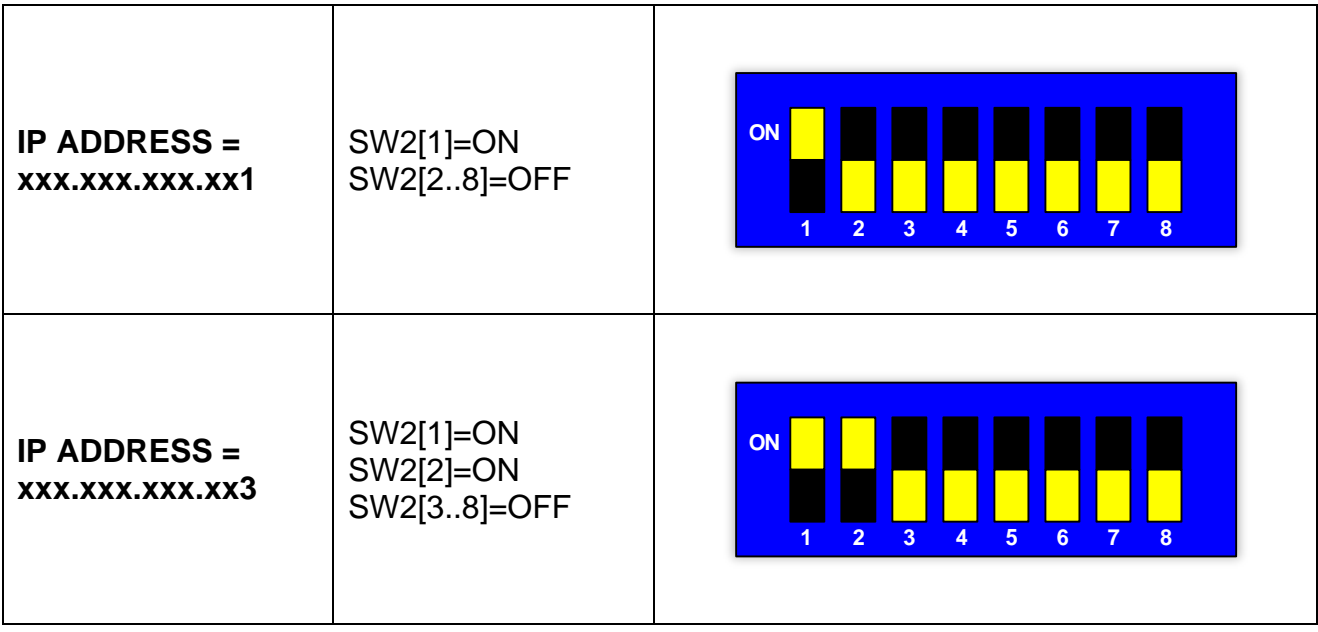

#### **FXAMPLES:**

### **6.2.5 POWERLINK**

#### 6.2.5.1 Hardware connection

The thermoregulator is equipped with a switch made up of two RJ45 connectors (see [6.2.8](#page-109-0) - [Ethernet Switch HMS-ANYBUS CompactCom\)](#page-109-0). Speed is 100Mbps.

#### <span id="page-106-0"></span>6.2.5.2 Setting the DEVICE ADDRESS

If switch SW2 is set to 0, the previously set Powerlink address is kept.

If the value of switch SW2 is within the range (see par. [6.1.5\)](#page-97-2), the Powerlink address is set to that value.

For the factory default dip switch value see par [6.1.5.](#page-97-2)

The address is set in binary format. If the status of the dip switches is changed, you must turn the thermoregulator off and then back on again.

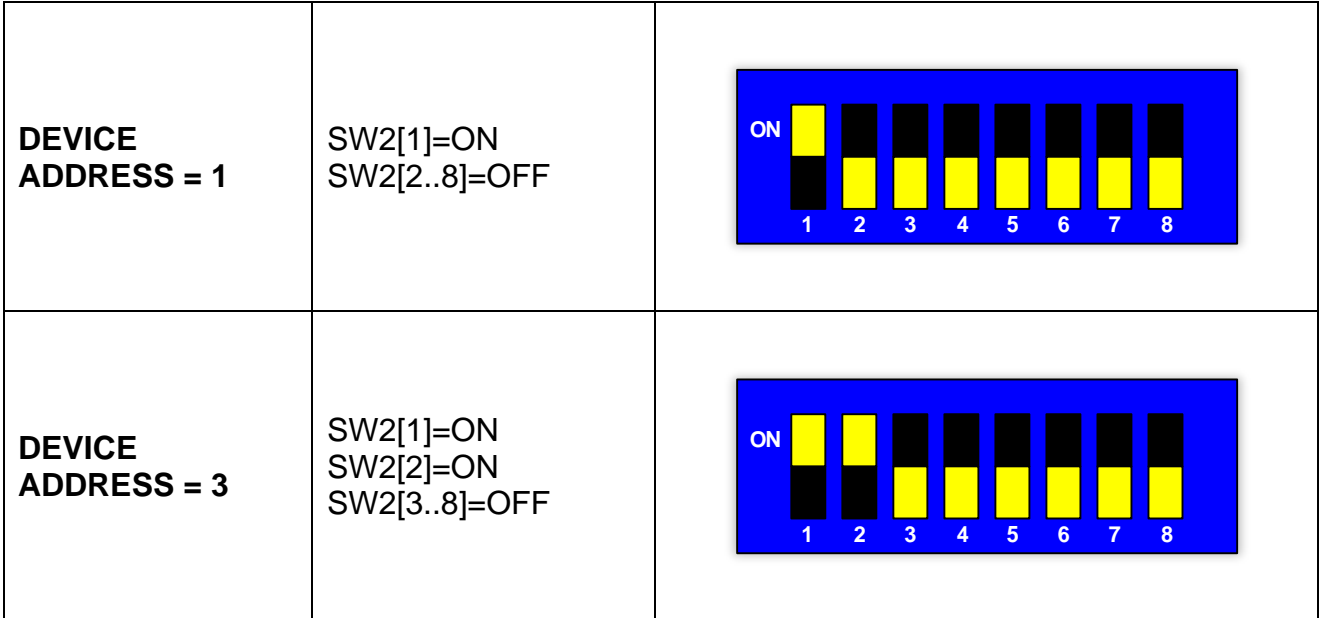

### **6.2.6 MODBUS TCP**

#### 6.2.6.1 Hardware connection

The thermoregulator is equipped with an Ethernet switch made up of two RJ45 connectors (see [6.2.8](#page-109-0) - [Ethernet Switch HMS-ANYBUS CompactCom\)](#page-109-0). Speed is 100Mbps.

#### <span id="page-107-0"></span>6.2.6.2 Setting the IP ADDRESS

If switch SW2 is set to 0 (default) the least significant byte of the previously set IP address is kept. For the default value set when leaving the factory, see par. [6.1.6.](#page-98-0)

If the SW2 switch has a value between 1 and 254, the least significant byte of the IP address is set to the value of switch SW2. Address 255 is not valid as it is a broadcast address.

The address is set in binary format. If the status of the dip switches is changed, you must turn the thermoregulator off and then back on again.

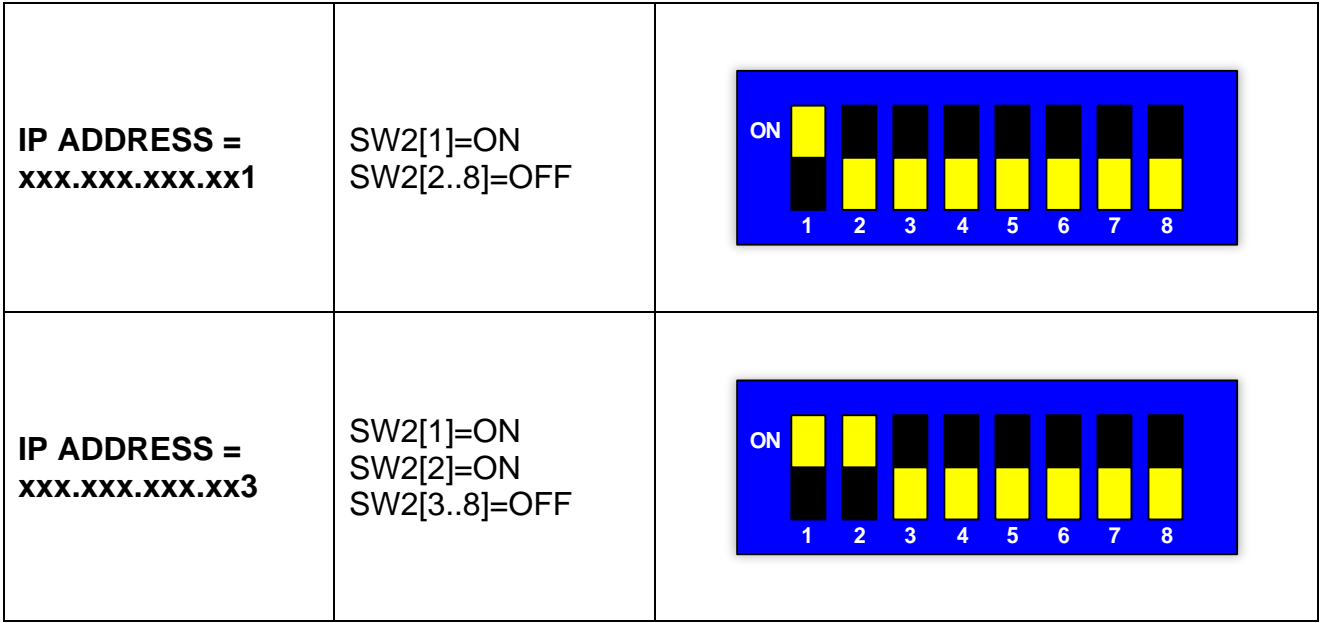
# **6.2.7 ETHERCAT**

# 6.2.7.1 Hardware connection

The thermoregulator is equipped with an Ethernet switch made up of two RJ45 connectors (see [6.2.8](#page-109-0) - [Ethernet Switch HMS-ANYBUS CompactCom\)](#page-109-0).

# <span id="page-109-0"></span>**6.2.8 Ethernet Switch HMS-ANYBUS CompactCom**

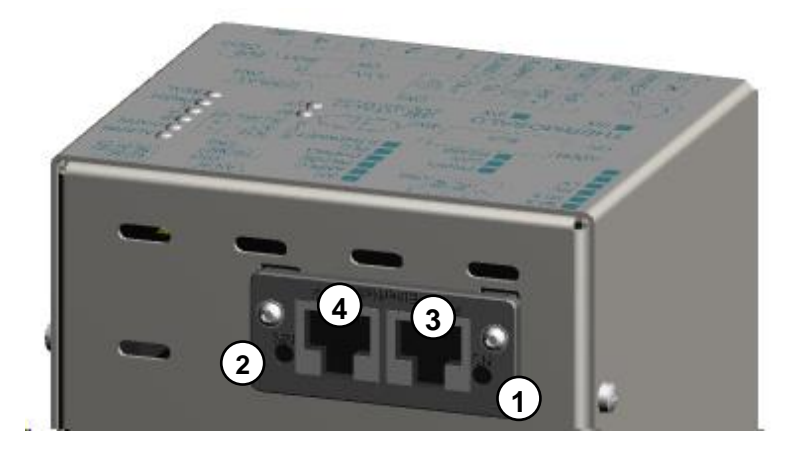

**Figure 20 – Ethernet Switch models** *AB*

<span id="page-109-2"></span><span id="page-109-1"></span>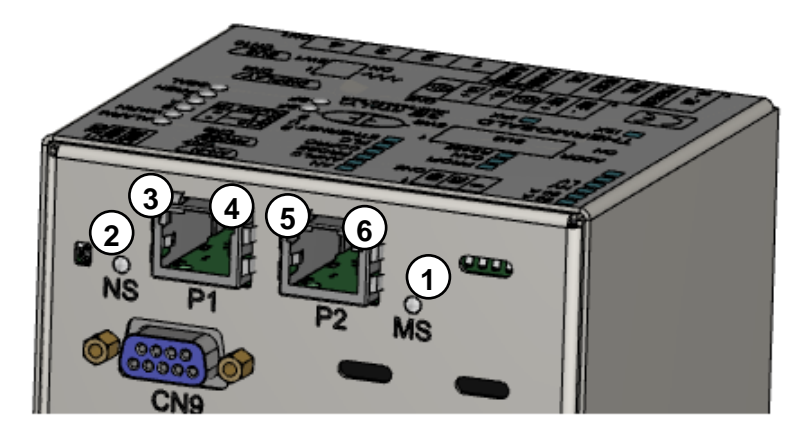

**Figure 21 – Ethernet Switch models** *AB B40*

## **6.2.9 CN10 Connector**

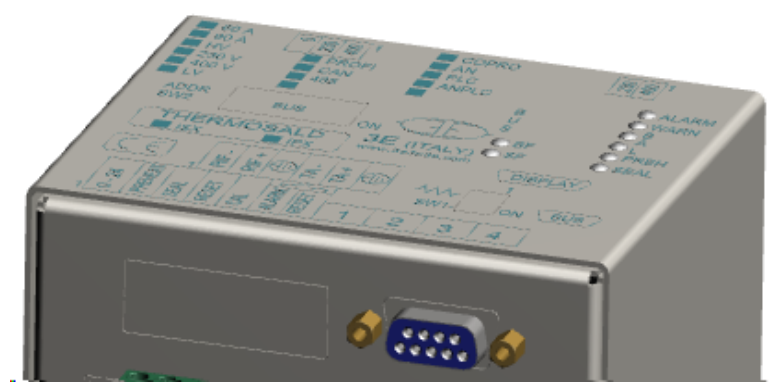

**Figure 22 - CN10 Connector**

## **CN10 – PROFIBUS/SERIAL 485 CONNECTOR (9 FEMALE POLES)**

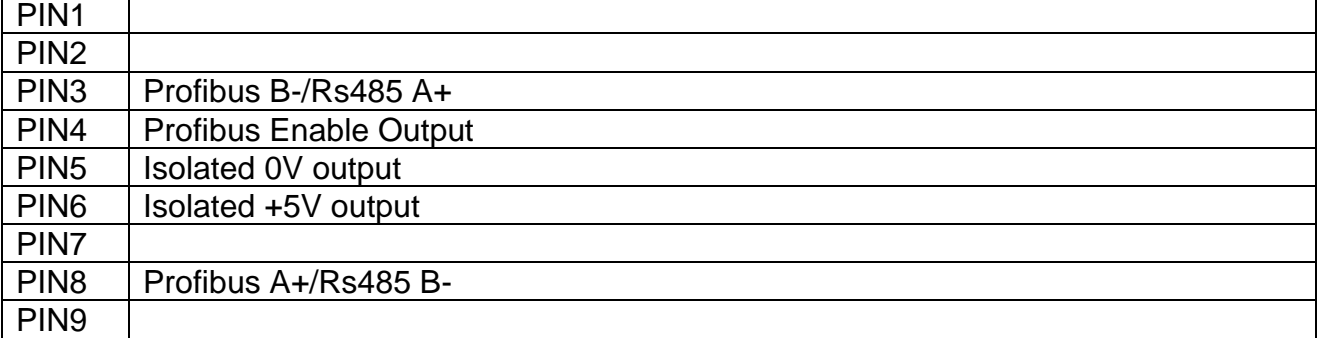

**For further details, see par.** [6.2.1.1](#page-99-0)**.**

# **6.3 LED SIGNALING INTERFACE**

## **6.3.1 MODBUS RTU RS485 HALF DUPLEX**

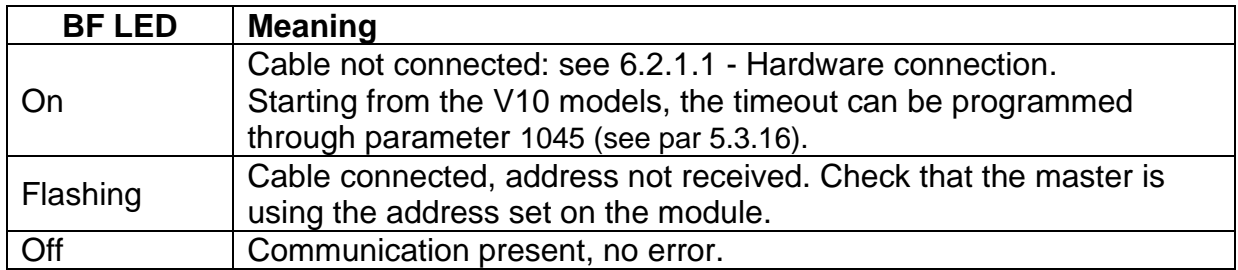

#### **6.3.2 PROFIBUS**

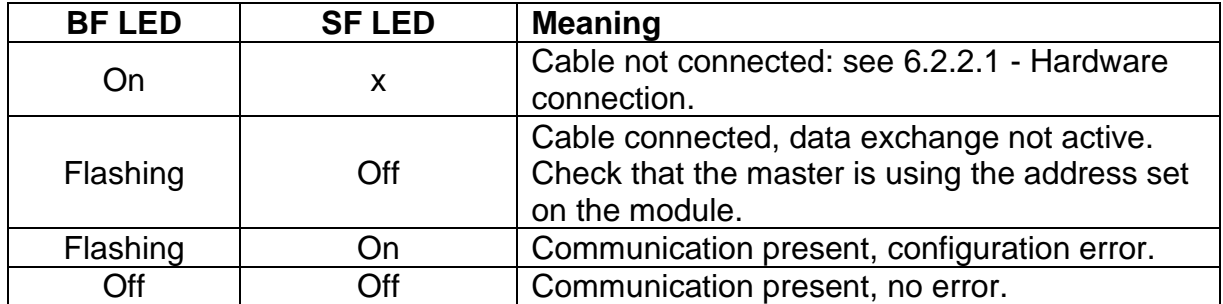

## **6.3.3 PROFINET**

#### 6.3.3.1 Models *AB (*see [6.2.8,](#page-109-0) [Figure 20\)](#page-109-1)

The table describes the operation of the LED interface located on the sides of the Ethernet switch.

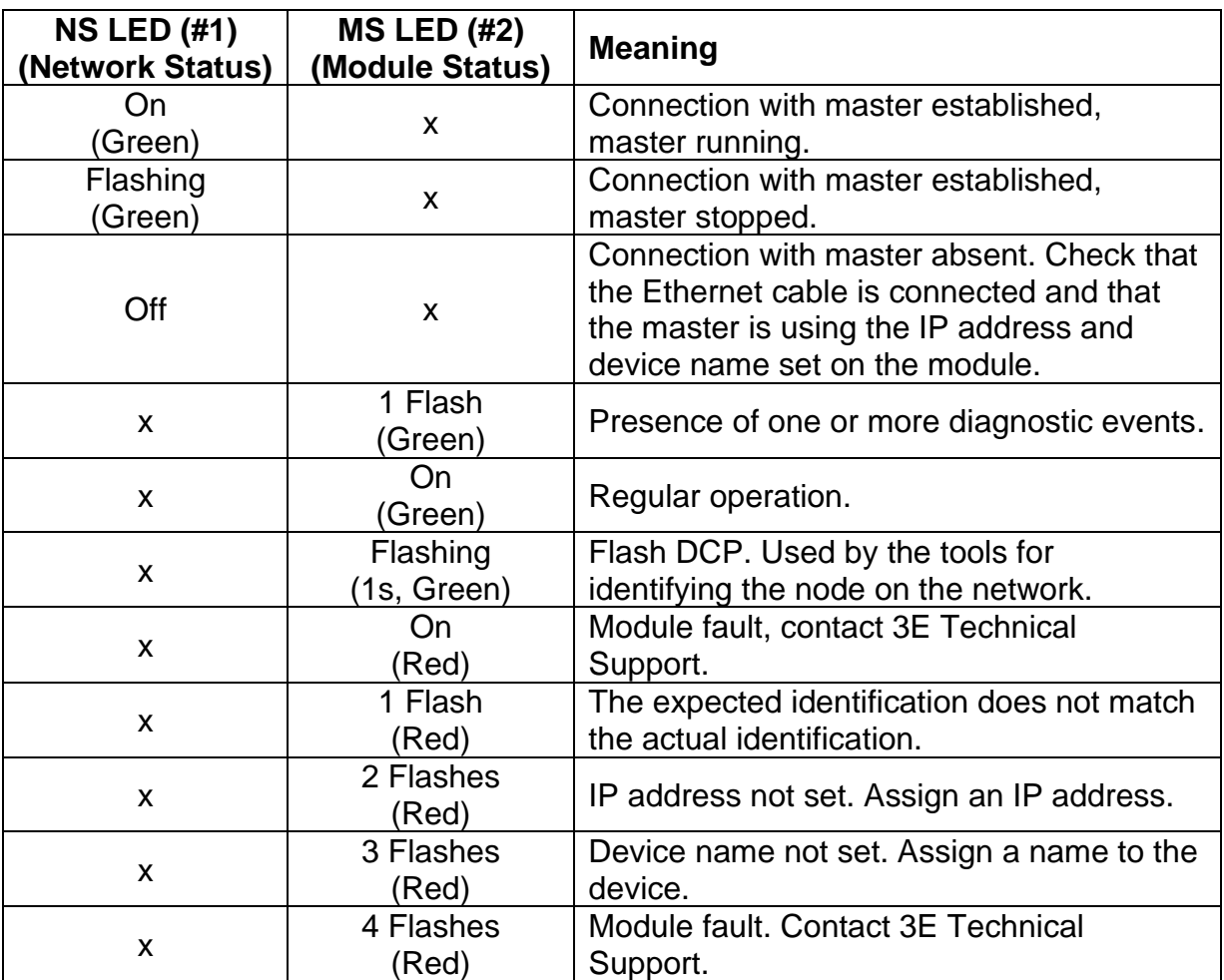

The operation of the Link/Activity port 1 (#3) and Link/Activity port 2 (#4) LEDs on the RJ45 connectors is summarized in the table below.

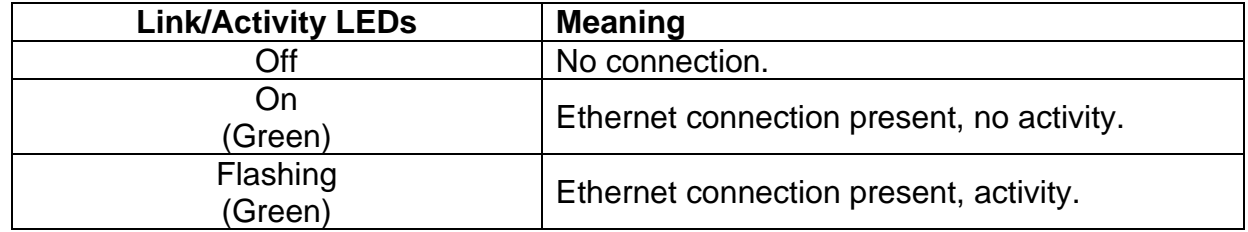

# 6.3.3.2 Models *AB B40 (*see [6.2.8,](#page-109-0) [Figure 21\)](#page-109-2)

The table describes the operation of the LED interface located on the sides of the Ethernet switch.

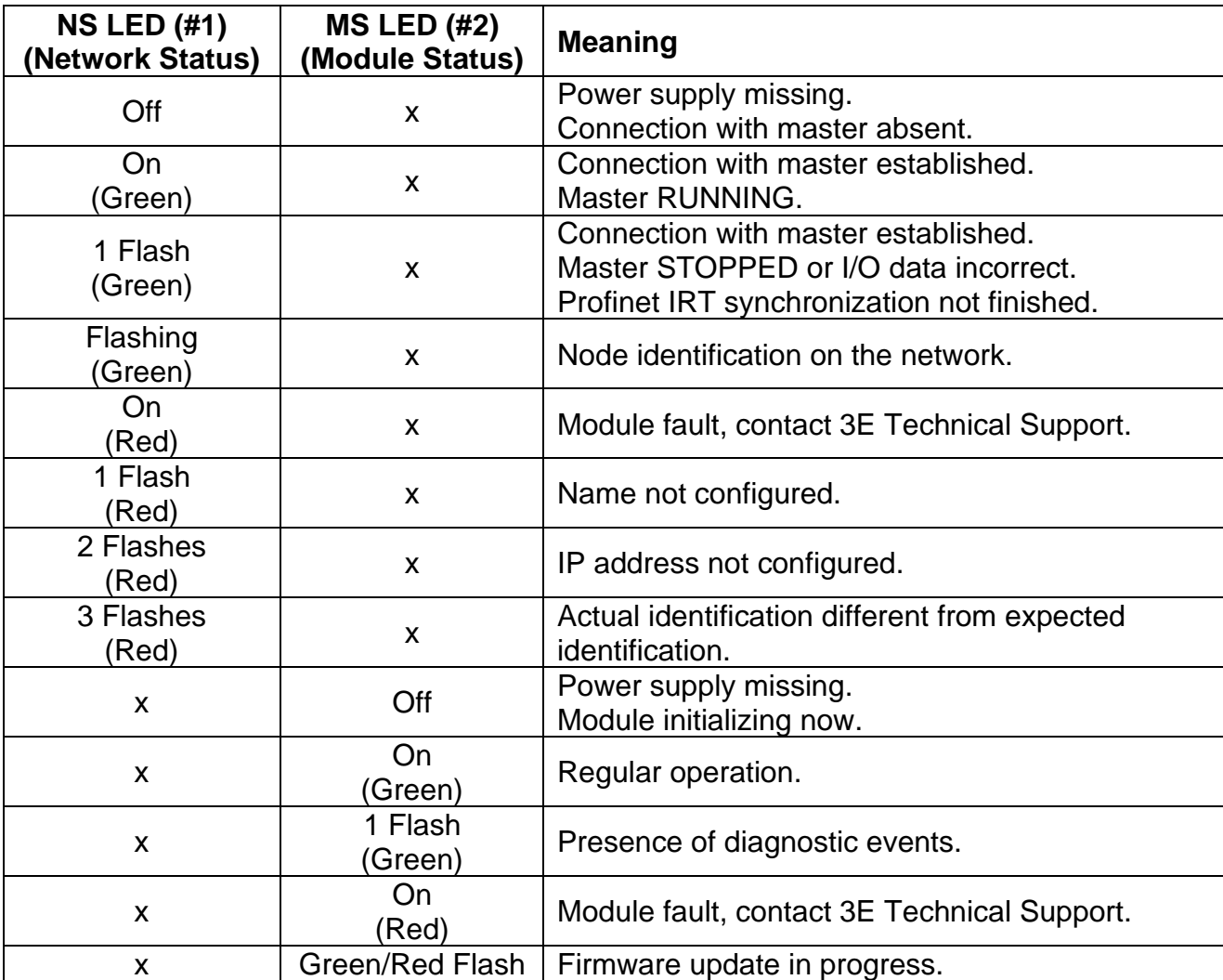

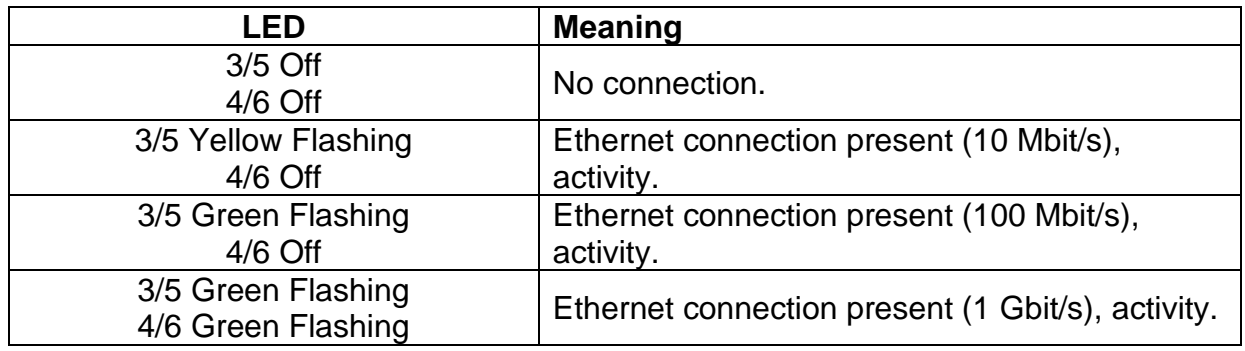

# **6.3.4 ETHERNET/IP**

#### 6.3.4.1 Models *AB (*see [6.2.8,](#page-109-0) [Figure 20\)](#page-109-1)

The table describes the operation of the LED interface located on the sides of the Ethernet switch.

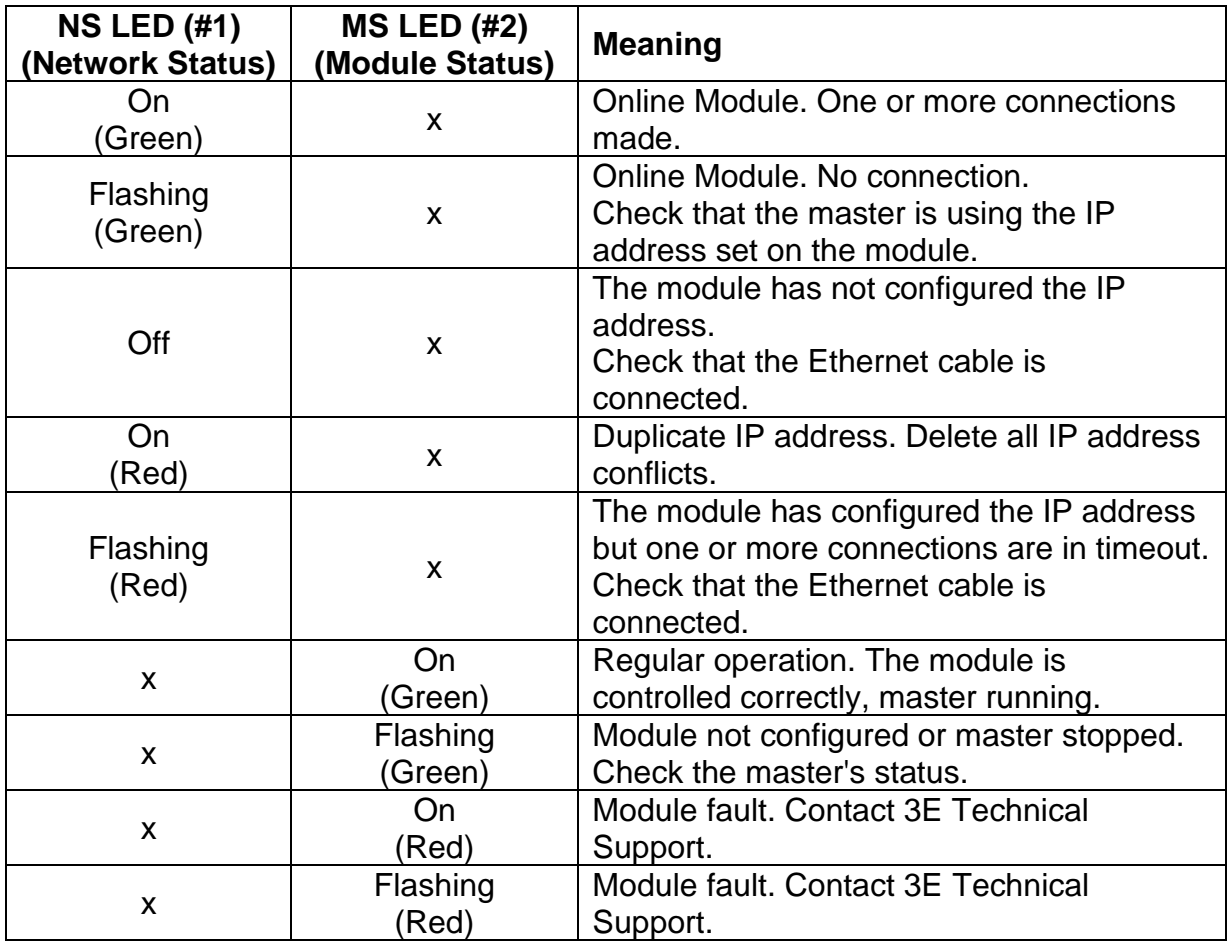

The operation of the Link/Activity port 1 (#3) and Link/Activity port 2 (#4) LEDs on the RJ45 connectors is summarized in the table below.

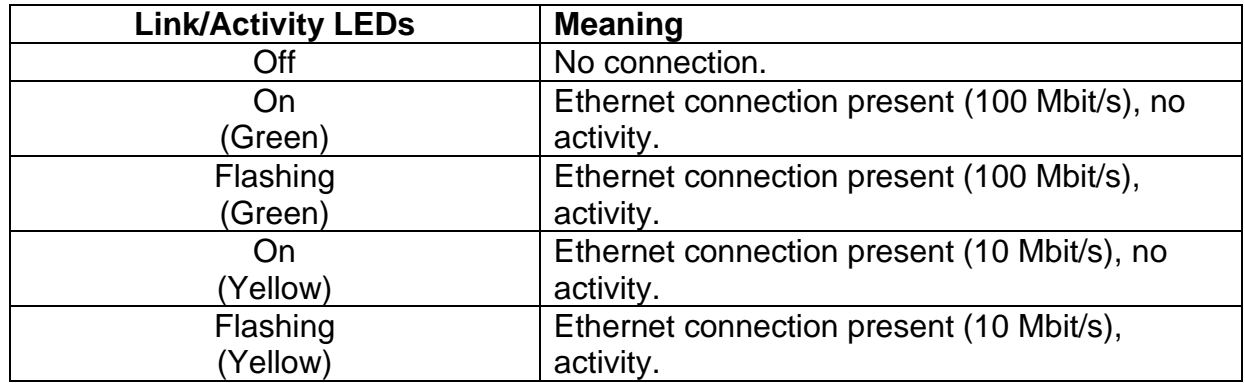

## 6.3.4.2 Models *AB B40 (*see [6.2.8,](#page-109-0) [Figure 21\)](#page-109-2)

The table describes the operation of the LED interface located on the sides of the Ethernet switch.

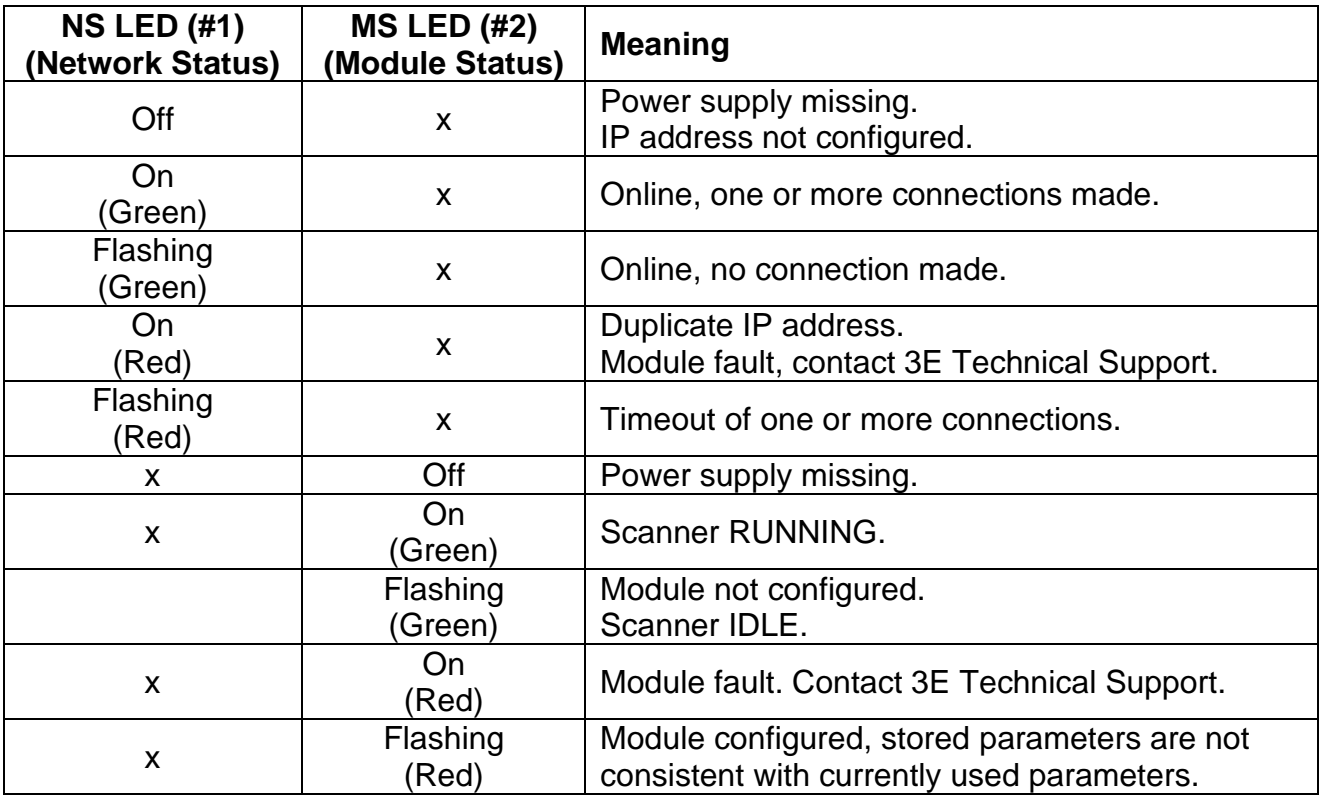

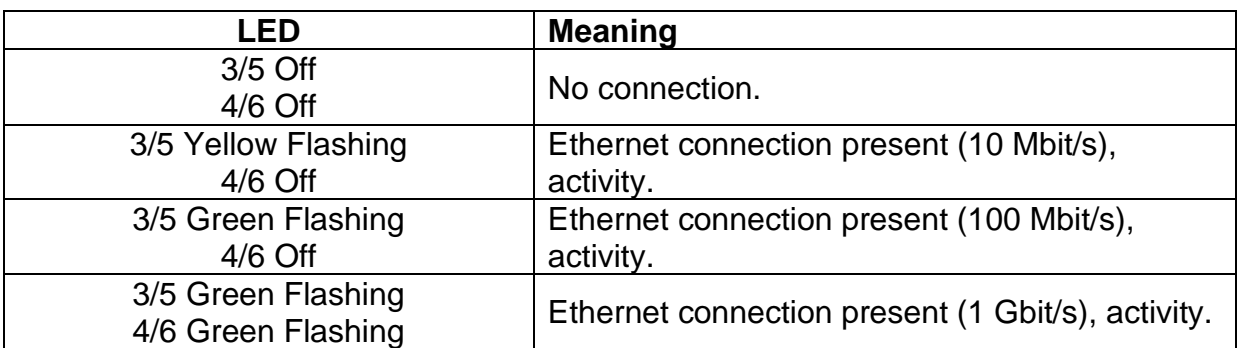

## **6.3.5 POWERLINK**

## 6.3.5.1 Models *AB (*see [6.2.8,](#page-109-0) [Figure 20\)](#page-109-1) and models *AB B40 (*see [6.2.8,](#page-109-0) [Figure 21\)](#page-109-2)

The table describes the operation of the LED interface located on the sides of the Ethernet switch.

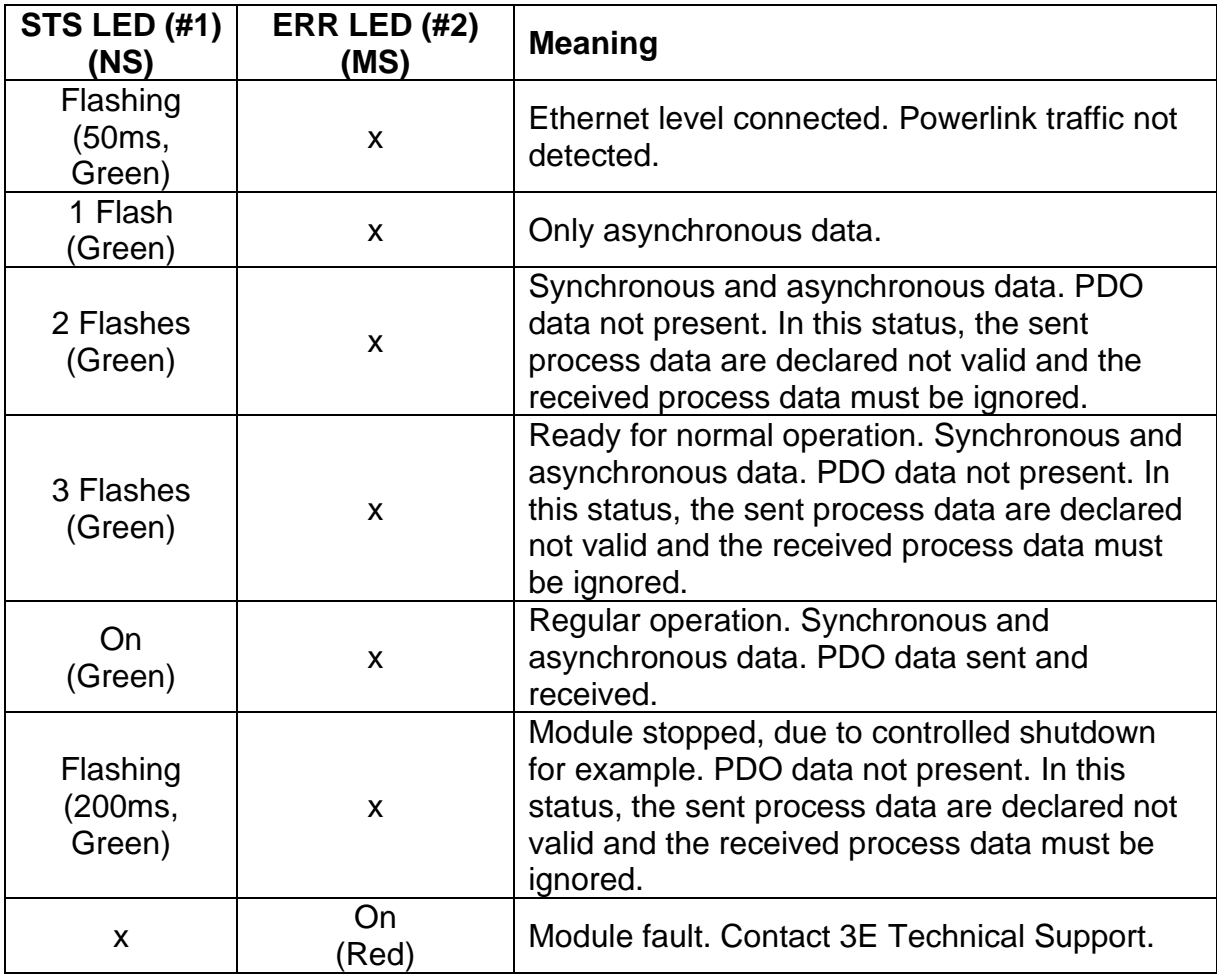

#### 6.3.5.2 Models *AB (*see [6.2.8,](#page-109-0) [Figure 20\)](#page-109-1)

The operation of the Link/Activity port 1 (#3) and Link/Activity port 2 (#4) LEDs on the RJ45 connectors is summarized in the table below.

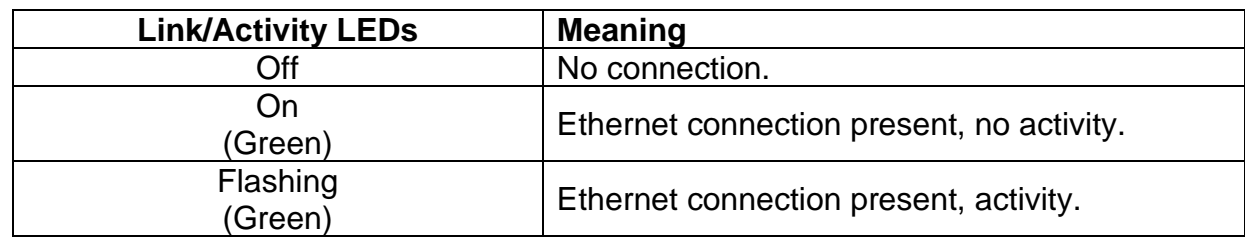

## 6.3.5.3 Models *AB B40 (*see [6.2.8,](#page-109-0) [Figure 21\)](#page-109-2)

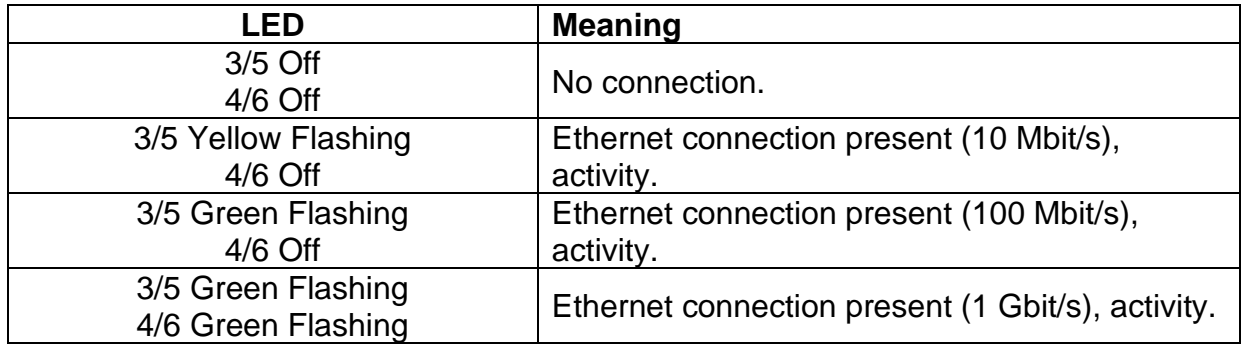

#### **6.3.6 MODBUS/TCP**

## 6.3.6.1 Models *AB (*see [6.2.8,](#page-109-0) [Figure 20\)](#page-109-1) *and* models *AB B40 (*see [6.2.8,](#page-109-0) [Figure 21\)](#page-109-2)

The table describes the operation of the LED interface located on the sides of the Ethernet switch.

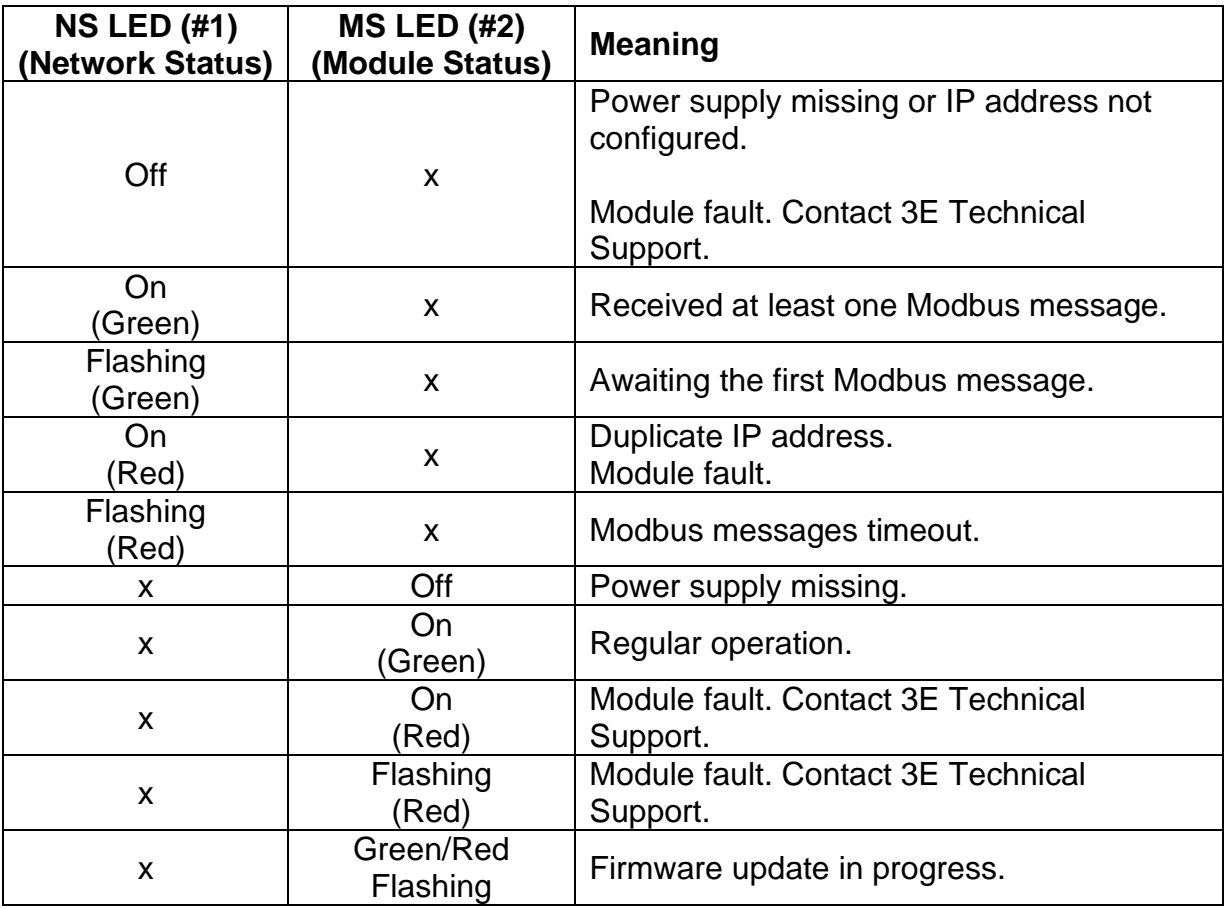

#### 6.3.6.2 Models *AB (*see [6.2.8,](#page-109-0) [Figure 20\)](#page-109-1)

The operation of the Link/Activity port 1 (#3) and Link/Activity port 2 (#4) LEDs on the RJ45 connectors is summarized in the table below.

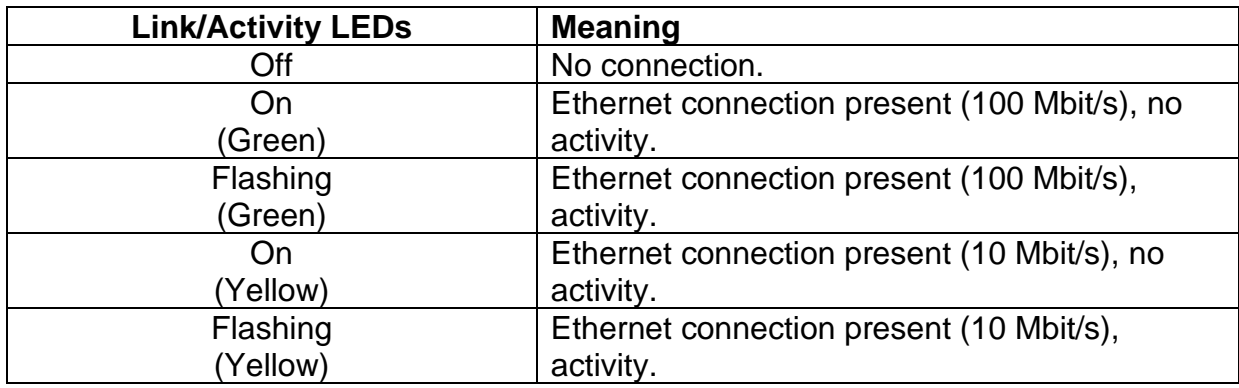

## 6.3.6.3 Models *AB B40 (*see [6.2.8,](#page-109-0) [Figure 21\)](#page-109-2)

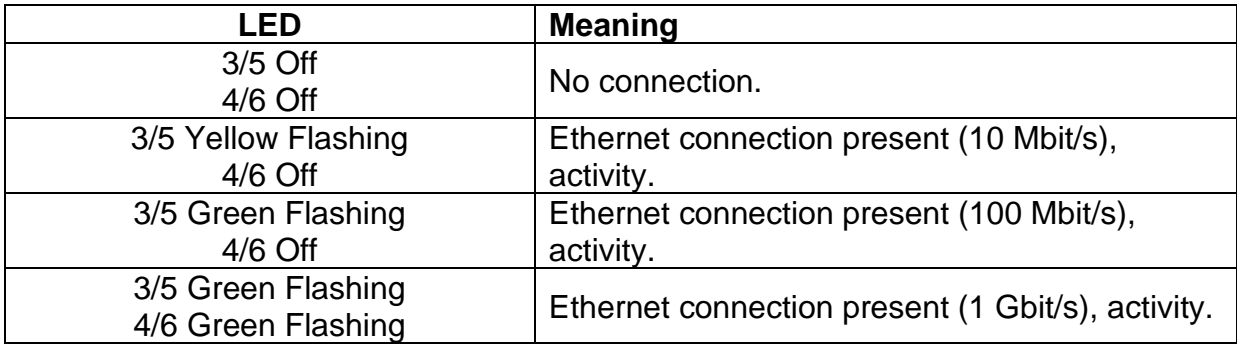

## **6.3.7 ETHERCAT**

# 6.3.7.1 Models *AB (*see [6.2.8,](#page-109-0) [Figure 20\)](#page-109-1) *and models AB B40 (*see [6.2.8,](#page-109-0) [Figure 21\)](#page-109-2)

The table describes the operation of the LED interface located on the sides of the Ethernet switch.

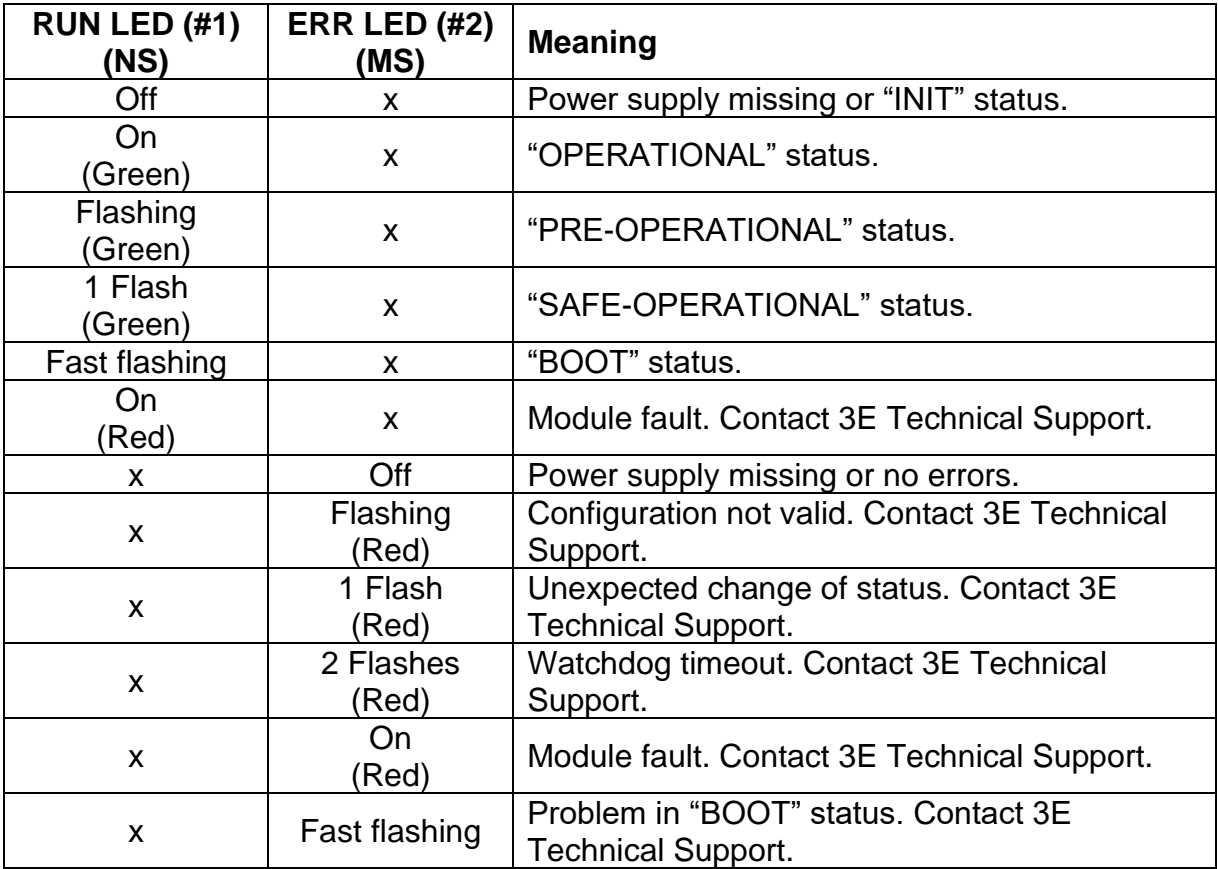

#### 6.3.7.2 Models *AB (*see [6.2.8,](#page-109-0) [Figure 20\)](#page-109-1)

The operation of the Link/Activity port 1 (#3) (IN) and Link/Activity port 2 (#4) (OUT) LEDs on the RJ45 connectors is summarized in the table below.

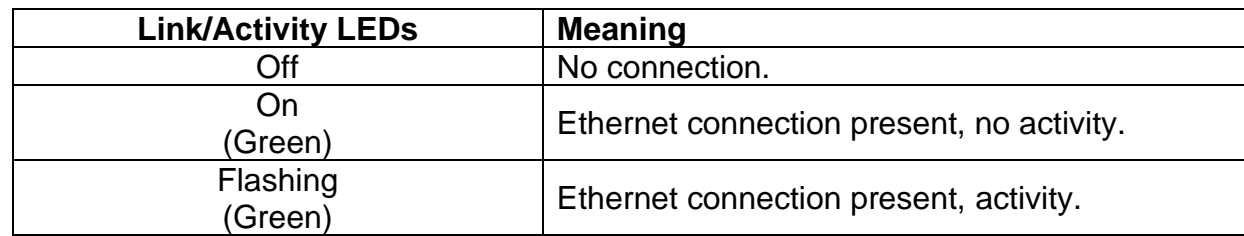

#### 6.3.7.3 Models *AB B40 (*see [6.2.8,](#page-109-0) [Figure 21\)](#page-109-2)

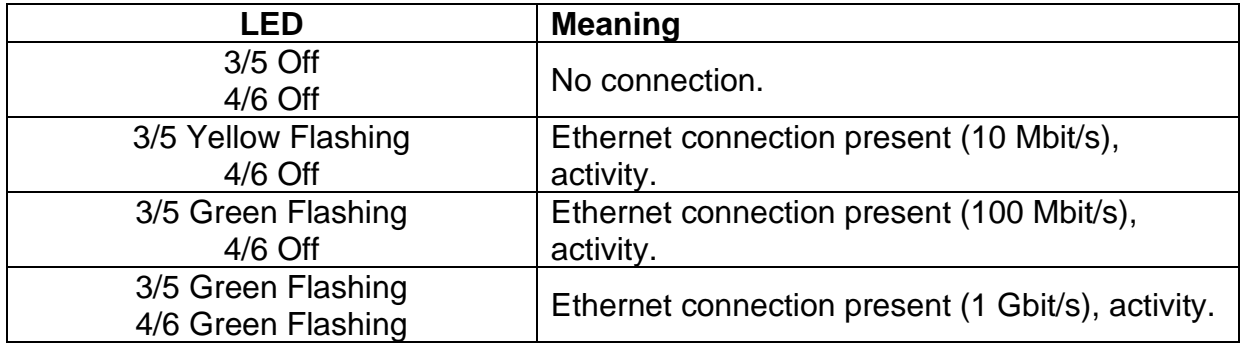

### **6.4 PLC MASTER – THERMOSALD SLAVE COMMUNICATION SOFTWARE INTERFACE**

# **6.4.1 Modbus RTU RS485 Registers**

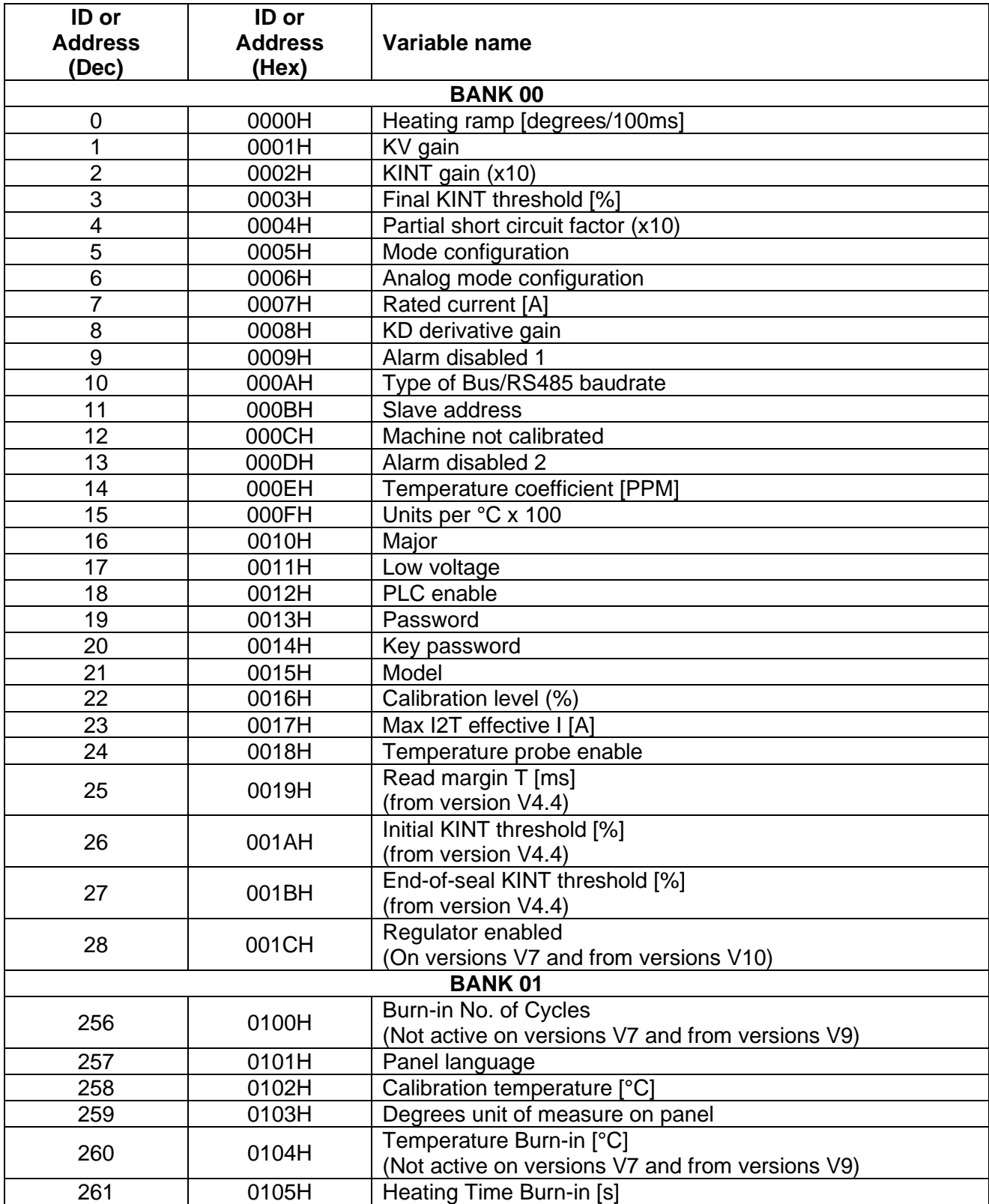

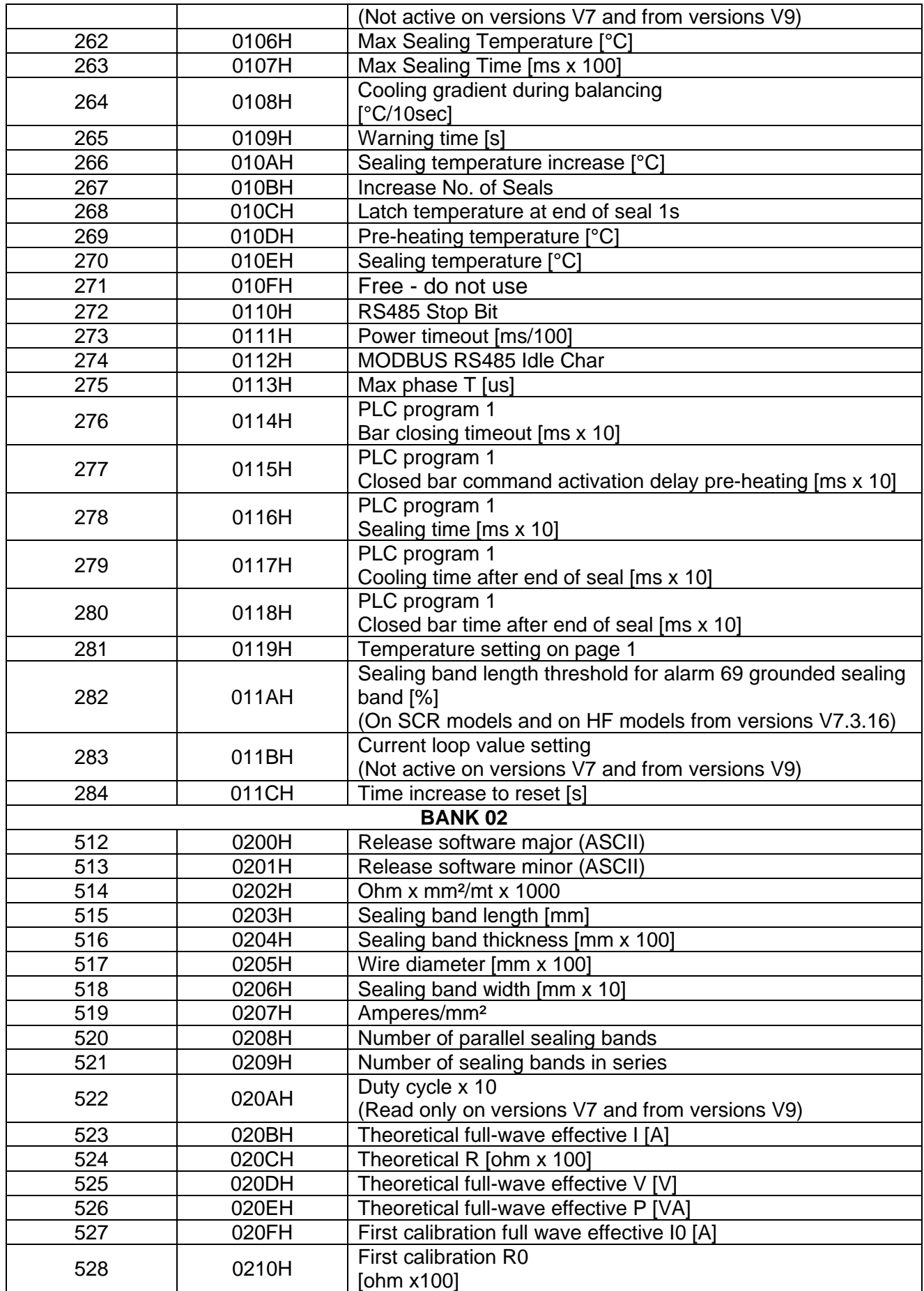

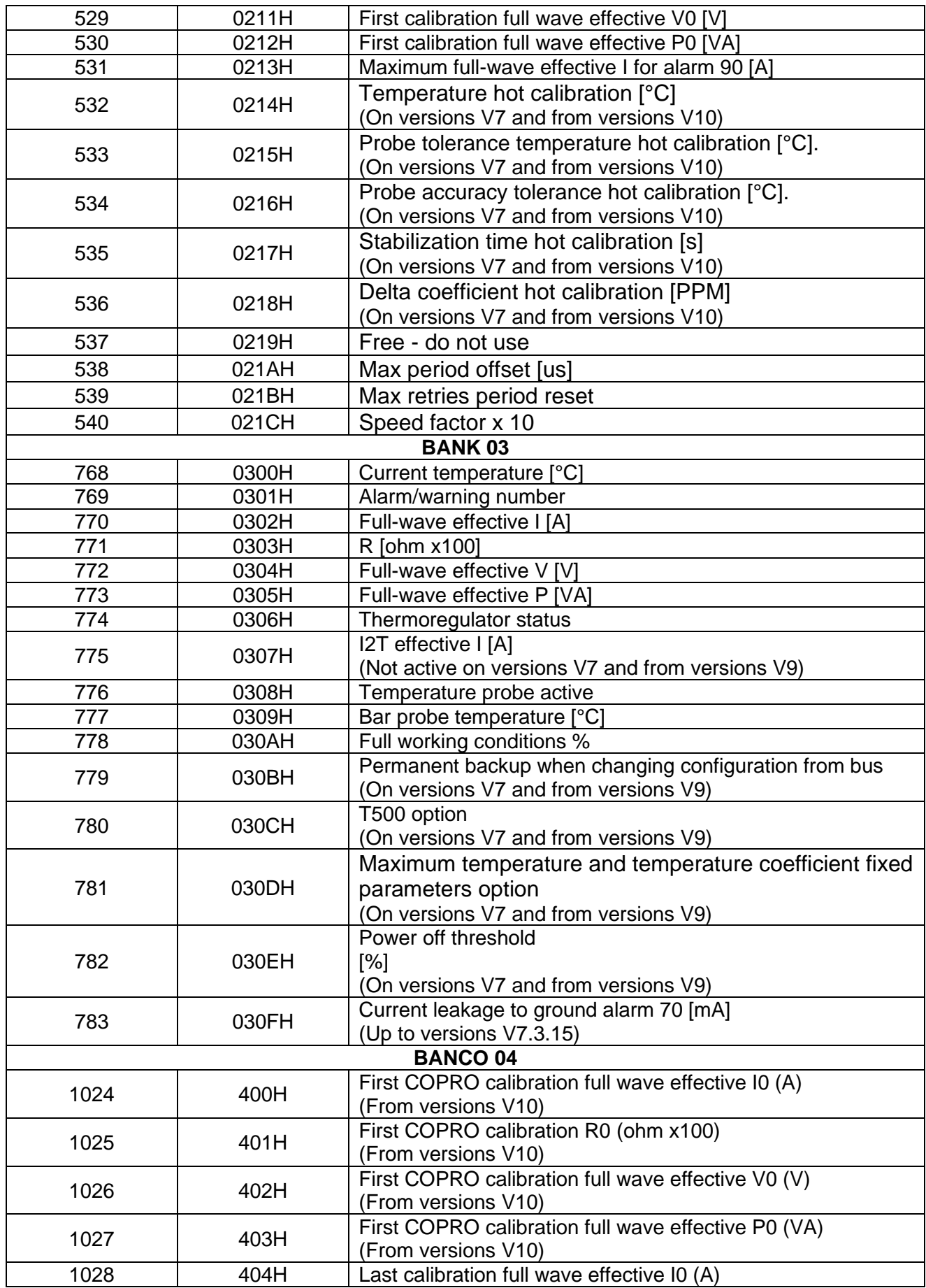

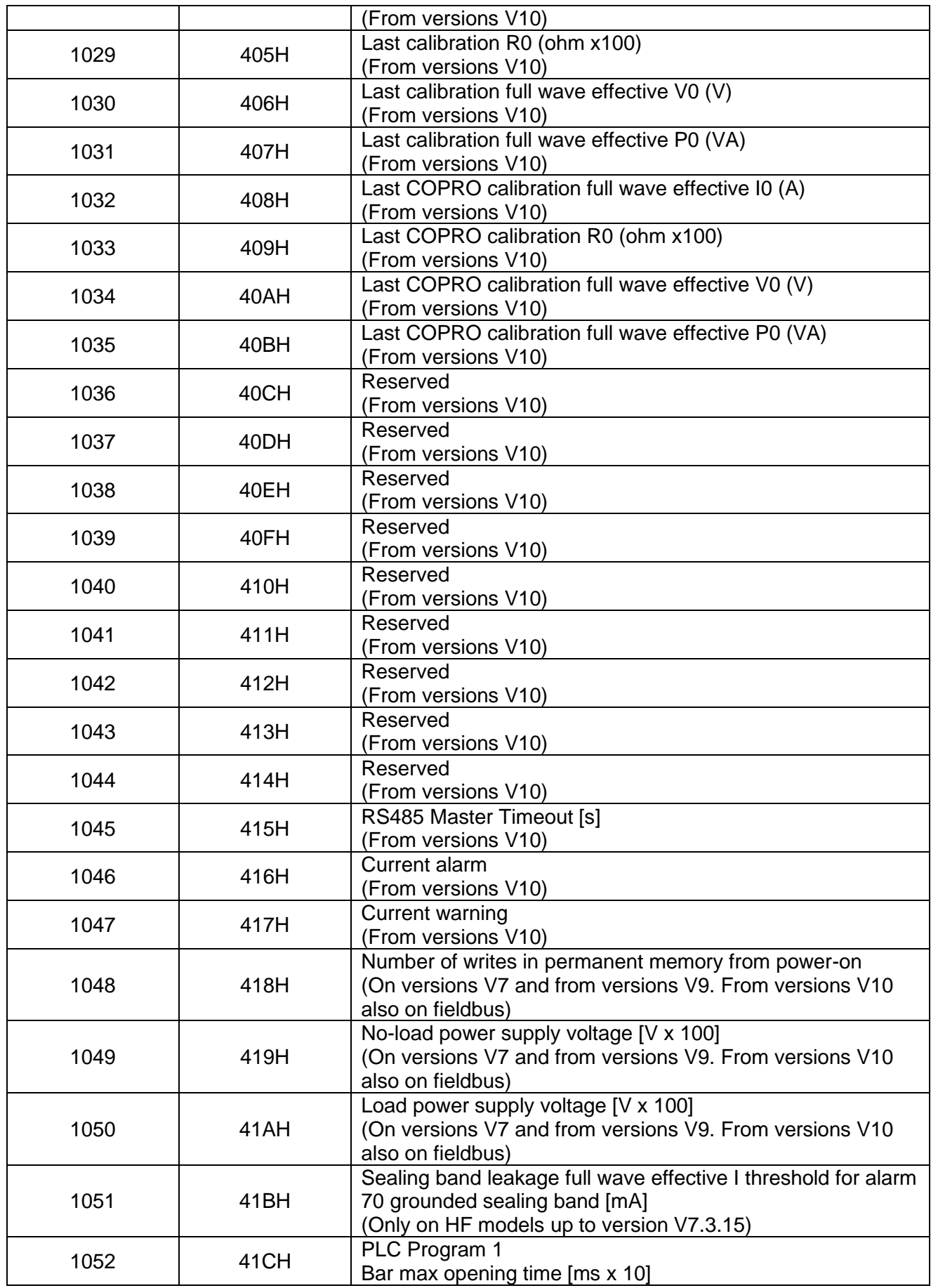

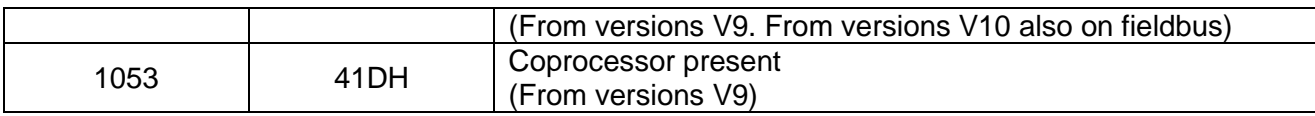

## **6.4.2 PROFIBUS V5 data exchange areas**

For detailed information on the use of the exchange areas, see chapter [6.6](#page-147-0) - [Communication protocols.](#page-147-0)

## 6.4.2.1 PLC MASTER **►** THERMOSALD SLAVE

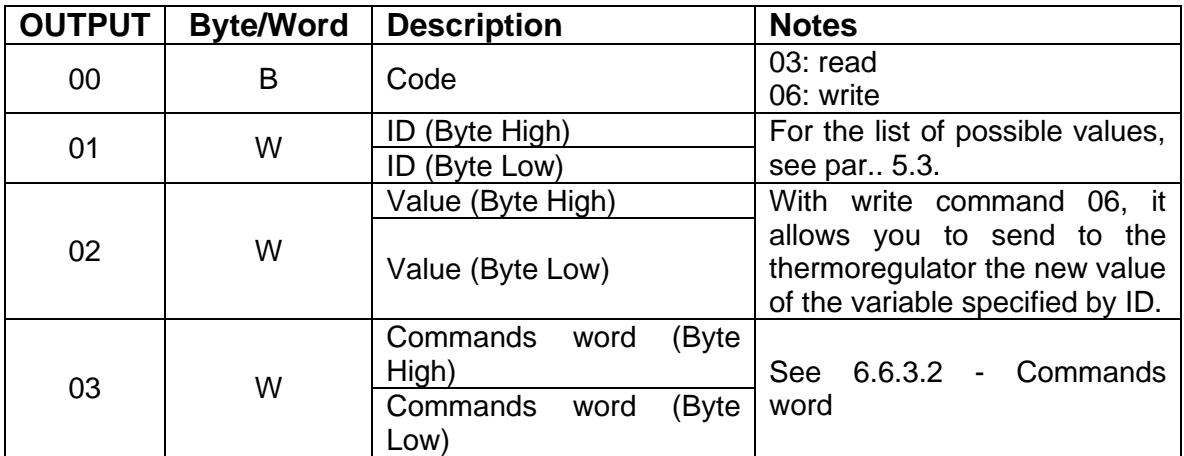

## 6.4.2.2 PLC MASTER **◄** THERMOSALD SLAVE

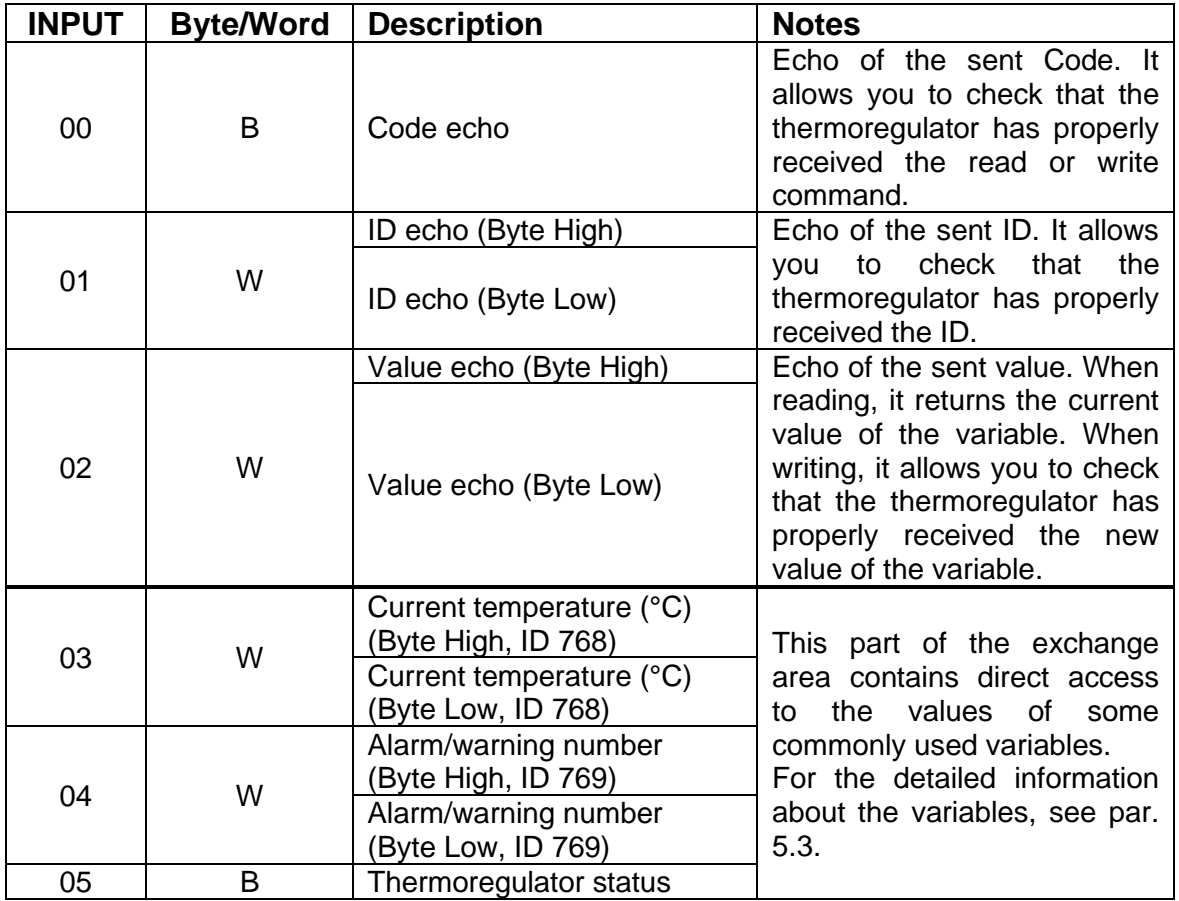

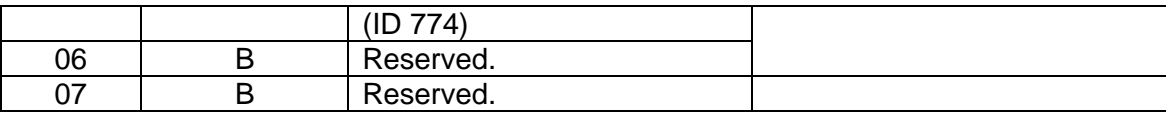

# **6.4.3 PROFINET V5data exchange areas**

For detailed information on the use of the exchange areas, see chapter [6.6](#page-147-0) - [Communication protocols.](#page-147-0)

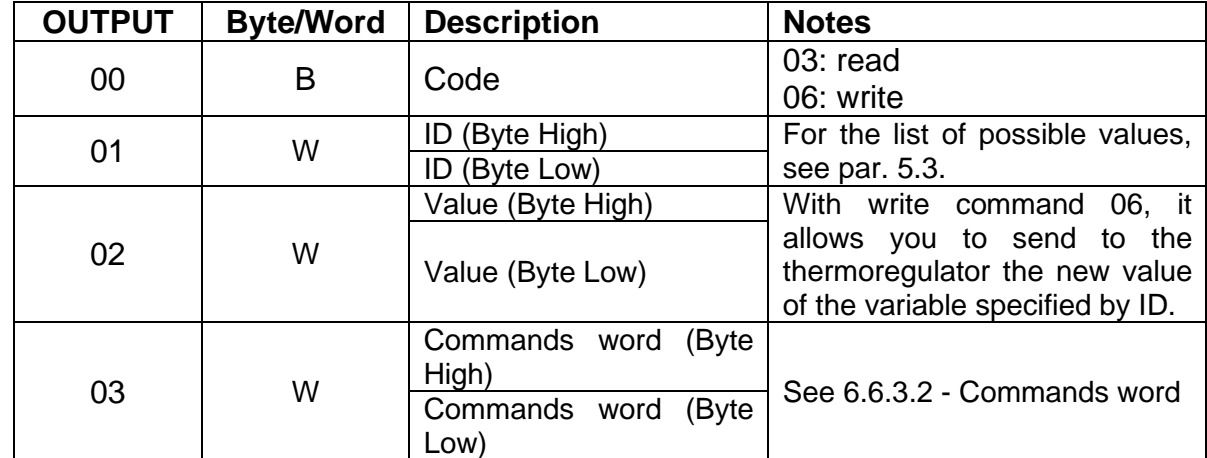

#### 6.4.3.1 PLC MASTER **►** THERMOSALD SLAVE

#### 6.4.3.2 PLC MASTER **◄** THERMOSALD SLAVE

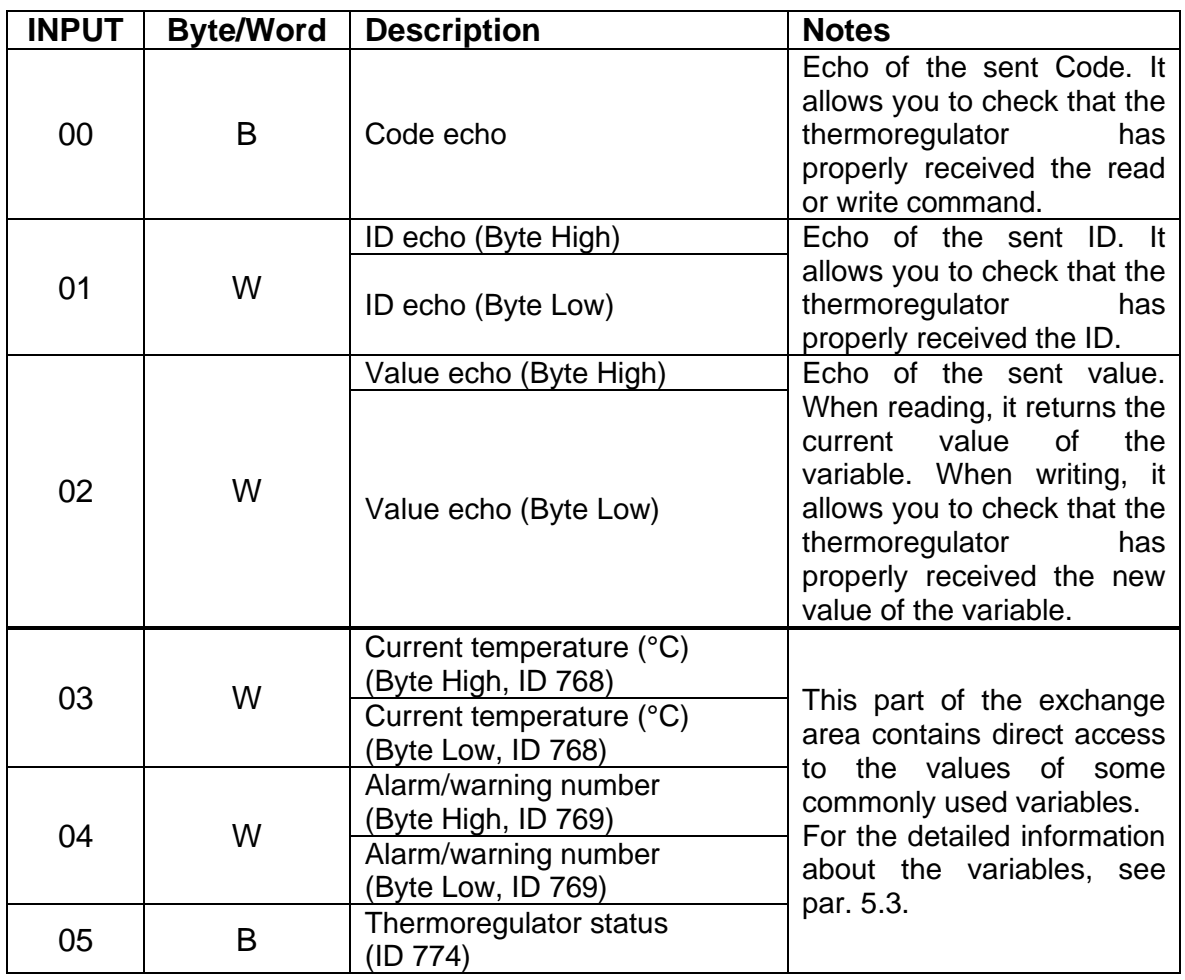

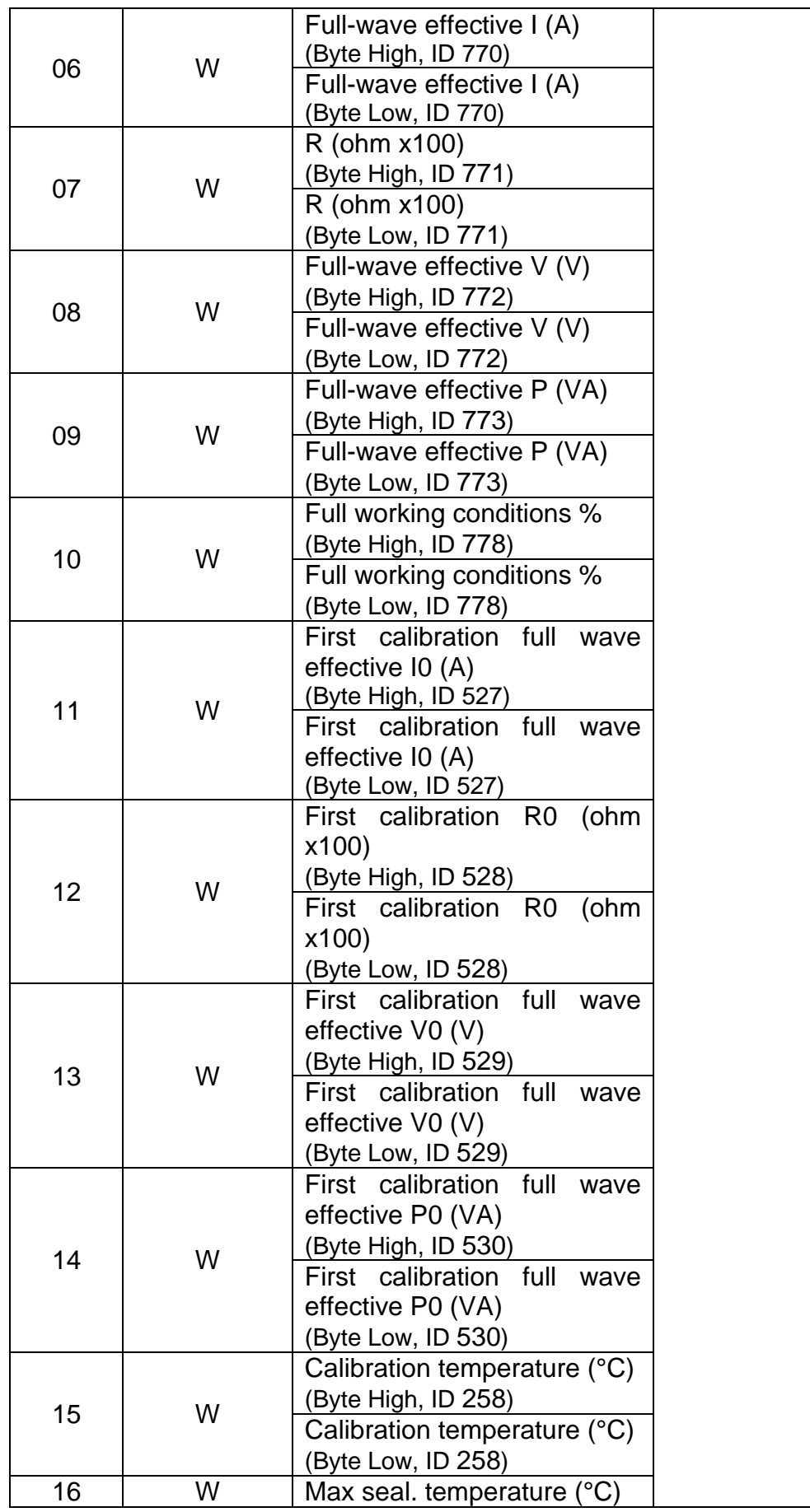

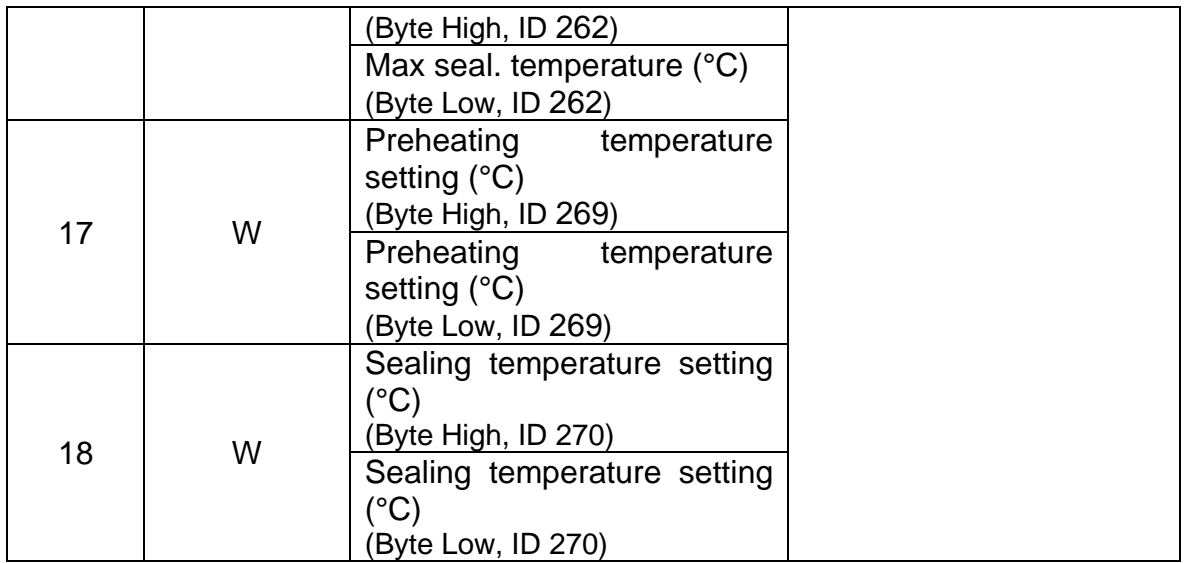

## **6.4.4 ETHERNET/IP V5 data exchange areas**

For detailed information on the use of the exchange areas, see chapter [6.6](#page-147-0) - [Communication protocols.](#page-147-0)

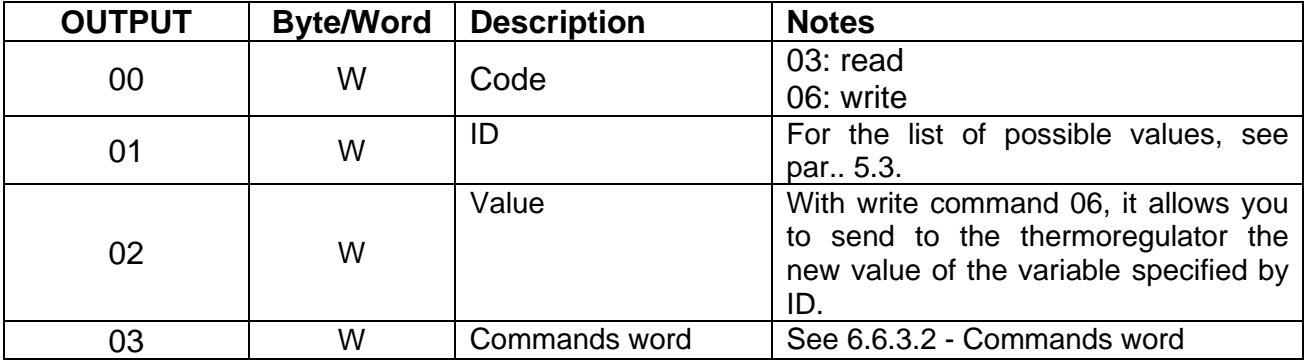

#### 6.4.4.1 PLC MASTER **►** THERMOSALD SLAVE

## 6.4.4.2 PLC MASTER **◄** THERMOSALD SLAVE

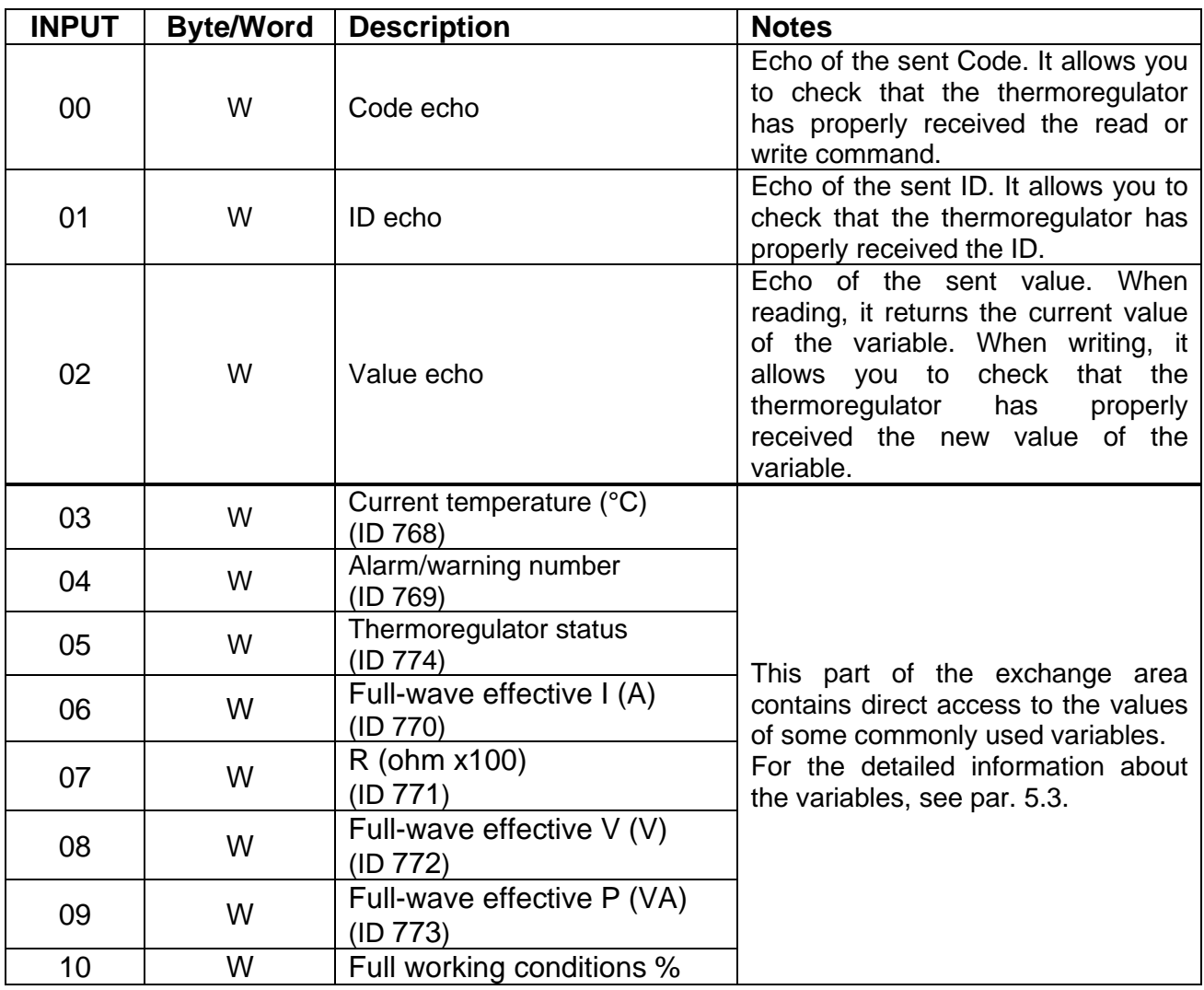

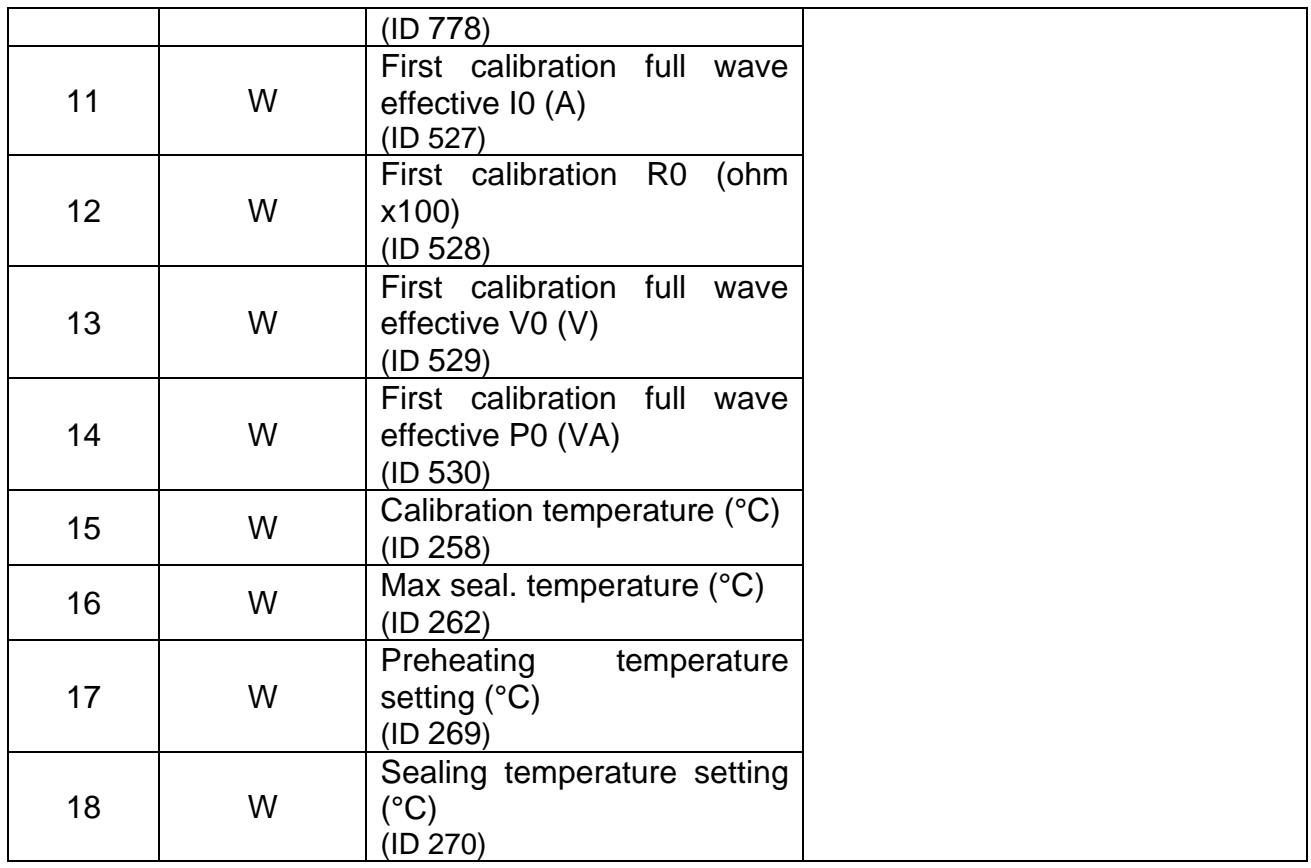

# **6.4.5 POWERLINK V5 data exchange areas**

For detailed information on the use of the exchange areas, see chapter [6.6](#page-147-0) - [Communication protocols.](#page-147-0)

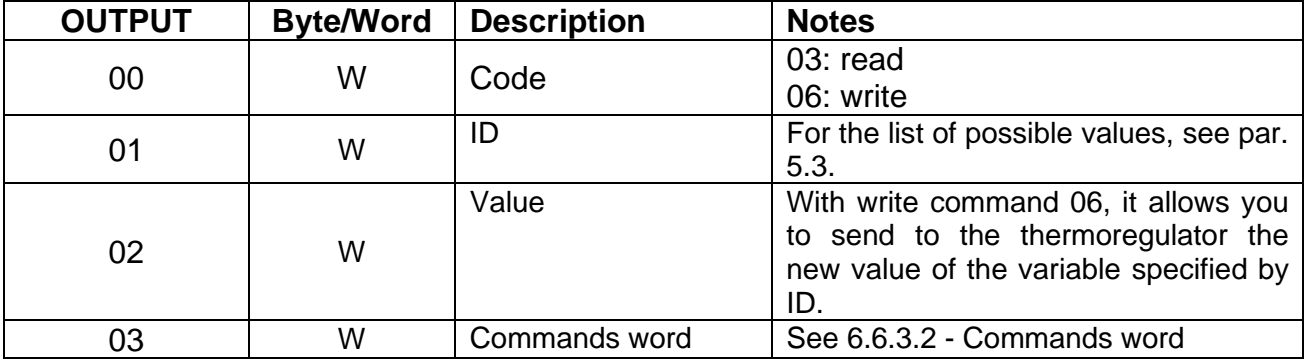

#### 6.4.5.1 PLC MASTER **►** THERMOSALD SLAVE

## 6.4.5.2 PLC MASTER **◄** THERMOSALD SLAVE

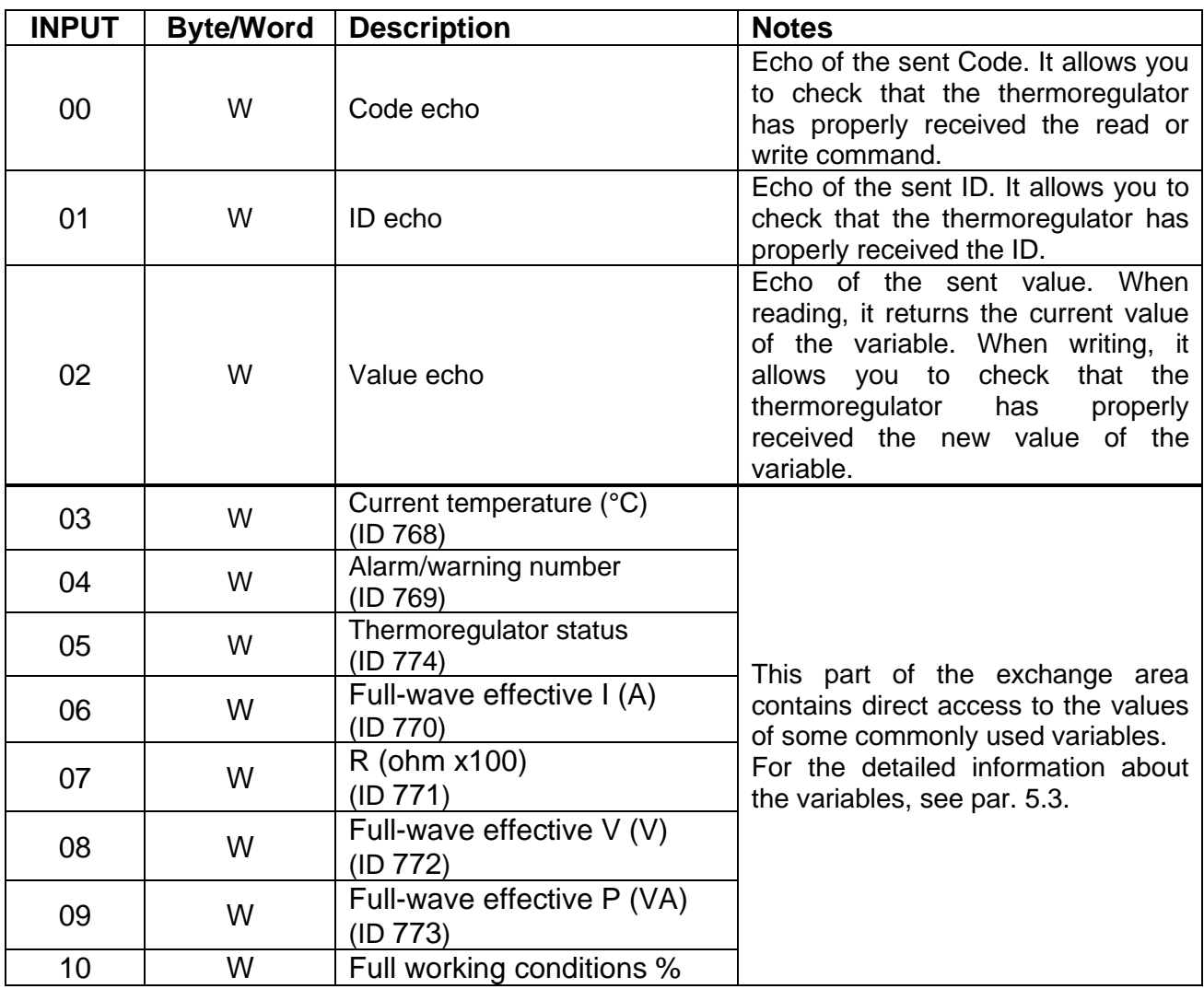

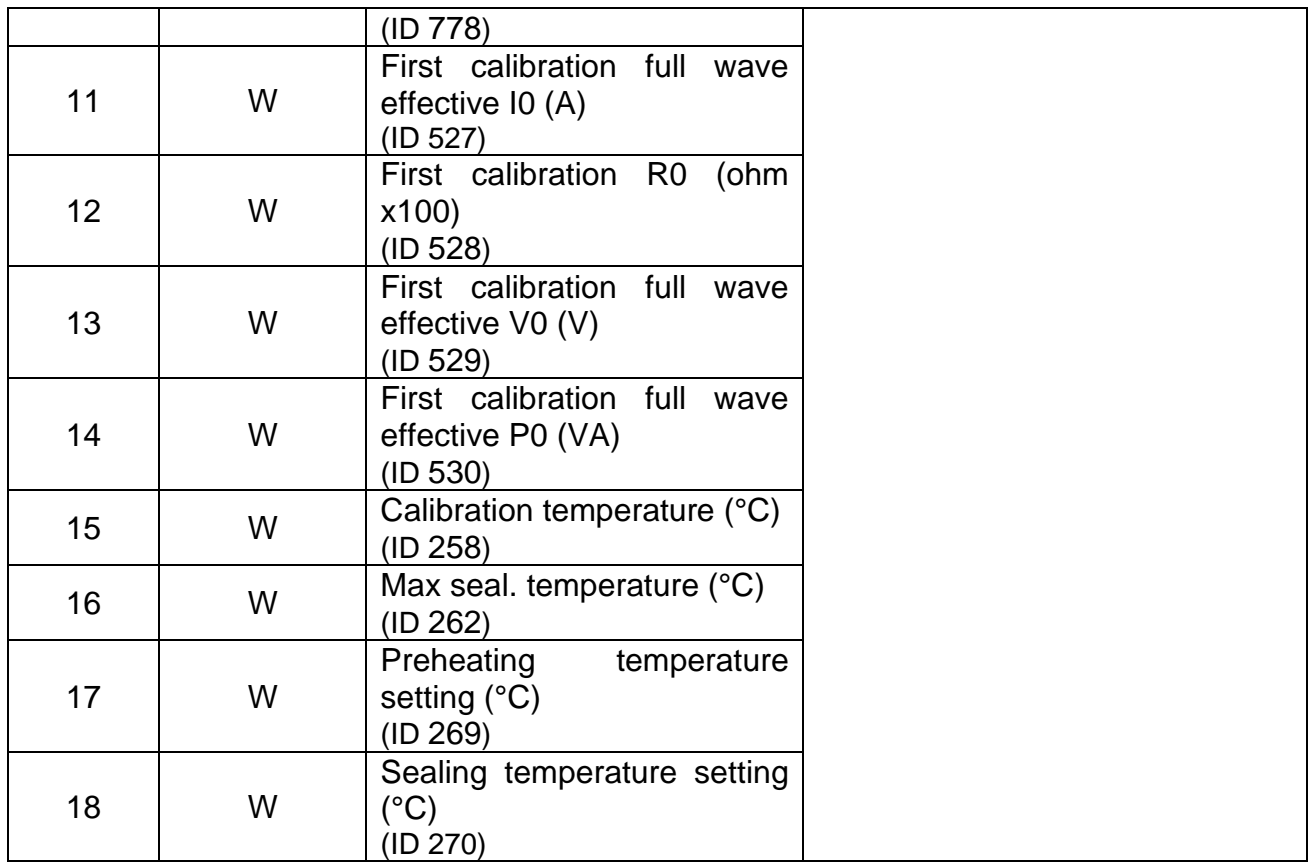

# **6.4.6 MODBUS/TCP data exchange areas**

For detailed information on the use of the exchange areas, see chapter [6.6](#page-147-0) - [Communication protocols.](#page-147-0)

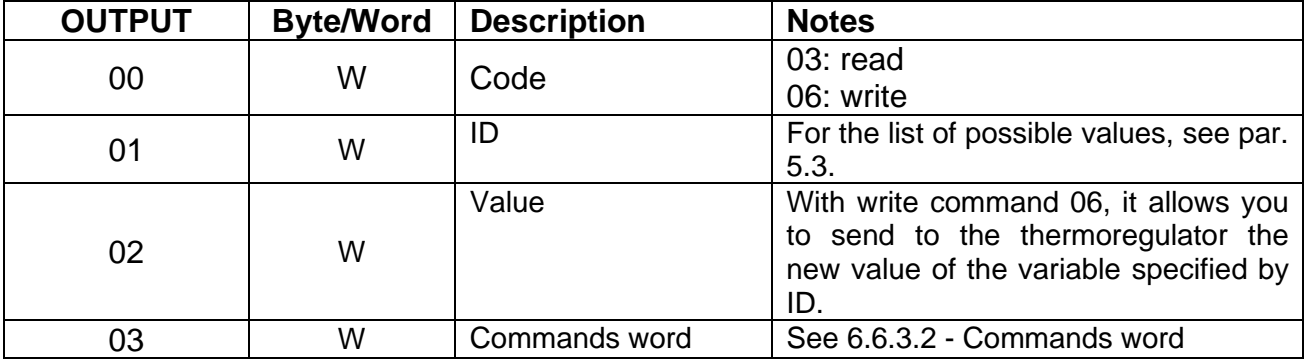

#### 6.4.6.1 PLC MASTER **►** THERMOSALD SLAVE

## 6.4.6.2 PLC MASTER **◄** THERMOSALD SLAVE

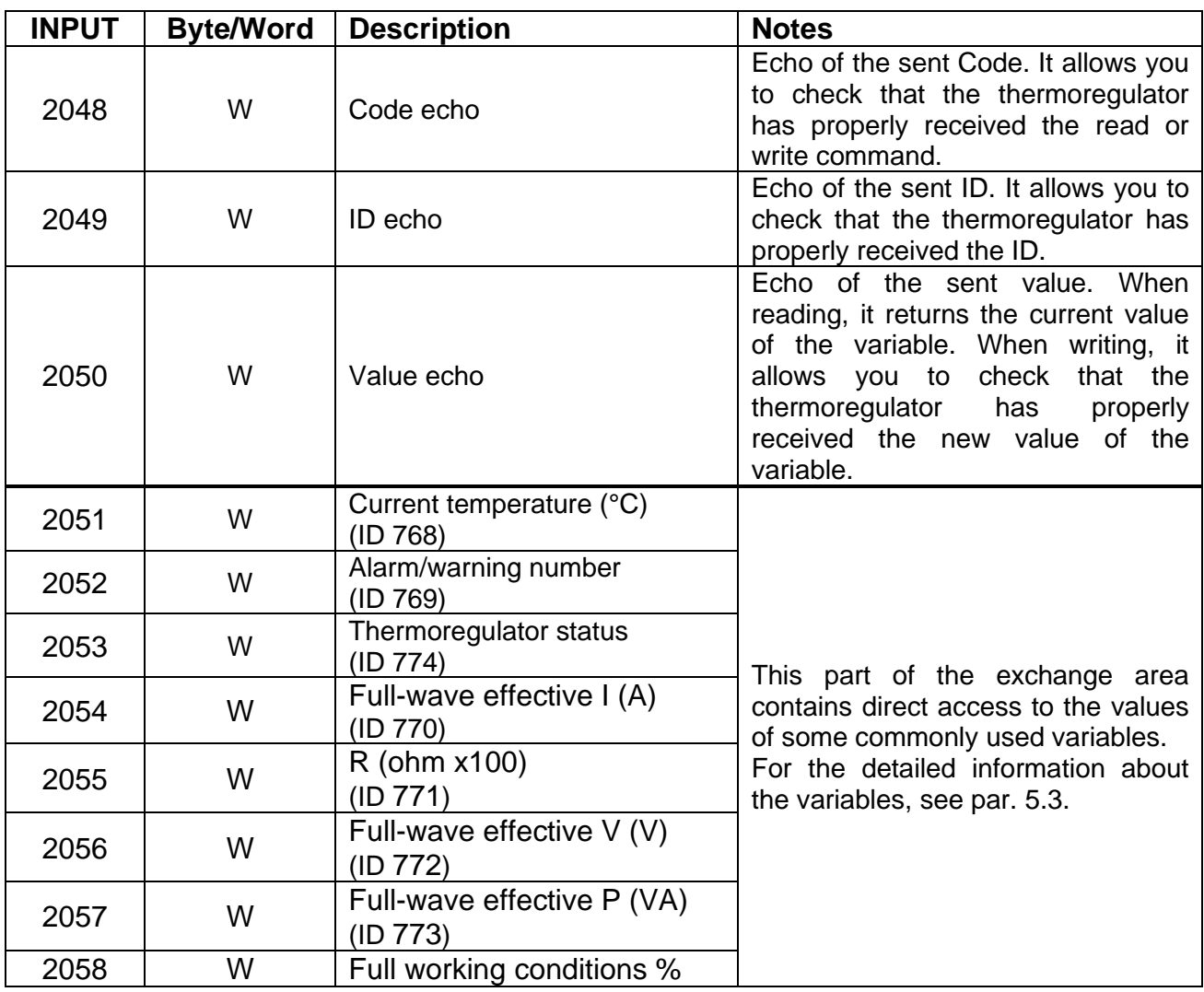

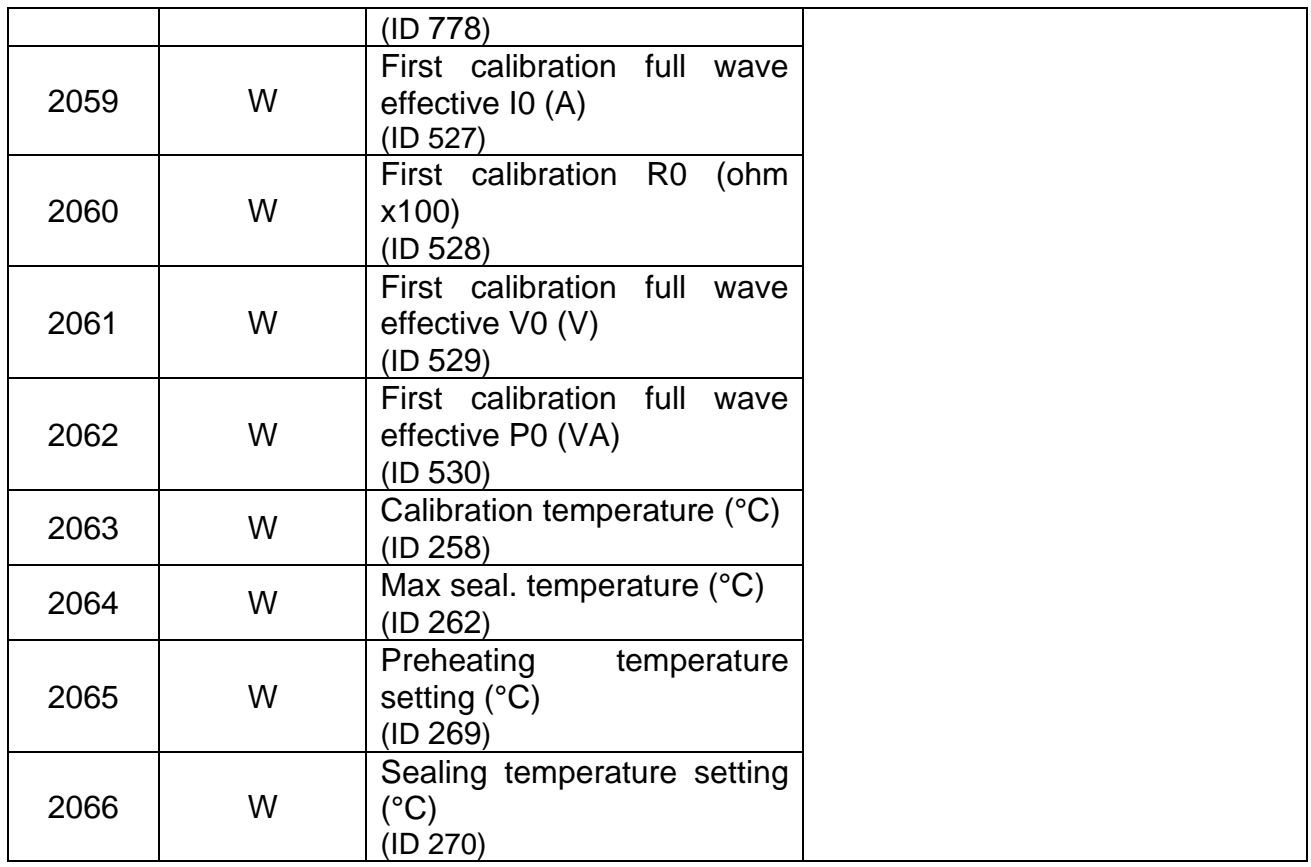

# **6.4.7 ETHERCAT data exchange areas**

For detailed information on the use of the exchange areas, see chapter [6.6](#page-147-0) - [Communication protocols.](#page-147-0)

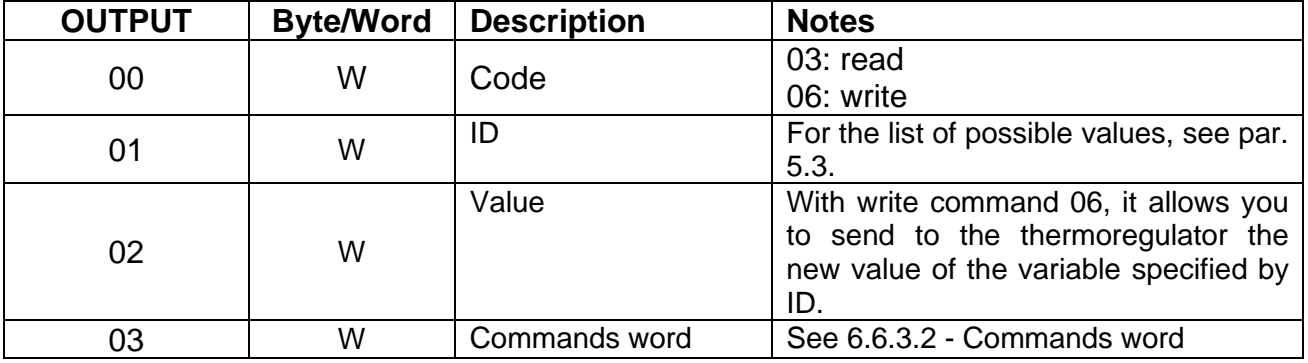

#### 6.4.7.1 PLC MASTER **►** THERMOSALD SLAVE

#### 6.4.7.2 PLC MASTER **◄** THERMOSALD SLAVE

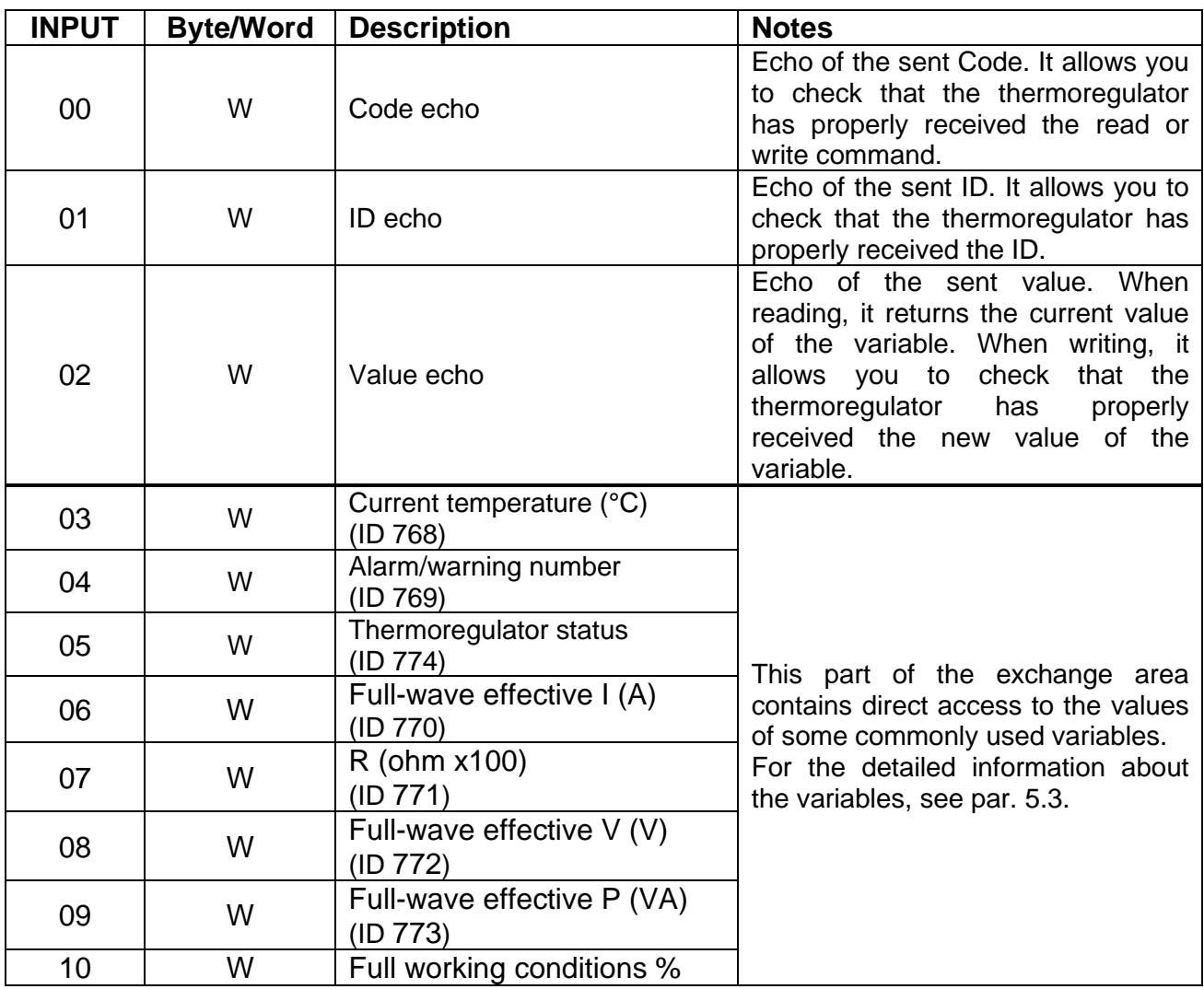

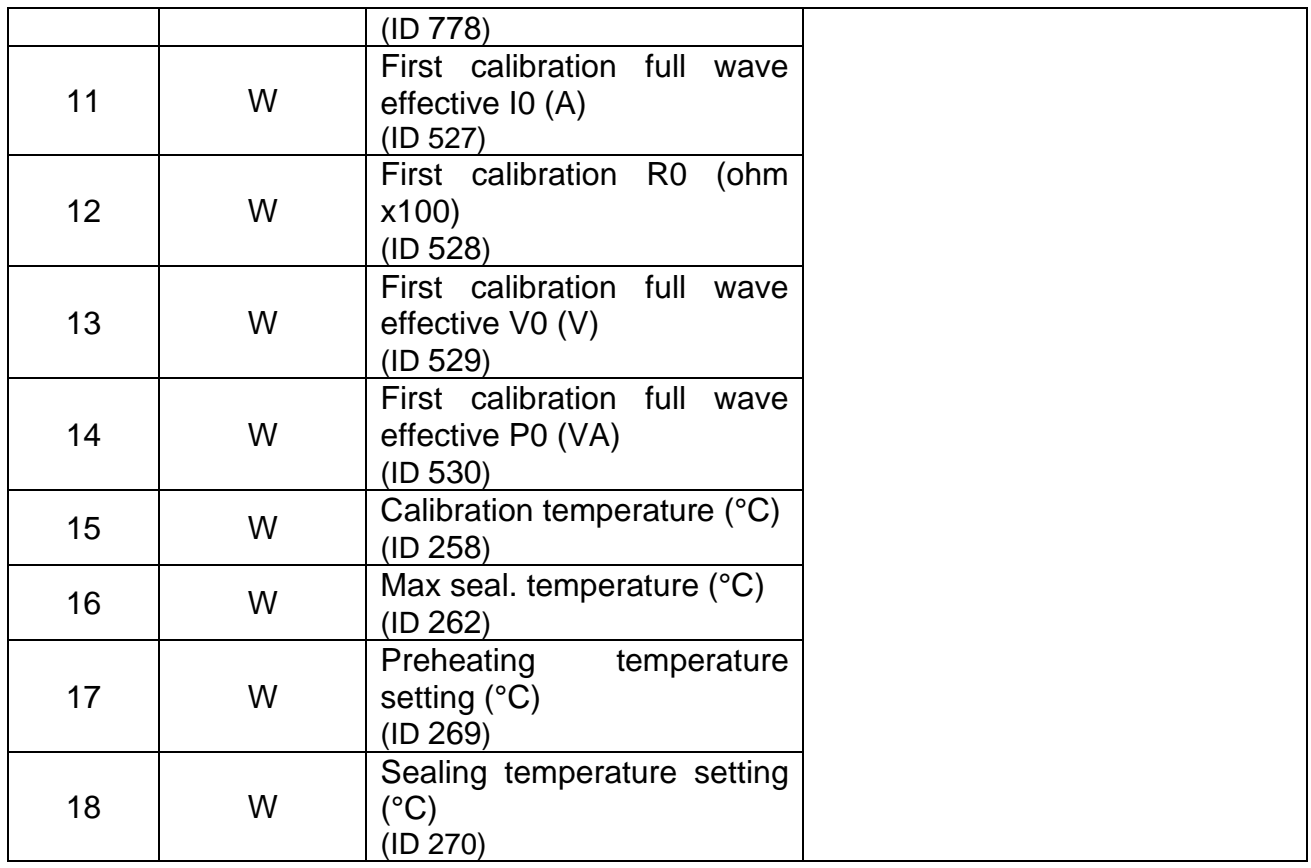

## **6.5 COMMISSIONING**

## **6.5.1 RS485**

According to the RS485 MODBUS RTU standard, data exchange is immediate; it is sufficient to connect the communication cable with a SUPERVISOR equipped with the standard RS485 MODBUS RTU interface and set the communication parameters to make data exchange immediately operative.

Proceed as follows to connect to the thermoregulator:

- 1. Connect the RS485 cable (see chapter [6.2](#page-99-1) [CONNECTIONS AND DIP](#page-99-1)  [SWITCHES\)](#page-99-1).
- 2. Set the thermoregulator address: Supervisor can address one unit at a time through the specific address or write to all units together with address 0=broadcasting (see chapter [6.2](#page-99-1) - [CONNECTIONS AND DIP SWITCHES\)](#page-99-1).
- 3. Set the stop bit (see chapter [6.2](#page-99-1) [CONNECTIONS AND DIP SWITCHES\)](#page-99-1).
- 4. Power on the thermoregulator.
- 5. Set the thermoregulator's default parameters on the supervisor: Baudrate: 9600 baud Parity: none Data bit: 8 Stop Bit: previously set value. Idle char: 10 ms  $x = 20$  ms

The supervisor can change thermoregulator transmission parameters: with regard to values that can be specified, see par. [5.3.16.](#page-77-0)

# **6.5.2 PROFIBUS**

Proceed as follows to connect to the thermoregulator:

- 1. Connect the Profibus cable (see chapter [6.2](#page-99-1) [CONNECTIONS AND DIP](#page-99-1)  [SWITCHES\)](#page-99-1).
- 2. Set the thermoregulator address (see chapter [6.2](#page-99-1) [CONNECTIONS AND DIP](#page-99-1)  [SWITCHES\)](#page-99-1).
- 3. Power on the thermoregulator
- 4. Download the appropriate GSD archive, e.g. "*Thermosald ISX BUS Profibus GSD V5.zip*", from website [www.3e3e3e.com.](http://www.3e3e3e.com/)
- 5. Extract the contents of the archive and install the 3E\_\_0C4E.gsd and 3E\_\_0C4E.bmp GSD files in the PROFIBUS configuration tool being used. Select the Thermosald module.

## **6.5.3 PROFINET**

Proceed as follows to connect to the thermoregulator:

- Connect the Ethernet cable to one of the two Ethernet connectors available on the thermoregulator.
- Download the appropriate GSDML archive, e.g. "*Thermosald ISX BUS Profinet GSDML V5.zip*" from website [www.3e3e3e.com.](http://www.3e3e3e.com/)
- Extract the contents of the archive and install the GSDML file in the PROFINET configuration tool being used.

#### 6.5.3.1 Software change of device name and IP address

The thermoregulator leaves the factory with unprogrammed IP address and PROFINET name; these parameters can be set later by the master via software.

Alternatively, there are some ad hoc applications, such as the Proneta tool distributed by Siemens [\(www.siemens.com\)](http://www.siemens.com/), which allow the Profinet parameters of the device to be configured using a PC.

# **6.5.4 ETHERNET/IP**

Proceed as follows to connect to the thermoregulator:

- 1. Connect the Ethernet cable to one of the two Ethernet connectors available on the thermoregulator (see chapter [6.2](#page-99-1) - [CONNECTIONS AND DIP SWITCHES\)](#page-99-1).
- 2. Set the thermoregulator IP address (see chapter [6.2](#page-99-1) [CONNECTIONS AND DIP](#page-99-1)  [SWITCHES\)](#page-99-1).
- 3. Power on the thermoregulator.
- 4. Download the appropriate EDS archive, e.g. "*Thermosald ISX BUS Ethernet/IP EDS V5.zip*", from website [www.3e3e3e.com.](http://www.3e3e3e.com/)
- 5. Extract the contents of the archive and install the EDS file in the Ethernet/IP configuration tool being used.
- 6. Assign a size of 8 bytes (4 words) to the output (PLC Master output -> Thermosald Slave).
- 7. Assign a size of 38 bytes (19 words) to the input (Thermosald Slave -> PLC Master input).

#### 6.5.4.1 Tools not compatible with the EDS interchange format

If the tool does not support the EDS interchange format, proceed as follows:

- No. of instances: 2.
- Input instance (Thermosald Slave -> PLC Master): ID:100, Size:38 bytes, Ownership:Exclusive, Priority:Scheduled, Connection:Point to Point, Use Run Idle:False.
- Output instance (PLC Master -> Thermosald Slave): ID:150, Size:8 bytes, Ownership:Exclusive, Priority:Scheduled, Connection:Point to Point, Use Run Idle:True.

## 6.5.4.2 Software change of IP address

The thermoregulator leaves the factory with address 192.168.0.55 and netmask 255.255.255.0. The IP address and the netmask can be set by the master via software. Alternatively, the easiest way to configure the network parameters is via the web page of the device (see [6.7.1](#page-152-0) - [Changing the IP](#page-152-0) address).

There are also some ad hoc applications such as HMS Anybus "IP Config". For the download of this tool, refer to the HMS Anybus website [\(www.anybus.com\)](http://www.anybus.com/).

#### 6.5.4.3 Installations

Thermosald has already been successfully integrated into various systems including Omron, Yaskawa, Beckhoff, Rockwell, Hilscher.
## **6.5.5 Powerlink**

Proceed as follows to connect to the thermoregulator:

- 1. Connect the Ethernet cable to one of the two Ethernet connectors available on the thermoregulator (see chapter [6.2](#page-99-0) - [CONNECTIONS AND DIP SWITCHES\)](#page-99-0).
- 2. Check the address of the thermoregulator (see chapter [6.2](#page-99-0) [CONNECTIONS AND](#page-99-0)  [DIP SWITCHES\)](#page-99-0).
- 3. Power on the thermoregulator.
- 4. Download the appropriate XDD archive, e.g. "*Thermosald ISX BUS Powerlink XDD V5.zip*", from website [www.3e3e3e.com.](http://www.3e3e3e.com/)
- 5. Extract the contents of the archive and install the XDD file in the Powerlink configuration tool being used.

### 6.5.5.1 Software change of IP address

The thermoregulator leaves the factory with IP address and netmask not programmed. The IP address and the netmask can be set via software using some ad hoc applications such as HMS Anybus "IP Config". For the download of this tool, refer to the HMS Anybus website [\(www.anybus.com\)](http://www.anybus.com/).

### 6.5.5.2 Installations

Thermosald has already been successfully integrated into various systems including B&R.

## **6.5.6 MODBUS TCP**

Proceed as follows to connect to the thermoregulator:

- 1. Connect the Ethernet cable to one of the two Ethernet connectors available on the thermoregulator (see chapter [6.2](#page-99-0) - [CONNECTIONS AND DIP SWITCHES\)](#page-99-0).
- 2. Set the thermoregulator IP address (see chapter [6.2](#page-99-0) [CONNECTIONS AND DIP](#page-99-0)  [SWITCHES\)](#page-99-0).
- 3. Power on the thermoregulator.

### 6.5.6.1 Software change of IP address

The thermoregulator leaves the factory with address 192.168.0.55 and netmask 255.255.255.0. The IP address and the netmask can be set by the master via software. Alternatively, the easiest way to configure the network parameters is via the web page of the device (see [6.7.1](#page-152-0) - [Changing the IP](#page-152-0) address).

There are some ad hoc applications, such as HMS Anybus "IP Config". For the download of this tool, refer to the HMS Anybus website [\(www.anybus.com\)](http://www.anybus.com/).

# **6.5.7 ETHERCAT**

Proceed as follows to connect to the thermoregulator:

- 1. Connect the Ethernet cable to one of the two Ethernet connectors available on the thermoregulator (see chapter [6.2](#page-99-0) - [CONNECTIONS AND DIP SWITCHES\)](#page-99-0).
- 2. Check the address del thermoregulator (see chapter [6.2](#page-99-0) [CONNECTIONS AND](#page-99-0)  [DIP SWITCHES\)](#page-99-0).
- 3. Power on the thermoregulator.
- 4. Download the archive containing the appropriate interchange file, "*Thermosald ISX EtherCAT\_ESI\_5\_1\_0.zip*", from website [www.3e3e3e.com.](http://www.3e3e3e.com/)
- 5. Extract the contents of the archive and install the ESI file in the catalog of the Ethercat configuration tool being used.
- 6. Proceed with the configuration of the Ethercat network by importing the newly installed device from the catalog.

### 6.5.7.1 Software change of IP address

The thermoregulator leaves the factory with IP address and netmask not programmed. The IP address and the netmask can be set via software using some ad hoc applications such as HMS Anybus "IP Config". For the download of this tool, refer to the HMS Anybus website [\(www.anybus.com\)](http://www.anybus.com/).

#### 6.5.7.2 Installations

Thermosald has already been successfully integrated into various systems including Beckhoff, Hilscher.

## **6.6 Communication protocols**

The interaction scenarios between the master supervisor and the thermoregulator are essentially two:

- Variables read/write. For the complete list of all the variables, refer to par. [5.3.](#page-48-0)
- Commands activation/deactivation. For the complete list of all the commands, refer to par. [5.3.26](#page-91-0) and to par. [6.6.3.2.](#page-151-0)

# **6.6.1 Reading and writing variables (MODBUS RTU RS485 V5 HALF DUPLEX)**

Each byte contained in the telegrams is encoded in binary format.

## 6.6.1.1 Command code 03: read of 1 or n registers

This command allows the supervisor to read 1 or n registers

## Query (**PLC MASTER ► THERMOSALD SLAVE**):

SIAdd 03 AddHi AddLo NPoHi NPoLo BCC BCC

## Response (**PLC MASTER ◄ THERMOSALD SLAVE**):

| SIAdd | 03 | ByteC | DataHi | DataLo | ... | DataHi | DataLo | ... | BCC | BCC |

## 6.6.1.2 Command code 06: write of 1 register

This command allows the supervisor to write 1 register

## Query (**PLC MASTER ► THERMOSALD SLAVE**):

| SIAdd | 06 | AddHi | AddLo | DataHi | DataLo | BCC | BCC |

## Response (**PLC MASTER ◄ THERMOSALD SLAVE**):

| SIAdd | 06 | AddHi | AddLo | DataHi | DataLo | BCC | BCC |

*AddHi*: Address (Byte High). *AddLo*: Address (Byte Low). *NPoHi*: not used *NPoLo*: number of variables required starting from Address (for details of banks containing variables, see par. [6.4.1\)](#page-122-0). *DataHi*: Datum (Byte High) *DataLo*: Datum (Byte Low) *ByteC*: number of received data bytes (maximum value: 2 \* *NPoLo*). *BCC*: Cyclical Redundancy Check (CRC)

## 6.6.1.3 Command code 16: write of 1 or n registers

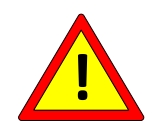

**For safety reasons do not use the Modbus 16 command to write the temperature Coefficient (see par.** [5.3.6](#page-59-0)**).**

If using a Proface panel, program 1-1286 in order to address 0-1285.

### **6.6.2 Reading and writing variables with 3 (read) and 6 (write) commands sequence on DATA EXCHANGE AREA (all buses except MODBUS RTU RS485 V5 HALF DUPLEX)**

Read command 3: write the identifier of the variable to read on the *ID* output (for the complete list of all variables, see par. [5.3\)](#page-48-0) and then code 3 on the *Code* output; the thermoregulator responds on the *Code echo* input with code 3, on the *ID echo* input with the echo of the requested identifier, on the *Value echo* input with the value of the variable whose reading has been requested.

To complete the reading command, the *Code* output must be set to value 0 again.

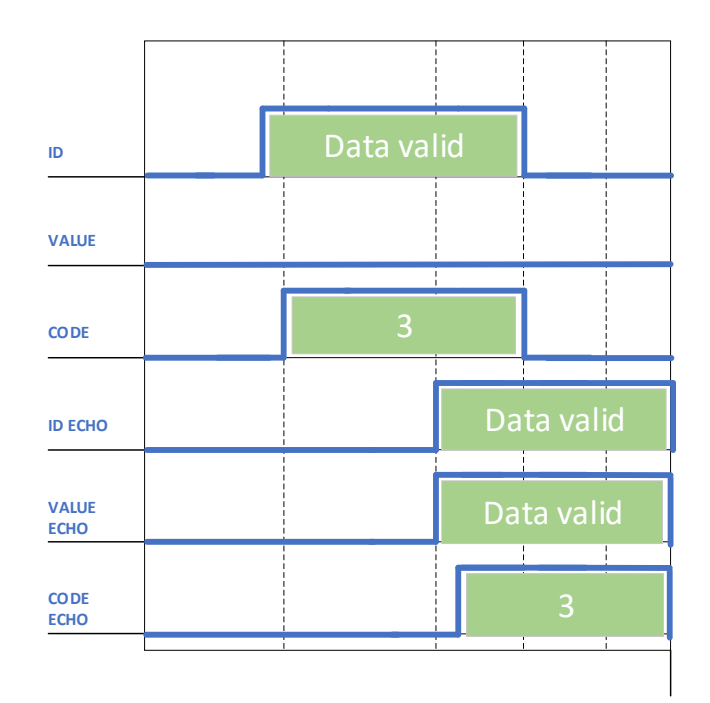

**Figure 23 - Command 3**

Write command 6: write the identifier of the variable to write on the *ID* output (for the complete list of all variables, see par. [5.3\)](#page-48-0), the value of the variable to write on the *Value* output and then code 6 on the *Code* output; the thermoregulator responds on the *Code echo* input with code 6, on the *ID echo* input with the echo of the requested identifier, on the *Value echo* input with the value of the variable whose writing has been requested. The activation of a command matches exactly with the writing of a variable whose address is 0505H (1285 decimal) and whose value depends on the command you want to activate or deactivate (for the complete list of all commands see par. [5.3.26](#page-91-0) and par. [6.6.3.2\)](#page-151-0). To complete the write command you need to set the *Code* output to value 0 again.

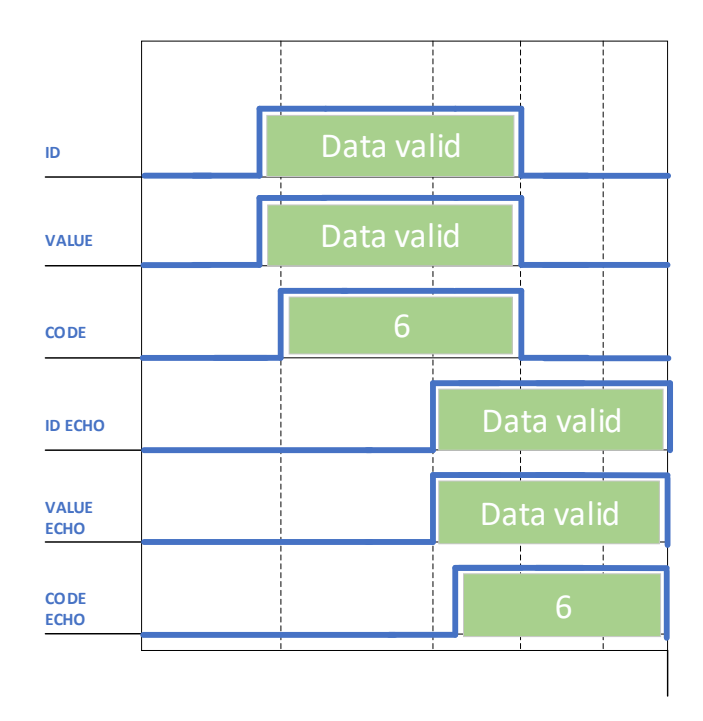

### **Figure 24 - Command 6**

Avoid continuous write commands because they may damage the thermoregulator's internal Eeprom. Also see par. [5.3.22.](#page-84-0)

For the detailed information about the byte sizes of *Code*, *Code echo, ID, ID echo, Value, Value echo,* refer to the exchange areas of the specific fieldbus (see par. [6.4.2](#page-127-0) and following paragraphs).

### **6.6.3 Runtime data and Commands word on DATA EXCHANGE AREA (all buses except MODBUS RTU RS485 V5 HALF DUPLEX)**

### 6.6.3.1 Runtime data

The thermoregulator provides some commonly used runtime data on the master entry exchange area. For the detailed information about the runtime data available on the specific fieldbus, see the description of the specific exchange area (see par. [6.4.2](#page-127-0) and following paragraphs).

#### <span id="page-151-0"></span>6.6.3.2 Commands word

The Commands word is available on the output exchange area from the master to the thermoregulator (see par. [6.4.2](#page-127-0) and following paragraphs). You can activate the thermoregulator commands by setting the single bits of this word. It is advisable to use this option instead of the command management based on the 0505H writing (1285 decimal) because it is simpler and more performing.

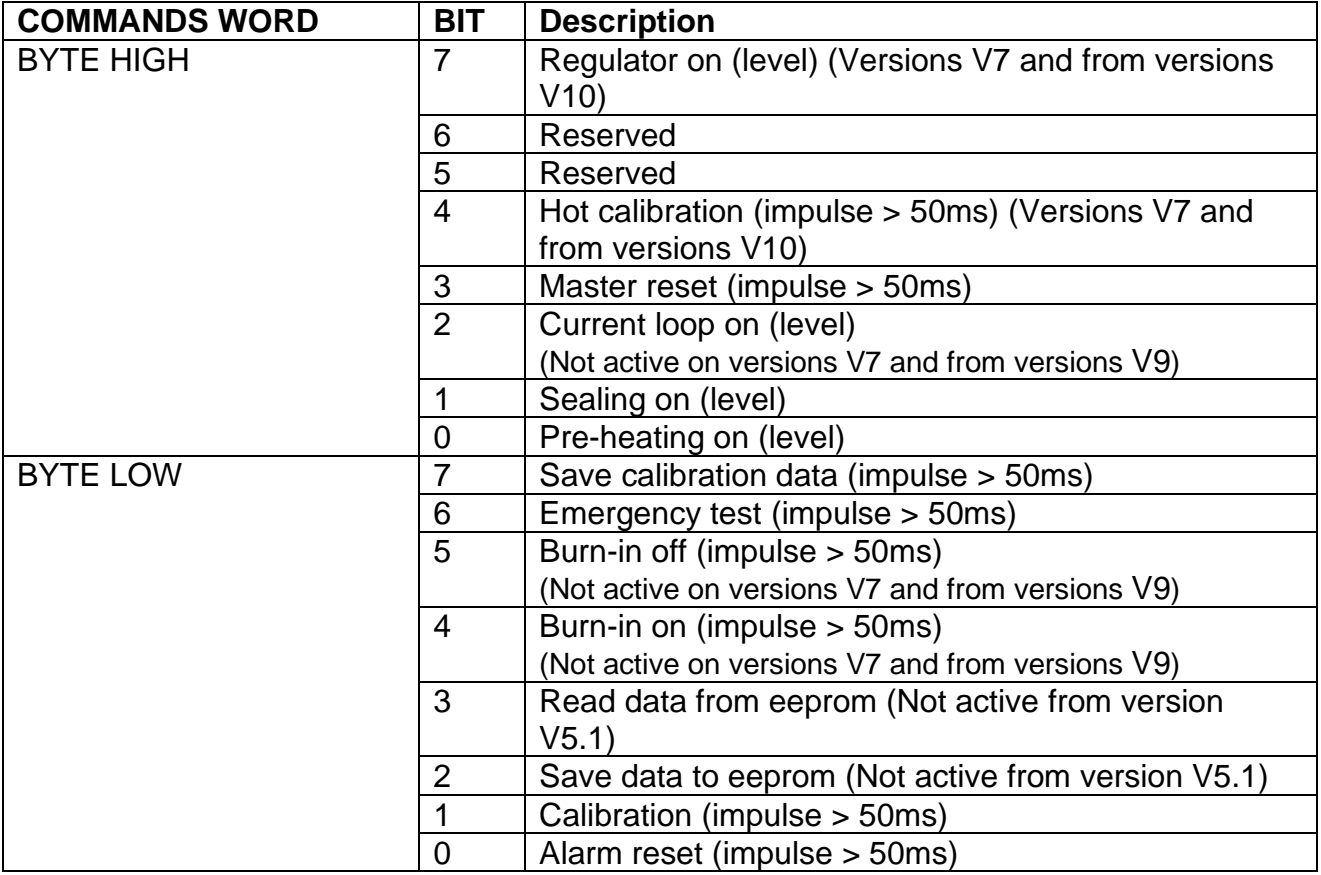

## **6.7 Web page of the slave device**

If the specific fieldbus envisages the IP level, the device provides a web page from which you can configure the network parameters and monitor the information in the input data exchange area coming from Thermosald. To access the web page of the device, simply type the IP address of the thermoregulator into the browser. To do this, it is suggested to connect directly point to point the PC with the thermoregulator and assign the PC an IP address in the same class as the thermoregulator.

If for example the thermoregulator's address is 192.168.0.55, for the PC you can use any address of the 192.168.0.X type, different from 192.168.0.55 and from the broadcast address 192.168.0.255.

### <span id="page-152-0"></span>**6.7.1 Changing the IP address**

Once you have entered the IP address of the thermoregulator into your browser, select the "Network interface" link and then "Network configuration" link. From this link you will be able to change the IP address and subnet mask as shown in [Figure 25.](#page-152-1)

<span id="page-152-1"></span>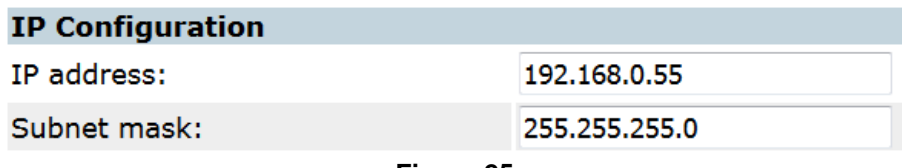

**Figure 25**

## **6.7.2 Monitoring the input exchange area from the thermoregulator**

Once you have entered in the IP address of the thermoregulator in your browser, select the "Parameter data" link. From this link you will be able to view the status of the input exchange area from the device as shown in [Figure 26.](#page-153-0) Data are updated through the browser refresh.

#### **Parameter data**

Set

Number of parameters per page: 100

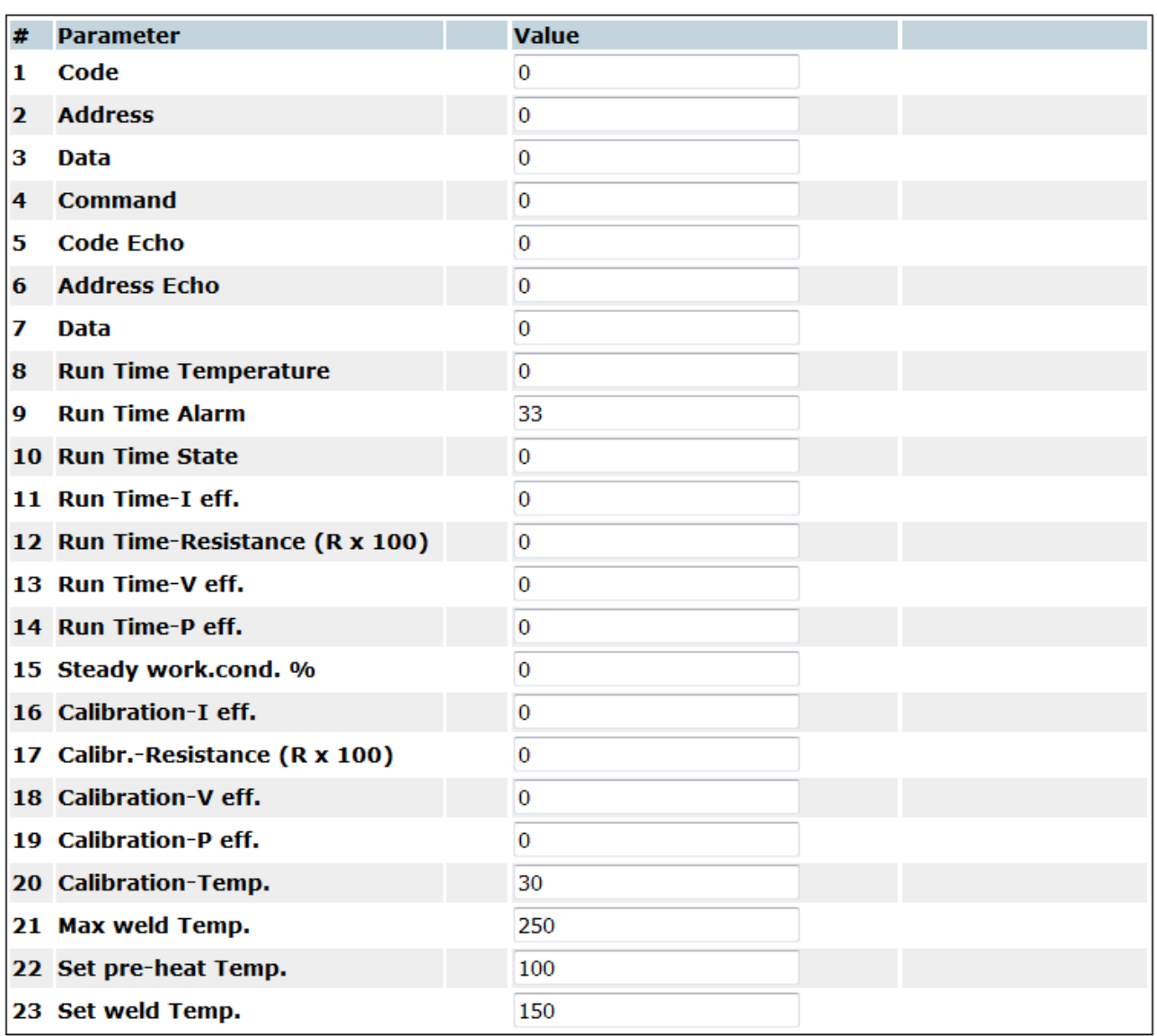

<span id="page-153-0"></span>**Figure 26**

# **7 COPROCESSOR**

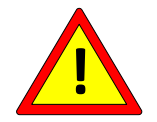

## **Models equipped with coprocessors implement hardware and software redundancy on maximum temperature control.**

They are extremely reliable products, built with the following features:

- 2 independent circuits for reading the current of the sealing band
- 2 independent circuits for reading the voltage of the sealing band
- 2 independent control circuits, microprocessor + coprocessor
- 2 independent probes for precise calibration
- 1 power supply controlled by the 2 microprocessors
- 1 alarm output contact to secure the power circuit

**NOTE:** for applications where it is necessary to duplicate the alarm output contact as well, you can use the alarm information coming from the fieldbus that the PLC can use with an external contact.

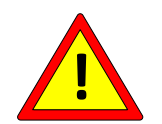

**For applications where very narrow temperature tolerances are required, refer to chapter [5.3.8.](#page-63-0)**

## **8 COMMISSIONING**

### **Before starting a COMMISSIONING procedure you should carefully have read chapter [2](#page-7-0) - [SAFETY WARNINGS AND CERTIFICATIONS](#page-7-0)**

The commissioning procedure is used to set the thermoregulator to full operating condition.

Before starting a commissioning procedure, it is advisable to have available the TECHNICAL REPORT of the application (see par. [3.5](#page-19-0) - [APPLICATION DEFINITION AND](#page-19-0)  [TECHNICAL REPORT\)](#page-19-0).

During commissioning, on models where it is possible, you should compare the values of the TECHNICAL ANALYSIS (see par. [5.3.12\)](#page-68-0) with those of the TECHNICAL REPORT and note down their values.

At the end of the commissioning procedure, on the models where it is possible, you should take note of the EDITED PARAMETERS and file them together with the TECHNICAL REPORT and the TECHNICAL ANALYSIS.

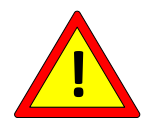

**During steady operating conditions, make sure that heat-sink temperature does not exceed 60°C.**

### **8.1 COMMISSIONING INSTRUCTIONS**

The following paragraphs list the steps to be followed to put the thermoregulator into service, divided by product type.

**8.1.1 THERMOSALD ISX SCR, ISX SCR HP and ISX HF (multilingual panel or fieldbus)**

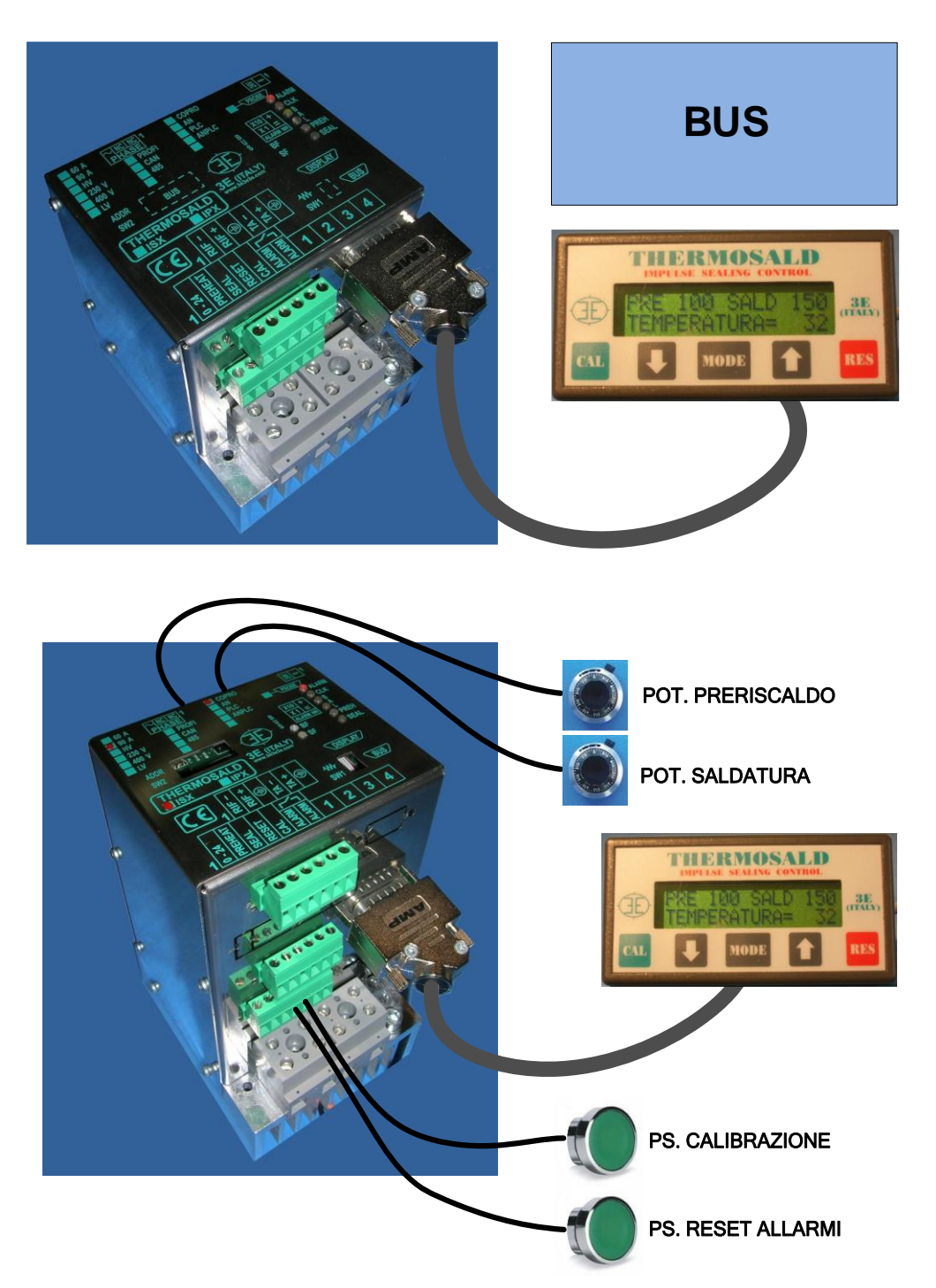

- 1. The thermoregulator leaves the factory in MASTER RESET condition (see par. [5.3.2\)](#page-52-0). You can reset this condition at any time by means of the digital signals on the connector, the panel or the fieldbus (see par. 5.3.3). [5.3.3\)](#page-54-0).
- 2. Check that there aren't any alarms before starting the commissioning or during the procedure. This check can be carried out using the LEDs on the device, the panel or

the fieldbus (see par. [5.3.1](#page-49-0) and [5.3.2\)](#page-52-0). To solve an alarm, see [ANNEX D -](#page-178-0) LIST OF [ALARMS AND MESSAGES \(CAUSES -](#page-178-0) REMEDIES).

- 3. Check that the machine is in the powered-off status and that the preheating and sealing controls are off: the thermoregulator triggers warning status 33. This check can be carried out using the LEDs on the device, the panel or the fieldbus (see par. [5.3.1](#page-49-0) and [5.3.2\)](#page-52-0).
- 4. Switch on power: the thermoregulator switches to awaiting calibration status. This check can be carried out using the LEDs on the device (also see par. [5.3.5\)](#page-56-0), the panel or the fieldbus (see par. [5.3.1,](#page-49-0) [5.3.2](#page-52-0) and [5.3.5\)](#page-56-0).
- 5. The machine must be at room temperature.
- 6. Start the calibration procedure through the signal on the connector, the panel or the fieldbus. Calibration progress can be monitored using the LEDs on the device, the panel or the fieldbus (see par. [5.3.2](#page-52-0) and [5.3.5\)](#page-56-0).

When calibration is complete, the machine is able to show the current temperature on the sealing band (see par. [5.3.8\)](#page-63-0) and is ready to operate; set the desired preheating and sealing temperatures via the panel or fieldbus and activate the relevant commands via the signals present on the connector, the panel or the fieldbus (see par. [5.3.9\)](#page-65-0). Before setting the operating temperatures, see par. [8.2.](#page-159-0) For any further information on how to set the sealing cycle, refer to

ANNEX A - [SEALING CYCLE.](#page-177-0)

## **8.1.2 THERMOSALD ISX LOW COST**

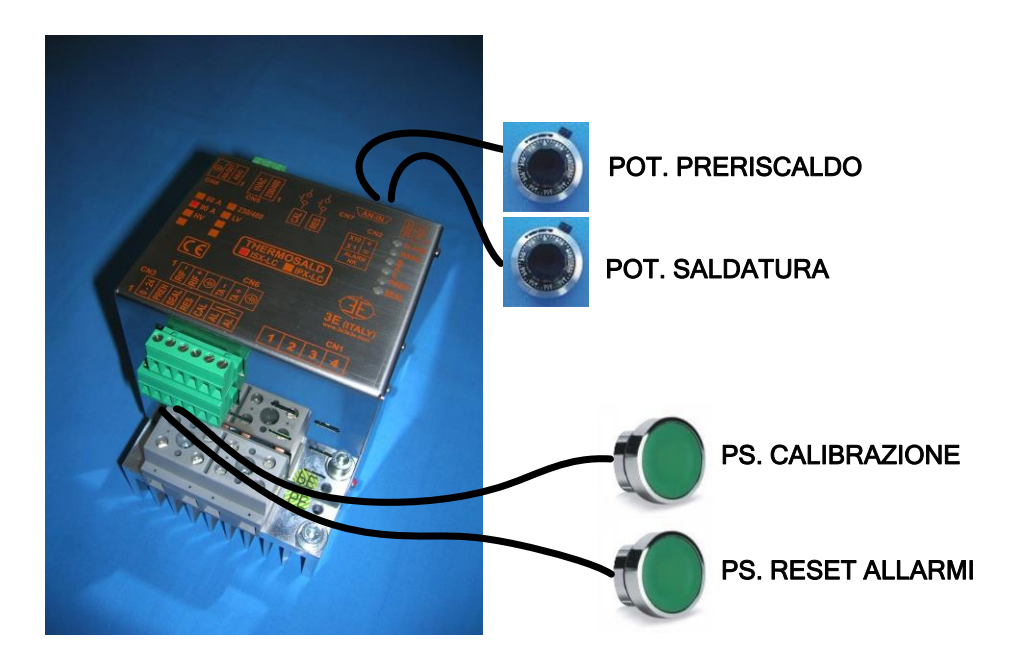

- 1. The thermoregulator leaves the factory in MASTER RESET condition (see par. [5.3.2\)](#page-52-0). You can restore this condition at any time by means of the digital signals on the connector (see par. [5.3.3\)](#page-54-0).
- 2. Check that there aren't any alarms before starting the commissioning or during the procedure. The number of any alarm can be retrieved by reading the analog output or through the LEDs on the device (see par. [5.3.1](#page-49-0) and [5.3.18\)](#page-80-0). To solve an alarm, see ANNEX D - [LIST OF ALARMS AND MESSAGES \(CAUSES -](#page-178-0) REMEDIES).
- 3. Check that the machine is in the powered-off status and that the preheating and sealing controls are off: the thermoregulator triggers warning status 33. This check can be carried out using the LEDs on the device (see par. [5.3.1\)](#page-49-0).
- 4. Switch on power: the thermoregulator switches to awaiting calibration status. This check can be carried out using the LEDs on the device (see par. [5.3.1](#page-49-0) and [5.3.5\)](#page-56-0).
- 5. The machine must be at room temperature.
- 7. Start the calibration using the signal on the connector. Calibration progress can be monitored using the LEDs on the device (see par. [5.3.5\)](#page-56-0).

When calibration is complete, the machine is able to show the current temperature on the sealing band (see par. [5.3.8](#page-63-0) and [5.3.18\)](#page-80-0) and is ready to operate. Set the desired preheating and sealing temperatures via the analog inputs (see par. [5.3.17\)](#page-79-0) and activate the relating commands through the signals on the connector (see par. [5.3.9\)](#page-65-0). Before setting the operating temperatures, see par. [8.2.](#page-159-0) For any further information on how to set the sealing cycle, refer to ANNEX A - [SEALING CYCLE.](#page-177-1)

## <span id="page-159-0"></span>**8.2 Temperature problems related to burning-in of some materials**

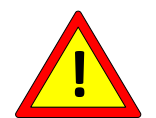

**Once some materials are brought back to room temperature after the first heating, show a variation in balancing temperature for reasons related to their molecular structure.**

If possible, use sealing elements either made from materials not subject to this type of problem or already stabilized. For further information, contact the 3E Sales Office.

If using non-stabilized materials, you should perform some heating and cooling cycles as follows:

- 1. Heat the sealing element to the optimal sealing temperature for a few seconds.
- 2. Wait for the sealing element to cool down until the surrounding environment is stabilized.
- 3. If the balancing temperature is lower than the calibration temperature (this condition can be verified by checking the LEDs on the unit, the display, the fieldbus or the analog output), perform a new calibration and start again from step 1. When the balancing temperature is greater than or equal to the calibration temperature, go to step 4.
- 4. In models equipped with panel or fieldbus, save calibration data in order to set the values of the last calibration as official first calibration data (see par. [5.3.5\)](#page-56-0).

### **9 MAINTENANCE**

### **Before starting a MAINTENANCE intervention you should carefully have read chapter [2](#page-7-0) - [SAFETY WARNINGS AND CERTIFICATIONS](#page-7-0)**

## **9.1 MAINTENANCE INSTRUCTIONS**

# <span id="page-160-0"></span>**9.1.1 REPLACING THE SEALING ELEMENTS WHILE THE MACHINE IS COLD (Bars at room temperature - scheduled intervention)**

- 1) Remove the preheating and sealing controls, switch off the power and let the sealing bars cool down.
- 2) Mount the new sealing elements with adequate accuracy, making sure that the connections are optimal.
- 3) Perform a new calibration while power is on.

# **9.1.2 REPLACING THE SEALING ELEMENTS WHILE THE MACHINE IS HOT (Bars at working temperature - rapid intervention)**

Not to be performed. Refer to par. [9.1.1.](#page-160-0)

### **9.1.3 CHANGING THE TYPE OF SEALING ELEMENT**

- 1) Clear the preheating and sealing commands, switch off power, let the sealing bars cool down.
- 2) Mount the new sealing elements.
- 3) Perform a new calibration with power off. See par. [5.3.5.](#page-56-0)

### **9.1.4 THERMOREGULATOR MAINTENANCE**

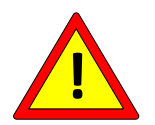

## **To be scheduled with periodic interventions according to the working environment.**

- 1) Check that all connection terminals are properly screwed in place.
- 2) Check the proper operation of the safety alarm output contact: using the emergency test command (see par. [5.3.4\)](#page-55-0).
- 3) Check that the balancing temperature does not fluctuate more than ±1 degree.

## **9.1.5 SEALING BAR MAINTENANCE**

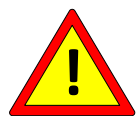

## **To be scheduled with periodic interventions according to the working environment.**

- 1) Check that the feedback reference terminals and the power terminals are well screwed in place.
- 2) Check that the terminals of the sealing element are in a state of excellent conductivity, and that there is no oxidation or bad contact: otherwise, perform thorough maintenance.
- 3) Check the insulating material supports of the sealing element and the Teflon.
- 4) Check that any copper plating on the sealing elements is not worn.
- 5) Check that the sealing element is not about to break down. If this is the case, replace it in order to avoid breakage during work and possible sparks.

## **10 THERMOREGULATOR AND PANELTECHNICAL DATA**

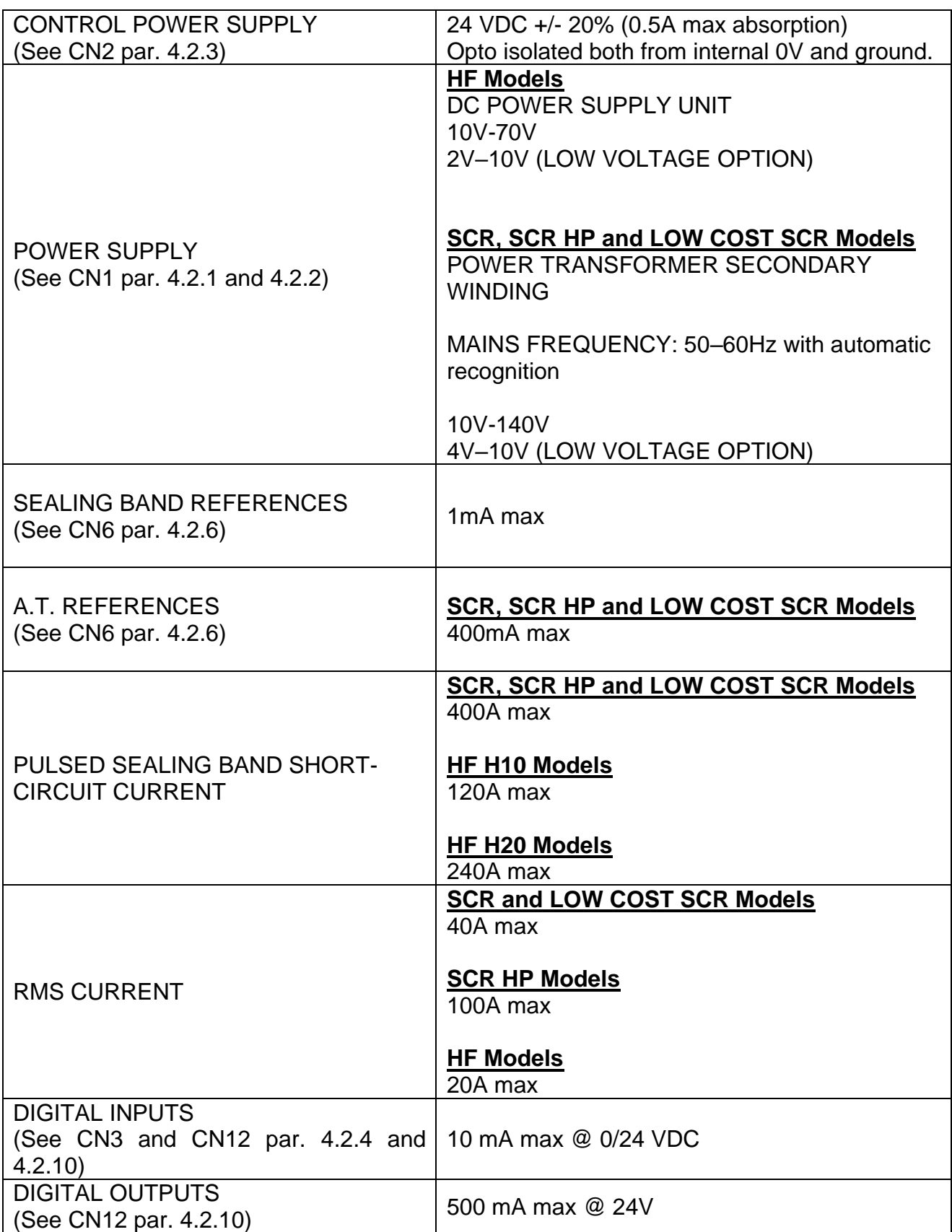

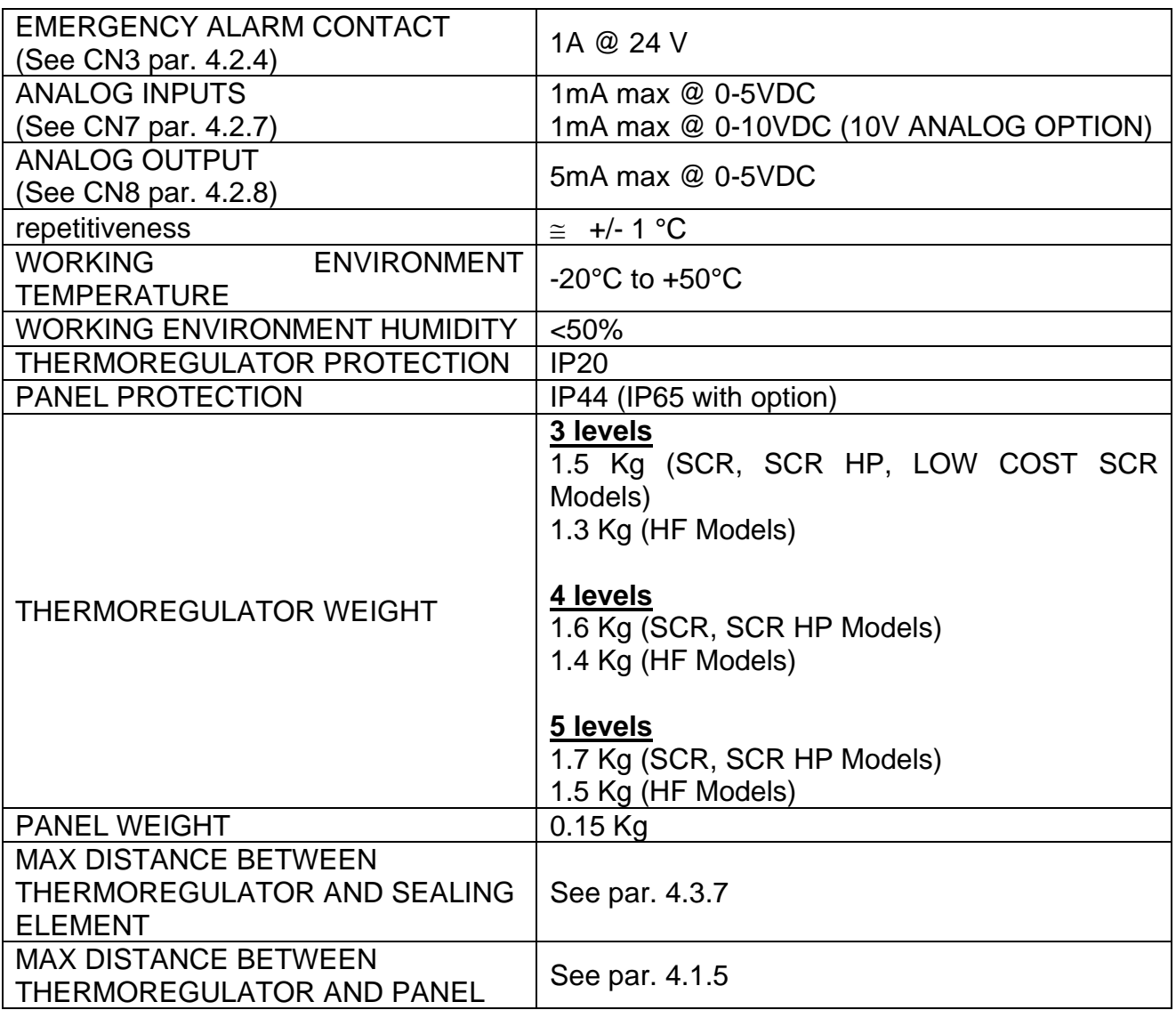

# **11 ORDERING DATA**

## **11.1 ORDERING CODES**

The following paragraphs list the models of the most common thermoregulators divided by type: SCR Models starting from par. [11.1.1,](#page-164-0) HF Models starting from par. [11.1.7,](#page-168-0) Low Cost SCR Models to par. [11.1.12.](#page-170-0)

Due to Thermosald's high level of in-house engineering, it is generally possible to request the addition of options with the following criteria in mind:

- THE LOW VOLTAGE OPTION can be applied to all models
- THE COPROCESSOR OPTION can be combined with any FIELDBUS OPTION
- The temperature PROBE OPTION can be applied to all SCR and HF models, except the LOW COST SCR models
- THE T500 OPTION can be applied to all models
- THE WARNING 3S OPTION can be applied to all models
- OPTIONS with limited maximum temperature and limited or fixed coefficient can be applied to all models.

Following the list of the models are the codes of other items auxiliary to the thermoregulator, which may be necessary or optional, depending on the model chosen (see par. [11.1.13\)](#page-171-0).

### <span id="page-164-0"></span>**11.1.1 SCR Models**

- Impulse thermoregulator
- 3 levels
- Transformer SECONDARY winding power supply
- SCR 90 Amperes

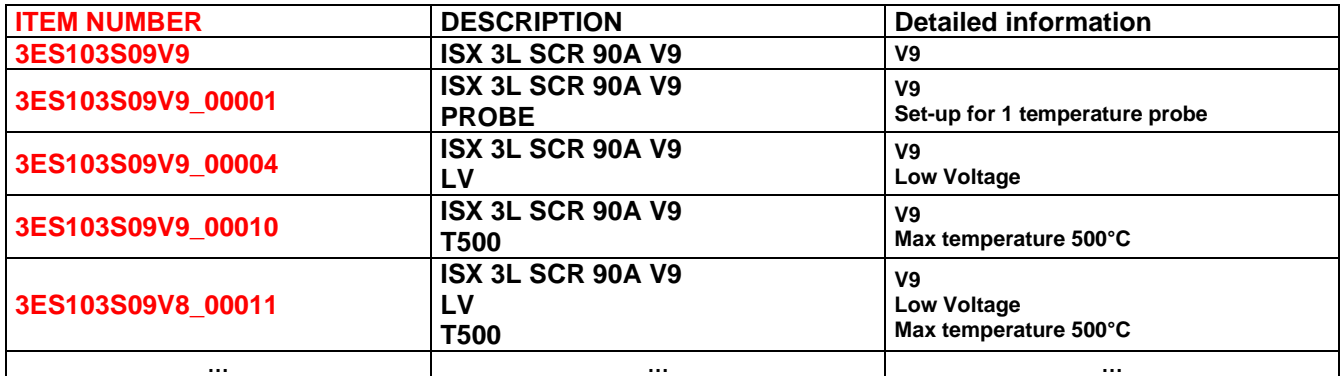

## **11.1.2 SCR Models with Analog option**

- Impulse thermoregulator
- 4 levels
- Transformer SECONDARY winding power supply
- SCR 90 Amperes

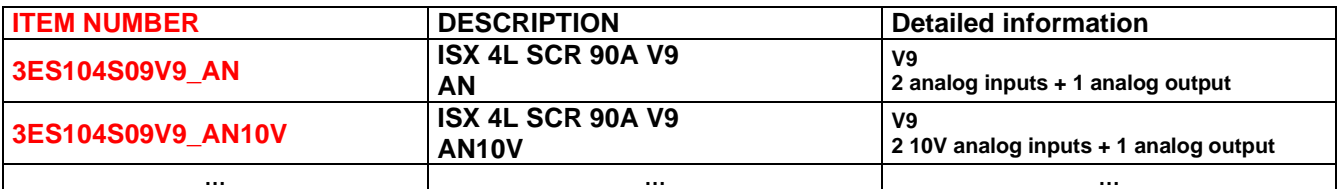

## **11.1.3 SCR Models with option PLC**

- Impulse thermoregulator
- 4 levels
- Transformer SECONDARY winding power supply
- SCR 90 Amperes

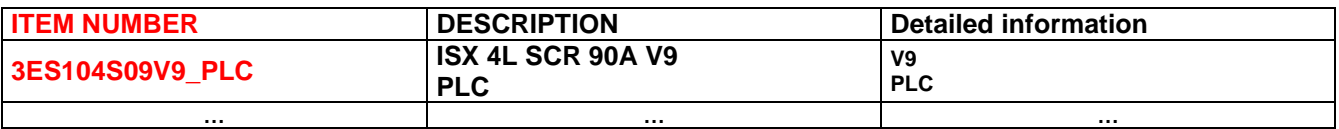

## **11.1.4 SCR Models with COPROCESSOR OPTION**

- Impulse thermoregulator with COPROCESSOR, redundant, max reliability
- 4 levels
- Transformer SECONDARY WINDING power supply
- SCR 90 Amperes

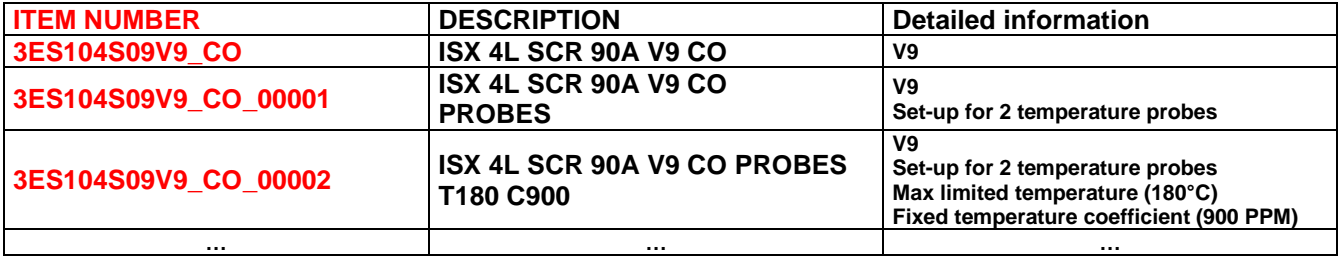

# **11.1.5 SCR Models with FIELDBUS OPTION**

- Impulse thermoregulator
- 4 levels
- Transformer SECONDARY winding power supply
- SCR 90 Amperes

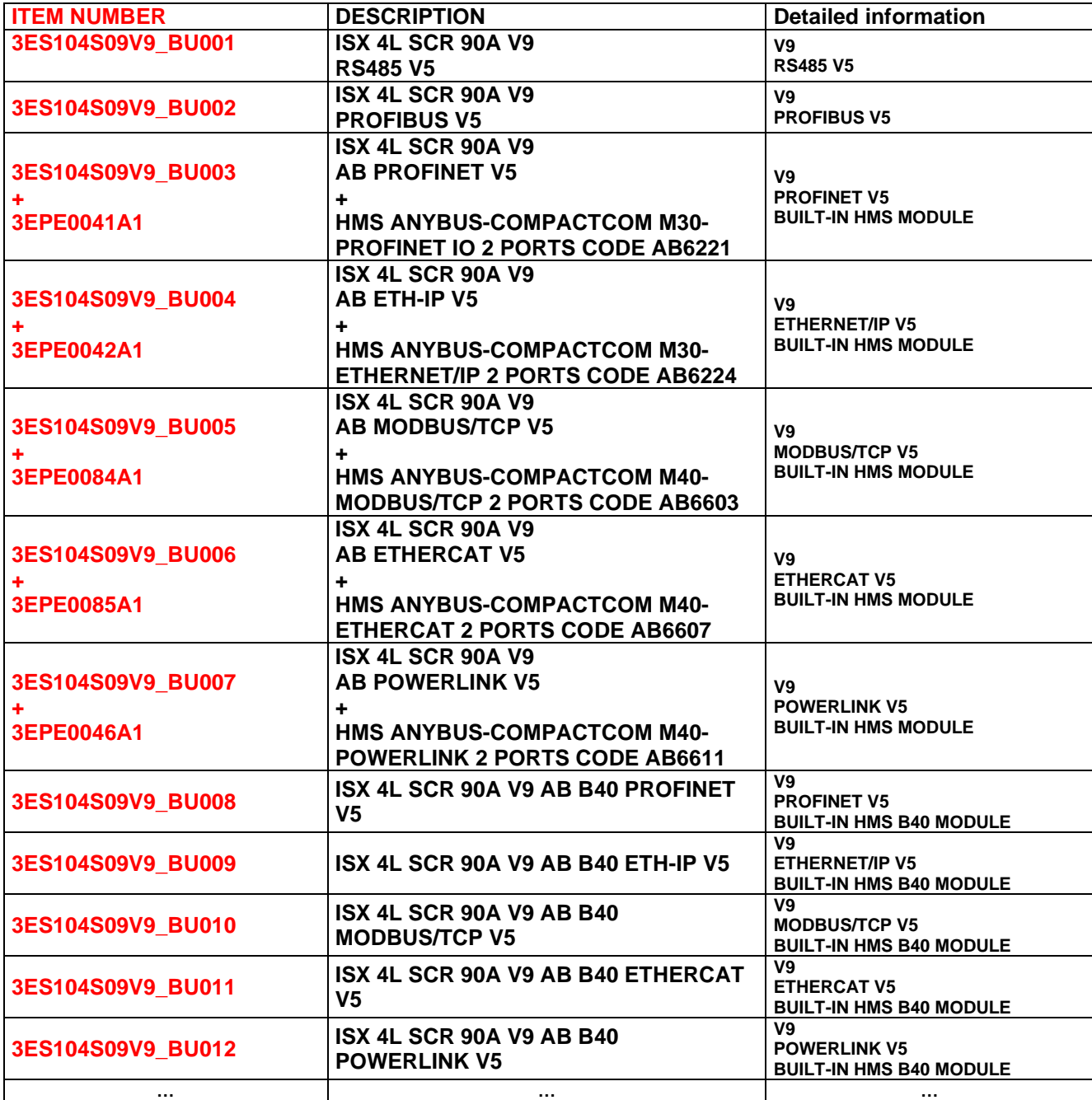

## **11.1.6 SCR Models with COPROCESSOR OPTION and FIELDBUS OPTION**

- Impulse thermoregulator with COPROCESSOR, redundant, max reliability
- 5 levels
- Transformer SECONDARY winding power supply
- SCR 90 Amperes

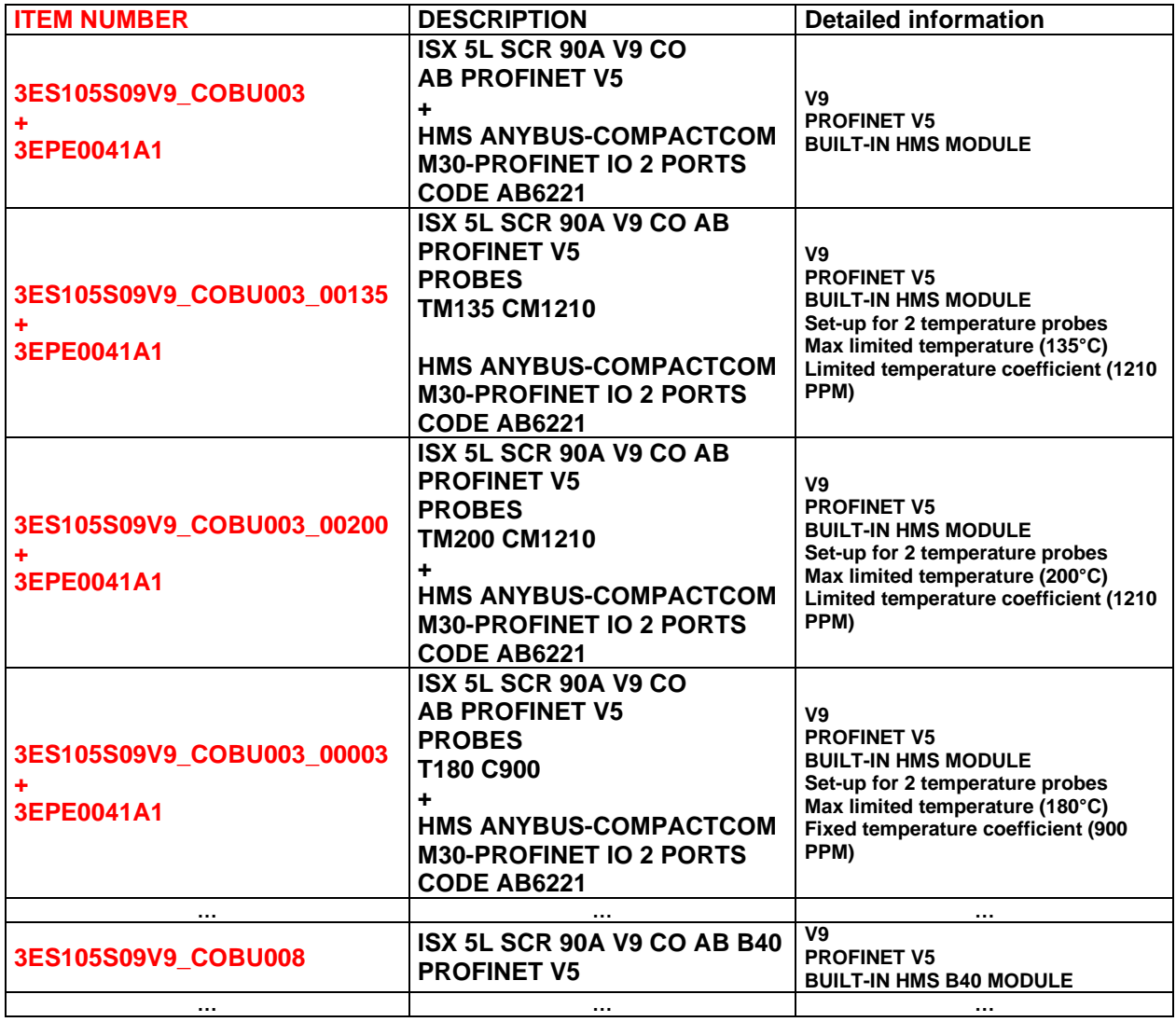

## <span id="page-168-0"></span>**11.1.7 SCR HP Models**

All SCR models (see par. [11.1.1\)](#page-164-0) can be ordered also in the SCR HP ("High Power") version.

Unlike standard SCR models, change **S09** to **SHP** within the code, as shown in the following table.

- Impulse thermoregulator
- 3 levels
- Transformer SECONDARY winding power supply
- SCR HP 120 Ampere

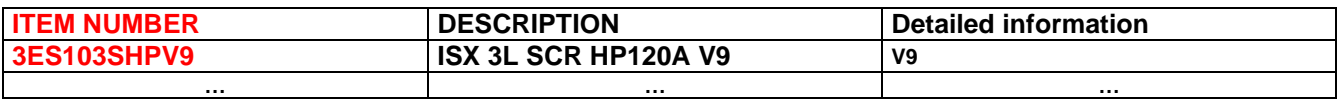

### **11.1.8 HF Models**

- Impulse thermoregulator
- 3 levels
- DC power supply
- MOS 100 Amperes (H10 Models), MOS 200 Amperes (H20 Models)

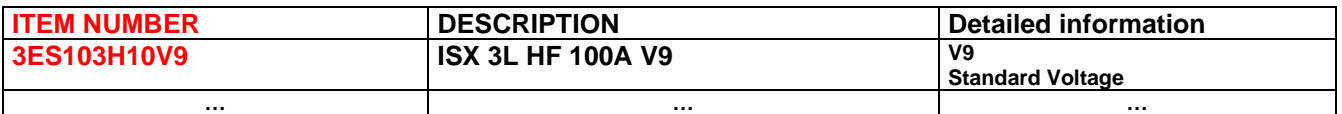

### **11.1.9 HF Models with COPROCESSOR OPTION**

- Impulse thermoregulator with COPROCESSOR, redundant, max reliability
- 4 levels
- DC power supply
- MOS 100 Amperes (H10 Models), MOS 200 Amperes (H20 Models)

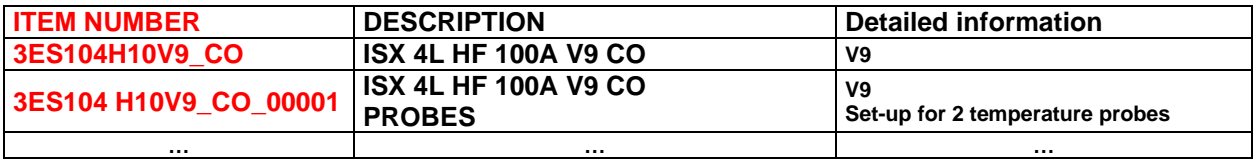

## **11.1.10 ISX HF Models with FIELDBUS OPTION**

- Impulse thermoregulator
- 4 levels
- DC power supply
- MOS 100 Amperes (H10 Models), MOS 200 Amperes (H20 Models)

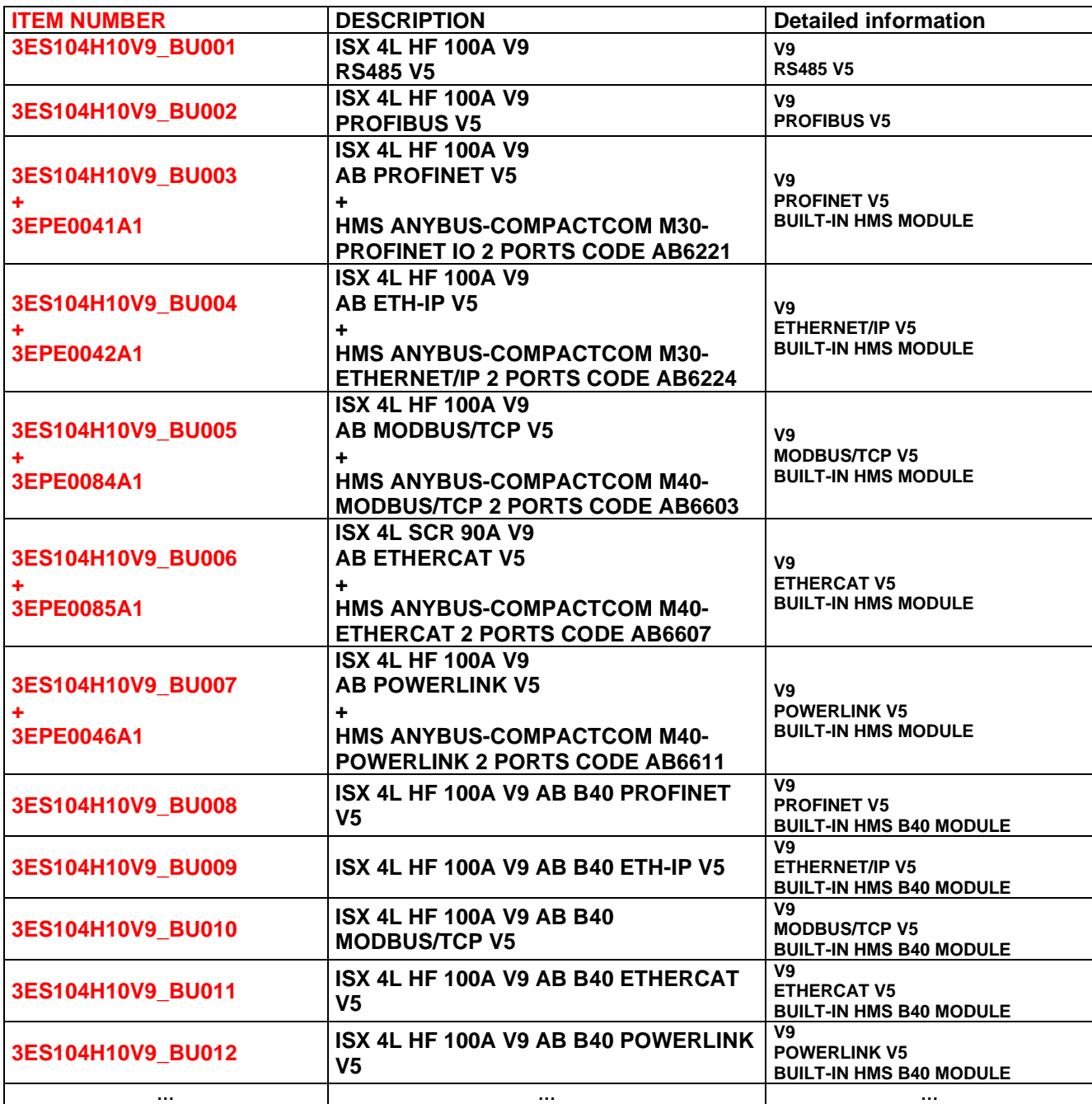

## **11.1.11 HF Models with COPROCESSOR OPTION and FIELDBUS OPTION**

- Impulse thermoregulator with COPROCESSOR, redundant, max reliability
- 5 levels
- DC power supply
- MOS 100 Amperes (H10 Models), MOS 200 Amperes (H20 Models)

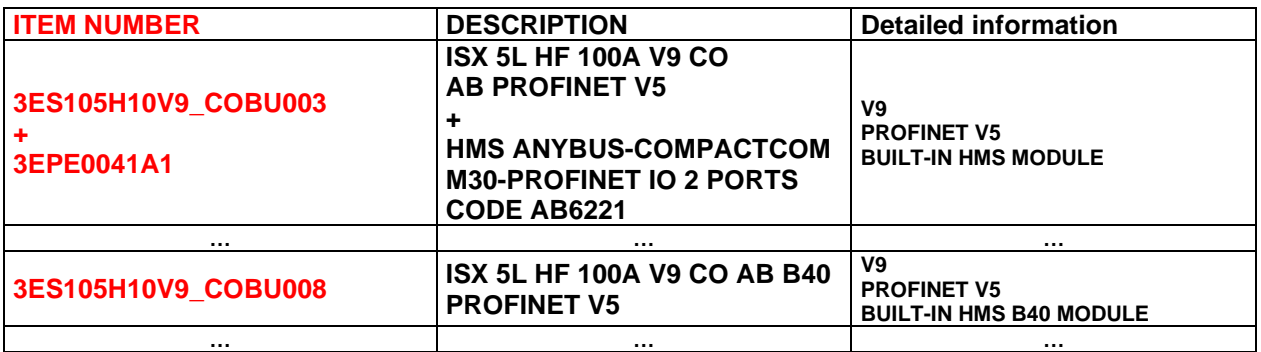

### <span id="page-170-0"></span>**11.1.12 Models LOW COST SCR**

- Impulse thermoregulator
- 4 levels
- Transformer SECONDARY winding power supply
- SCR 90 Amperes

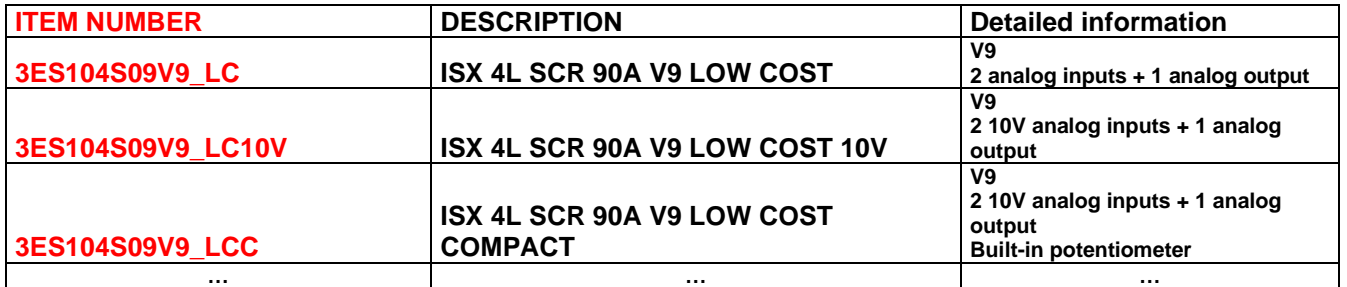

### <span id="page-171-0"></span>**11.1.13 Accessories**

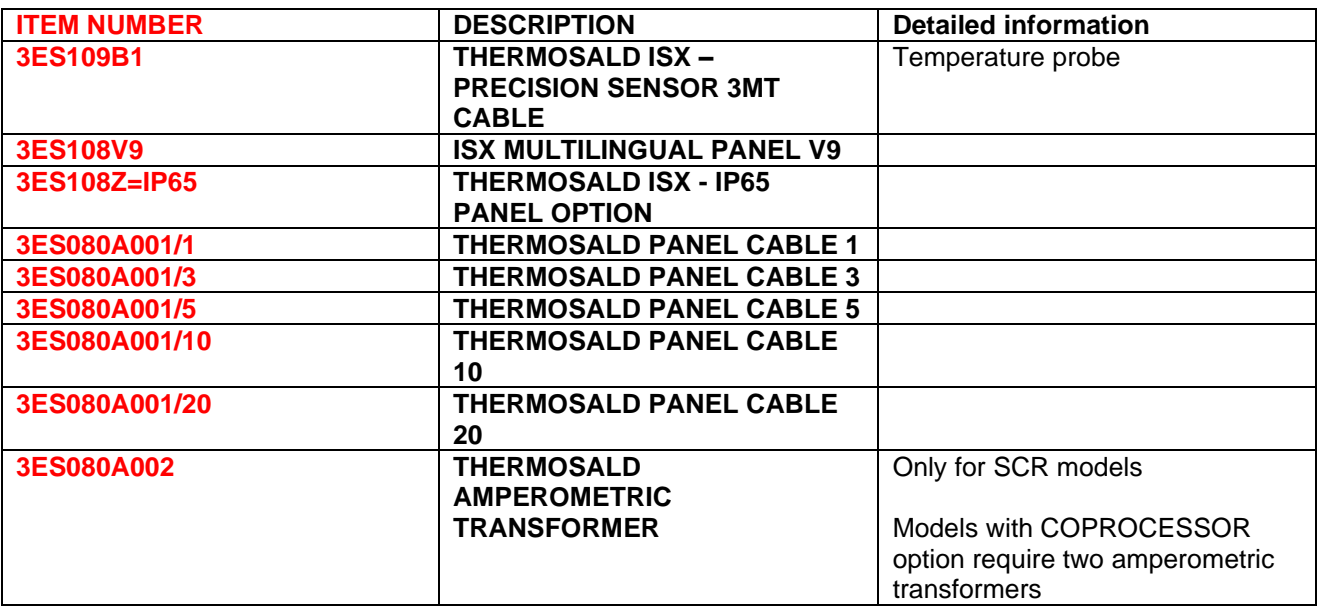

# **11.1.14 Adaptation Kit for previous machines**

A 24V power supply is required to replace a previous machine. For SCR, PWM and UPSCR models, an electrical adaptation kit and frame are available as listed in the following table.

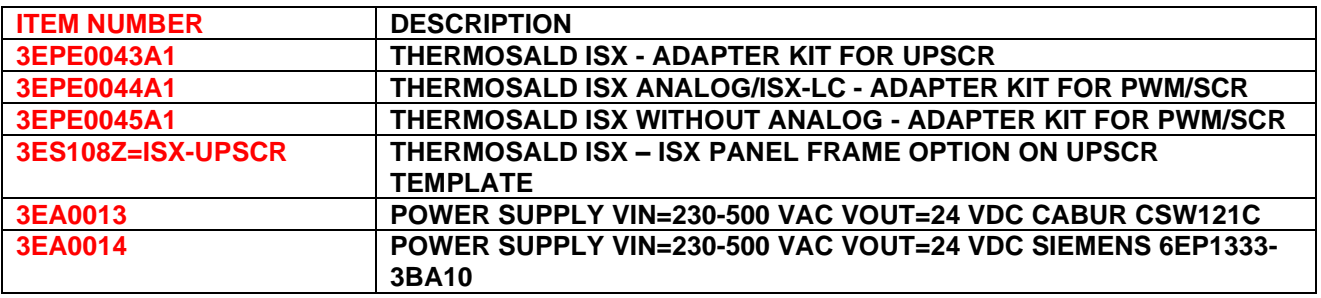

# **11.1.15 Sealing bars, terminals, wiring accessories**

3E can supply different types of bars, sealing terminals and accessories for general wiring. For further information, please contact 3E Sales Office.

Here are some examples:

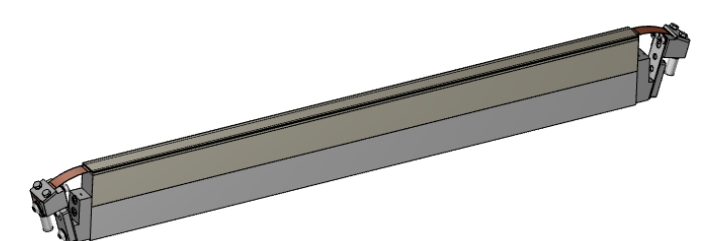

**Figure 27 - Sealing bar**

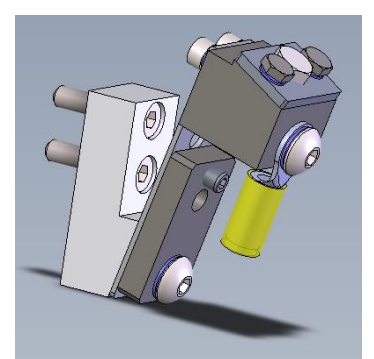

**Figure 28 – Terminal**

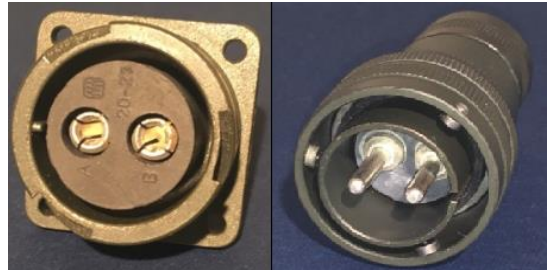

**Figure 29 – Power connectors**

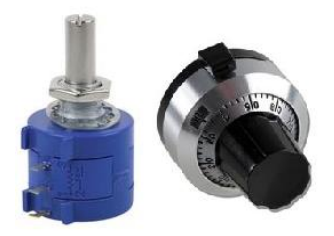

**Figure 30 – Potentiometer and cap**

## **11.1.16 Power transformer and DC power supply unit**

3E can supply the power transformer or the DC power supply unit. In order to choose the correct model, contact 3E Sales Office (see par. [4.3.3\)](#page-39-0).

### **11.1.17 Consumable materials**

3E can supply sealing bands, straps and sealing wires with different profiles and also copper-plated, silver-plated, nickel-plated or Teflon-plated, according to specific drawings In addition, Teflon and non-conductors with different profiles, also according to specific drawings.

For further information, please contact 3E Sales Office.

Here are some examples:

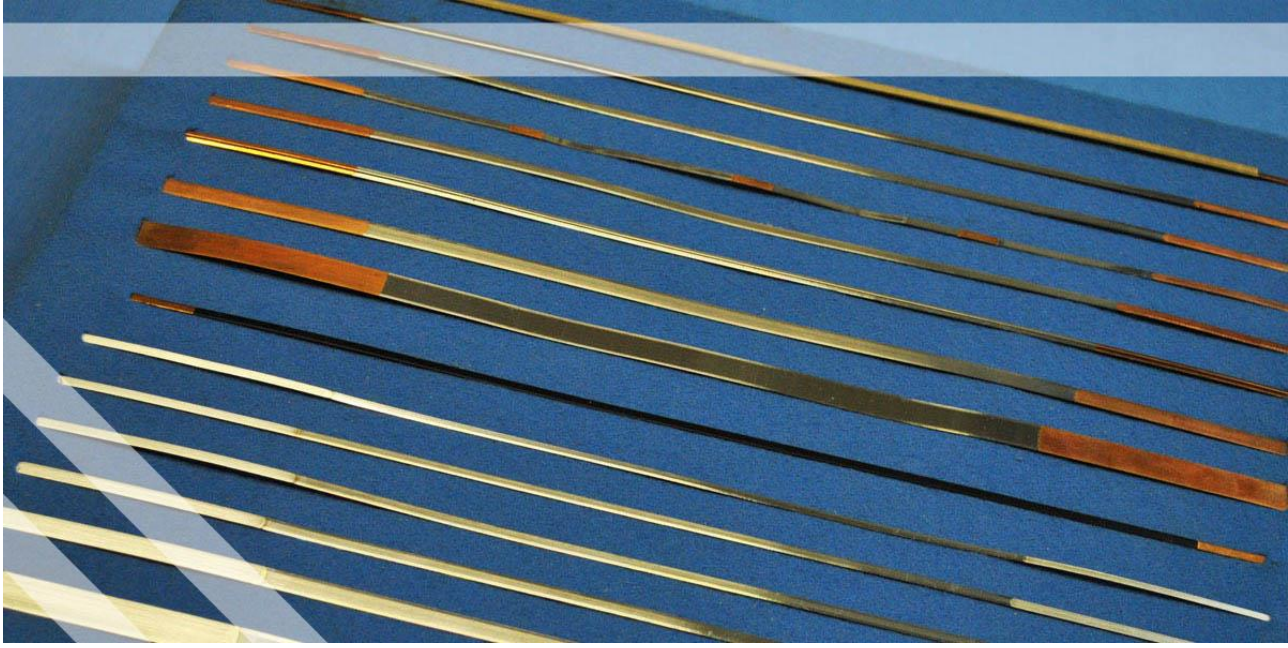

**Figure 31 - Coppered, silver-plated and nickel-plated sealing bands**

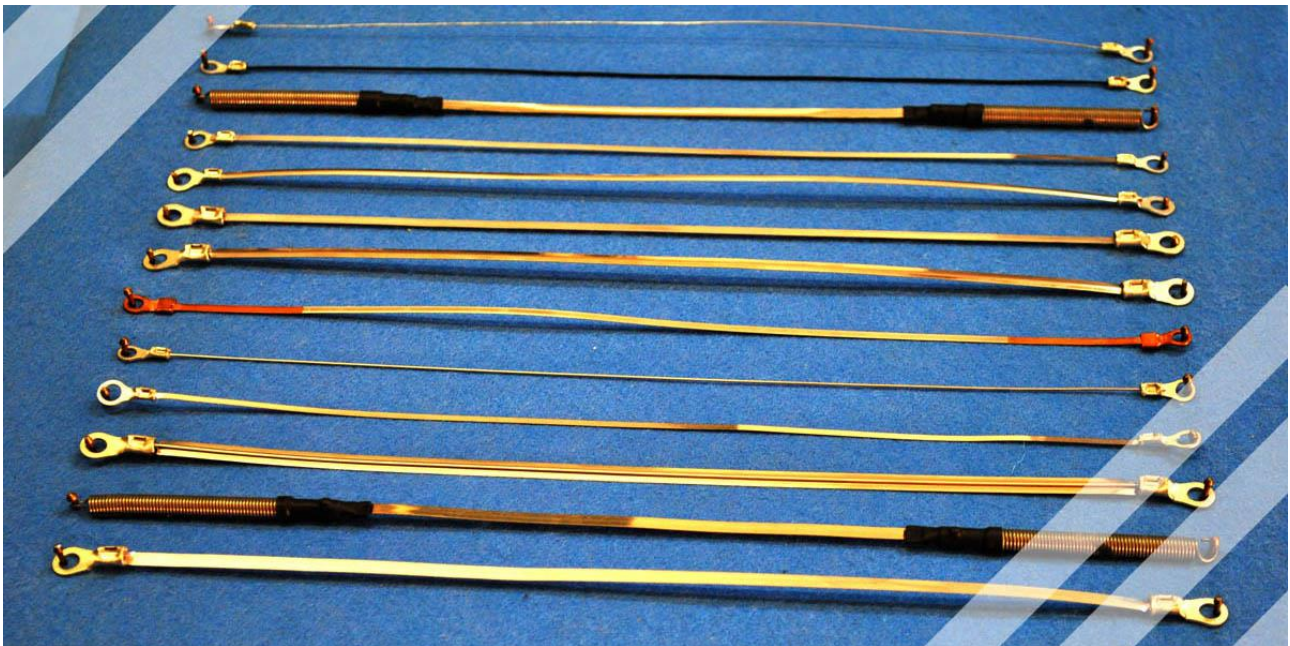

**Figure 32 - Sealing bands with eyelets**

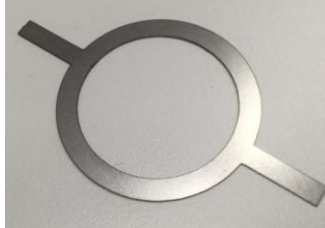

**Figure 33 - Sealing elements according to drawing**

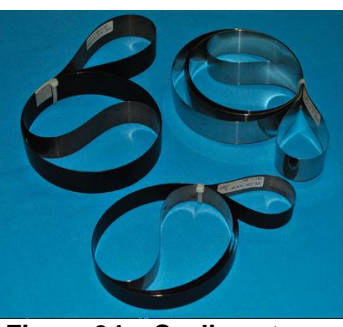

**Figure 34 – Sealing straps**

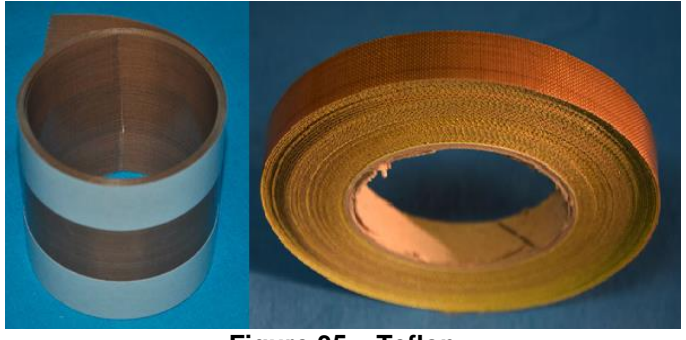

**Figure 35 – Teflon**

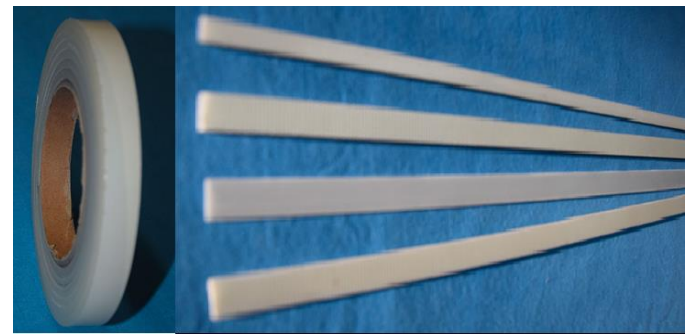

**Figure 36 - Non-conductors**

### **11.1.18 Manuals**

All manuals in different languages can be downloaded from the 3E website [www.3e3e3e.com.](http://www.3e3e3e.com/)

### **11.1.19 Interchange files for models with FIELDBUS OPTION**

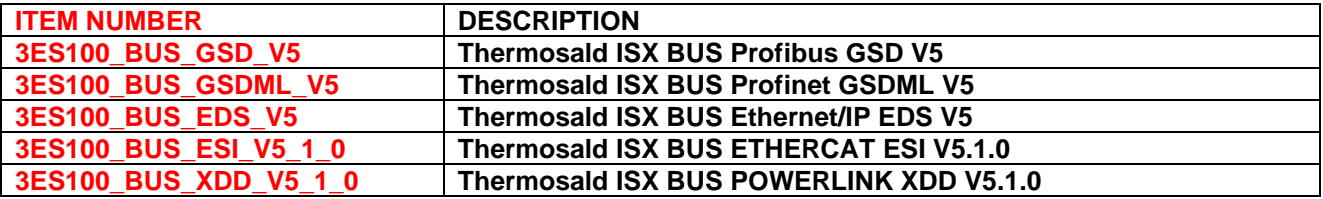

### **11.2 IDENTIFICATION**

The thermoregulator and the multilingual panel are labeled with a serial number that uniquely identifies the product and contains year, month of production and progressive number as in the following example:

S.N.= 20011234

## <span id="page-177-1"></span><span id="page-177-0"></span>**ANNEX A - SEALING CYCLE**

*N.B. - the suggested sealing cycle is only an example and should not be considered strictly a usage diagram. Experience has shown that timeframes must be modified according to the specific application, i.e. materials, dimensions, times, etc. For further information, please contact 3E Sales Office.*

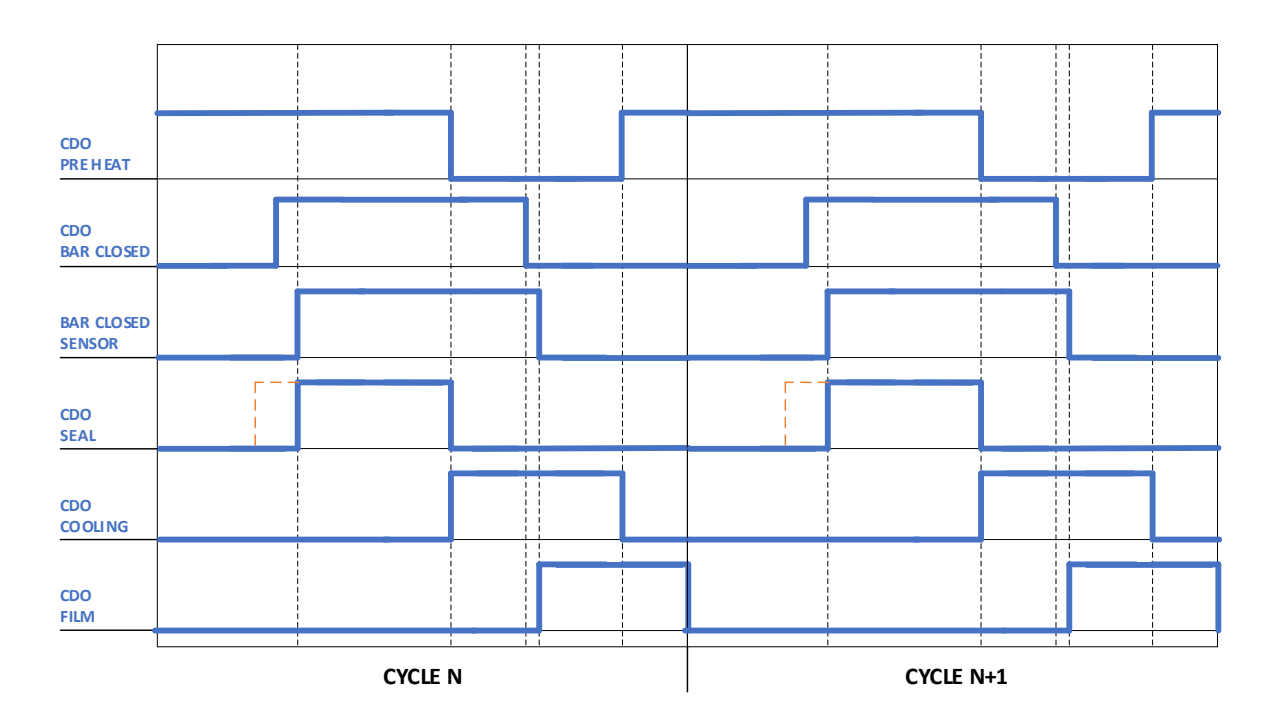

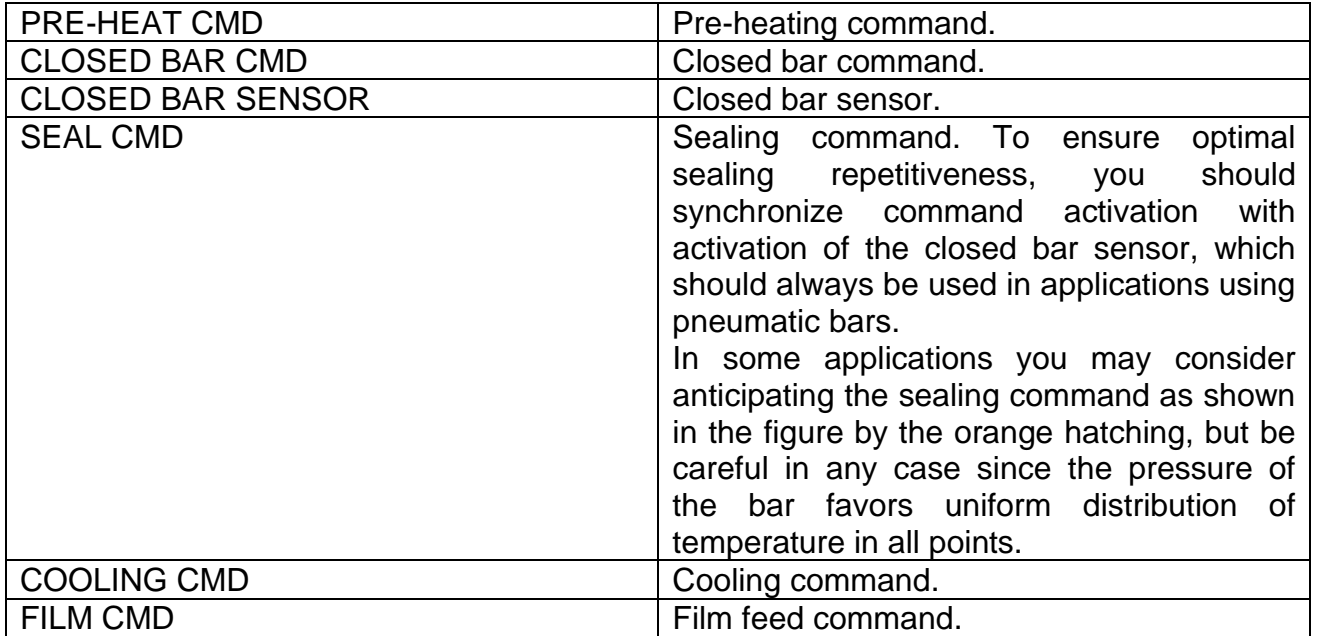

# <span id="page-178-0"></span>**ANNEX D - LIST OF ALARMS AND MESSAGES (CAUSES - REMEDIES)**

For details on alarms and warnings, their management and resetting, refer to par. [5.3.1.](#page-49-0)

**NOTE 1**: If the thermoregulator and the panel are completely off, check the 24V power supply.

**NOTE 2**: If the thermoregulator and the panel are on, and "3E s.r.l. THERMOSALD" remains displayed on the panel, check the display connection cable.

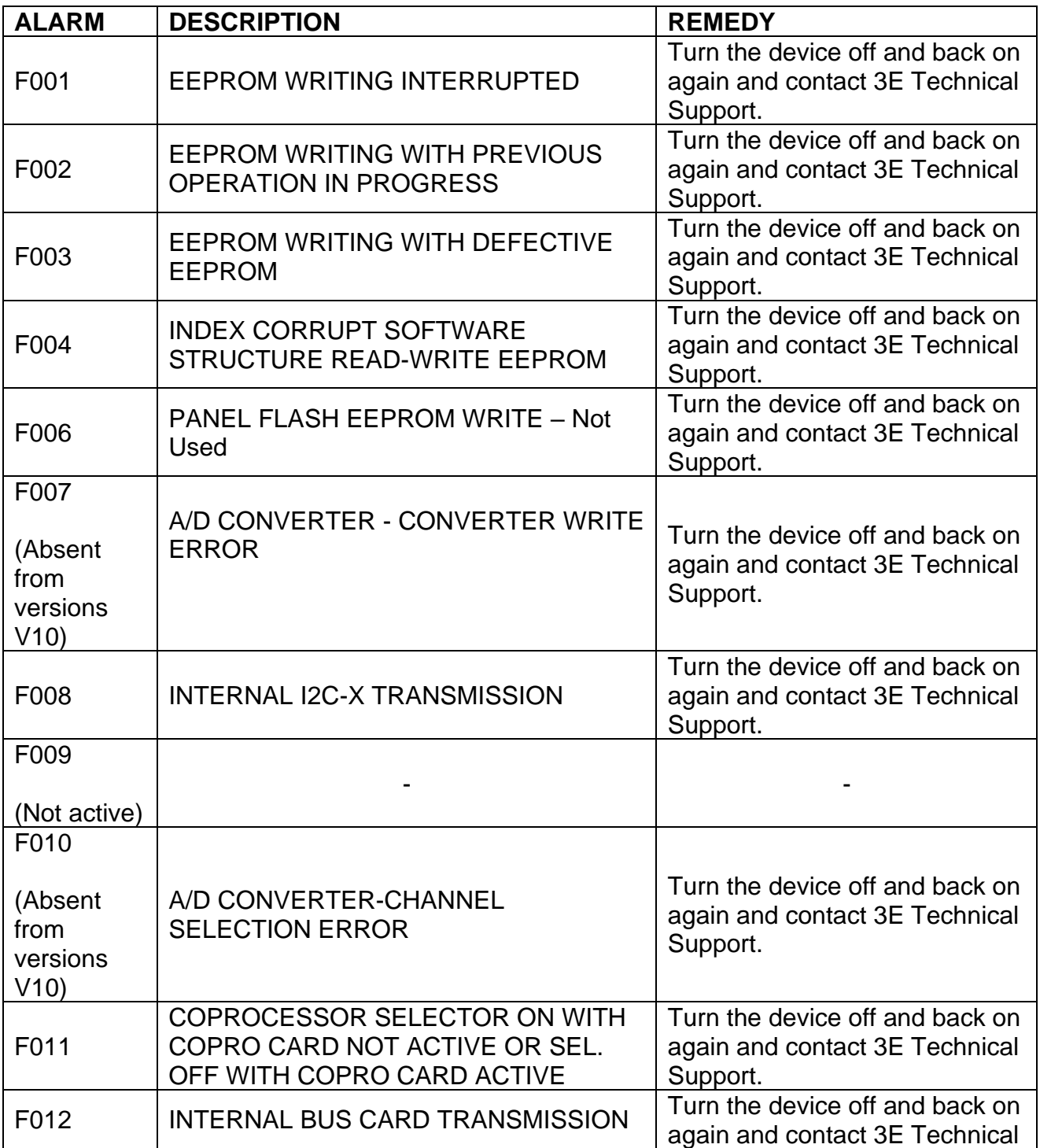

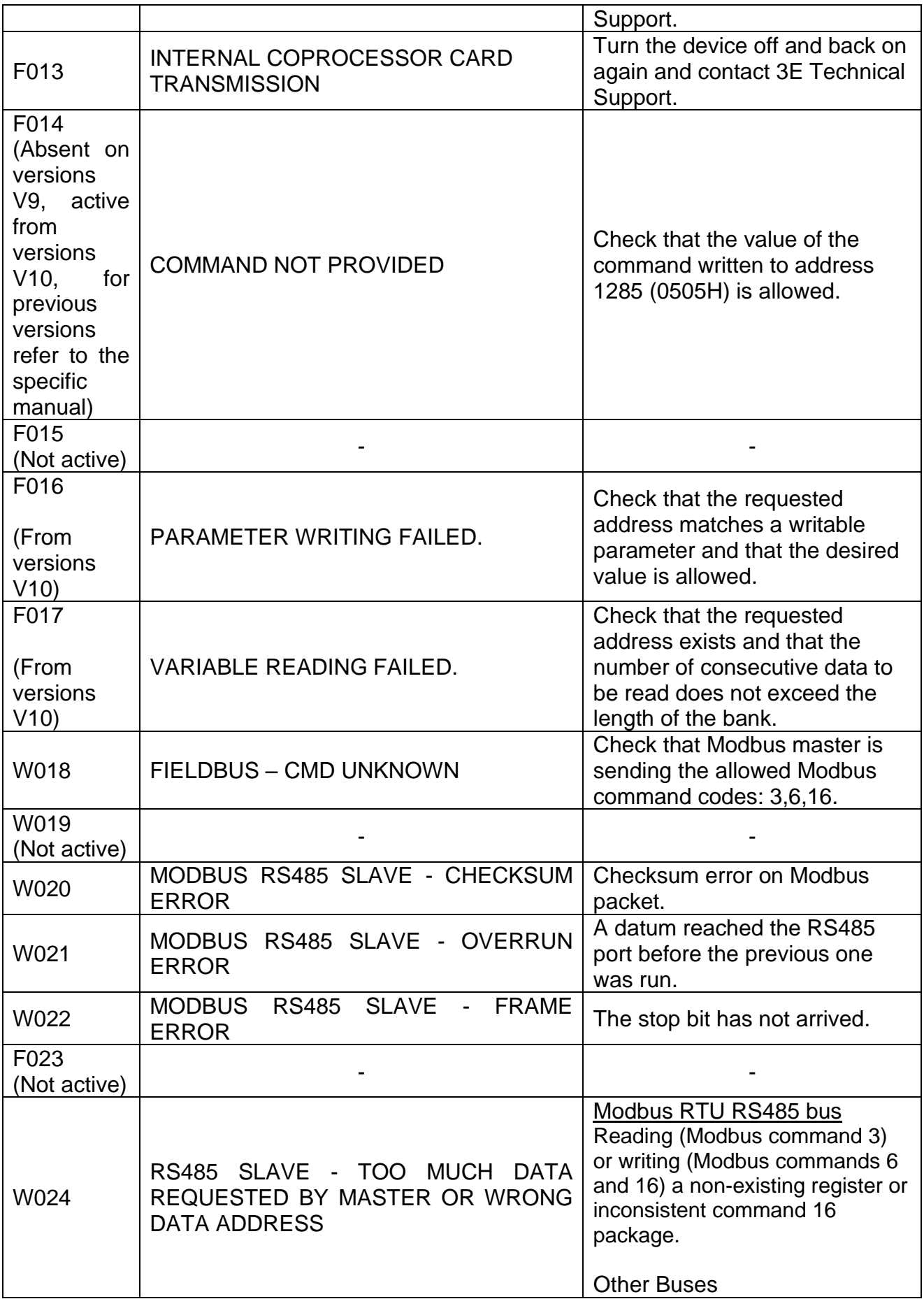
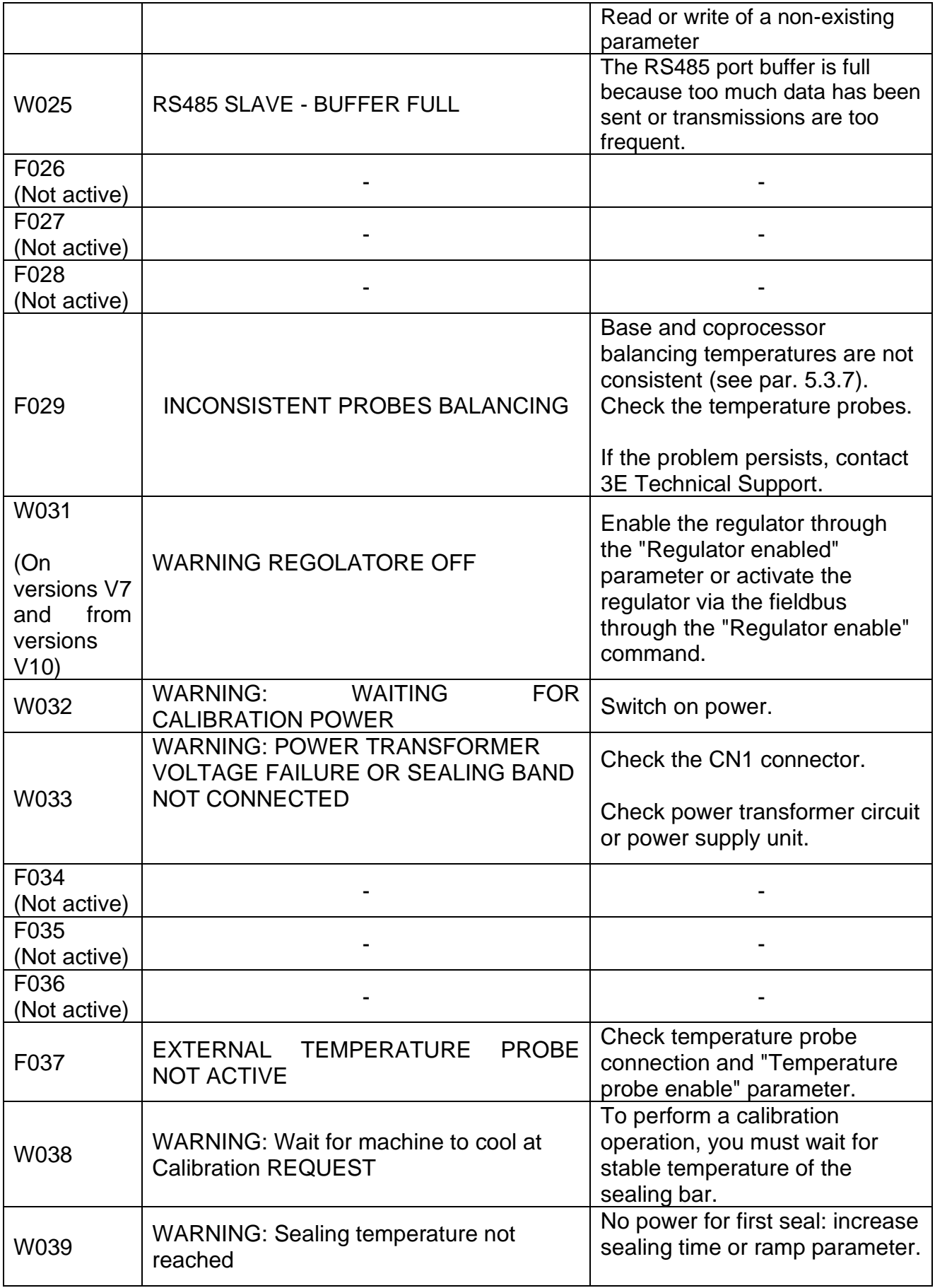

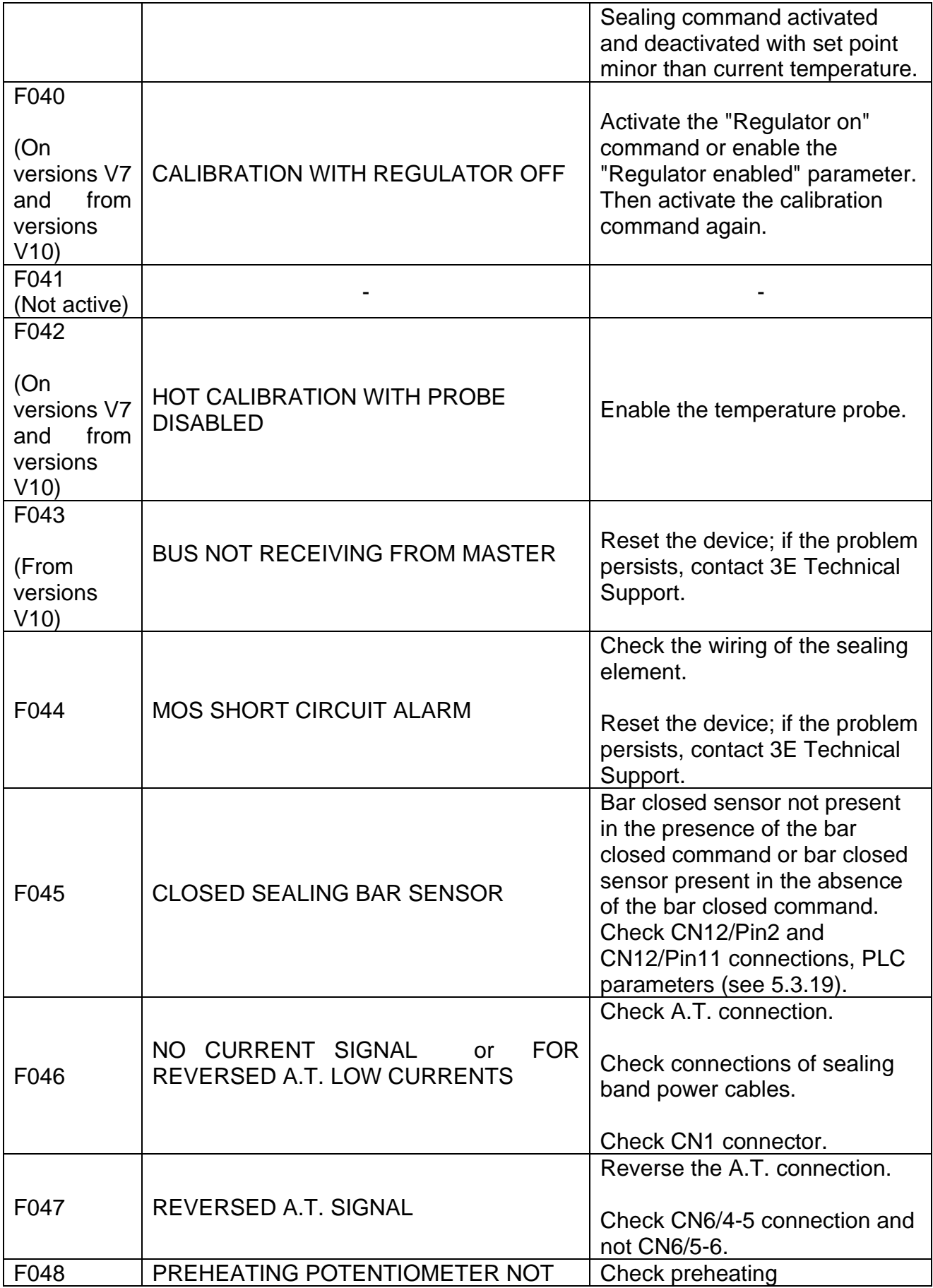

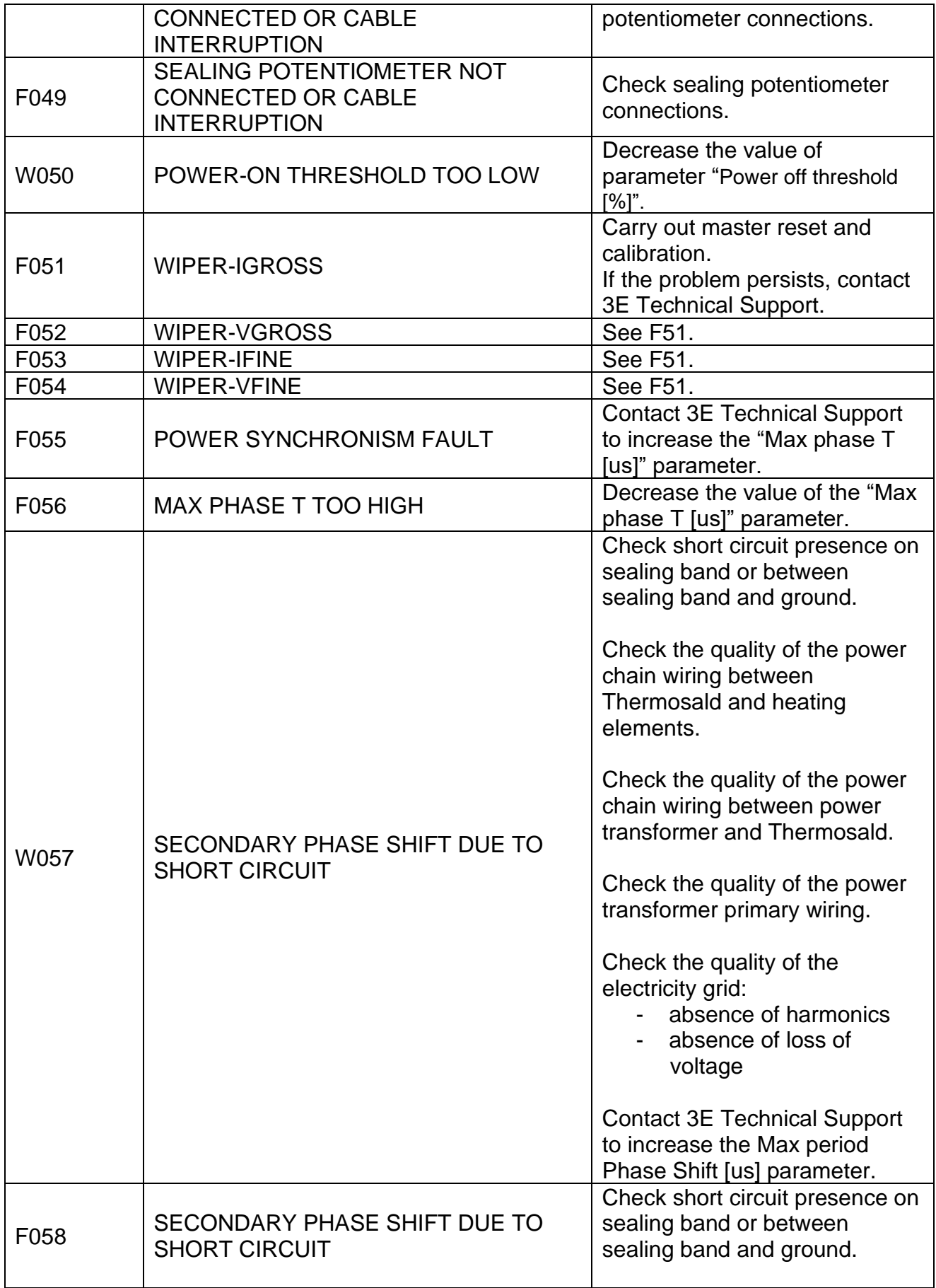

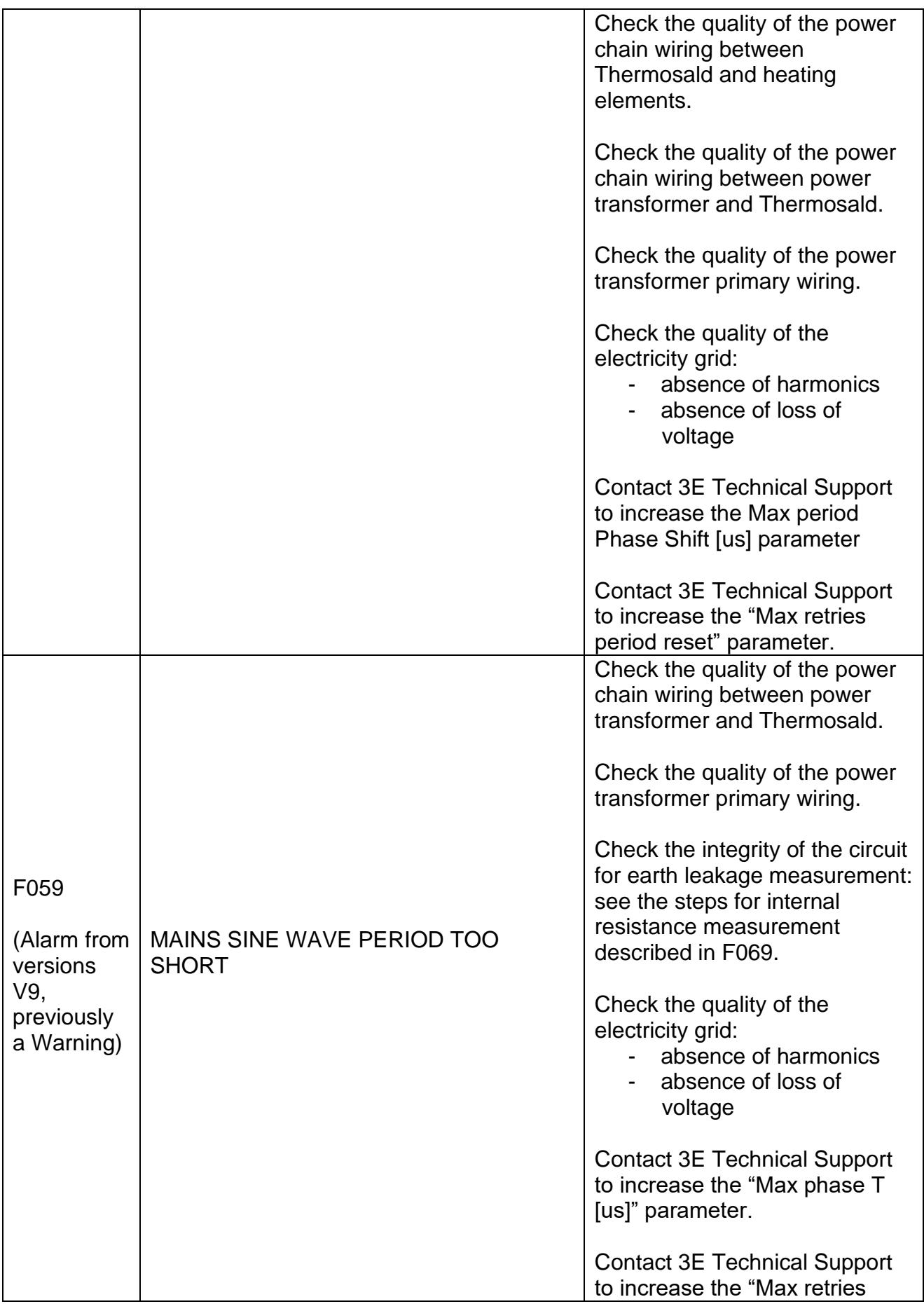

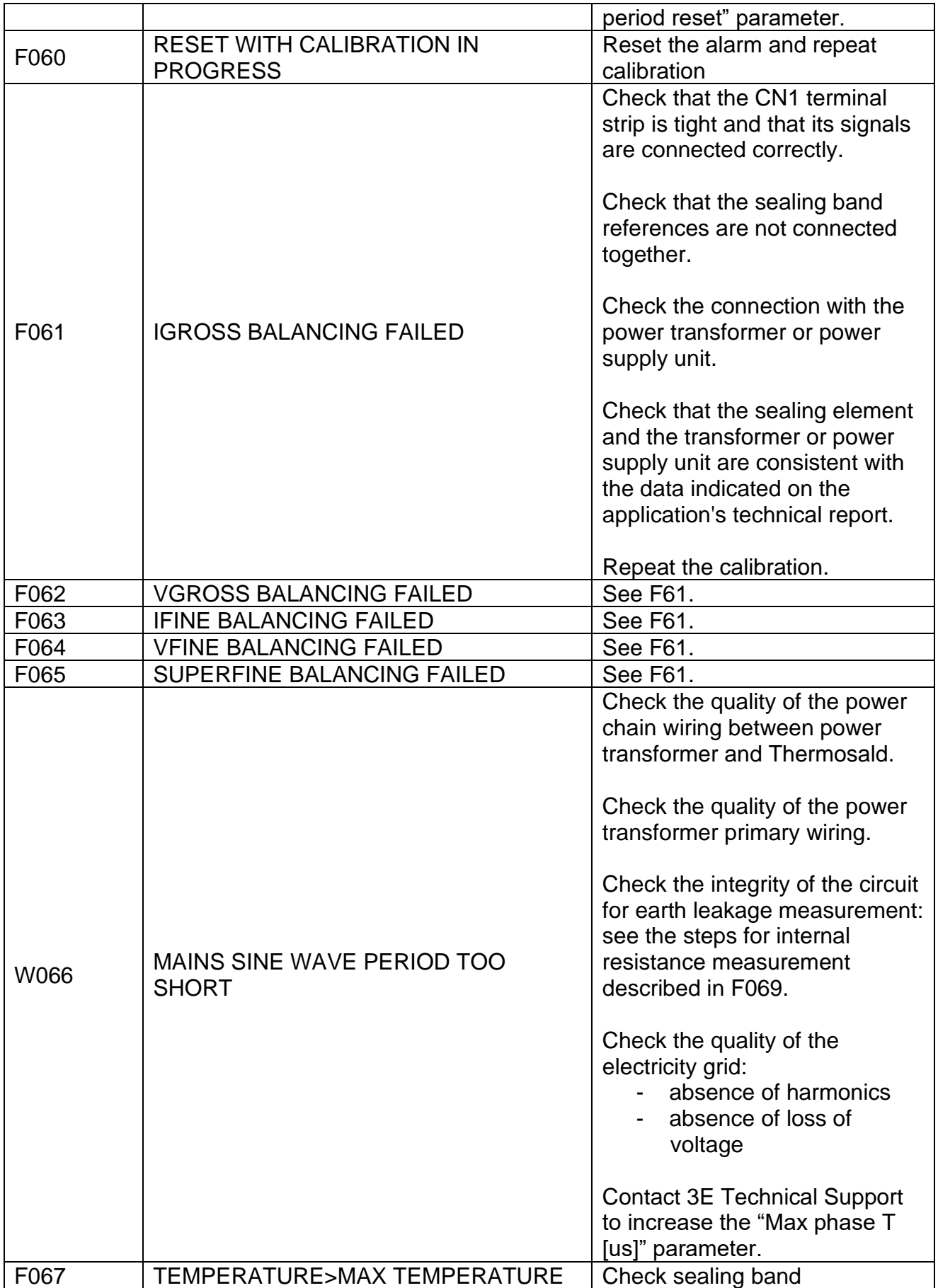

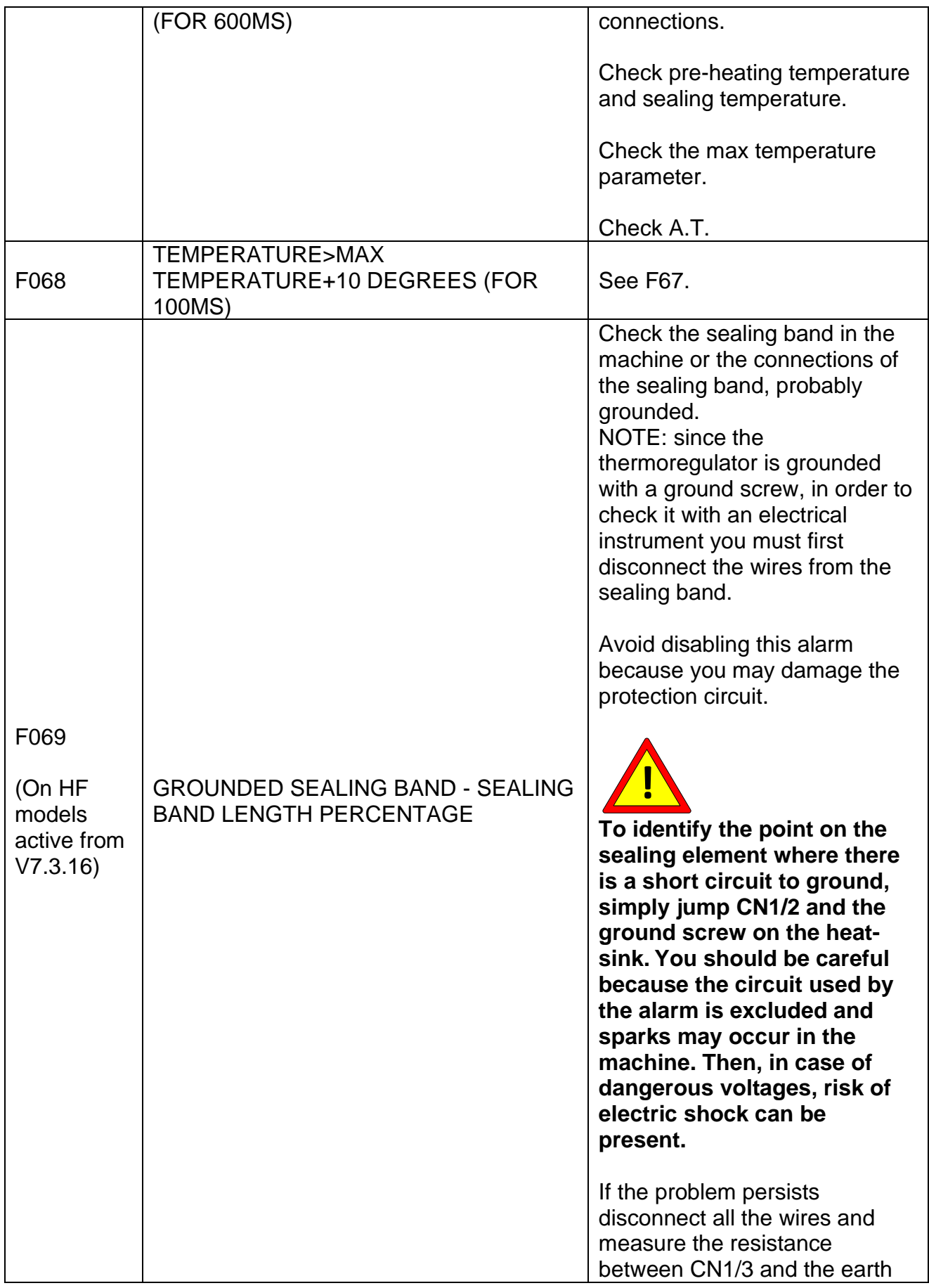

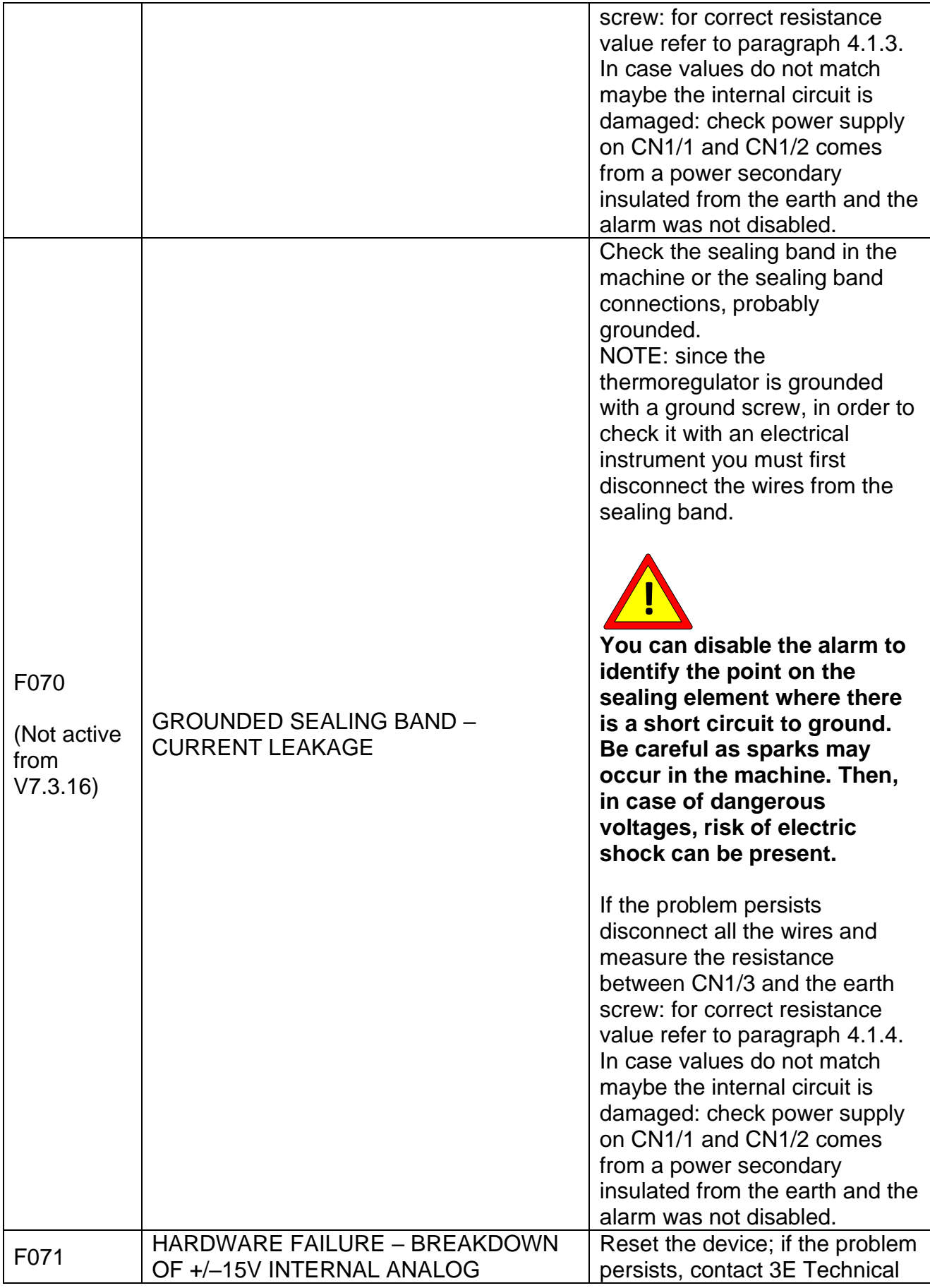

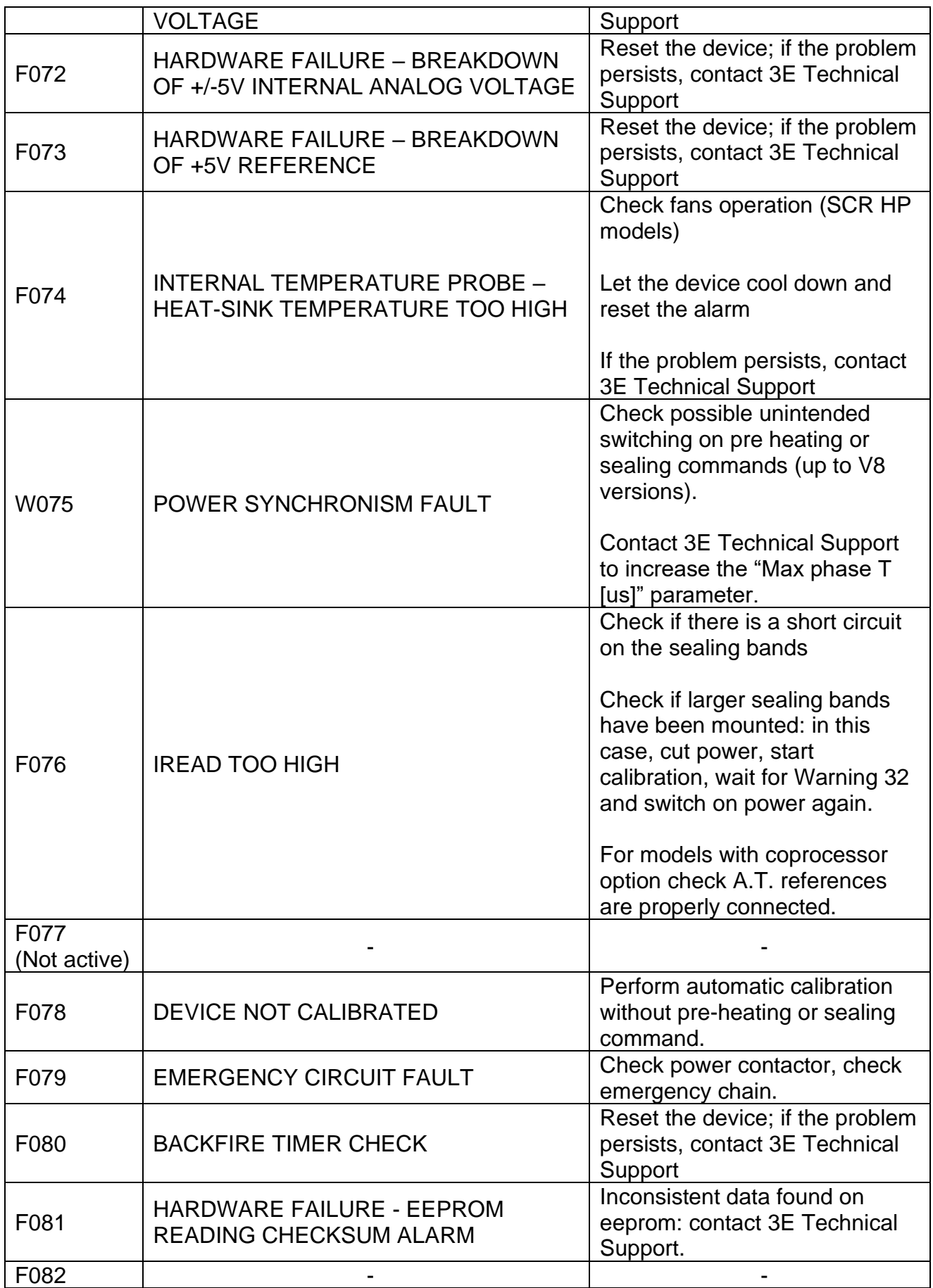

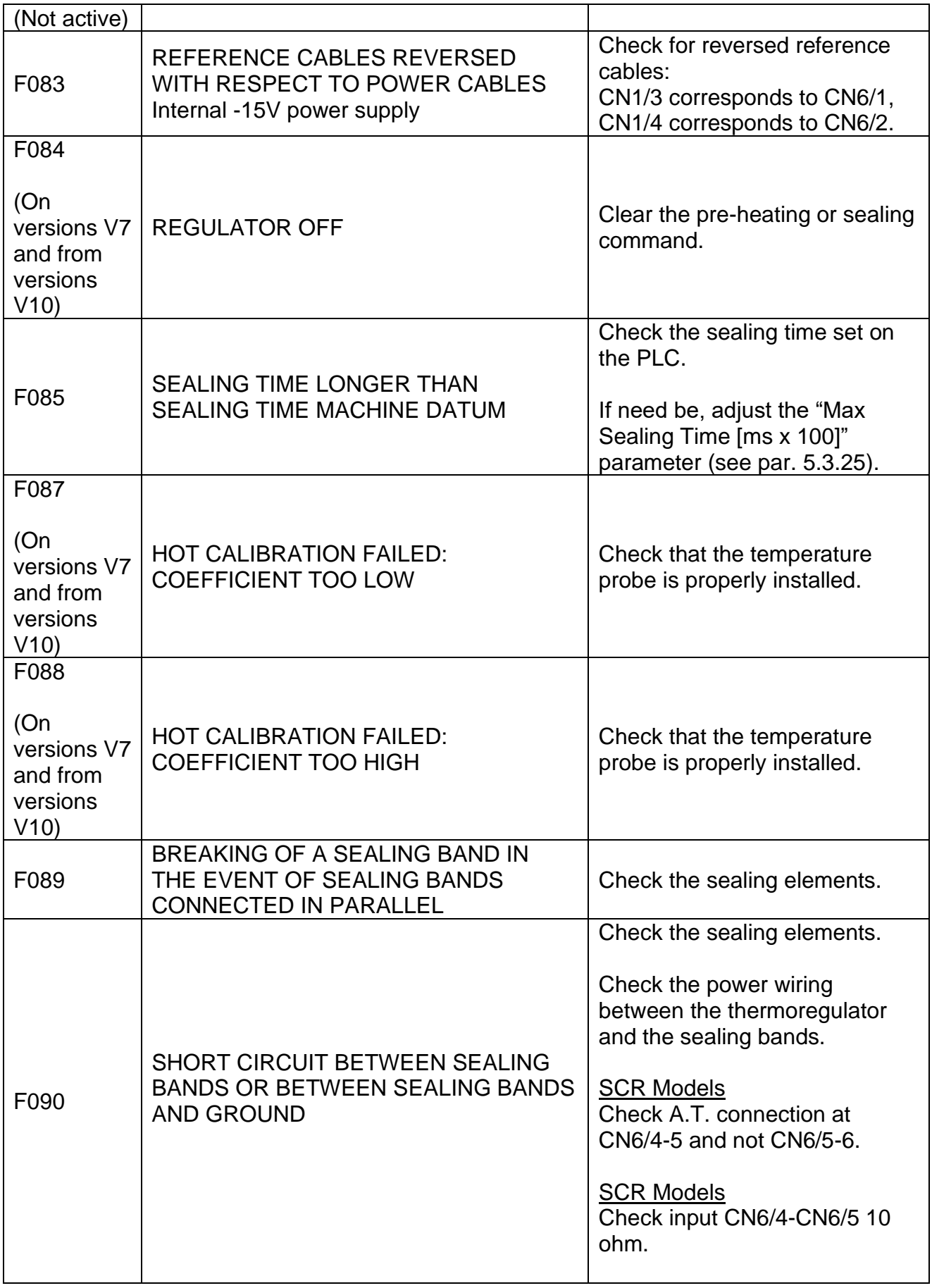

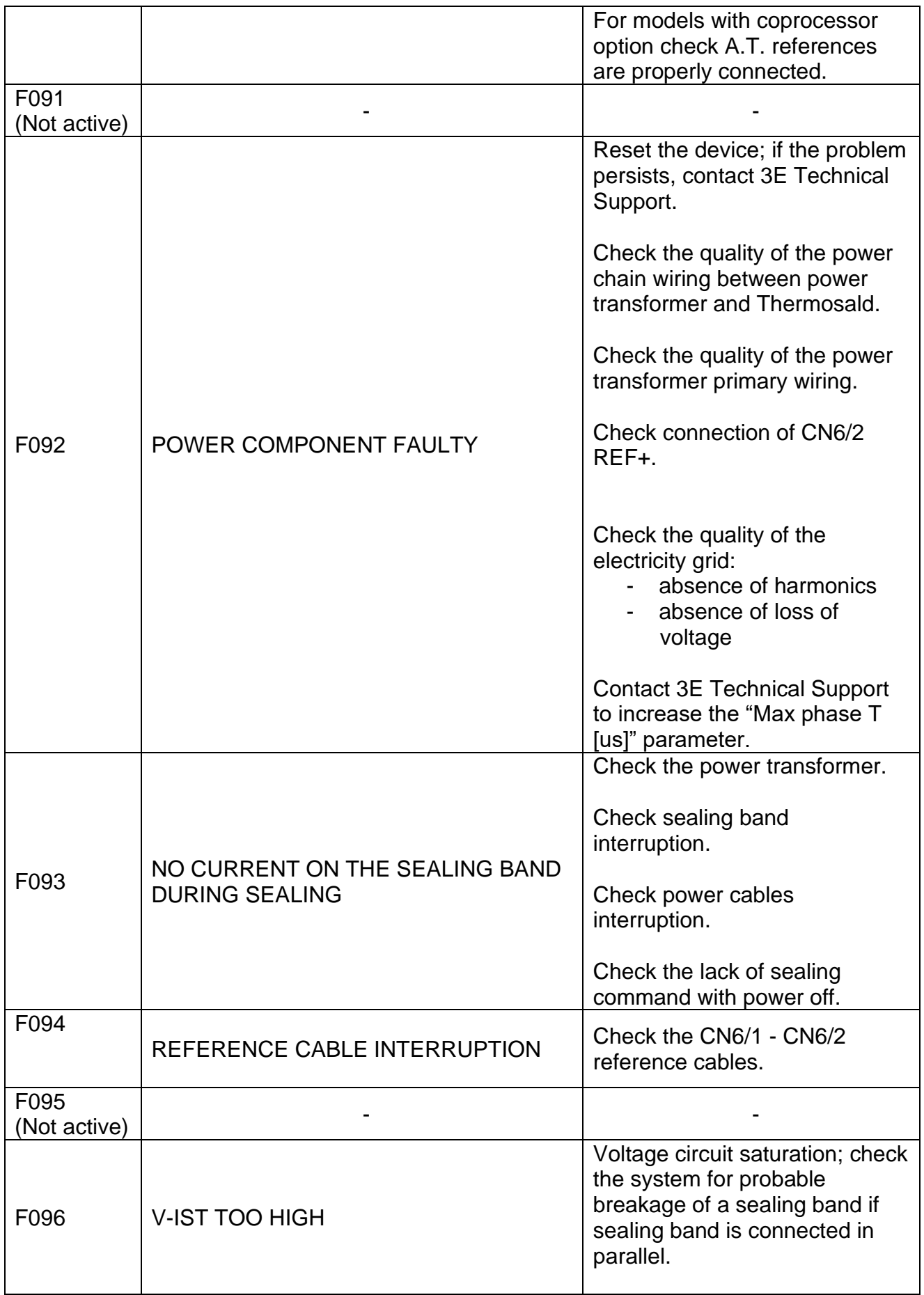

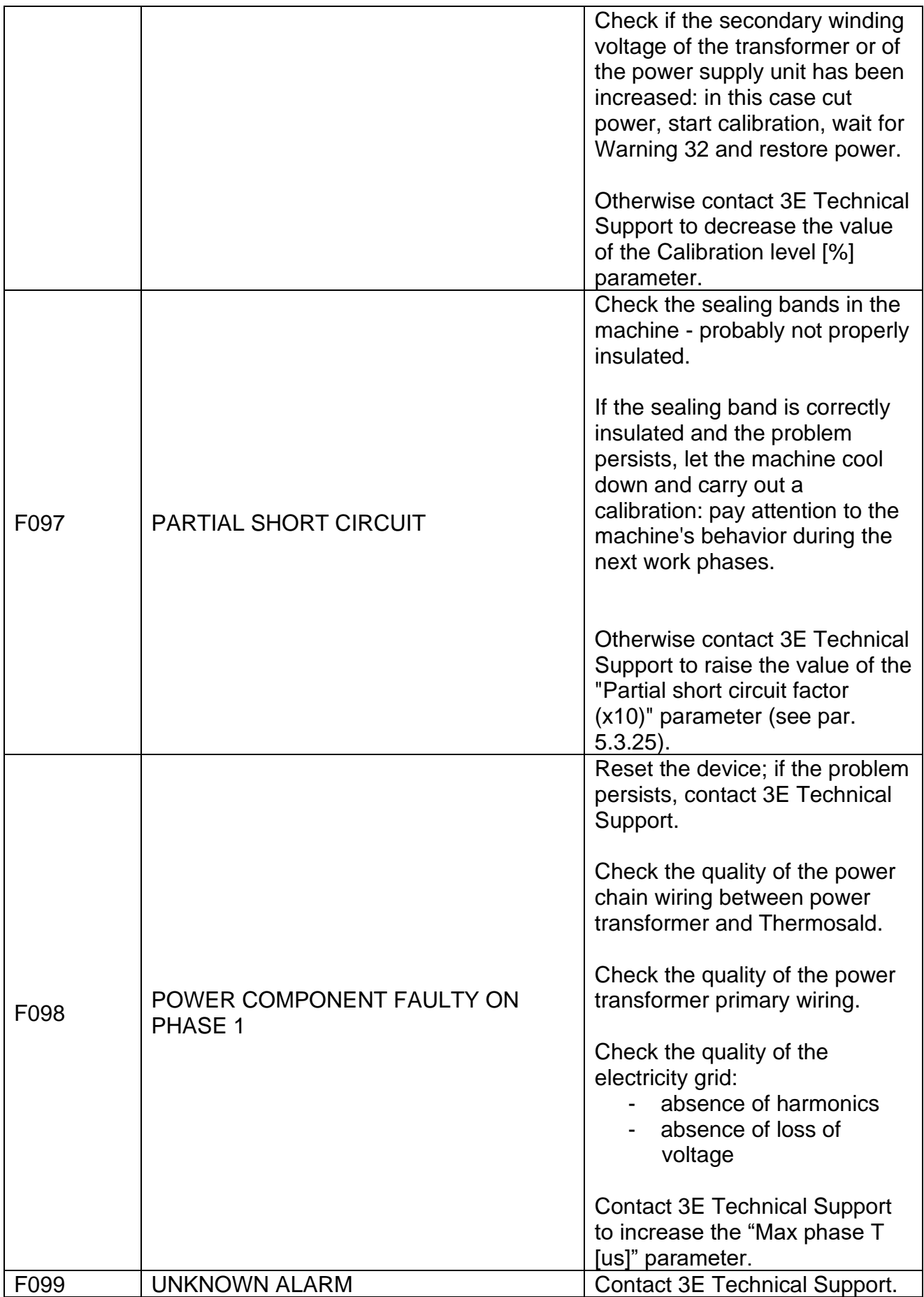

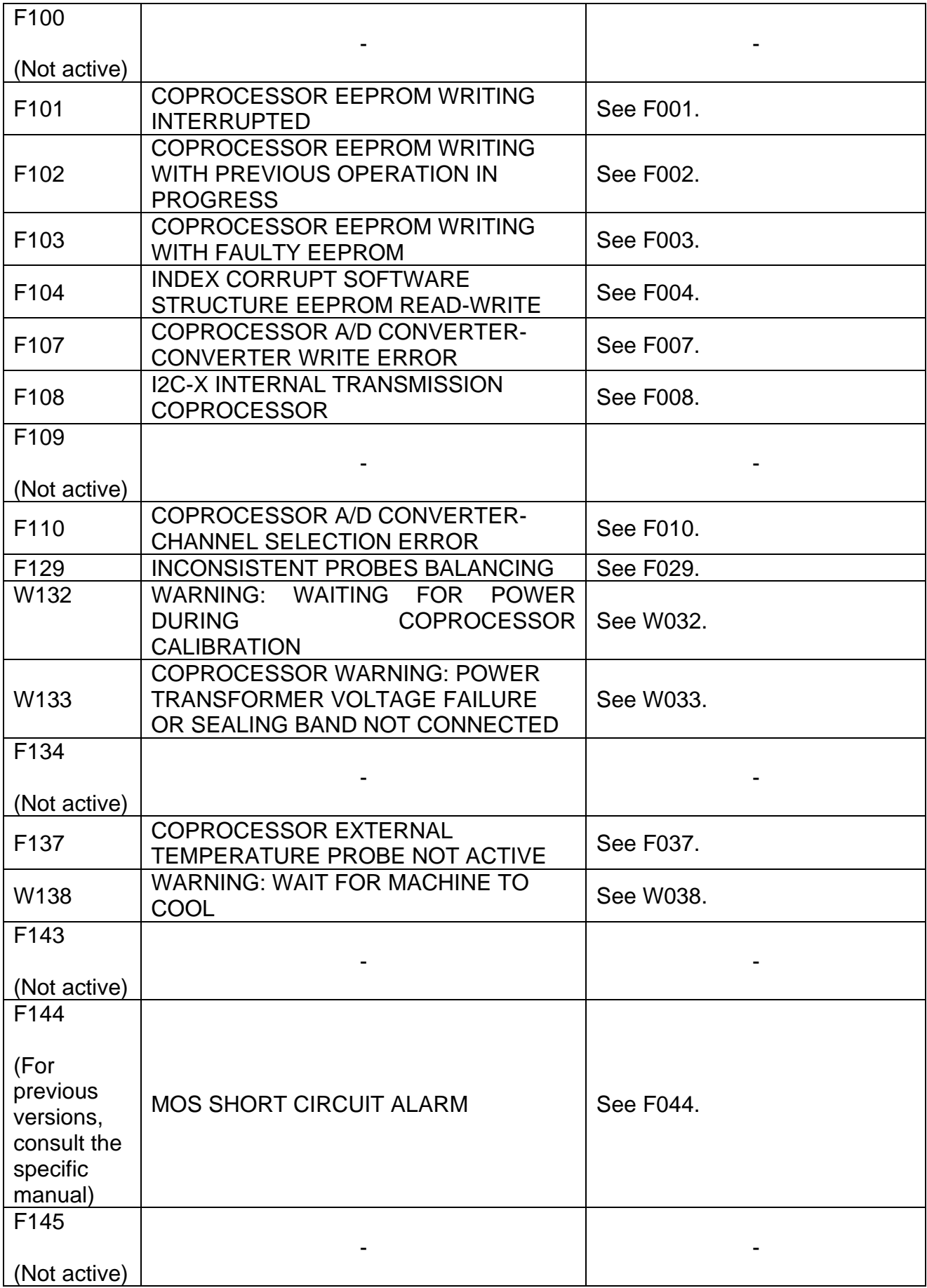

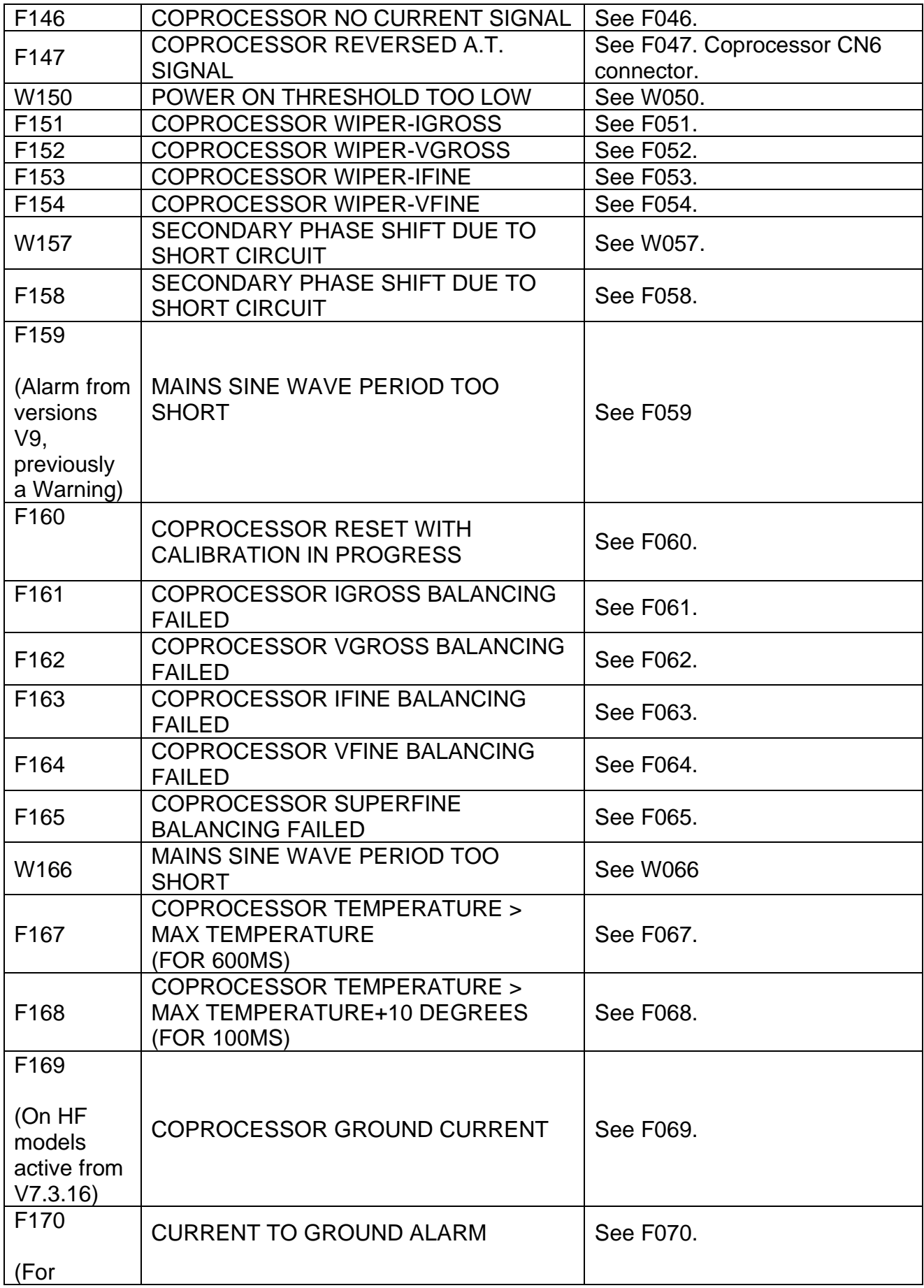

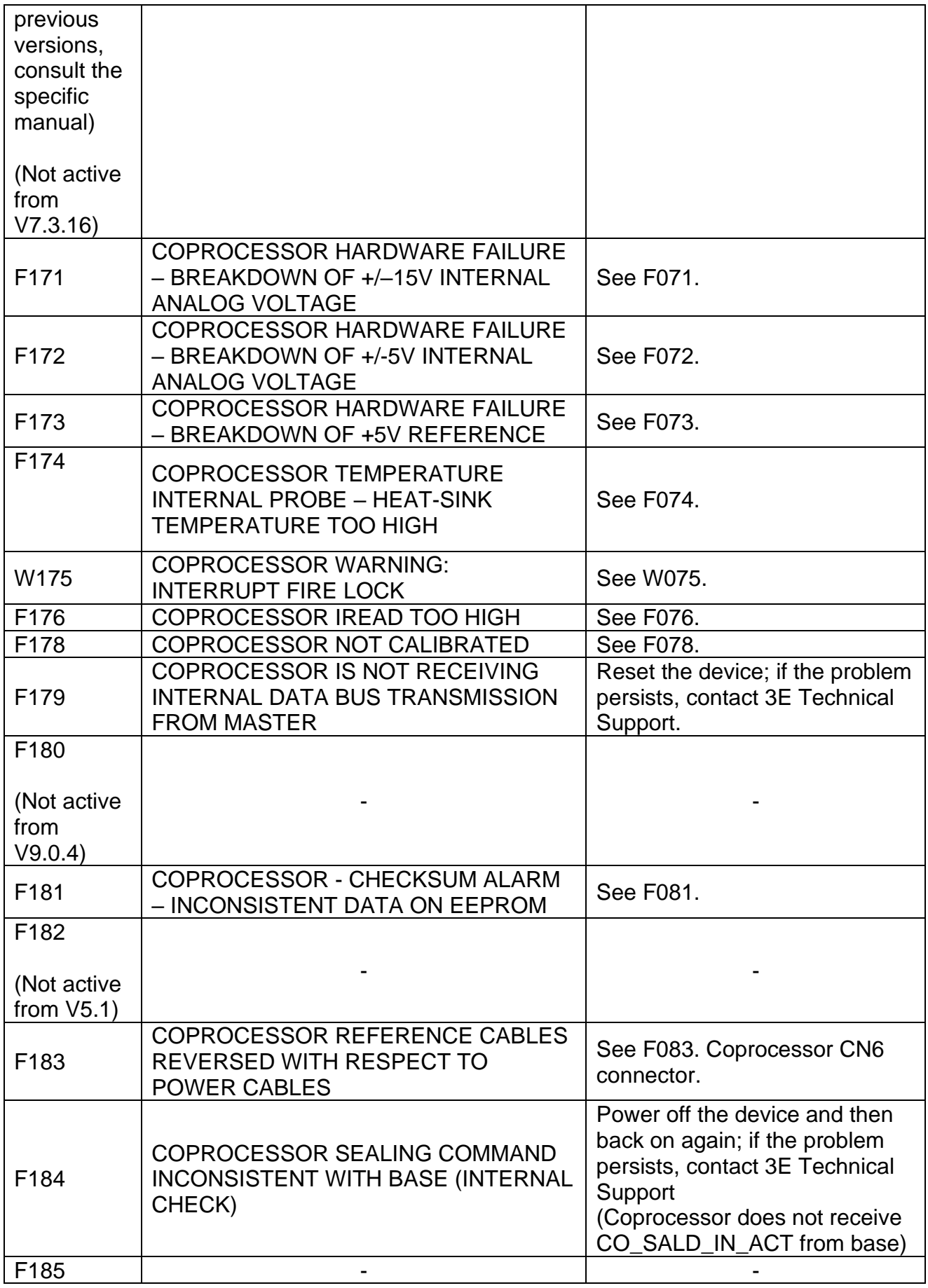

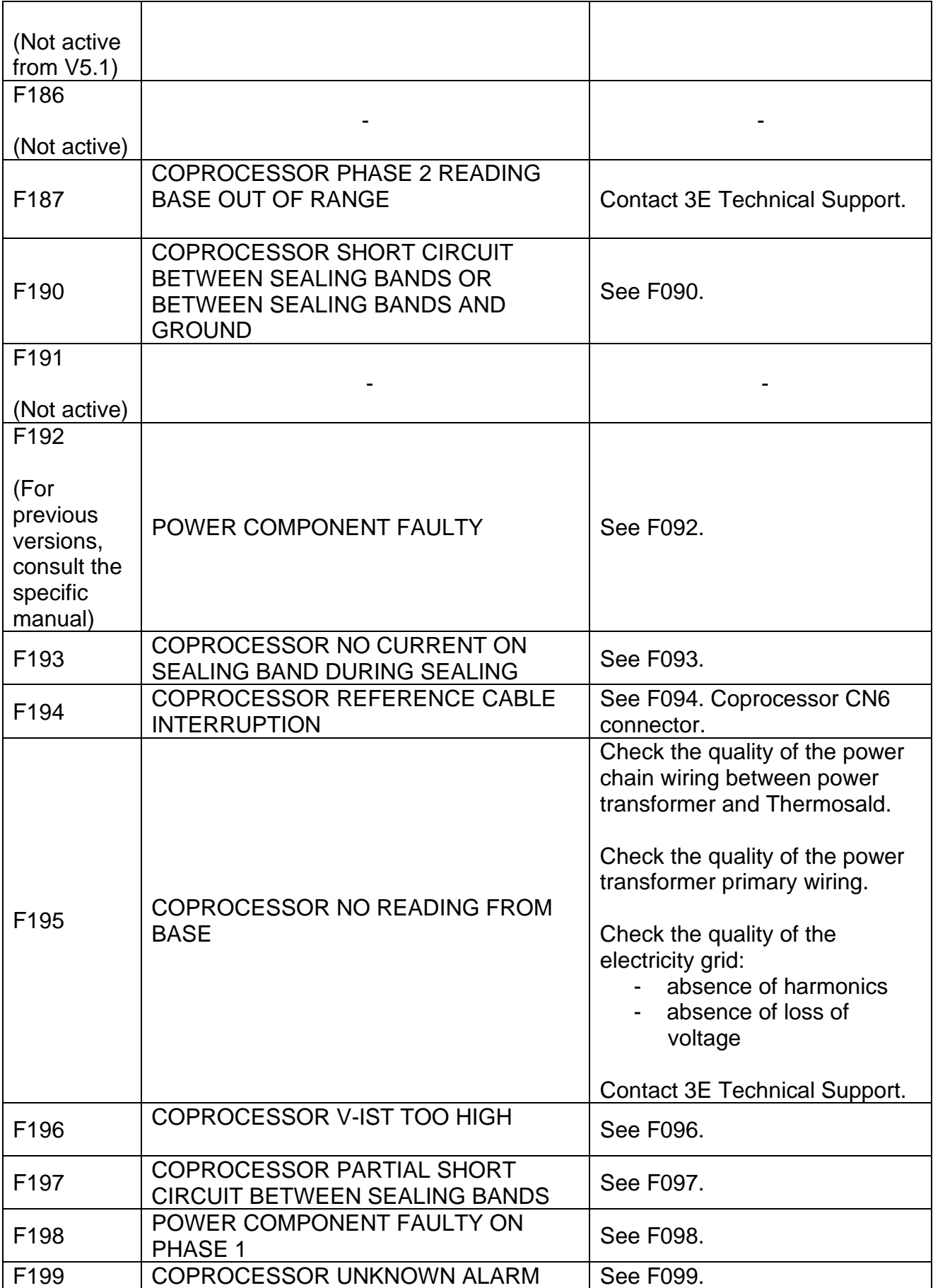

#### **ANNEX E - MECHANICAL DIMENSIONS**

.

**DIGITAL PANEL 96x48 - REAR DIMENSIONS 90.5x44.5 DEPTH = 73mm + 52mm Connector**

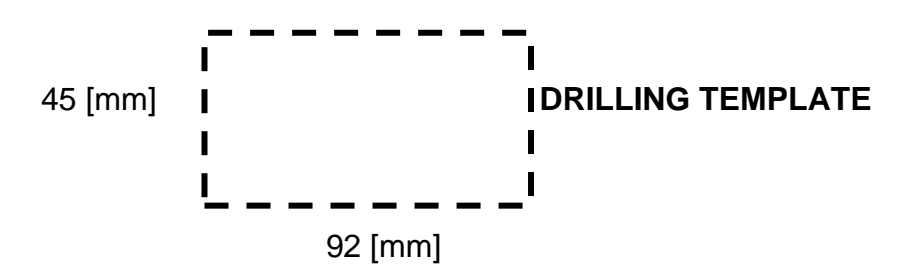

**NOTE: with IP65 protection, code 3ES108Z=IP65, the drilling template must be 94mm x 47mm. The maximum outside dimension is 102mm x 54mm.**

# **THERMOREGULATOR DIMENSIONS (SCR MODELS)**

The measurements in [Figure 37](#page-197-0) are expressed in mm.

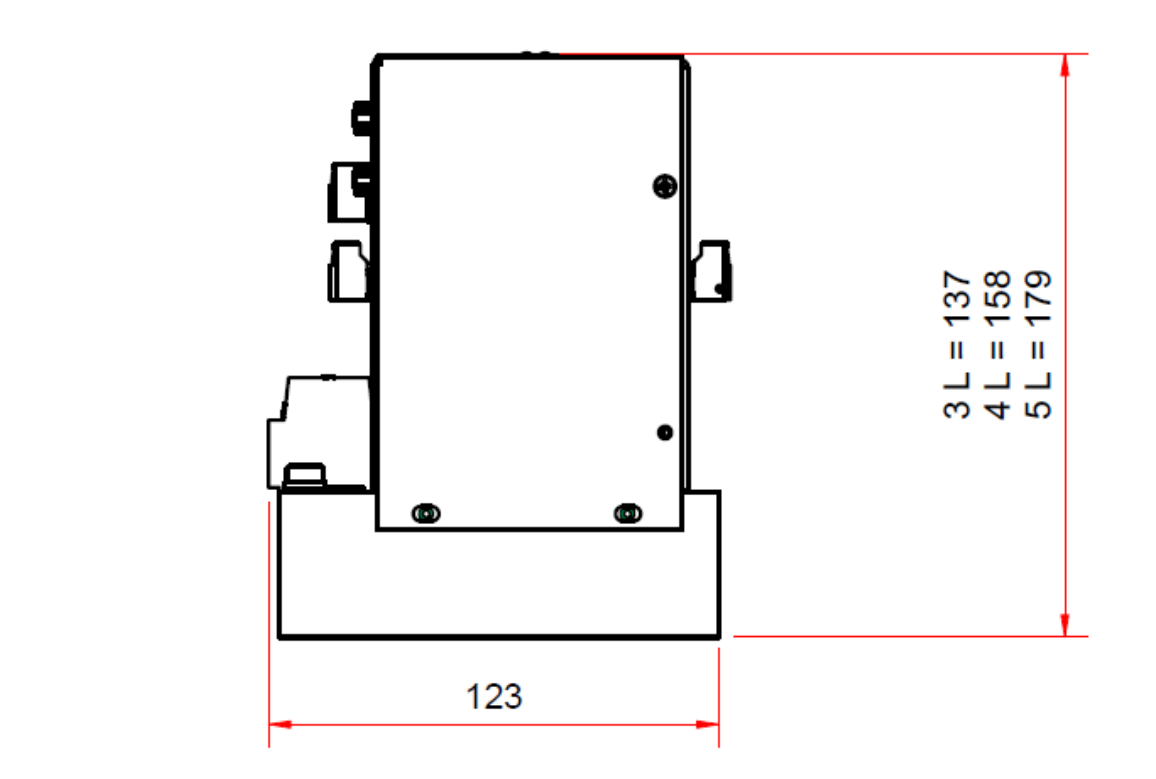

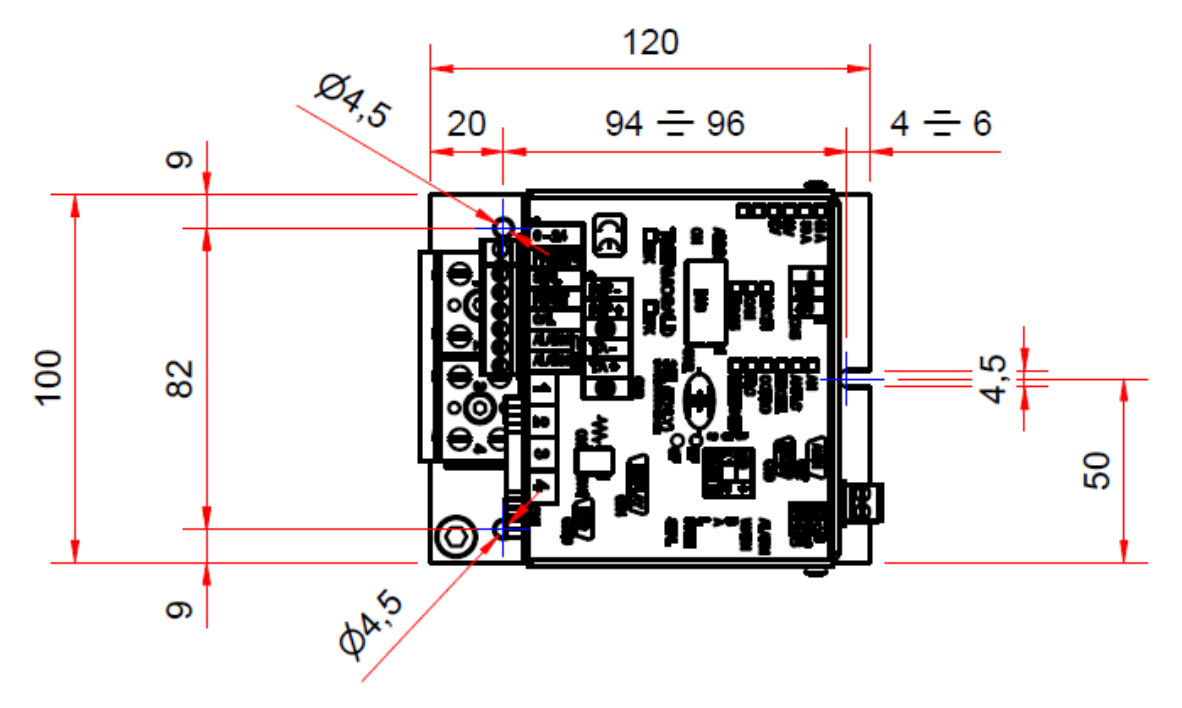

<span id="page-197-0"></span>**Figure 37**

# **DIMENSIONI TERMOREGOLATORE (MODELLI SCR HP)**

The measurements in Figure 38 are expressed in mm.

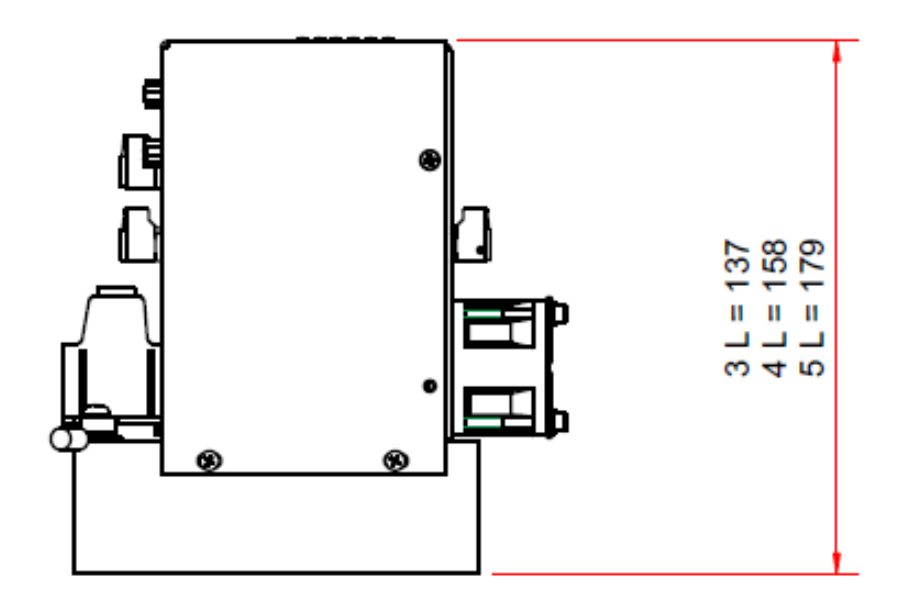

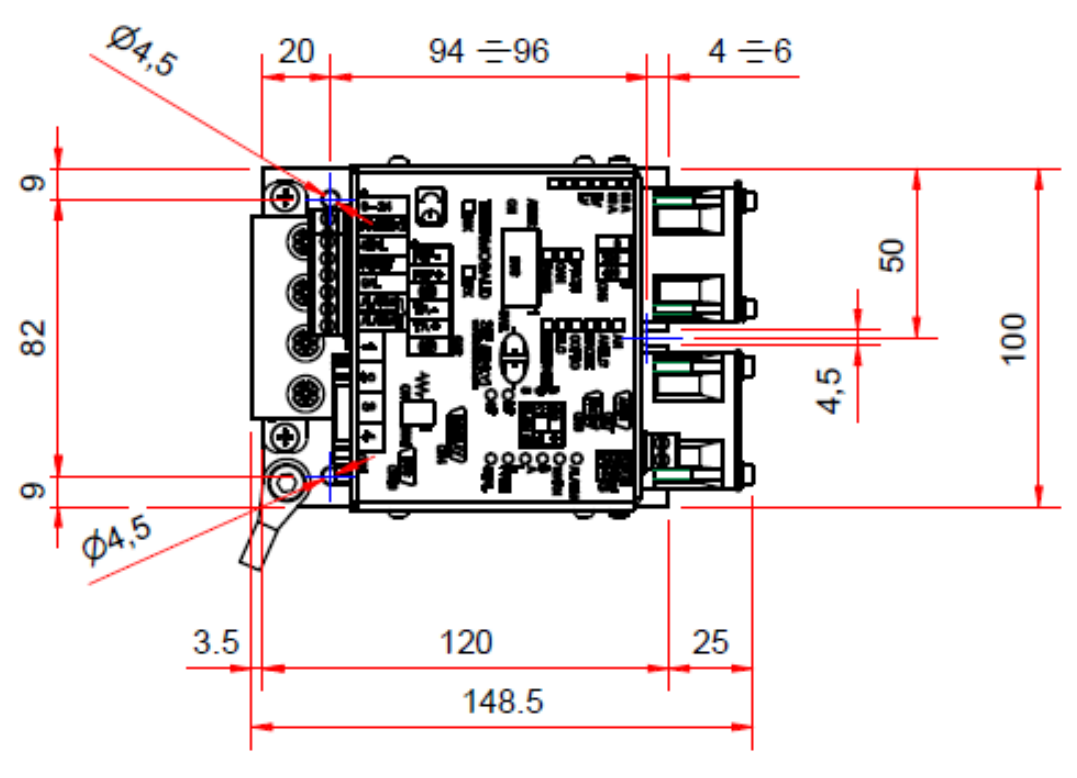

**Figure 38**

THERMOSALD ISX – User and installation manual<br>Code: 3ES100\_MDU\_V9\_IT<br>Data: 10/6/2022 Code: 3ES100\_MDU\_V9\_IT

# **THERMOREGULATOR DIMENSIONS (HF MODELS)**

The measurements in Figure 39 are expressed in mm.

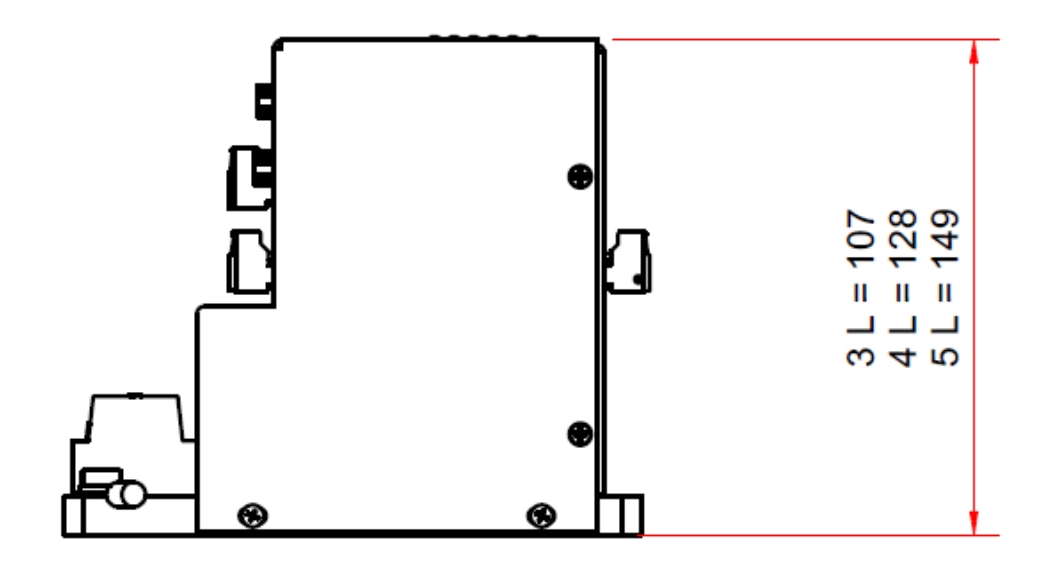

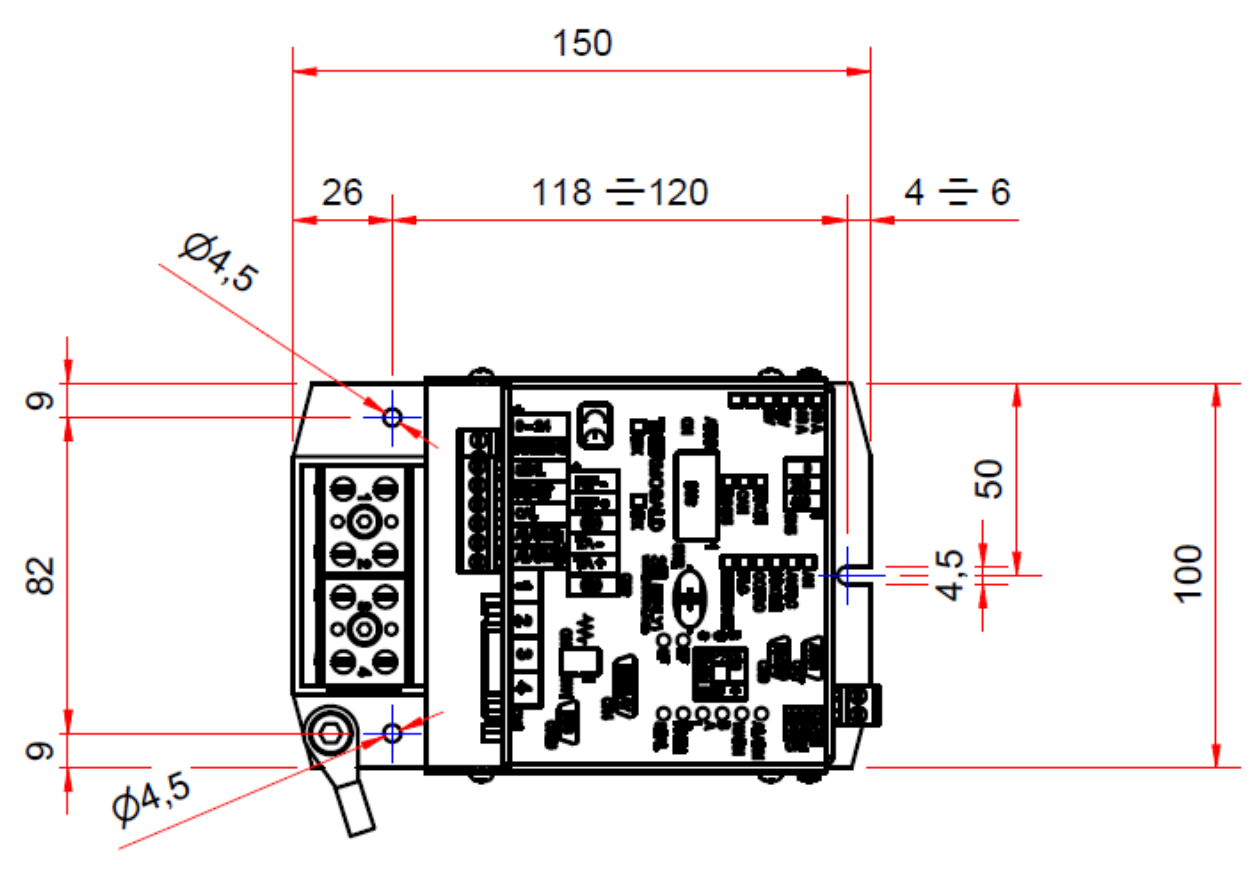

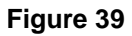

#### **AMPEROMETRIC TRANSFORMER**

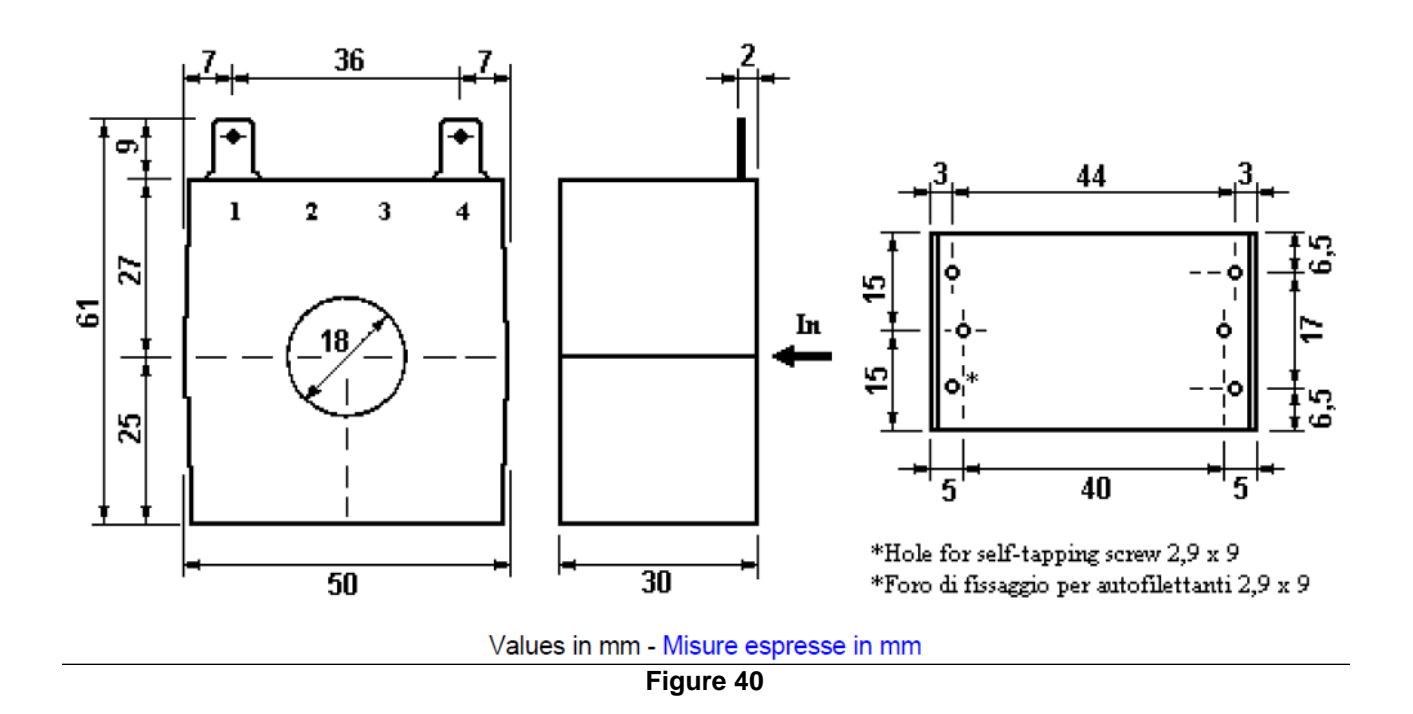

#### **TEMPERATURE PROBE**

The measurements in Figure 41 are expressed in mm.

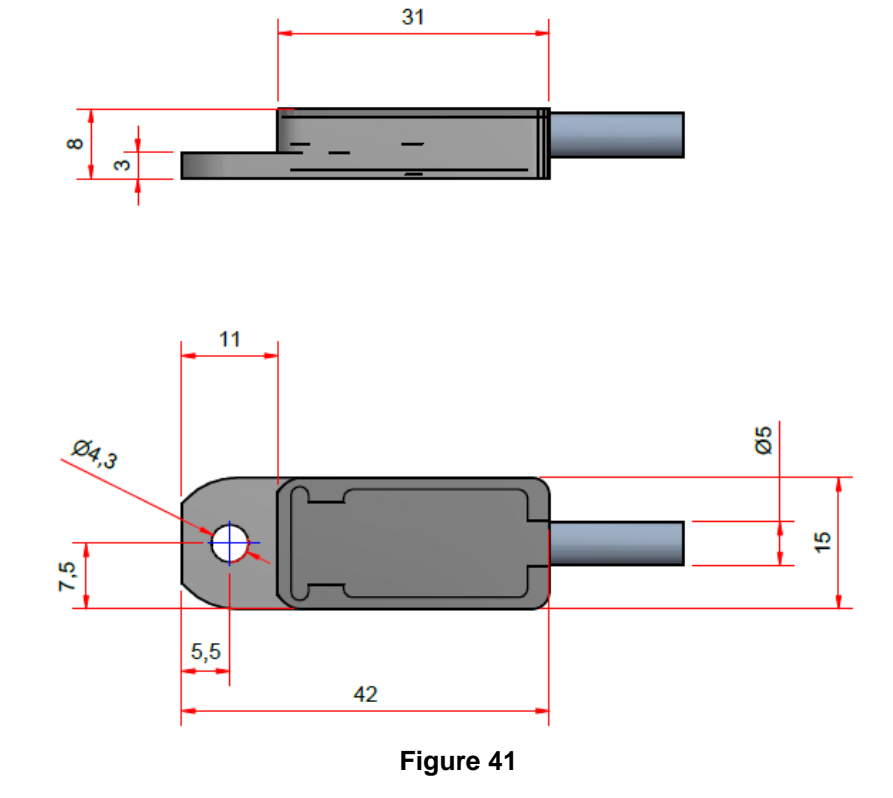

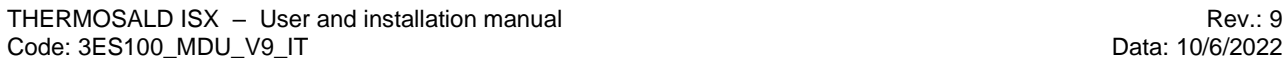